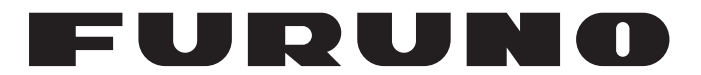

# **MANUAL DEL OPERADOR**

# *RADIOTELÉFONO SSB*

**FS-1575 FS-2575 FS-5075**

**MODELO**

**PEURUNO ELECTRIC CO., LTD.** 

www.furuno.com

Pub. No. OES-56770-B1 DATE OF ISSUE: SEP. 2012

# **AVISOS IMPORTANTES**

## **Generales**

- El operador de este equipo deberá leer y seguir las instrucciones que aparecen en este manual. Un funcionamiento o mantenimiento incorrecto podría anular la garantía o provocar lesiones.
- No está permitida la copia de ninguna parte de este manual sin el permiso por escrito de FURUNO.
- Si este manual se perdiera o se deteriorara, póngase en contacto con su distribuidor para solicitar uno nuevo.
- El contenido de este manual y las especificaciones acerca del equipo pueden cambiar sin previo aviso.
- Es posible que las pantallas de ejemplo (o ilustraciones) que aparecen en este manual difieran de aquellas que el usuario ve en su pantalla. Las pantallas que ve el usuario dependerán de la configuración del sistema y del equipo.
- Guarde este manual para futuras referencias.
- Cualquier modificación que realicen en el equipo (software incluido) personas no autorizadas por FURUNO, anulará la garantía.
- Todas las marcas y nombres de producto son marcas comerciales, marcas registradas o marcas de servicio de sus respectivos propietarios.

## **Cómo deshacerse de este producto**

Deshágase de este producto según la normativa legal local para la eliminación de residuos industriales. Para su eliminación en los EE. UU. consulte la página principal de Electronics Industries Alliance (Alianza de Industrias Electrónicas, http://www.eiae.org/) para obtener información acerca del método de eliminación más adecuado.

## **Cómo deshacerse de una batería utilizada**

Algunos productos de FURUNO incluyen baterías. Para comprobar si su producto utiliza o no baterías, consulte el capítulo acerca del mantenimiento. Si las utiliza, siga las instrucciones que aparece a continuación. Antes de eliminar las baterías, cubra los polos + y - para evitar que un cortocircuito provoque incendios o la generación de calor.

### **En la Unión Europea**

El símbolo que muestra un contenedor tachado indica que no debe tirarse ningún tipo de batería a un contenedor estándar o a un basurero. Lleve las baterías usadas a un punto limpio según la normativa nacional y la Directiva 2006/66/EU relativa a las baterías.

### **En los EE. UU.**

El símbolo de la banda o cinta de Mobius (tres flechas que se persiguen) indica que las baterías de níquel cadmio (NiCd) y las de plomo y ácido deben reciclarse. Lleve las baterías usadas a un punto de recogida de baterías según la normativa local.

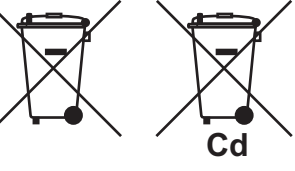

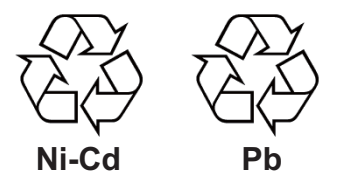

### **En otros países**

No existe un estándar internacional que rija el símbolo de reciclado de baterías. En el futuro, el número de símbolos de reciclaje podría aumentar en caso de que otros países diseñaran los suyos.

# **INSTRUCCIONES DE SEGURIDAD**

El usuario e instalador deberán leer las instrucciones de seguridad pertinentes antes de instalar o hacer funcionar el equipo.

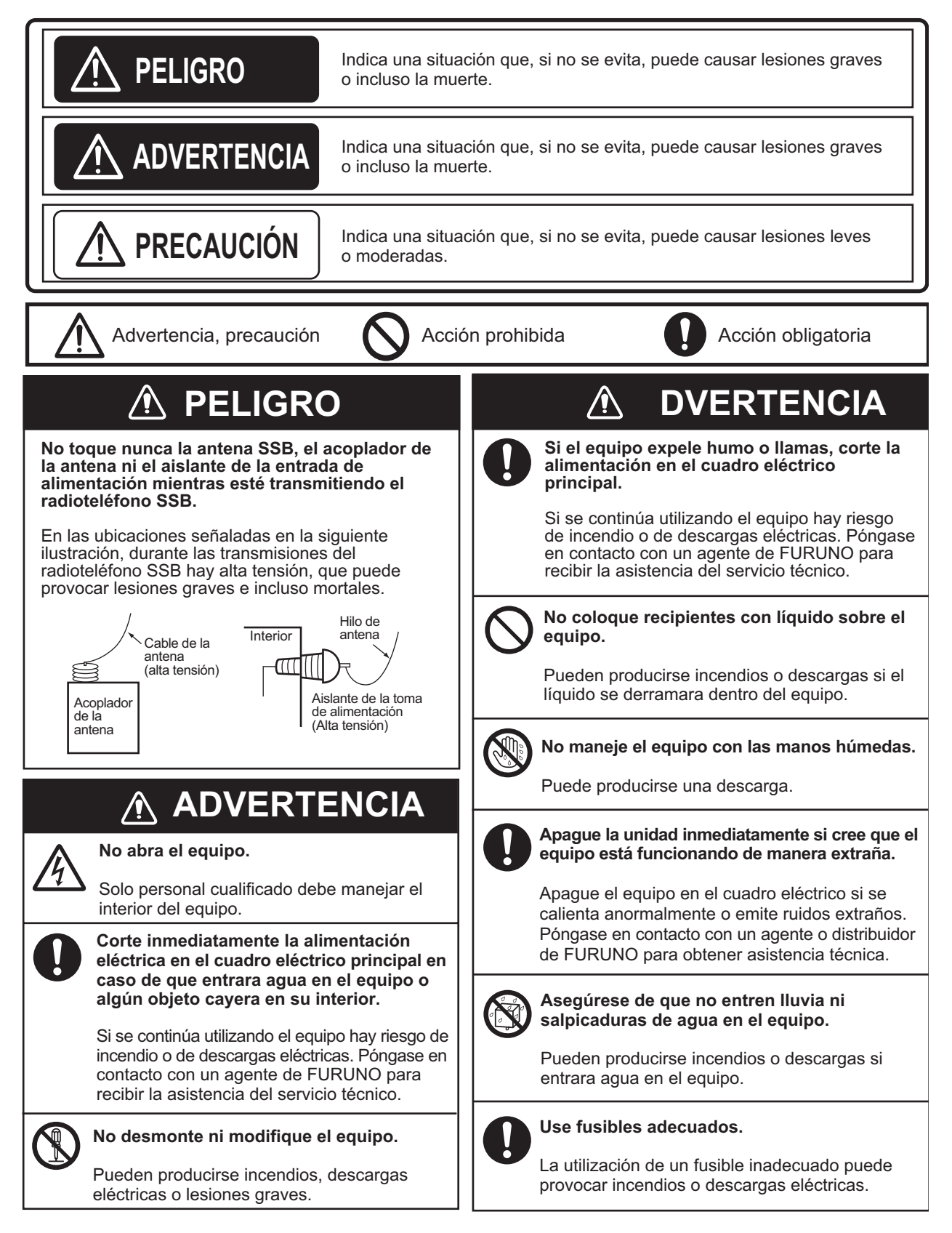

**No utilice la tecla [DISTRESS] excepto si se produce en el buque una situación que ponga en riesgo la vida de alguien.**

Al activar la tecla [DISTRESS] se transmitirá la alerta de socorro. Si se produjese una transmisión accidental, cabe la posibilidad de distraer a los servicios y las operaciones de salvamento de una emergencia real. Si se transmite accidentalmente la alerta de socorro, póngase en contacto con la estación más cercana para anular la llamada.

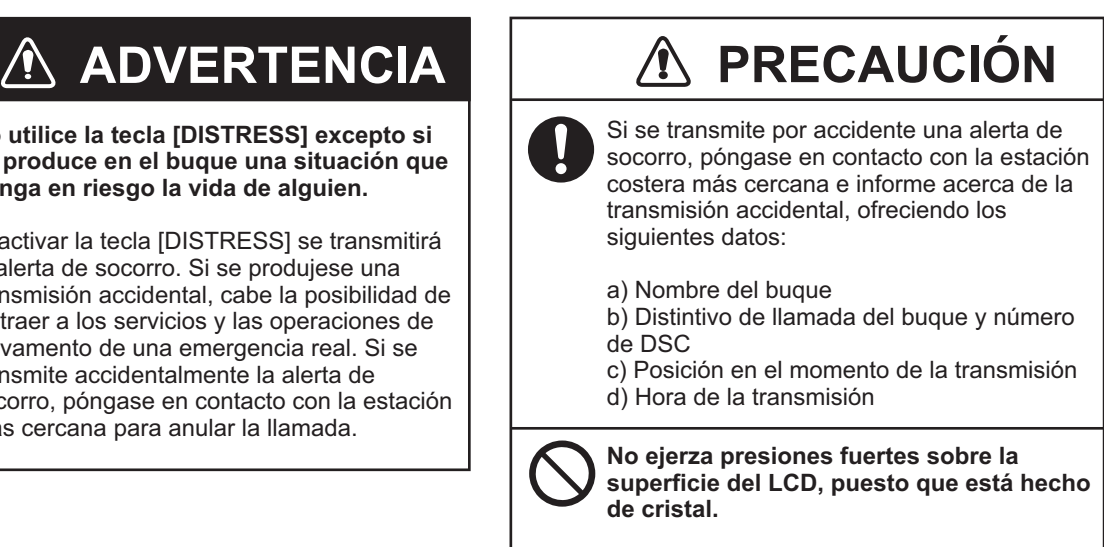

Podrían producirse heridas si el LCD se rompiese.

#### **ETIQUETAS DE ADVERTENCIA**

Hay etiquetas de advertencia adheridas al equipo. No quite ninguna etiqueta. Si falta una etiqueta o bien está dañada, póngase en contacto con un agente o proveedor de FURUNO para conseguir una de repuesto.

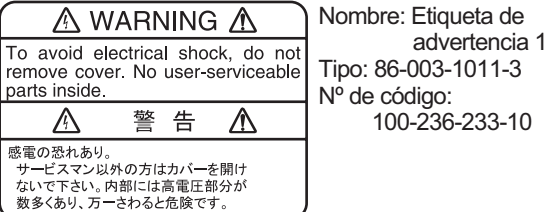

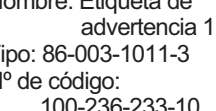

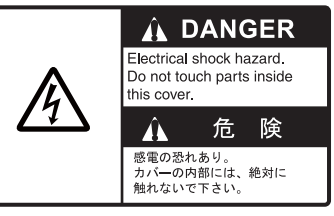

Nombre: etiqueta de advertencia Tipo: 14-055-4202-1 Nº de código: 100-245-221-10

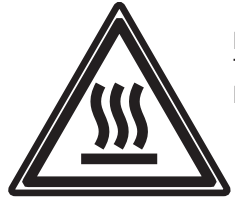

Nombre: etiqueta de advertencia de alta temperatura Tipo: 05-089-2142-0 Nº de código: 100-301-620-10

### **Acerca del LCD TFT**

El LCD TFT se ha construido con las técnicas más modernas y muestra el 99,99% de sus píxeles. El 0,01 % de píxeles restantes pueden estar apagados o parpadear, pero eso no es una avería.

# **DISTRESS ALERT**

#### **Cómo enviar una alerta de socorro**

A continuación se describe el procedimiento para transmitir alertas de socorro por medio del radioteléfono. Cuando surja una situación en su buque en la que peligren vidas humanas, debe transmitir una alerta de socorro.

1. Abra la tapa de la tecla **DISTRESS** y pulse la tecla **DISTRESS** durante cuatro segundos. Aparecerá la pantalla siguiente.

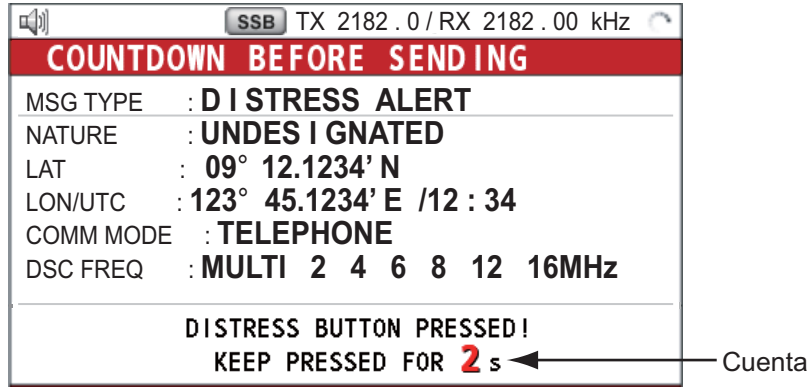

2. Cuando aparezca el mensaje "Sending DISTRESS ALERT." en pantalla, suelte la tecla **DIS-TRESS**. Sonará la alarma acústica durante dos segundos.

Después de haberse enviado la alerta de socorro, aparecerán las siguientes pantallas por orden.

atrás

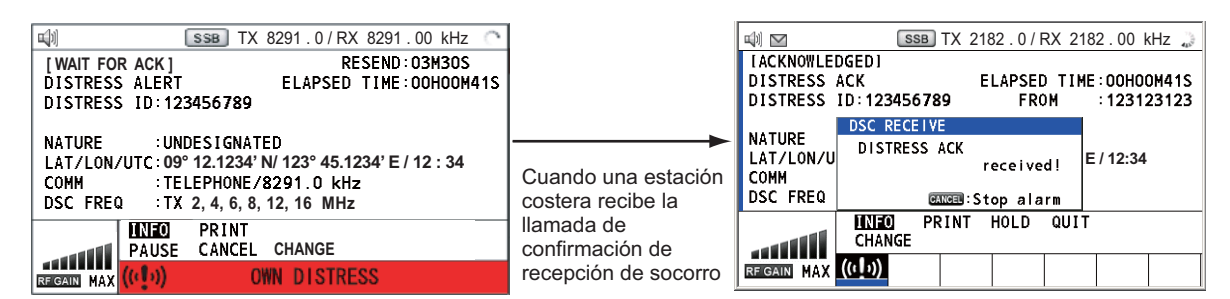

- 3. Sonará la alarma acústica. Pulse la tecla **CANCEL** para silenciar la alarma acústica.
- 4. Comuníquese con la estación costera por medio del radioteléfono, como se detalla a continuación.
	- a) Diga "MAYDAY" tres veces.
	- b) Diga "Aquí...", el nombre del buque y el distintivo de llamada ("Call Sign") tres veces.
	- c) Informe del motivo de la llamada de socorro y de la ayuda que precisan.
	- d) Describa su buque (tipo, color, tripulantes a bordo, etc.).

**Nota:** Si no recibe ninguna llamada de confirmación de recepción de la alerta de socorro, el equipo volverá a emitir automáticamente la alerta de socorro en un plazo de 3 minutos y 30 segundos o 4 minutos y 30 segundos más tarde. A continuación, esperará a recibir la llamada de confirmación de recepción de la alerta de socorro. Esta operación se repite hasta que se reciba la confirmación de la alerta de socorro.

#### **Cómo cancelar una alerta de socorro**

Con el método siguiente, puede cancelar la alerta de socorro mientras se está emitiendo o bien mientras está a la espera de la confirmación de recepción.

1. Gire el botón **ENTER** para seleccionar [CANCEL] en el área de opciones del usuario y luego pulse el botón.

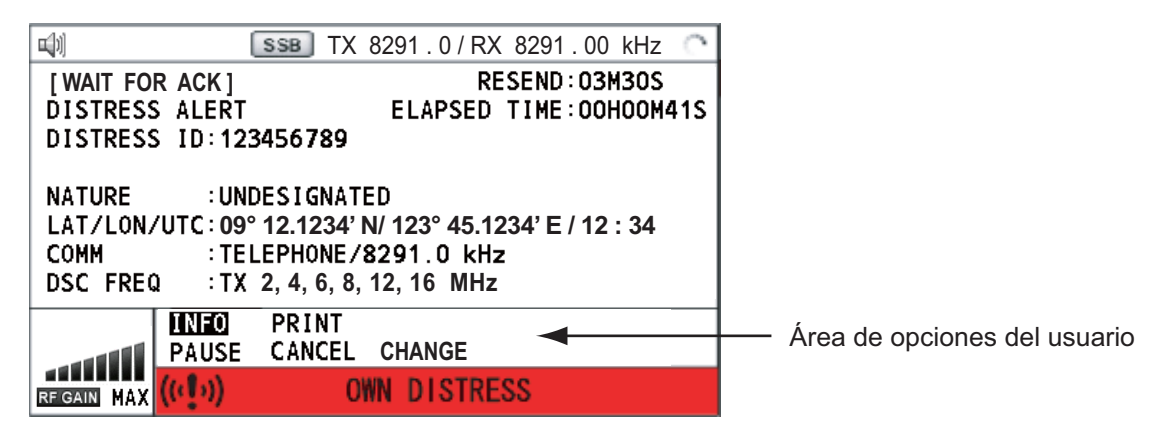

Aparecerá el siguiente mensaje en la pantalla.

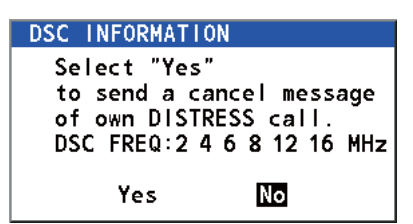

2. Gire el botón **ENTER** para seleccionar la opción [Yes] y luego púlselo para cancelar la alerta de socorro.

Después de transmitir la llamada de cancelación de la alerta de socorro, aparecerá el siguiente mensaje en la pantalla.

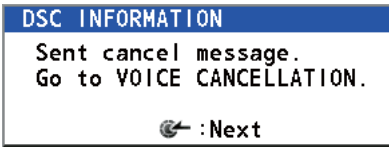

3. Pulse el botón **ENTER** para borrar el mensaje. Aparecerá la pantalla de selección de frecuencias.

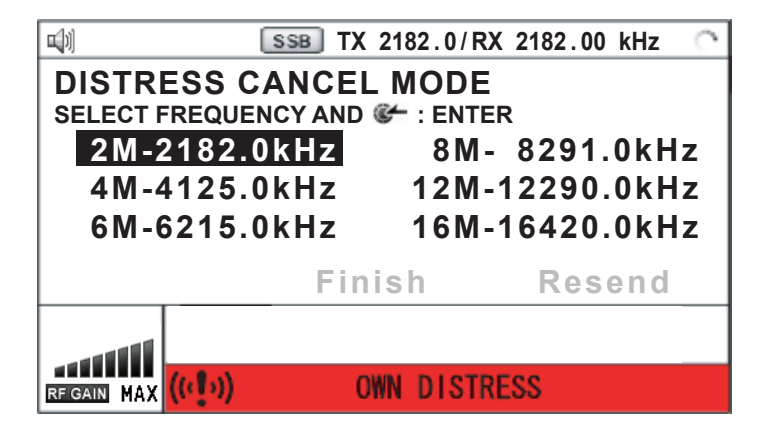

4. Gire el botón **ENTER** para seleccionar una frecuencia y luego púlselo. Aparecerá el siguiente mensaje en la pantalla.

```
DSC INFORMATION
All stations. (Repeat 3 times)<br>This is (Own ship name & call sign).
MMSI 123456789
Our position is
09 . 12 . 1234'N, 123 . 45 . 1234'E.
Cancel my DISTRESS ALERT
 in 10/APR/2012 12:34.
        G :Selecting next frequency
```
- 5. Comuníquese con todos los buques por medio de radioteléfono, según lo expuesto en el mensaje del paso 4.
- 6. Pulse el botón **ENTER**. Aparecerá de nuevo la pantalla de selección de frecuencias. La frecuencia marcada con un asterisco muestra que se realizó una cancelación por voz de la llamada para esa frecuencia.

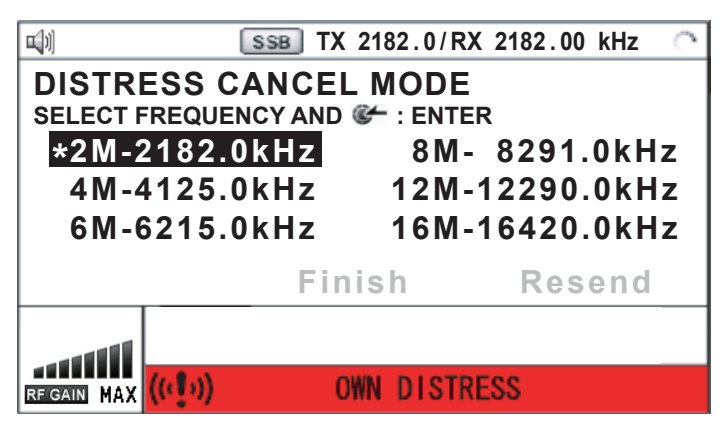

7. Repita los pasos del 4 al 6 para cancelar TODAS las frecuencias. Cuando finalice la cancelación en todas las frecuencias, aparecerán las opciones [Finish] y [Resend].

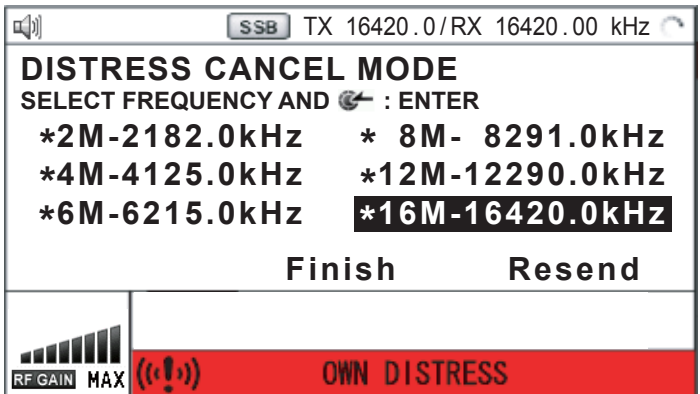

8. Gire el botón **ENTER** para seleccionar [Finish] y luego púlselo.

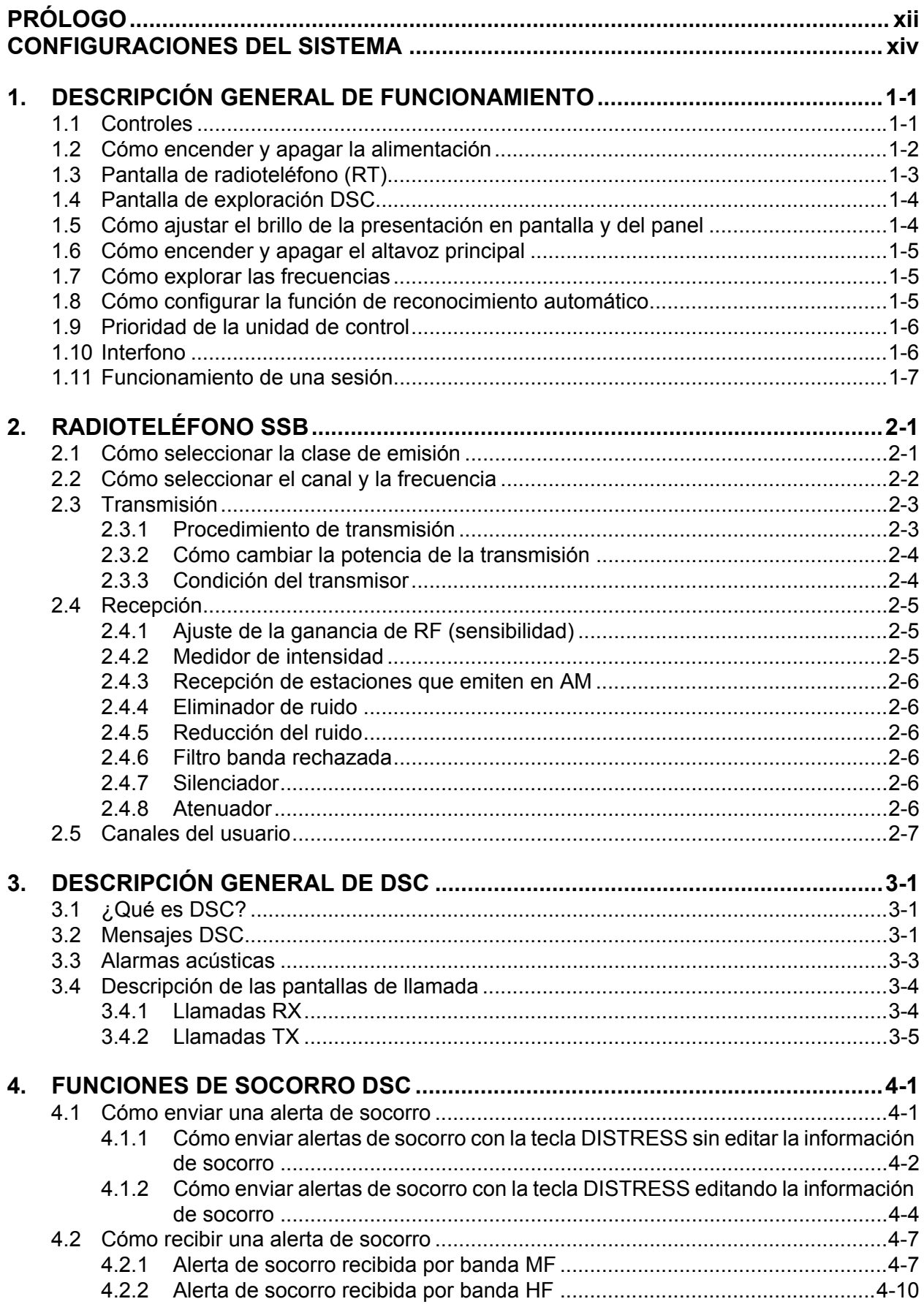

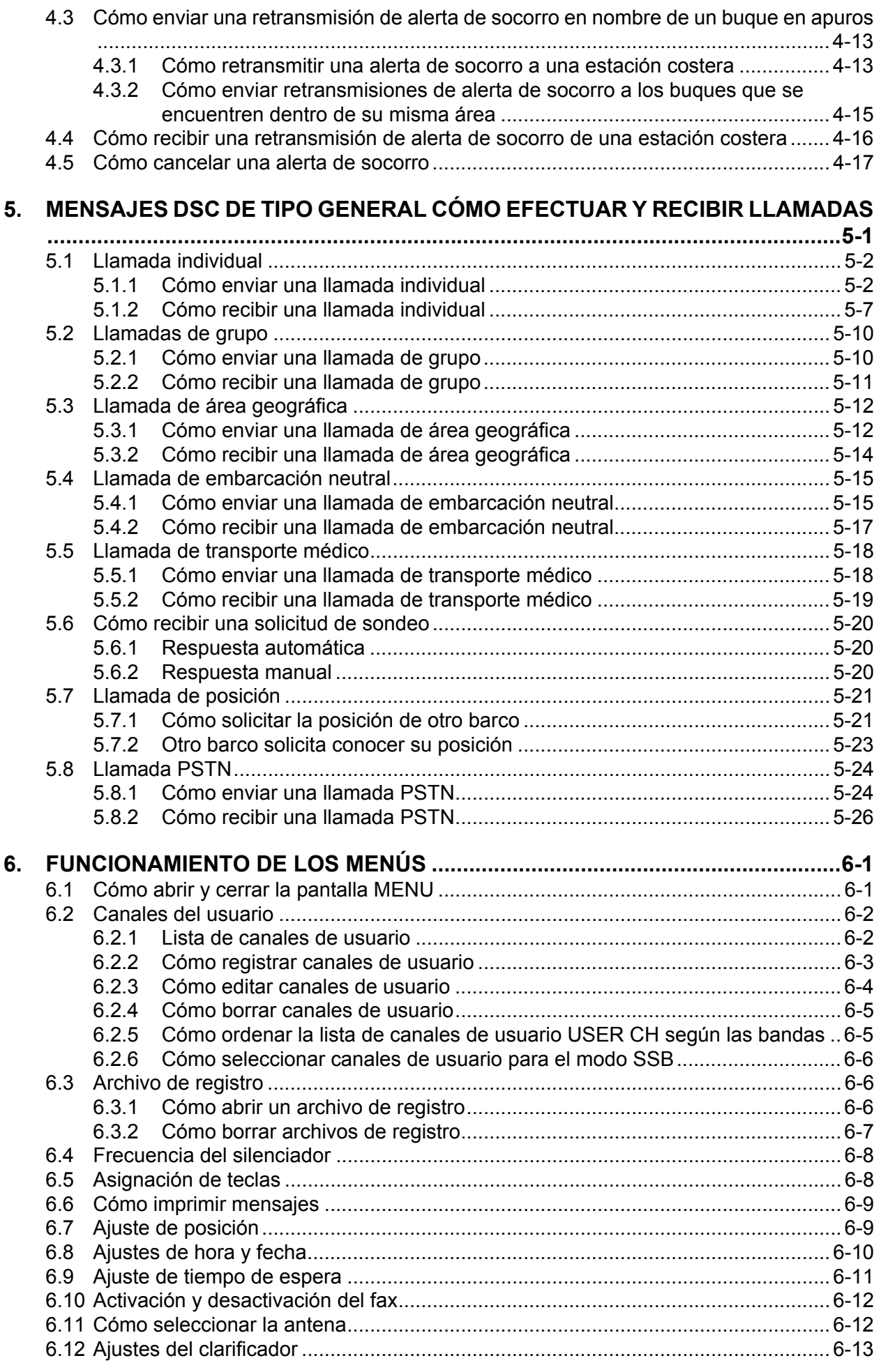

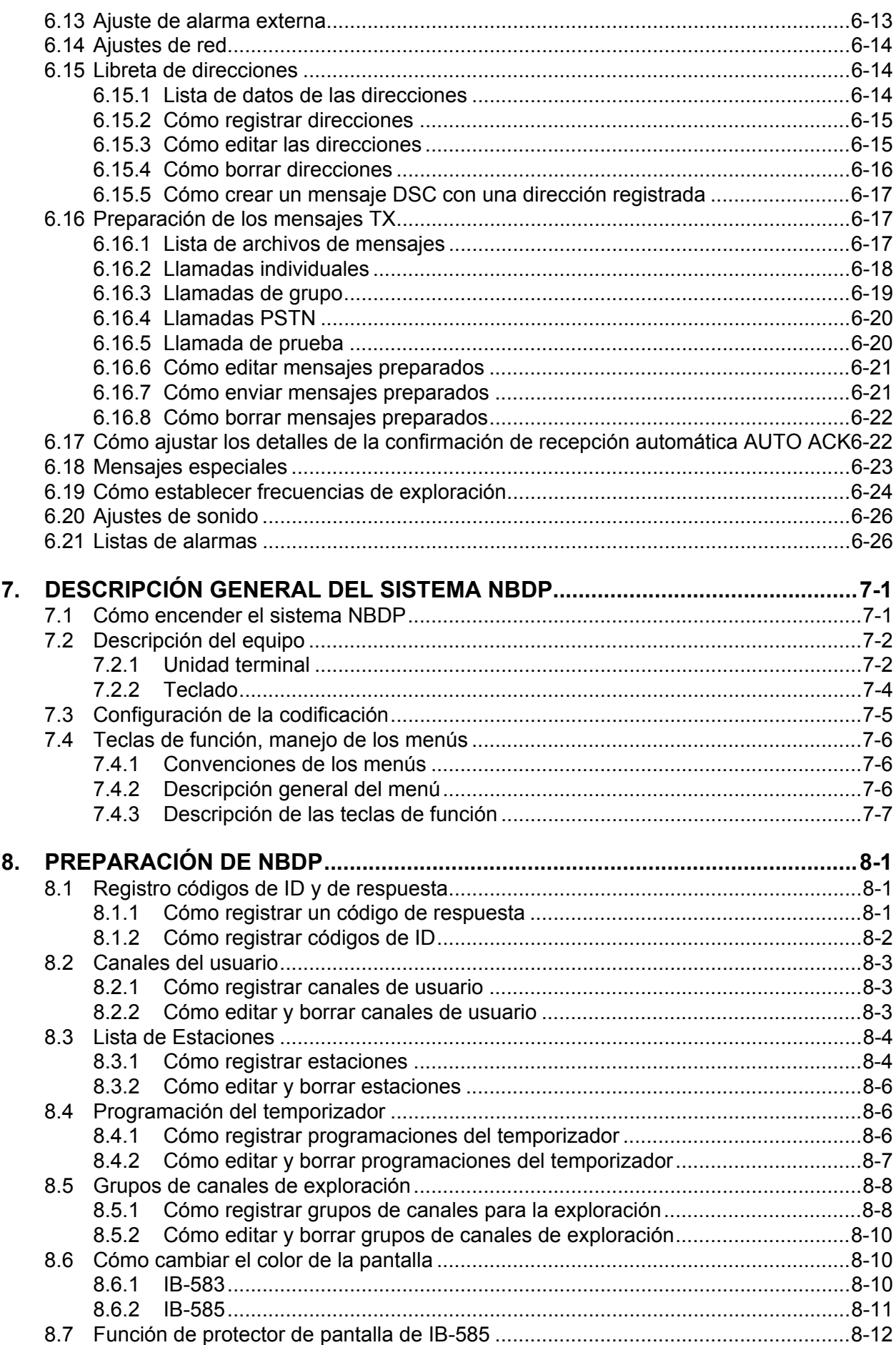

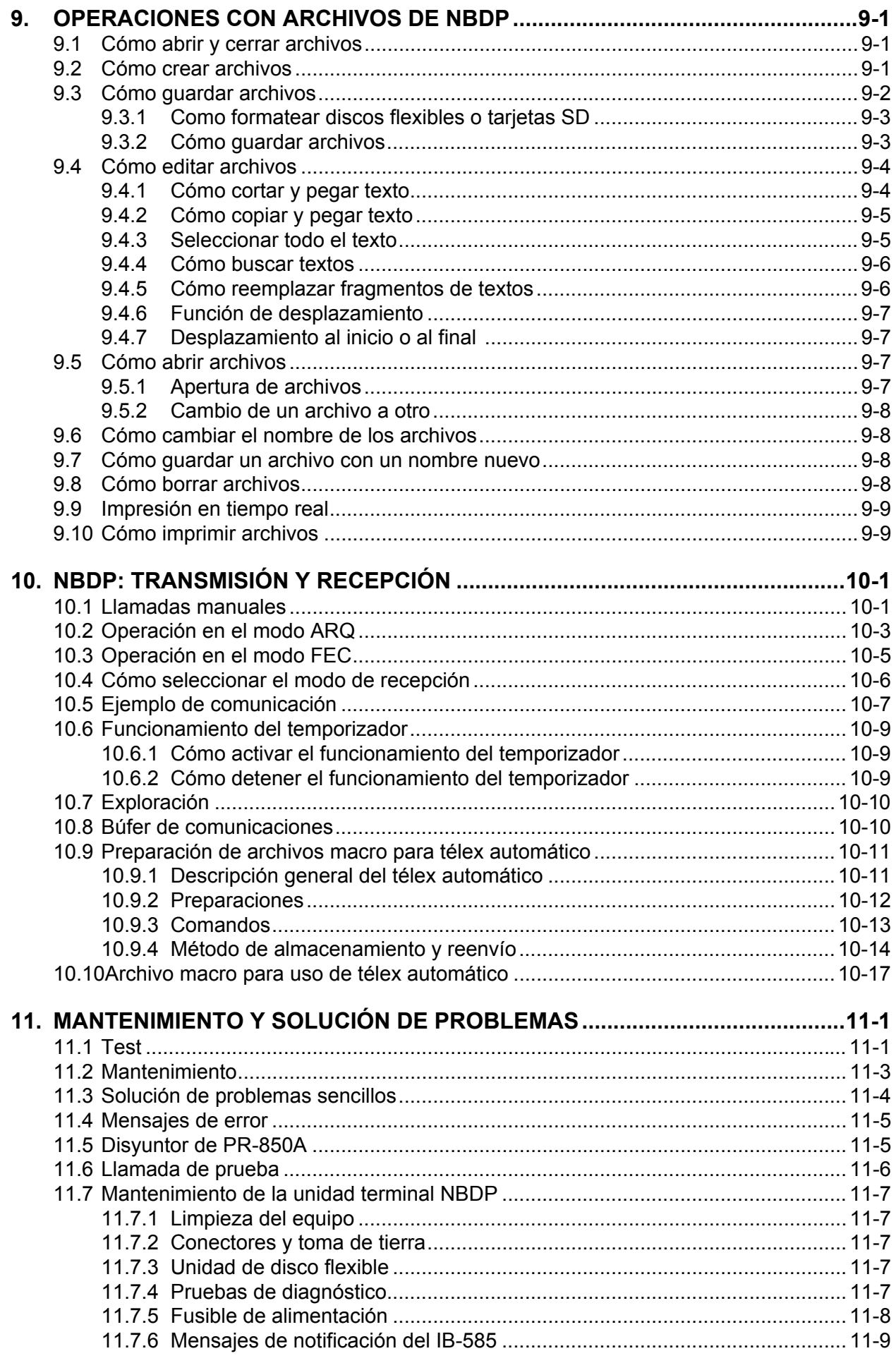

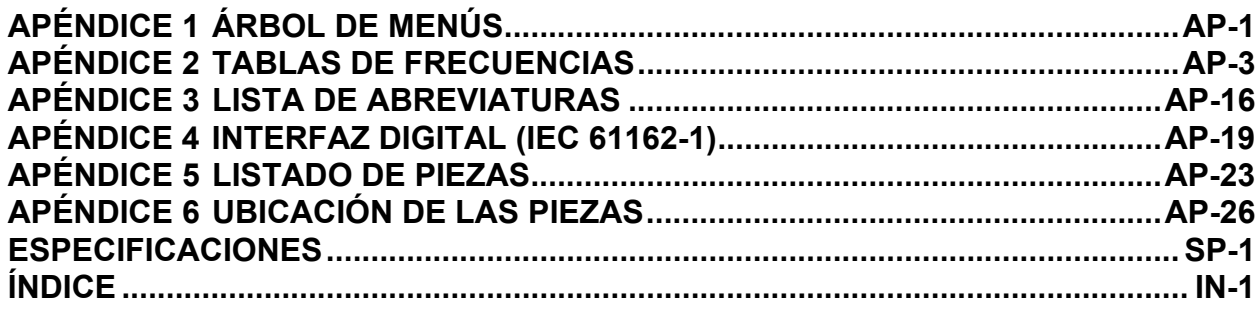

## <span id="page-13-0"></span>**Unas palabras para el propietario del FS-1575/2575/5075**

Enhorabuena por haber elegido el radioteléfono FURUNO FS-1575/2575/5075 SSB. Confiamos en que comprobará por qué el nombre FURUNO se ha convertido en sinónimo de calidad y fiabilidad.

Desde 1948, FURUNO Electric Company ha gozado de una reputación envidiable en todo el mundo por sus equipos de electrónica marina, innovadores y fiables. Nuestra amplia red global de agentes y proveedores fomenta esta dedicación a la máxima calidad.

Este equipo se ha diseñado y construido para cumplir los rigurosos requisitos del sector naval. No obstante, ninguna máquina puede realizar las funciones previstas si no se instala y se mantiene correctamente. Lea y siga detenidamente los procedimientos operativos y de mantenimiento expuestos en este manual.

Nos gustaría recibir sus comentarios como usuario final, para saber si conseguimos cumplir nuestros objetivos.

Gracias por habernos tenido en cuenta y por haberse decidido a comprar un equipo FURUNO.

## **Características**

El modelo FS-1575/2575/5075 es un radioteléfono SSB MF/HF con un receptor de DSC/escucha, todo ello dentro de un chasis sorprendentemente compacto. También se ofrece como accesorio opcional una unidad terminal NBDP (Narrow Band Direct Printing, impresión directa de banda estrecha o IBDE).

Los datos se presentan en una pantalla LCD a color de fácil lectura. El manejo del sistema está simplificado gracias al uso de un número reducido de teclas y menús fáciles de entender.

El receptor de DSC/escucha integrado produce y recibe llamadas selectivas digitales para hacer posible un establecimiento rápido y eficaz de comunicaciones rutinarias, de seguridad, urgencia y socorro, mantenidas con otros barcos y estaciones costeras que dispongan de cualquier tipo de sistema DSC MF/HF.

Sus principales características son las siguientes:

#### **Generales**

- Cumple las especificaciones estipuladas por las siguientes normativas: IMO A.806(19), IMO A.694(17), MSC 36(63), MSC 68(68), IEC 61162-1 Ed.4, IEC 60945 Ed.4, ETS 300 067 Ed.1, EN 300 338, EN 300 373-1, EN 301 033, ITU-R M.476-5, ITU-R M.490, ITU-R M.491-1, ITU-R M.492-6, ITU-R M.493-13, ITU-R M.541-9, ITU-R M.625-3, ITU-R M.821-1, ITU-R M.1082-1, ITU-R M.1173, MSC/Circ. 862.
- Entrada automática de datos de posición con anulación manual
- La impresora opcional puede imprimir resultados de pruebas y mensajes recibidos de DSC y NBDP.

#### **Receptor DSC/escucha**

- Llamadas rutinarias y de seguridad, urgencia y socorro
- Exploración de frecuencias DSC para detectar posibles llamadas generales y de socorro en MF/HF
- Funciones de edición de archivos para estar preparados en caso de emergencia
- Capacidad estándar de operación con PSTN (Public Switched Telephone Network, red telefónicas pública conmutada)
- Capacidad para almacenar en el registro hasta los 50 últimos mensajes de carácter general, transmitidos y de socorro, en bloques de memoria separados.

### **SSB**

- Recepción de comunicación por voz
- Cuenta con función de eliminación de ruidos, de reducción de ruidos, de filtro banda rechazada y de silenciador.
- Configuración simplificada para el ajuste de canales y frecuencias

#### **NBDP (con la unidad terminal NBDP opcional IB-583/IB-585)**

- Comunicaciones por télex automáticas sin errores y mensajes de socorro según las normas del sistema GMDSS
- Monitor LCD y teclado que cumplen con las especificaciones ITU
- Menús emergentes para un manejo sencillo e intuitivo
- Memoria para 256 canales personalizados por el operador
- Impresión de mensajes en tiempo real con la impresora PP-510

### **Número de programa**

#### **FS-1575/2575/5075**

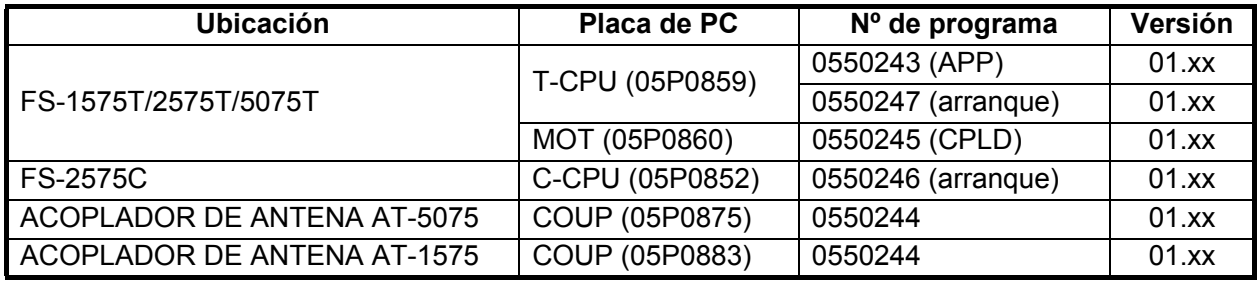

xx: cambio menor

#### **Unidad de terminal IB-583 (unidad opcional)**

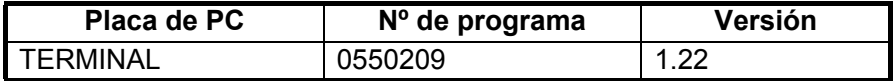

#### **Unidad de terminal IB-585 (unidad opcional)**

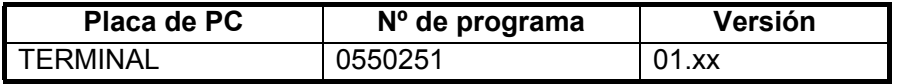

# <span id="page-15-0"></span>**CONFIGURACIONES DEL SISTEMA**

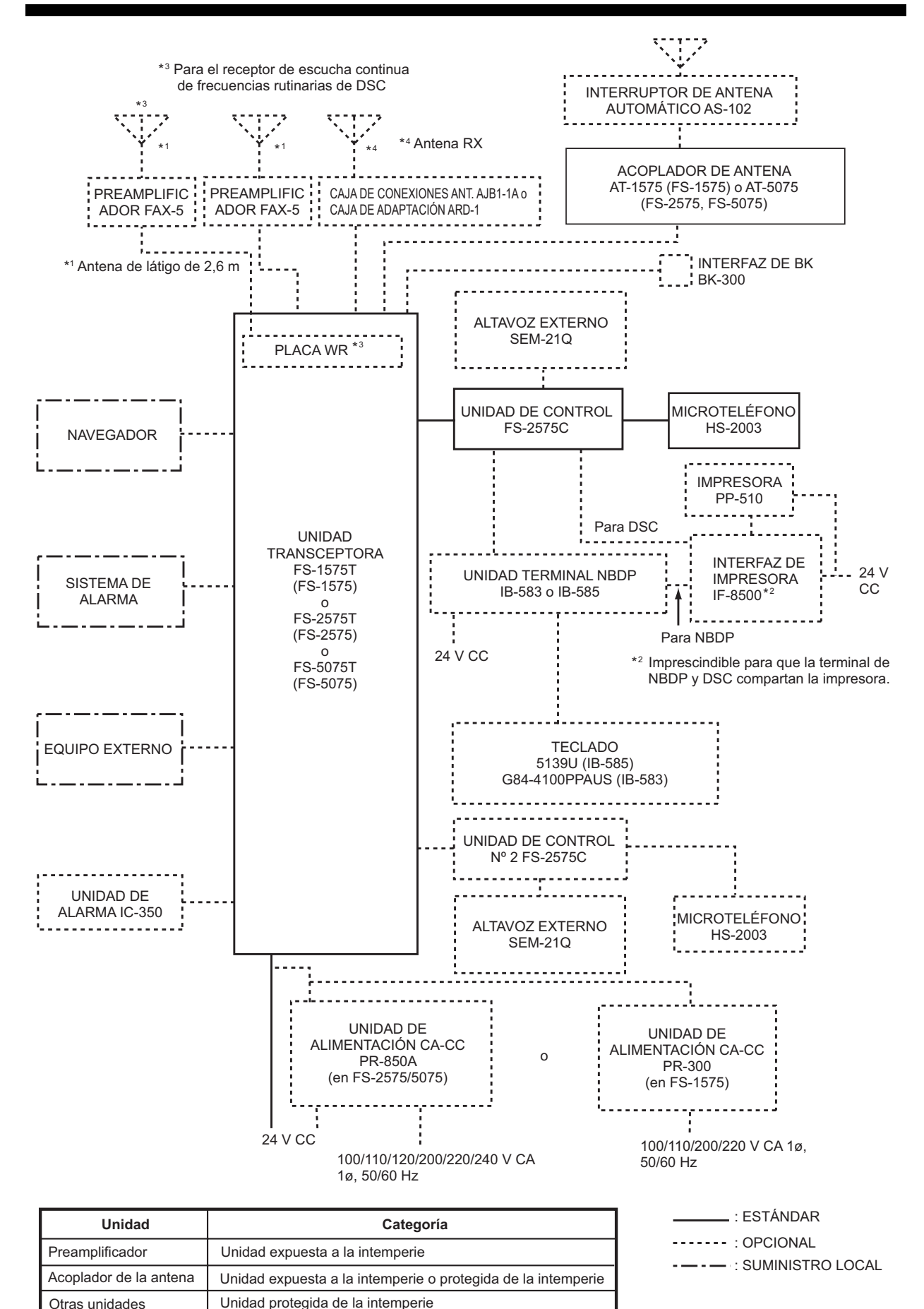

Otras unidades

# <span id="page-16-0"></span>**1. DESCRIPCIÓN GENERAL DE FUNCIONAMIENTO**

# **1.1 Controles**

<span id="page-16-1"></span>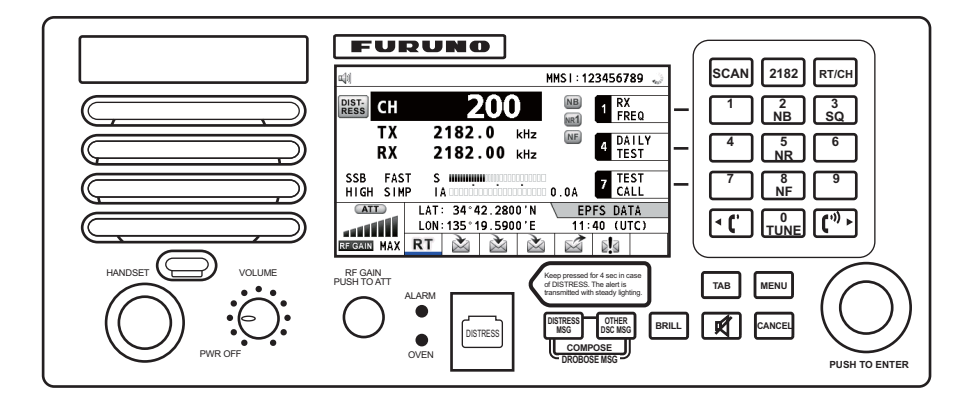

*Descripción de los controles*

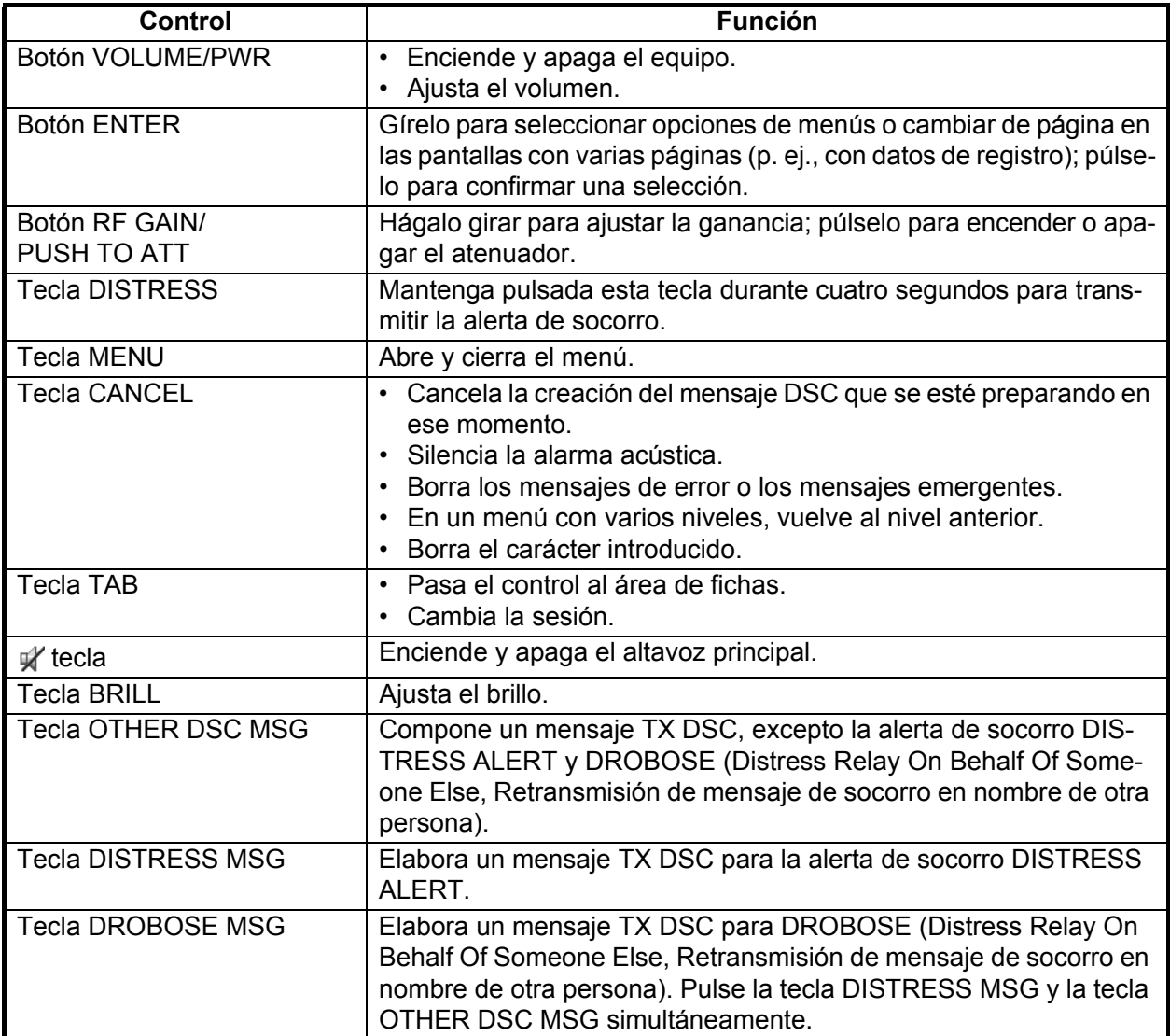

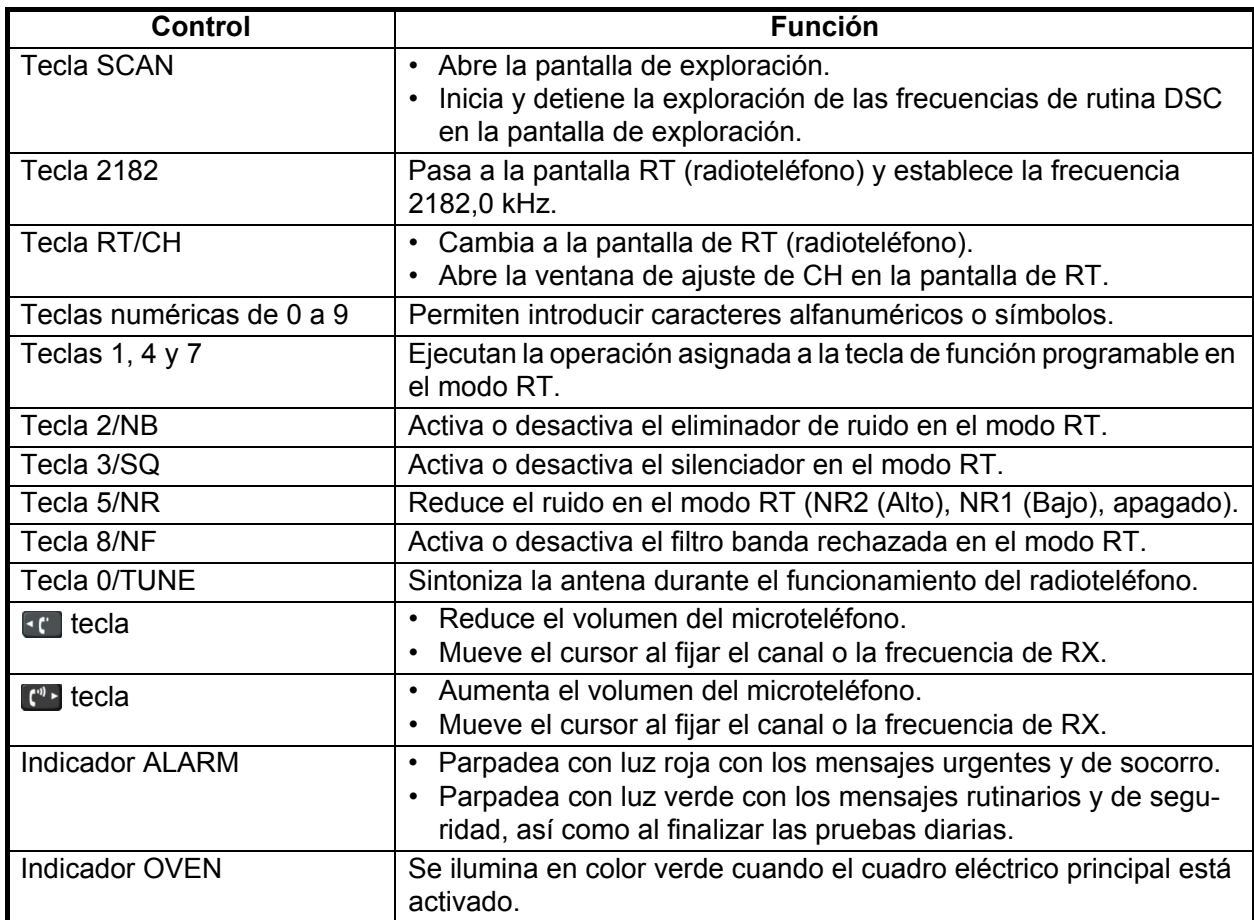

# **1.2 Cómo encender y apagar la alimentación**

<span id="page-17-0"></span>Gire el botón **VOLUME/PWR** hacia la derecha para encender la unidad activando la alimentación. A continuación, aparecerá la pantalla de RT.

Para apagar la unidad cortando la alimentación, gire el botón **VOLUME/PWR** hacia la izquierda, hasta la posición OFF.

En el sistema de unidades de control dual, la unidad de control nº 1 tiene la prioridad y controlará la alimentación para sí misma y para la unidad de control nº 2. El interruptor de encendido de la unidad de control nº 2 solamente enciende o apaga la unidad de control nº 2.

**Nota:** Debe activar la alimentación en el cuadro eléctrico con más de 15 minutos de antelación antes de encender este equipo.

# **1.3 Pantalla de radioteléfono (RT)**

<span id="page-18-0"></span>Para visualizar la pantalla de RT (radioteléfono), active la alimentación o pulse la tecla **RT/CH**. Aquí es donde se configura la unidad transceptora y se realizan las comunicaciones por voz o télex.

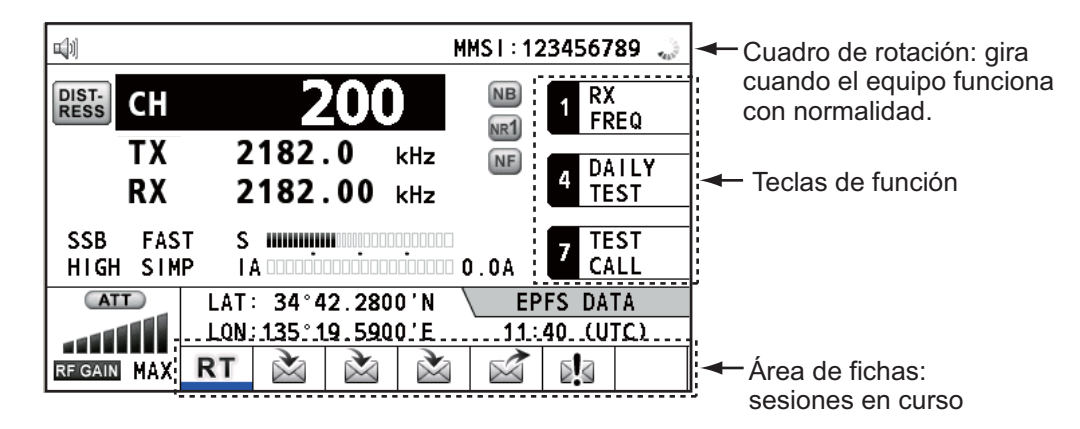

*Pantalla de radioteléfono (RT)*

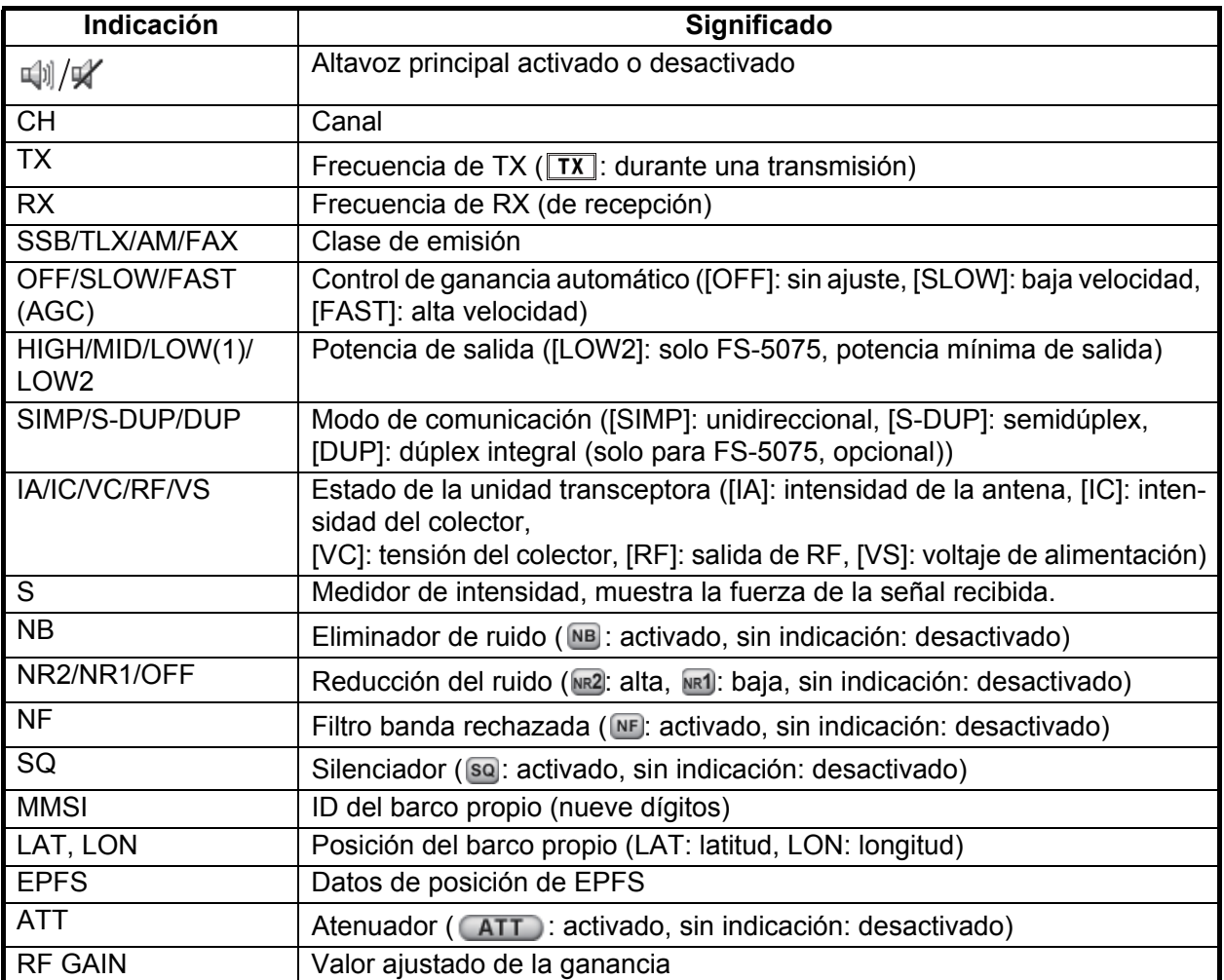

# **1.4 Pantalla de exploración DSC**

<span id="page-19-0"></span>Pulse la tecla **SCAN** para mostrar la pantalla de exploración DSC. Esta pantalla explora y recibe las frecuencias rutinarias y de socorro.

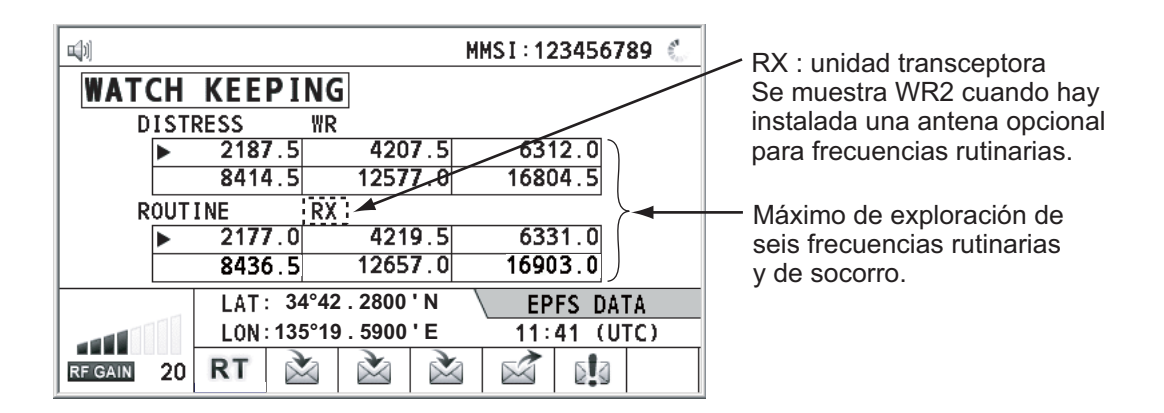

# <span id="page-19-1"></span>**1.5 Cómo ajustar el brillo de la presentación en pantalla y del panel**

Puede ajustar el brillo de la pantalla y del panel de la forma siguiente:

1. Pulse la tecla **BRILL** para mostrar la ventana [BRILL LEVEL SETUP].

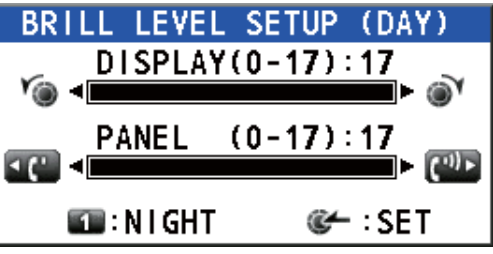

- 2. Pulse la tecla **1** para pasar al modo [DAY/NIGHT].
- 3. Para ajustar el brillo de [DISPLAY], gire el botón **ENTER** o pulse la tecla **BRILL**. (Configuración predeterminada: 17 para [DAY], 7 para [NIGHT])
- 4. Para ajustar el brillo de [PANEL], pulse la tecla  $\mathbb{R}^n$  o  $\mathbb{R}^n$ . (Configuración predeterminada: 17 para [DAY], 12 para [NIGHT])
- 5. Pulse el botón **ENTER** para guardar el ajuste establecido y cerrar la ventana. Para cancelar el ajuste, pulse la tecla **CANCEL** en lugar del botón **ENTER** para cerrar la ventana.

**Nota 1:** El equipo guarda los valores de [DAY] y [NIGHT] por separado.

**Nota 2:** La ventana se cierra automáticamente cuando no se realiza ninguna operación durante un espacio de cuatro segundos.

**Nota 3:** Si activa la alimentación y enciende la unidad con el brillo de la pantalla ajustado a 0, el ajuste cambiará automáticamente a 1.

# **1.6 Cómo encender y apagar el altavoz principal**

<span id="page-20-0"></span>Puede activar y desactivar el altavoz principal (aparte de las comunicaciones DSC, los mensajes de error y los pitidos de las teclas).

1. Pulse la tecla  $\mathcal{V}$  para activarlo y desactivarlo.

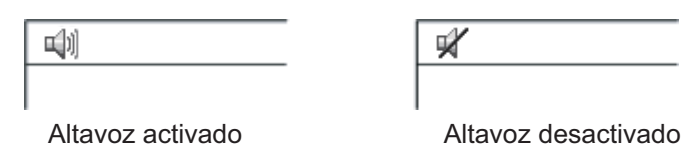

<span id="page-20-1"></span>2. Para ajustar el volumen del altavoz principal, gire el botón **VOLUME/PWR** (hacia la derecha: sube el volumen; hacia la izquierda: baja el volumen).

# **1.7 Cómo explorar las frecuencias**

La pantalla DSC explora varias frecuencias rutinarias, de acuerdo con el intervalo elegido por el operador. Para saber cómo se establece la frecuencia que se quiera explorar, consulte [sección 6.19](#page-109-0).

**Nota:** Durante la exploración no están disponibles las comunicaciones por voz y télex.

- 1. Pulse la tecla **SCAN** para mostrar la pantalla de exploración DSC. Empieza la exploración. Al recibir una señal de frecuencia adecuada, se detiene la exploración, se resalta la frecuencia y parpadea en pantalla.
- 2. Pulse nuevamente la tecla **SCAN** para detener la exploración de las frecuencias rutinarias.

**Nota:** No es posible detener manualmente la exploración destinada a detectar la alerta de socorro.

- 3. Gire el botón **ENTER** para mover el cursor hasta la frecuencia rutinaria que quiera observar. Solamente podrá explorar la frecuencia seleccionada por el cursor.
- 4. Pulse la tecla **SCAN** para reiniciar la exploración.

<span id="page-20-2"></span>**Nota:** Cuando se inicia la exploración, la sesión activa (consulte [sección 1.11](#page-22-1)) pasa automáticamente al modo de espera.

# **1.8 Cómo configurar la función de reconocimiento automático**

Se pueden reconocer automática o manualmente las llamadas de prueba, de sondeo, de posición, PSTN (o RTC, red telefónica conmutada pública) y de posición. Los ajustes de esta opción se realizan en [ACK SETTINGS] en el menú [DSC] (consulte [sección 6.17](#page-108-0)).

**Nota:** Cuando la comunicación del barco propio es de alta prioridad, establezca el ajuste de reconocimiento manual.

En los siguientes casos no se enviará el reconocimiento automático:

- Hay otra sesión activa (excepto en caso de llamadas individuales).
- Hay sesiones RT o DSC (para llamadas individuales).
- El canal está siendo usado.
- El valor de ECC es NG (No Good, incorrecto).

**Nota:** El reconocimiento automático de la llamada individual solamente se envía si el canal propuesto o el modo de comunicación no están disponibles.

# **1.9 Prioridad de la unidad de control**

<span id="page-21-0"></span>Si está manejando la unidad de control nº 1 mientras que se halla en funcionamiento también la unidad de control nº 2, el derecho de operación pasa a la unidad de control nº 1. La unidad de control que no cuenta con prioridad muestra lo siguiente:

- El nombre de la unidad que esté siendo usada en ese momento: unidad de control nº 1, unidad de control nº 2 o NBDP
- La operación que esté en marcha: COMPOSING DSC MESSAGE, OPERATION, COMMUNICATION

La unidad de control que opere tendrá prioridad bajo las siguientes condiciones:

- Se descuelga el microteléfono.
- Se visualizan los menús o las ventanas de ajustes.
- Se muestra cada pantalla de función (por ejemplo, la de registro).
- Se pulsa una tecla o se gira un botón. (La prioridad se pierde transcurridos cuatro segundos.)
- <span id="page-21-1"></span>• Se está produciendo una comunicación NBDP (impresión directa en banda estrecha, NBDP por sus siglas en inglés).

# **1.10 Interfono**

El interfono integrado permite entablar comunicaciones de voz entre dos unidades de control.

#### **Cómo efectuar llamadas**

Puede llamar a través del interfono con el teléfono colgado o descolgado.

- 1. Pulse la tecla **MENU**.
- 2. Gire el botón **ENTER** para seleccionar [INTERCOM] y luego púlselo. Aparece el menú emergente de llamada y sonará la unidad de control a la que haya llamado. Para cancelar la llamada, pulse la tecla **CANCEL**.
- 3. Cuando el operador de la unidad a la que haya llamado descuelgue el microteléfono, desaparecerá el menú emergente de llamada y aparecerá la pantalla IN-TERCOM CONNECTED. Puede iniciar la comunicación. **Nota:** No es necesario pulsar el interruptor **PTT** para comunicarse.
- 4. Si es necesario, ajuste el volumen del teléfono con las teclas  $\left\{ \cdot\right\}$  o  $\left\{ \cdot\right\}$ .
- 5. Cuelgue el teléfono o pulse la tecla **CANCEL** para desactivar el interfono. Aparecerá la pantalla que haya utilizado por última vez, o la pantalla de RT.

#### **Cómo responder a una llamada**

- 1. Sonará la unidad de control y aparecerán el menú emergentes de llamada y un mensaje, que le sugiere que descuelgue el teléfono. Para cancelar la respuesta, pulse la tecla **CANCEL**.
- 2. Descuelgue el teléfono y la alarma se detendrá. Desaparecerá el menú emergente de llamada y aparecerá la pantalla INTERCOM CONNECTED. Puede iniciar la comunicación.
- 3. Cuelgue el teléfono o pulse la tecla **CANCEL** para desactivar el interfono. Aparecerá la pantalla que haya utilizado por última vez, o la pantalla de RT.

## <span id="page-22-1"></span>**1.11 Funcionamiento de una sesión**

#### <span id="page-22-0"></span>**Descripción de las sesiones**

Hay dos tipos de sesiones: las sesiones de RT y las sesiones de DSC. Cuando da comienzo una sesión, aparece el icono correspondiente en el área de pestañas.

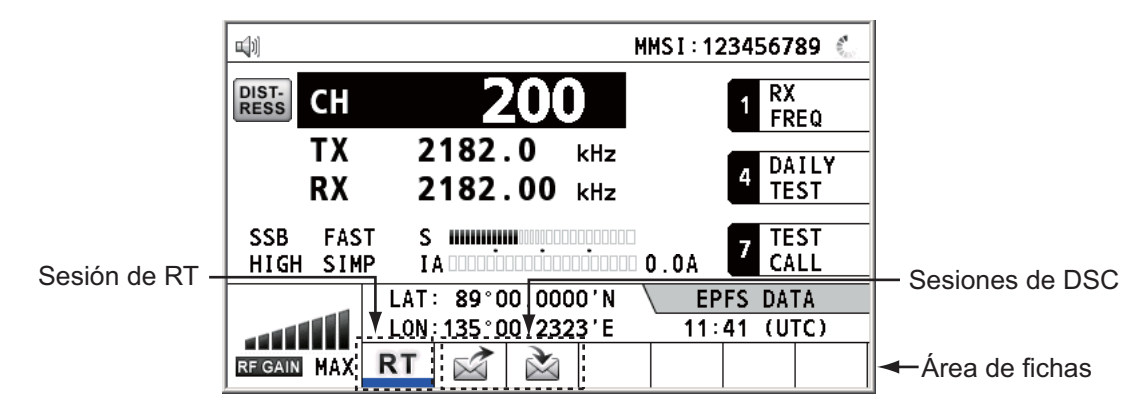

#### **Cómo dar por finalizada una sola sesión**

#### **Sesión de RT**

- 1. Pulse la tecla **TAB** para seleccionar el icono de RT del área de fichas.
- 2. Gire el botón **ENTER** para seleccionar [QUIT] y luego púlselo.

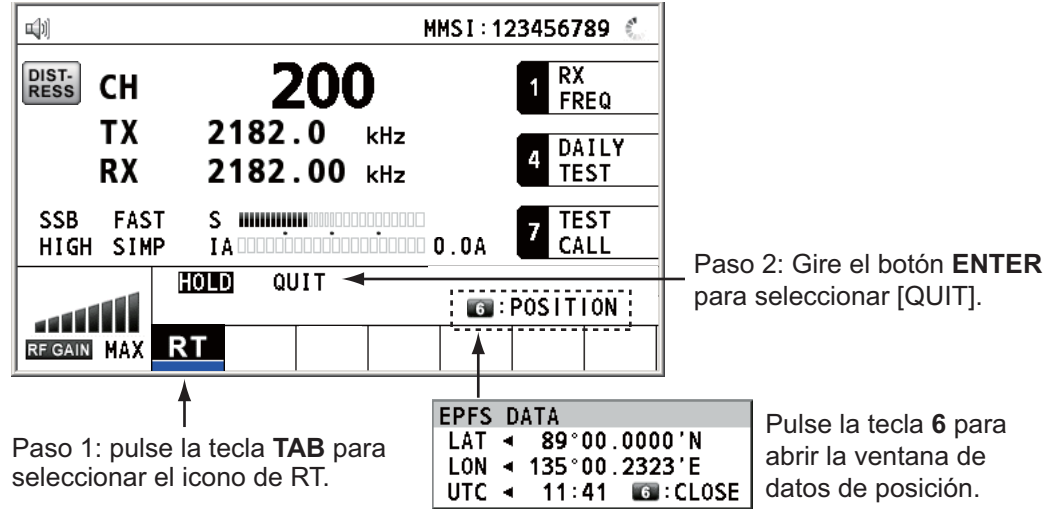

#### **Sesión de DSC**

El cursor se encuentra en el área de fichas cuando se inicia la sesión de DSC. Gire el botón **ENTER** para seleccionar [QUIT] y luego púlselo.

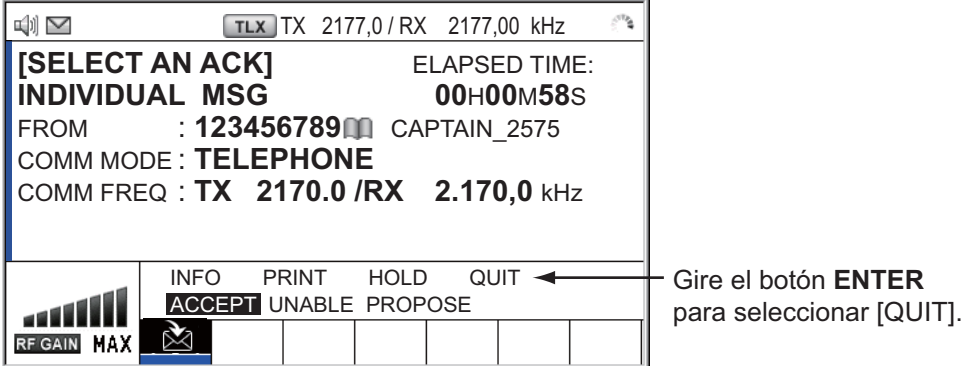

#### **Cómo iniciar una nueva sesión**

#### **Cuando hay otra sesión ya activa**:

- Al enviar la alerta de socorro, todas las sesiones excepto la sesión de TX de alerta de socorro se cerrarán automáticamente y a continuación se iniciará la sesión de TX de alerta de socorro.
- Al estar en marcha una sesión de RT o estar enviando un mensaje DSC que no sea de socorro, la sesión que esté activa en ese momento pasará a estar en espera, y a continuación se iniciará la sesión de RT o la sesión de TX de mensaje DSC que no sea de socorro.
- Al recibir un mensaje DSC, su sesión quedará en espera.

#### **Si no hay ninguna otra sesión activa**:

- Al enviar la alerta de socorro, todas las sesiones excepto la sesión de TX de alerta de socorro se cerrarán automáticamente y a continuación se iniciará la sesión de TX de alerta de socorro.
- Al enviar un mensaje DSC que no sea de socorro, su sesión pasará a ser la sesión activa.

#### **Cómo cambiar de sesión**

Cuando está activa una sesión y llega otro mensaje, no se inicia automáticamente una nueva sesión para el mensaje recibido. Solamente puede estar activa una. Por ejemplo, si está transmitiendo un mensaje DSC y llega otro mensaje más, aparece la opción [ACTIVE] para indicar que se inicia una nueva sesión.

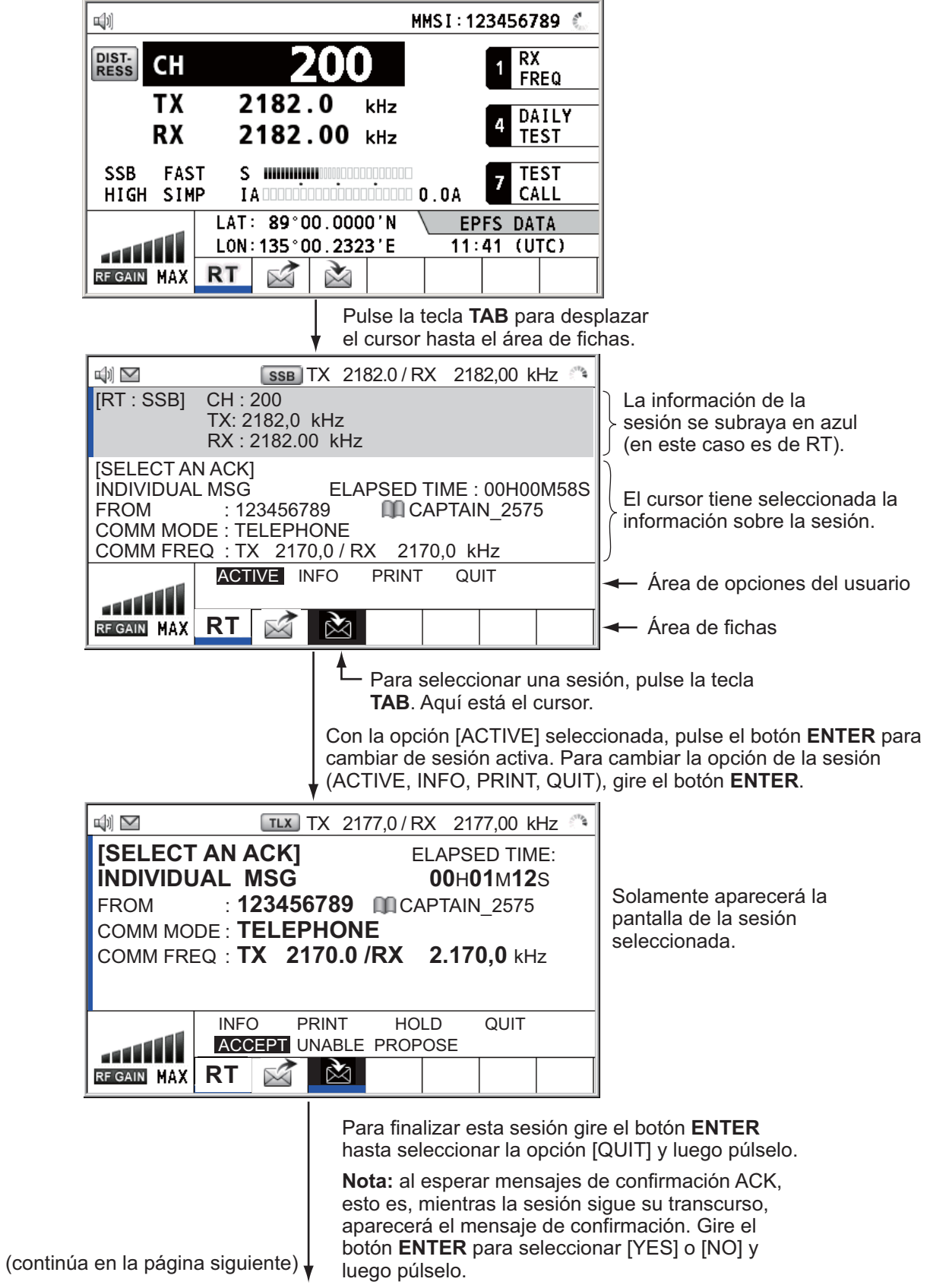

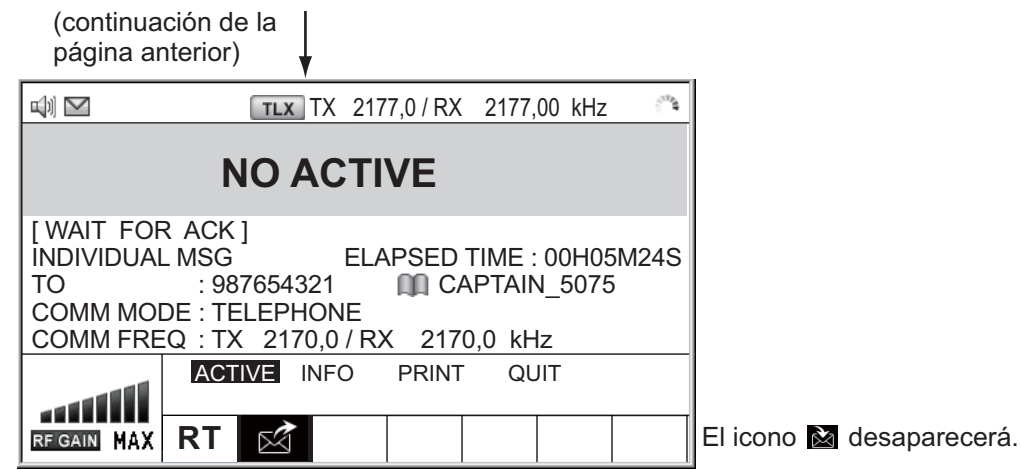

#### **Cómo cerrar una sesión**

Para cerrar y finalizar manualmente una sesión, selecciónela con la tecla **TAB**. Gire el botón **ENTER** para seleccionar [QUIT] en el área de opciones del usuario y luego pulse el botón. El icono de sesión desaparecerá del área de fichas.

Cuando no se produce ninguna operación durante un plazo de tiempo especificado (consulte [sección 6.9\)](#page-96-0), la sesión inactiva se cierra automáticamente.

#### **Proceso cuando el número de sesiones es el máximo**

El área de fichas tiene capacidad para mostrar un máximo de siete sesiones. Si se inicia la séptima sesión, aparecerá el siguiente mensaje en pantalla. Pulse la tecla **CANCEL** para cerrar el mensaje. Cierre una sesión para dejar espacio para la nueva.

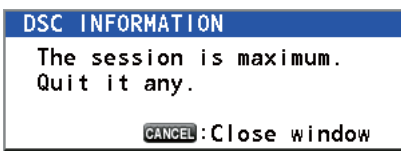

Si la octava sesión tiene como objetivo enviar una alerta de socorro, se cerrarán automáticamente todas las demás sesiones excepto esa, que se iniciará.

Si la octava sesión tiene como objetivo recibir un mensaje DSC, se cerrará automáticamente la sesión con la prioridad más baja y aparecerá el mensaje.

# <span id="page-26-0"></span>**2. RADIOTELÉFONO SSB**

Puede efectuar comunicaciones SSB (siglas en inglés de la modulación de banda lateral única o BLU) desde cualquier pantalla que muestre la frecuencia de comunicación.

# <span id="page-26-2"></span>**2.1 Cómo seleccionar la clase de emisión**

<span id="page-26-1"></span>Puede elegir la clase de emisión entre estas posibilidades:

- [SSB]: banda lateral única (BLU)
- [TLX]: télex
- [AM]: AM (solo RX)
- [FAX]: FAX (solo RX. Conecte un fax a este equipo para imprimir mensajes FAX).

En la pantalla de RT, seleccione la clase de emisión, siguiendo estos pases:

1. Gire el botón **ENTER** para resaltar la clase de emisión (opción predeterminada: [SSB]) y a continuación pulse el botón. Al girar el botón **ENTER** hacia la derecha, el cursor se desplaza de [CH] hacia abajo.

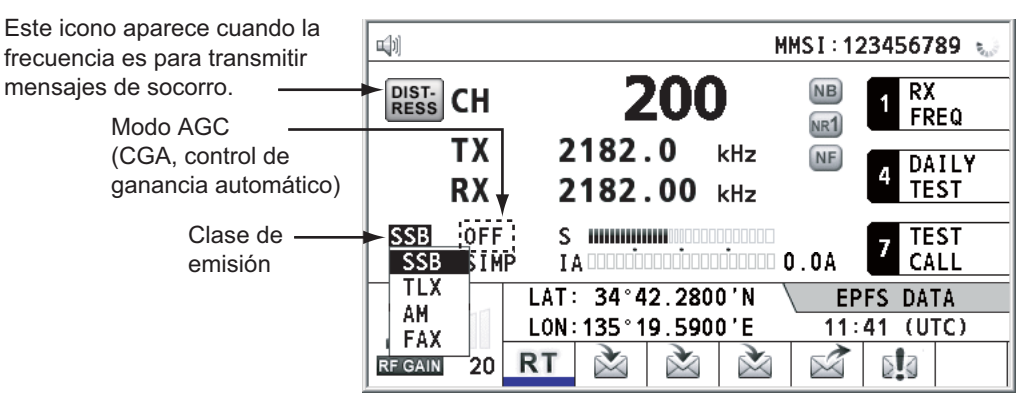

- 2. Gire el botón **ENTER** para seleccionar la clase de emisión que desee y a continuación pulse el botón. El control automático de ganancia (AGC) se activa o desactiva automáticamente, según la clase de emisión.
	- $[SSB]$ :  $[FAST]$   $[TLX]$ ,  $[FAST]$   $[OFF]$   $[AM]$ :  $[SLOW]$
- 3. Puede cambiar el AGC como se indica más abajo.
	- 1) Gire el botón **ENTER** para seleccionar la indicación del modo AGC y luego púlselo.

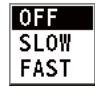

2) Gire el botón **ENTER** para seleccionar [OFF], [SLOW] o [FAST] y luego púlselo.

# <span id="page-27-1"></span>**2.2 Cómo seleccionar el canal y la frecuencia**

<span id="page-27-0"></span>Seleccione el canal o la frecuencia de transmisión y recepción que usar con SSB.

**Nota:** Para establecer para el radioteléfono SSB la frecuencia de 2182 kHz/J3E, pulse la tecla **2182**.

#### **Canal**

1. Gire el botón **ENTER** para seleccionar [CH] en la pantalla de RT y luego púlselo. Para visualizar la pantalla de ajuste del canal también puede pulsar la tecla **RT/ CH**.

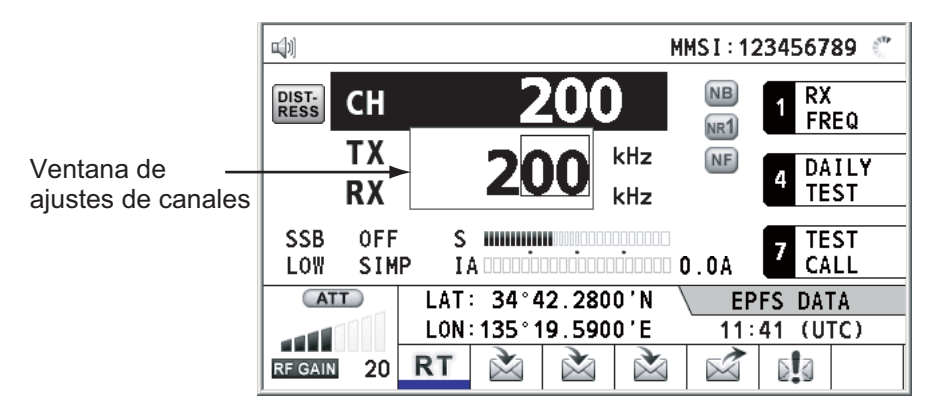

- 2. Se puede introducir un canal directamente con las teclas numéricas, o bien usando el botón **ENTER**. Consulte más abajo los detalles. Introduzca el canal con las teclas numéricas: use las teclas numéricas para indicar el canal y luego pulse el botón **ENTER**. Seleccione la banda y el canal de la banda con el botón **ENTER**:
	- 1) utilice la tecla  $\lceil \cdot \rceil$  o  $\lceil \cdot \rceil$  para colocar el cursor en la posición de la banda o del canal de la banda, según lo que quiera cambiar.

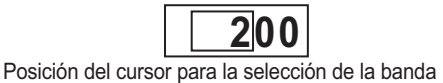

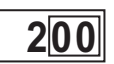

Posición del cursor para la selección del canal de banda

2) Gire el botón **ENTER** para fijar la banda o el canal de banda que quiera.

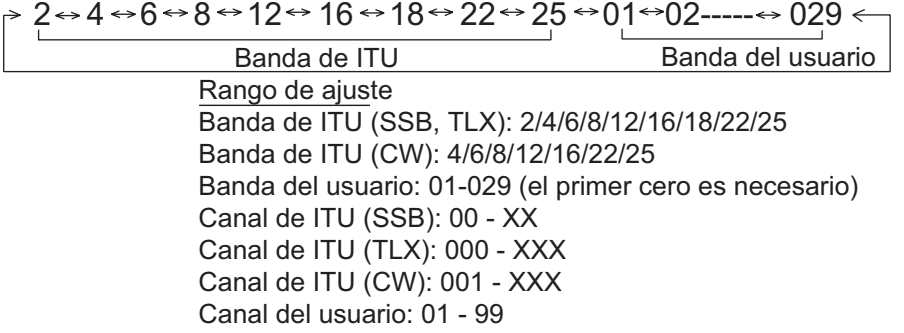

3) Pulse el botón **ENTER** para cerrar la ventana de ajuste.

### **Frecuencia**

1. Gire el botón **ENTER** para seleccionar [TX] o [RX] y luego púlselo.

TX **2182.0** RX **2182.00**

- 2. Indique la frecuencia con uno de los métodos que se explican a continuación. Introduzca la frecuencia con las teclas numéricas: use las teclas numéricas para indicar la frecuencia y luego pulse el botón **ENTER**. Por ejemplo, para indicar la frecuencia de 2161 kHz, pulse **2**, **1**, **6**, **1**, **0**. (Nota: si pulsa 2-1-6-1 fijará la frecuencia de 216,1 kHz). Asegúrese de que incluye un cero en la posición de 100 Hz. Seleccione la frecuencia con el botón **ENTER** (solo para RX):
	- 1) utilice la tecla  $\mathbb{C}$  o  $\mathbb{C}^n$  para cambiar el ámbito que abarca el cursor.
	- 2) Gire el botón **ENTER** para ajustar la frecuencia que desee.
	- 3) Pulse el botón **ENTER** para cerrar la ventana de ajuste.

<span id="page-28-0"></span>**Nota:** Si las frecuencias de TX y RX son distintas, primero indique la de TX y después la de RX.

# **2.3 Transmisión**

<span id="page-28-1"></span>Tras seleccionar la clase de emisión y la frecuencia, para transmitir puede pulsar el interruptor **PTT** del microteléfono.

### **2.3.1 Procedimiento de transmisión**

La potencia de transmisión máxima solamente se alcanza cuando la impedancia de la antena y la impedancia del transmisor coinciden. Dado que la impedancia de la antena cambia con frecuencia, el ajuste para que las impedancias de la antena y el transmisor coincidan se realiza con el acoplador de la antena. El acoplador de la antena sintoniza automáticamente el transmisor con un amplio abanico de distintas longitudes de antena. El intervalo disponible es:

- Antena de hilo de 10 a 18 metros de longitud (pieza horizontal)
- Antena de látigo de ocho metros de longitud (el alimentador horizontal es de dos metros o más)
- Antena de látigo de 10 metros

Para empezar la sintonización, haga lo siguiente:

- 1. Pulse el interruptor **PTT** del microteléfono. La sintonización se ajusta de forma automática con la primera transmisión después de cambiar la frecuencia. Para acceder a la sintonización manual, pulse la tecla **0/TUNE** en la pantalla de RT. Si la sintonización no se realiza correctamente, aparecerá el mensaje "TUNE NG" y la potencia automática se ajustará automáticamente a [LOW] (para FS-1575/2575) o [LOW2] (para FS-5075).
- 2. Sostenga el microteléfono cerca de la boca, pulse el interruptor **PTT** y hable con claridad.

**Nota:** Cuando se inicia la sintonización en un sistema con dos unidades de control, la pantalla de la unidad de control en espera muestra el mensaje "OCCUPIED (CON-TROLLER 1 (or 2))". En este caso, solamente la tecla **DISTRESS** está operativa en la unidad de control en espera.

## **2.3.2 Cómo cambiar la potencia de la transmisión**

<span id="page-29-0"></span>Para reducir al mínimo la posibilidad de originar interferencias en otras estaciones, baje la potencia de transmisión. Esto se debería hacer al usar el transceptor en un puerto, cerca de la costa o en las proximidades de un interlocutor (otro barco).

1. Gire el botón **ENTER** para seleccionar [HIGH], [MID], [LOW] (para FS-1575/ 2575), [LOW1] (para FS-5075) o [LOW2] (para FS-5075) (según la opción que se muestre), a continuación pulse el botón.

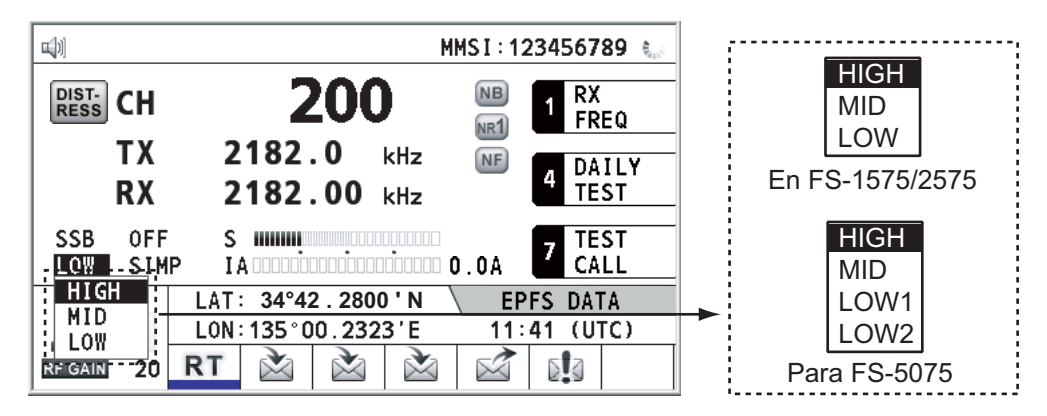

2. Gire el botón **ENTER** para seleccionar la opción deseada y, a continuación, púlselo.

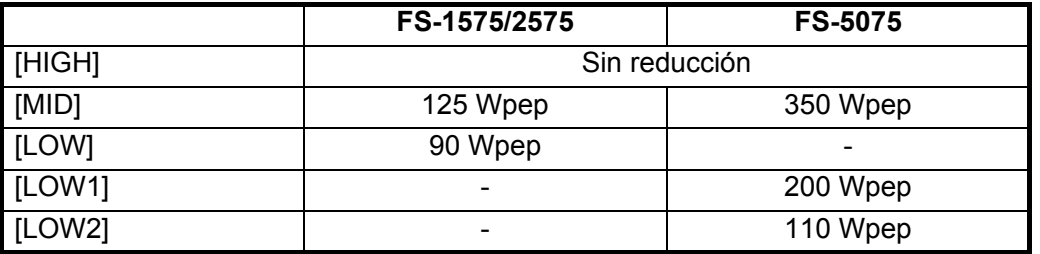

<span id="page-29-1"></span>**Nota:** La temperatura del amplificador de potencia está bajo supervisión. Cuando su temperatura supera cierto límite, se reduce automáticamente la potencia de salida.

### **2.3.3 Condición del transmisor**

Durante una transmisión, puede visualizar [IA] (intensidad de la antena), [IC] (intensidad del colector), [VC] (tensión del colector), [RF] (salida RF) o [VS] (voltaje de alimentación) en la pantalla de RT.

1. Gire el botón **ENTER** para seleccionar [IA], [IC], [VC], [RF] o [VS] (según qué opción se muestre) y luego pulse el botón.

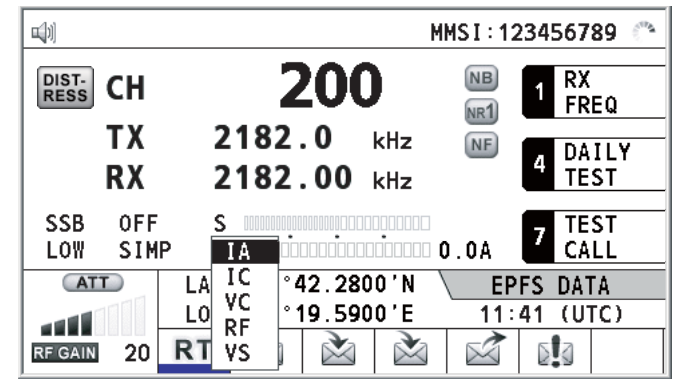

2. Gire el botón **ENTER** para seleccionar la opción deseada y, a continuación, púlselo.

### **Comprobación de la potencia de transmisión**

Durante la transmisión, la barra de IA se desvía de acuerdo con la intensidad que el acoplador de la antena proporciona al alimentador de la antena. La unidad de lectura son los amperios. La intensidad de la antena varía con la impedancia eficaz de la antena. Las lecturas difieren según la frecuencia y la longitud de la antena. La potencia de salida es proporcional al cuadrado de la intensidad de la antena.

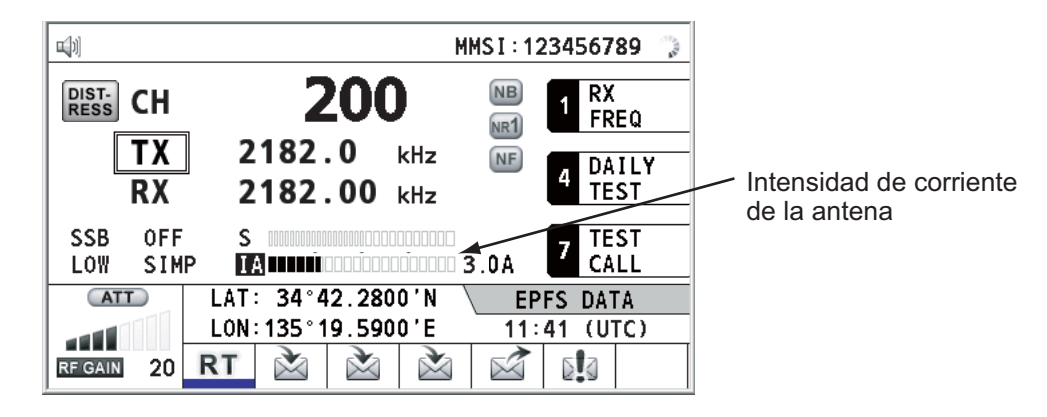

# **2.4 Recepción**

<span id="page-30-0"></span>Compruebe si la clase de emisión y la frecuencia de recepción están correctamente configuradas. Si es necesario, vuelva a configurarlas, consultando las secciones 2.1 y 2.2.

### **2.4.1 Ajuste de la ganancia de RF (sensibilidad)**

<span id="page-30-1"></span>En un estado normal de uso, la sensibilidad debería estar configurada con el ajuste máximo. Si el audio del canal recibido no se oye con claridad o experimenta interferencias con otras señales, ajuste (generalmente tendrá que reducirla) la sensibilidad para mejorar la claridad.

Gire el botón **RF GAIN/PUSH TO ATT** para ajustar la ganancia (sensibilidad). El valor de ajuste se muestra en el lateral inferior izquierdo de la pantalla, con indicaciones en formato analógico y digital.

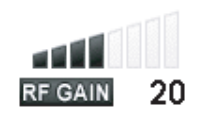

## **2.4.2 Medidor de intensidad**

<span id="page-30-2"></span>El medidor de intensidad muestra la fuerza relativa de la señal que llega a la entrada del receptor.

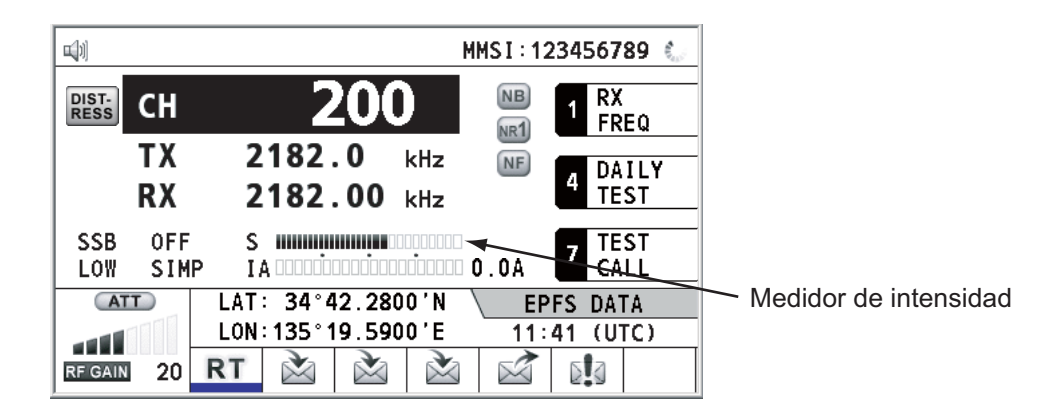

### **2.4.3 Recepción de estaciones que emiten en AM**

- <span id="page-31-0"></span>1. Si no aparece la pantalla de RT, pulse la tecla **RT/CH** para visualizarla.
- 2. Gire el botón **ENTER** para seleccionar la clase de emisión actual y luego púlselo.
- 3. Gire el botón **ENTER** para seleccionar [AM] y luego púlselo (consulte [sección 2.1\)](#page-26-2).
- 4. Gire el botón **ENTER** para seleccionar [RX] y luego púlselo.
- 5. Indique la frecuencia de RX con las teclas numéricas y a continuación pulse el botón **ENTER** (consulte "Frecuencia" en [sección 2.2\)](#page-27-1).

## **2.4.4 Eliminador de ruido**

<span id="page-31-1"></span>El eliminador de ruido quita el ruido de los impulsos. Pulse la tecla **2/NB** en la pantalla de RT para activar o desactivar el eliminador de ruido. Cuando está activo, se muestra en la pantalla de RT.

## **2.4.5 Reducción del ruido**

<span id="page-31-2"></span>El circuito de reducción del ruido analiza los componentes del sonido, dividiéndolos en ruido y voz, para reducir solamente los contenidos de ruido. Pulse la tecla **5/NR** en la pantalla de RT. Cada vez que pulse la tecla **5/NR**, el efecto de la reducción de ruido cambia según esta secuencia: ([NR2] (Alta)  $\rightarrow$  [NR1] (Baja)  $\rightarrow$  desactivada). Cuando la reducción de ruido está activa, se muestra  $^{m2}$  o  $^{m1}$  en la pantalla de RT.

## **2.4.6 Filtro banda rechazada**

<span id="page-31-3"></span>El filtro banda rechazada elimina las interferencias de señal de pulsación o de onda continua mezcladas. Pulse la tecla **8/NF** en la pantalla de RT para activar o desactivar el filtro banda rechazada. Cuando el filtro banda rechazada está activo, se muestra **NE** en la pantalla de RT.

### **2.4.7 Silenciador**

### <span id="page-31-4"></span>**Activación y desactivación del silenciador**

Silencia la salida de audio cuando no está presente ninguna señal de entrada. Pulse la tecla **3/SQ** en la pantalla de RT para activar o desactivar el silenciador. Si el ruido de la radio es demasiado discordante mientras el equipo está en espera, se puede enmudecer activando el silenciador. Cuando la función del silenciador está activada, se muestra so en la pantalla de RT.

### **Frecuencia del silenciador**

<span id="page-31-5"></span>Para ajustar la frecuencia del silenciador, consulte [sección 6.4.](#page-93-0)

### **2.4.8 Atenuador**

El atenuador reduce la ganancia total e impide la saturación. Pulse el botón **RF GAIN/ PUSH TO ATT** de la pantalla de RT para activar o desactivar el atenuador. Cuando el atenuador está activado, se muestra **ATT** en la pantalla de RT.

# **2.5 Canales del usuario**

<span id="page-32-0"></span>El menú [USER CH] permite registrar canales de usuario de TX y RX, en los casos en que esté permitido. Para obtener más detalles, consulte a su proveedor. Consulte la [sección 6.2](#page-87-0) para conocer el procedimiento.

# **AVISO**

**FURUNO no se hace responsable de las interferencias causadas por ajustes ilegales o inadecuados de los canales de usuario.**

### 2. RADIOTELÉFONO SSB

Esta página se ha dejado en blanco a propósito.

# <span id="page-34-0"></span>**3. DESCRIPCIÓN GENERAL DE DSC**

# **3.1 ¿Qué es DSC?**

<span id="page-34-1"></span>DSC es un acrónimo de "Digital Selective Calling" (Llamada selectiva digital). Es un sistema de llamadas generales y de socorro en las bandas MF y HF, utilizado por los barcos para transmitir alertas de socorro y llamadas de tipo general, así como por estaciones costeras para transmitir los mensajes de reconocimiento asociados.

Para las llamadas DSC de socorro, de seguridad y urgentes en las bandas MF y HF, las frecuencias son 2.187,5; 4.207,5; 6.312,0; 8.414,5, 12.577,0 y 16.804,5 kHz.

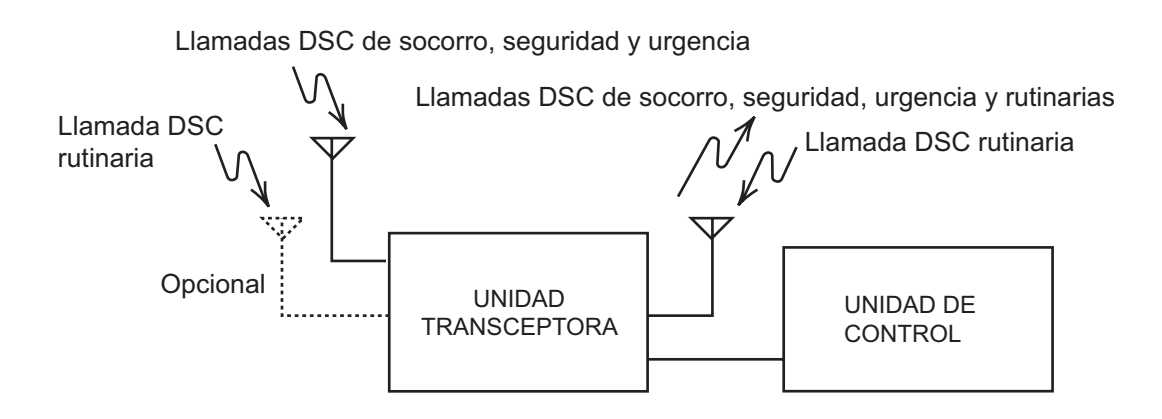

# **3.2 Mensajes DSC**

<span id="page-34-2"></span>Se pueden dividir las llamadas DSC en dos grupos: mensajes de socorro y mensajes de tipo general (rutinarios, urgentes y de seguridad). Más abajo figuran los tipos de mensajes DSC.

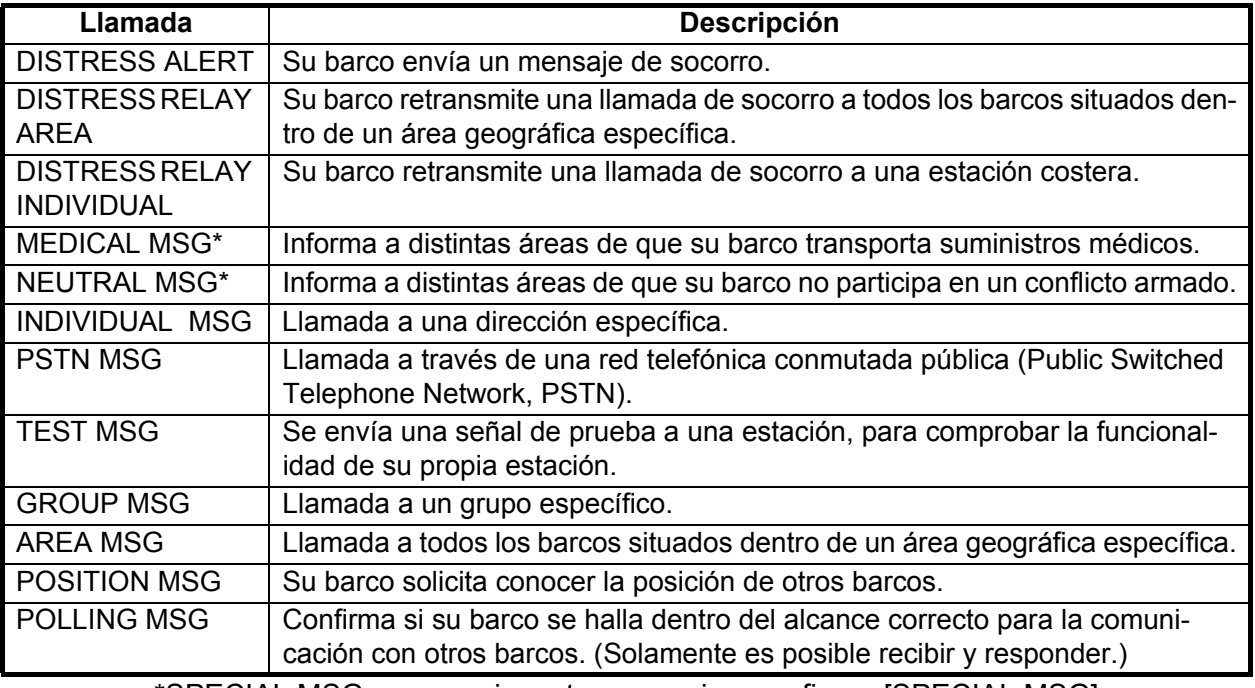

\*SPECIAL MSG: para enviar estos mensajes, configure [SPECIAL MSG] como [ABLE]. Consulte la [sección 6.18](#page-108-1).

### **Contenidos de las llamadas DSC**

• **Categoría de llamadas**

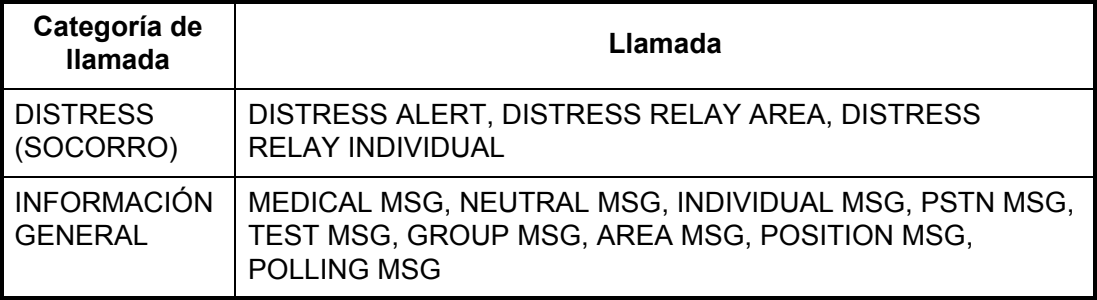

#### • **ID de estación (MMSI)**

La ID de su barco y la ID de la estación emisora. La ID de las estaciones costeras empieza por 00; la ID de grupos, por 0.

#### • **Prioridad**

**Socorro**: existe un peligro grave e inminente, se solicita ayuda de inmediato. **Urgencia**: una estación de llamada debe transmitir una llamada muy urgente, relacionada con la seguridad del barco, la aeronave u otro vehículo, o bien relacionada con la seguridad personal.

**Seguridad**: una estación está a punto de transmitir una llamada que contiene una importante advertencia sobre navegación o meteorología.

**Rutina**: llamadas de tipo general.

#### • **Modo de comunicación**

**TELEPHONE**: comunicación telefónica (J3E) por medio de radioteléfono SSB. **NBDP-ARQ\***: télex (J2B) en modo ARQ a través de una unidad terminal NBDP (ID-BE por sus siglas en español).

**NBDP-FEC**\*: télex (J2B) en modo FEC a través de una unidad terminal NBDP (ID-BE por sus siglas en español).

\*: es necesario contar con una unidad terminal NBDP (IDBE).

#### • **Frecuencia de comunicación**

Frecuencia de trabajo utilizada para llamar por teléfono o NBDP. La estación emisora puede ordenar que la estación receptora (barco o estación costera) asigne la frecuencia que se deba utilizar.

#### • **Posición**

La posición se puede fijar manual o automáticamente.

• **Frecuencia DSC**

Frecuencia DSC que se debe utilizar. Si la prioridad de la llamada es de tipo SAFE-TY, URGENCY o DISTRESS (seguridad, urgencia o socorro), seleccione una frecuencia de socorro de DSC.

#### • **Código de finalización**

El final de las llamadas DSC se indica con "EOS" (confirmación de recepción, se solicita la confirmación de recepción, no se solicita la confirmación de recepción).
# **3.3 Alarmas acústicas**

Al recibir una alerta de socorro o una llamada de tipo general dirigida a su barco, se activan las alarmas acústicas y visuales. La alarma acústica puede silenciarse mediante la tecla **CANCEL**.

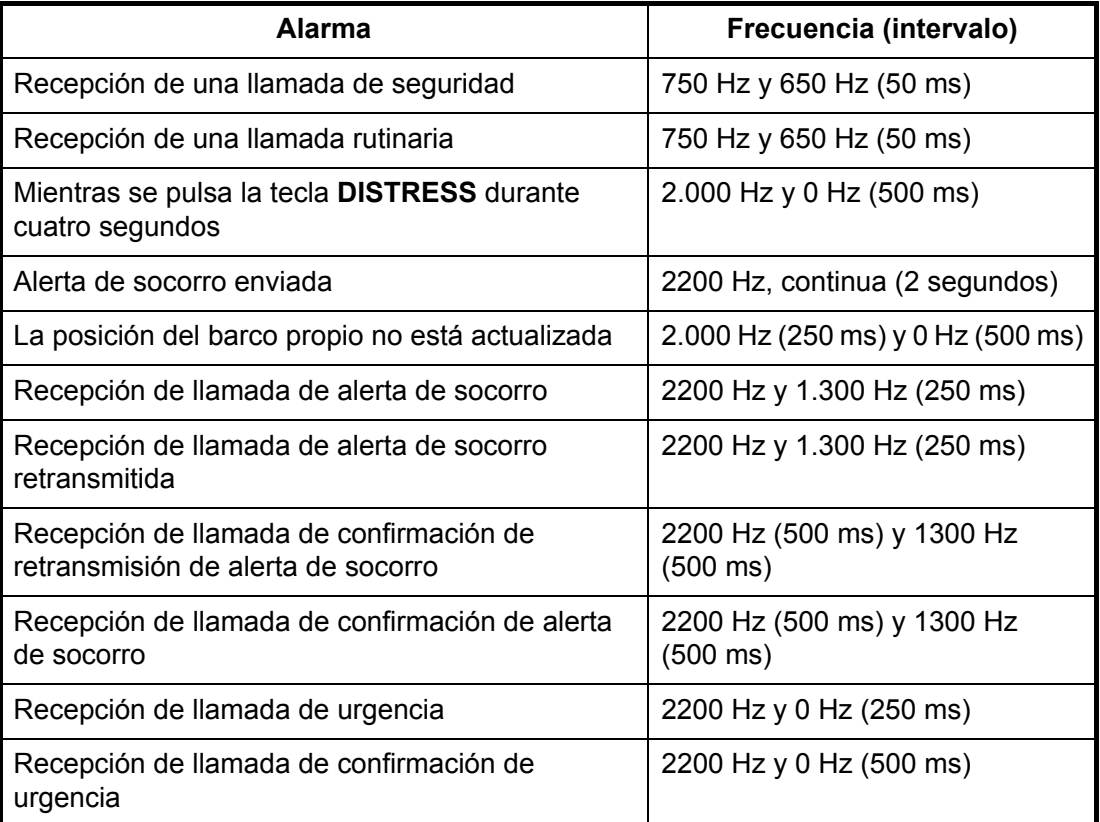

# **3.4 Descripción de las pantallas de llamada**

Esta sección ofrece la información necesaria para interpretar las pantallas de recepción y envío de llamadas.

### **3.4.1 Llamadas RX**

Más abajo figuran ejemplos de pantallas de alertas de socorro y llamadas RX individuales. Los contenidos de otros tipos de llamadas RX son similares a los de las llamadas individuales.

#### **Alerta de socorro**

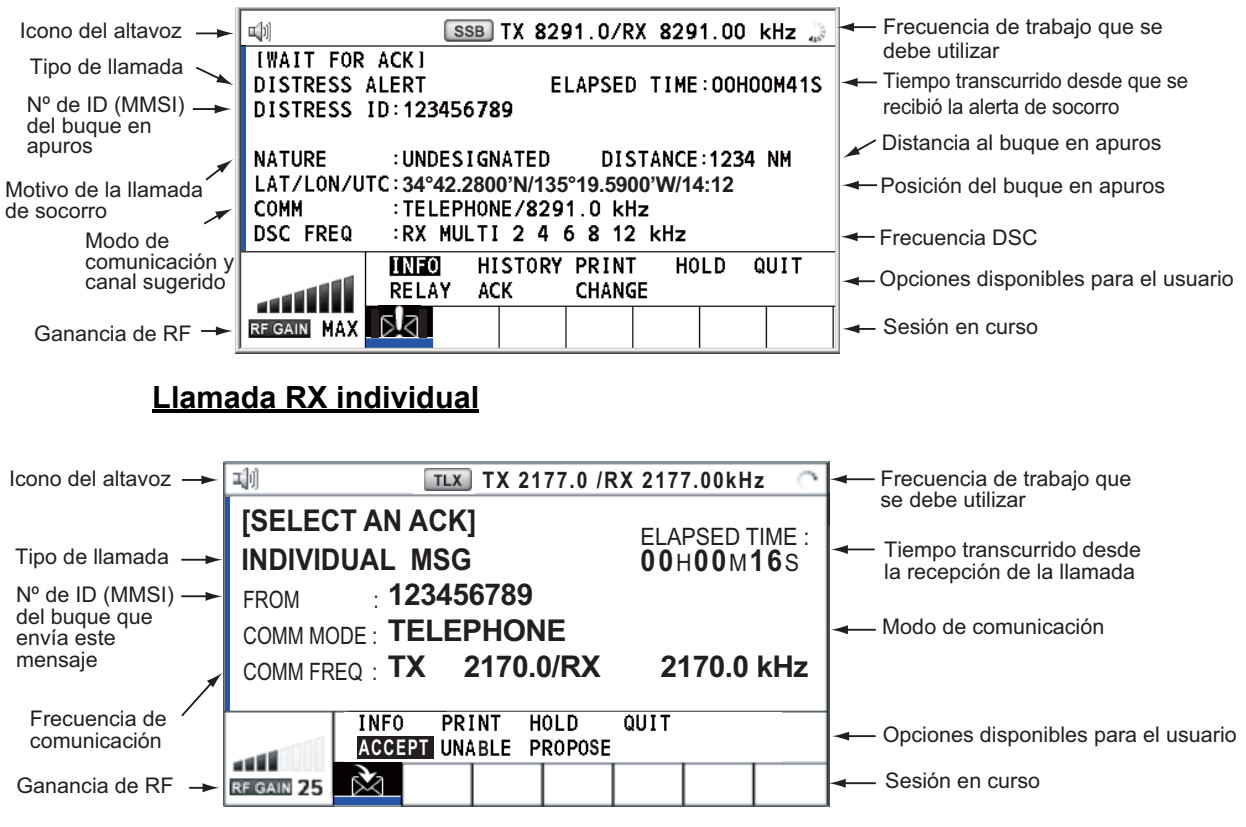

Las marcas "\*", "-" aparecen en la pantalla de recepción DSC si se cumplen las siguientes condiciones:

- "\*" indica que hay un carácter dañado en los datos recibidos.
- "-" indica que faltan dígitos tras el punto decimal al recibir datos de posición sin información correspondiente a la expansión (expansión: dígitos situados tras un punto decimal).

Ejemplos:

- 1) Al recibir datos de posición sin expansión, la indicación mostrada es "LAT: 12°34'N".
- 2) Al recibir datos de posición con expansión, la indicación mostrada es "LAT: 12°34,5678'N".
- 3) Al recibir datos de posición sin información correspondiente a la expansión, la indicación mostrada es "LAT: 12°34,----'N".

### **3.4.2 Llamadas TX**

Más abajo figuran ejemplos de pantallas de alertas de socorro y llamadas TX individuales. Los contenidos de otros tipos de llamadas TX son similares a los de las llamadas individuales.

#### **Alerta de socorro**

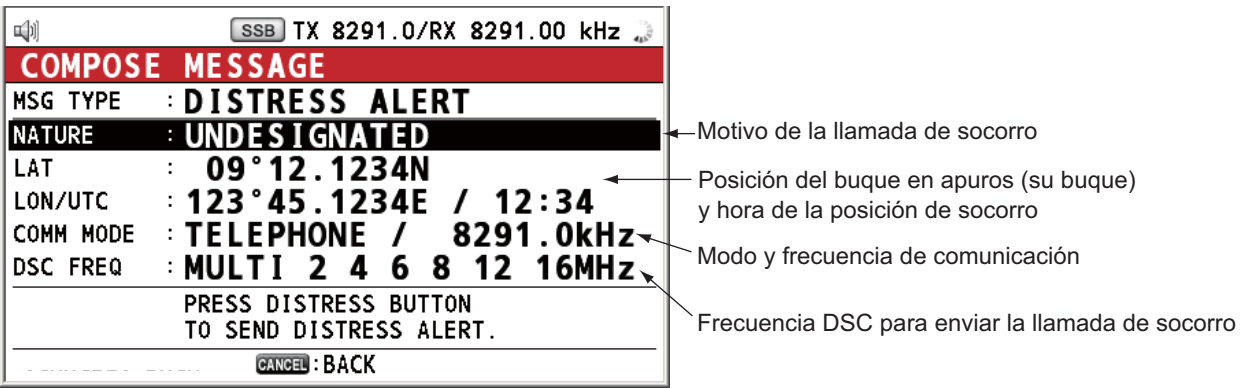

#### **Llamada TX individual**

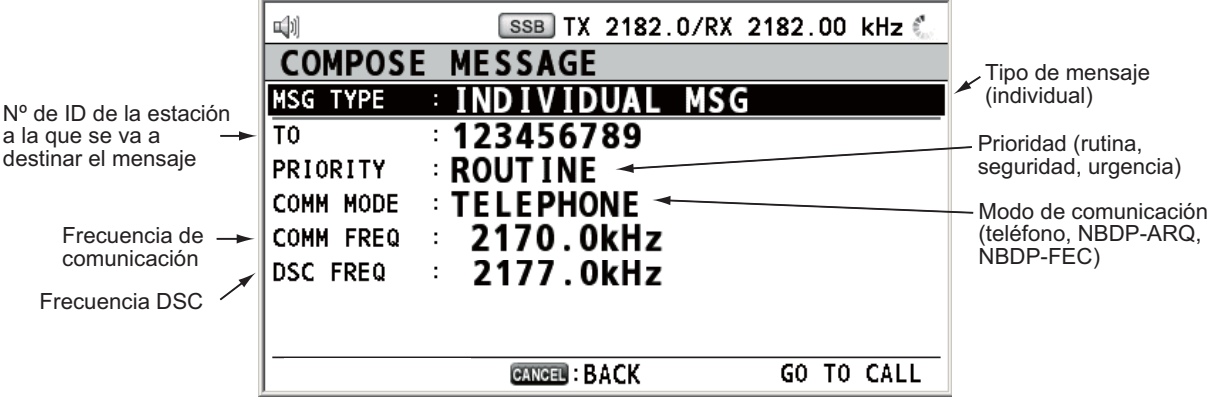

#### 3. DESCRIPCIÓN GENERAL DE DSC

Esta página se ha dejado en blanco a propósito.

# **4. FUNCIONES DE SOCORRO DSC**

#### **Descripción general del funcionamiento de socorro**

- 1. Pulse la tecla **DISTRESS**.
- 2. Espere a la confirmación de recepción de la alerta de socorro.
- 3. Comuníquese con la estación costera.

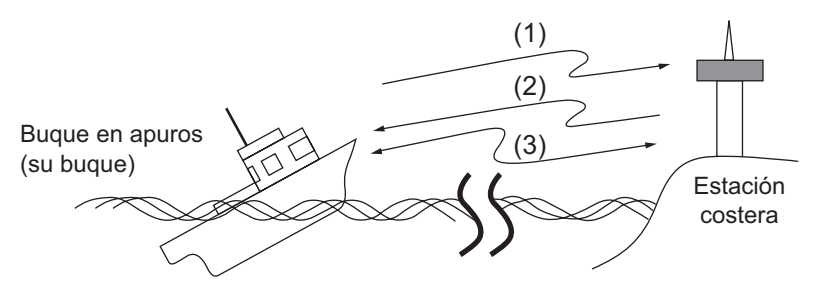

- (1) El buque en apuros envía la alerta de socorro.
- (2) La estación costera envía la confirmación de recepción de socorro (DIST ACK).
- (3) Se establece la comunicación por voz o télex entre el buque en peligro y la estación costera.

# **4.1 Cómo enviar una alerta de socorro**

Los buques equipados según las normas de GMDSS (o SMSSM, Sistema mundial de socorro y seguridad marítimos) llevan un terminal DSC para transmitir las alertas de socorro en caso de enfrentarse a una situación que ponga en riesgo la vida de sus tripulantes. Una estación costera recibirá la alerta de socorro y enviará la llamada de confirmación de recepción de la alerta de socorro al buque que la emitió. A continuación se iniciará la comunicación por voz o télex entre el buque en peligro y la estación costera. La transmisión de la alerta de socorro y la recepción de la confirmación de la alerta de socorro son operaciones totalmente automáticas; basta pulsar la tecla **DIS-TRESS** para iniciar la secuencia.

Hay tres tipos de alertas de socorro: MULTI, SINGLE y AUTO. Normalmente se utiliza el tipo MULTI. Para saber cómo utilizar otro método, consulte el paso 10 del sección 4.1.2.

**Nota:** Tras enviar la alerta de socorro, ninguna unidad de control tendrá prioridad.

# **4.1.1 Cómo enviar alertas de socorro con la tecla DISTRESS sin editar la información de socorro**

1. Abra la tapa de la tecla **DISTRESS** y pulse la tecla **DISTRESS** durante cuatro segundos. La alarma acústica sonará mientras se esté pulsando la tecla, que además parpadeará con luz roja. Aparecerá el mensaje de cuenta atrás en pantalla mientras pulse la tecla **DISTRESS** (3S → 2S → 1S → 0S).

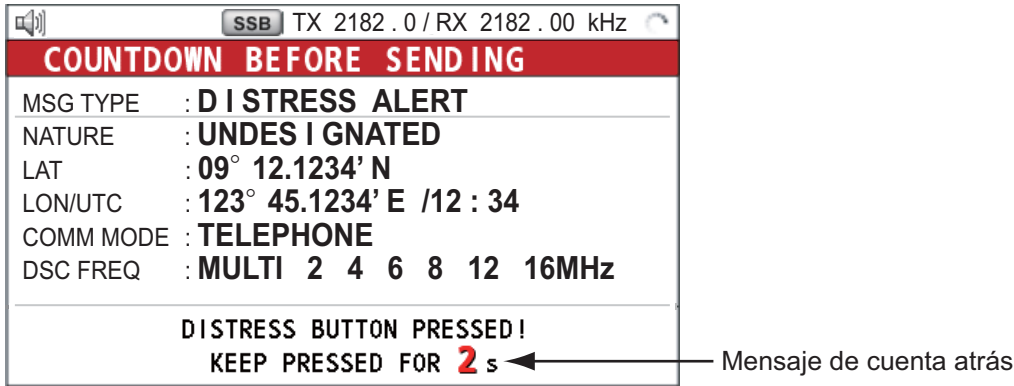

Cuando la cuenta atrás llegue a 0S, se enviará la alerta de socorro. La alarma acústica sonará durante dos segundos y aparecerá el mensaje "Sending DIS-TRESS ALERT.". La pantalla mostrará los contenidos de la llamada de alerta de socorro. La tecla **DISTRESS** se iluminará en rojo y en el área de fichas solamente

se mostrará el icono de transmisión DISTRESS ((4.1)).

Después de haberse enviado la alerta de socorro, la pantalla cambiará como se puede ver más abajo. Espere para recibir la llamada de confirmación de recepción de la alerta de socorro procedente de una estación costera. Se mostrará el tiempo transcurrido desde la transmisión. En este momento, con la excepción de la confirmación de recepción de la alerta de socorro, no se mostrarán los iconos de los demás mensajes DSC recibidos. Solamente podrá confirmarlos en el registro.

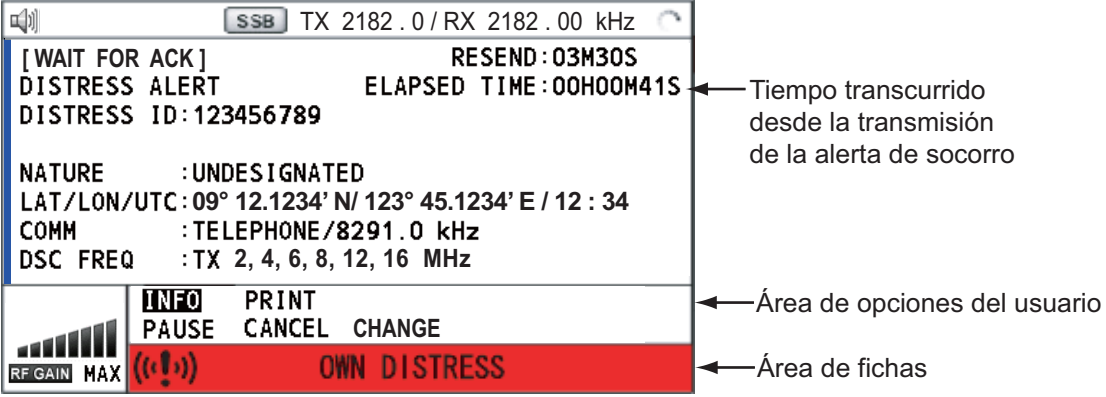

**Nota:** Si no recibe ninguna llamada de confirmación de recepción de la alerta de socorro, el equipo volverá a emitir automáticamente la alerta de socorro en un plazo de 3 minutos y 30 segundos o 4 minutos y 30 segundos más tarde. A continuación, esperará a recibir la llamada de confirmación de recepción de la alerta de socorro. Esta operación se repite hasta que se reciba la confirmación de la alerta de socorro.

Puede detener temporalmente la cuenta atrás para la siguiente transmisión si selecciona la opción [PAUSE] en el área de opciones del usuario. La indicación [PAUSE] cambiará a [START] y se mostrará [PAUSE] en lugar de la indicación de la cuenta atrás. Para reiniciarla, seleccione [START]. La cuenta atrás volverá a retomarse y la indicación [START] del área de opciones del usuario pasará a [PAUSE].

También puede reenviar la alerta de socorro manualmente, pulsando la tecla **DIS-TRESS** durante cuatro segundos.

Cuando se reciba la confirmación de recepción del mensaje de socorro sonará la alarma acústica, el indicador LED parpadeará en rojo y aparecerá el icono de transmisión DISTRESS ( $\left[\psi\right]\psi$ ). La pantalla cambiará como se muestra a continuación.

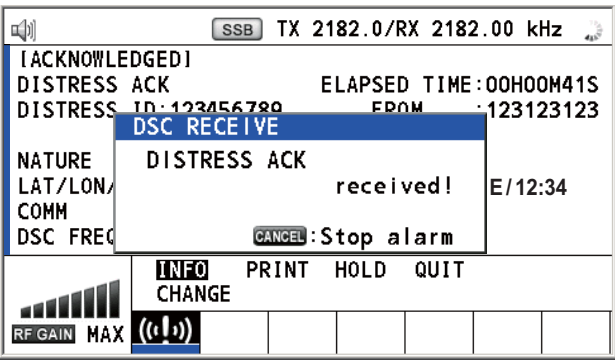

2. Pulse la tecla **CANCEL** para silenciar la alarma acústica. A continuación, el indicador LED dejará de parpadear y desaparecerá el mensaje emergente.

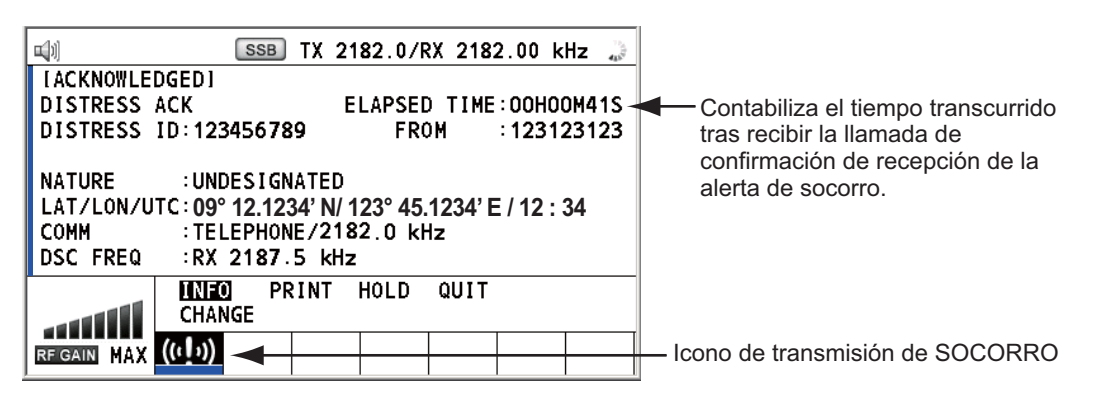

- 3. Comuníquese con la estación costera por medio del radioteléfono, de acuerdo con las instrucciones que se detallan a continuación. Si la alerta de socorro se envió con el modo MULTI, el radioteléfono fijará automáticamente la frecuencia de trabajo a través de la que se recibe en primer lugar la llamada de confirmación de recepción de la alerta de socorro.
	- a) Diga "MAYDAY" tres veces.
	- b) Diga "Aquí...", el nombre del buque y el distintivo de llamada ("Call Sign") tres veces.
	- c) Informe del motivo de la llamada de socorro y de la ayuda que precisan.
	- d) Describa su buque (tipo, color, tripulantes a bordo, etc.).

# **4.1.2 Cómo enviar alertas de socorro con la tecla DISTRESS editando la información de socorro**

Si dispone de tiempo para preparar la información de socorro, envíe la alerta de socorro como se detalla a continuación:

1. Pulse la tecla **DISTRESS MSG** para visualizar la siguiente pantalla.

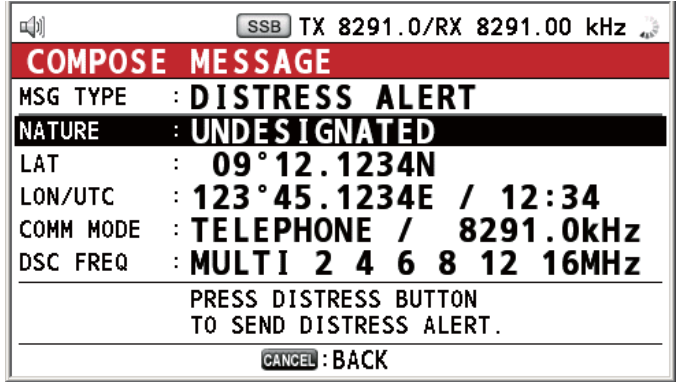

- 2. Con la opción [NATURE] seleccionada, pulse el botón **ENTER**.
- 3. Gire el botón **ENTER** para seleccionar el motivo de la alerta de socorro de entre las siguientes 11 opciones y después púlselo.

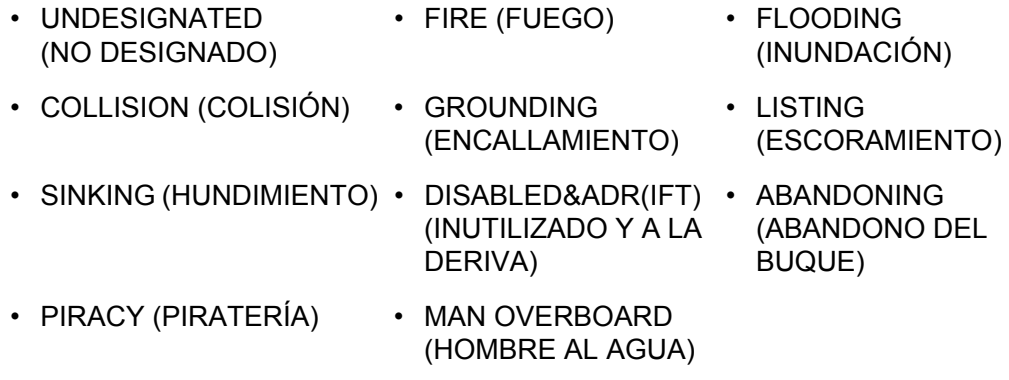

4. Con las opciones [LAT] y [LON/UTC] seleccionadas, pulse el botón **ENTER**.

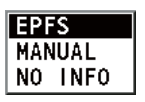

[EPFS]: se muestra automáticamente la información de posición de EPFS. [MANUAL]: indique manualmente su posición. [NO INFO]: sin información.

5. Gire el botón **ENTER** para seleccionar [EPFS], [MANUAL] o [NO INFO] y luego púlselo. Para [MANUAL], vaya al paso 6. Para las demás opciones, vaya al paso 7.

6. Use las teclas numéricas para introducir la latitud, la longitud y la hora UTC. Si es necesario, cambie las coordenadas: tecla **1** para cambiar al Norte (Este para la longitud); tecla **2** para cambiar al Sur (Oeste para la longitud). Pulse el botón **EN-TER**.

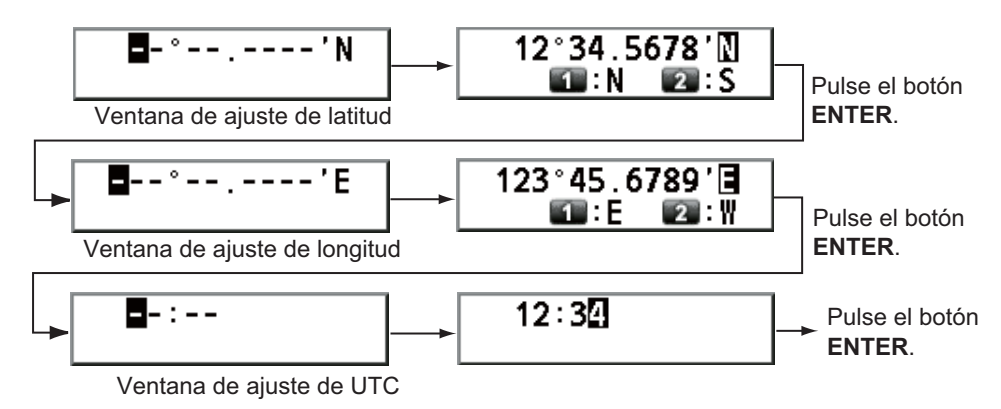

- 7. Con la opción [COMM MODE] seleccionada, pulse el botón **ENTER**.
- 8. Gire el botón **ENTER** para seleccionar [TELEPHONE] o [NBDP-FEC] y luego púlselo.
- 9. Con la opción [DSC FREQ] seleccionada, pulse el botón **ENTER**.

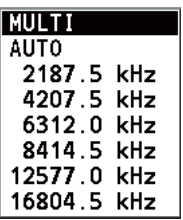

10. Gire el botón **ENTER** para seleccionar la frecuencia DSC deseada y, a continuación, púlselo.

[MULTI]: transmita la alerta de socorro en varias frecuencias, de tres a seis (por orden numérico), que puede elegir entre 2 MHz, 4 MHz, 6 MHz, 8 MHz, 12 MHz y 16 MHz. Las frecuencias de 2 MHz y 8 MHz se seleccionan automáticamente y no es posible excluirlas.

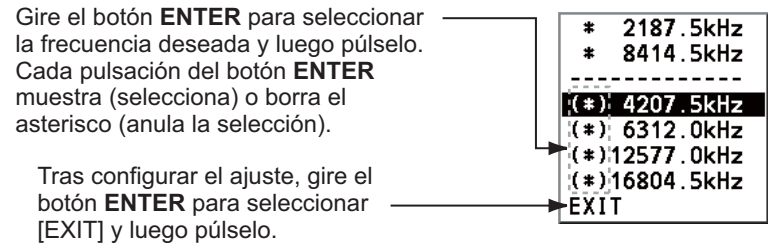

[SINGLE]: puede transmitir por la frecuencia de socorro que elija. Elija una frecuencia de entre 2 MHz, 4 MHz, 6 MHz, 8 MHz, 12 MHz y 16 MHz. [AUTO]: transmita la alerta de socorro en primer lugar por la frecuencia de 2 MHz (de 40 a 60 segundos). Si no se recibe ninguna confirmación de recepción de la alerta de socorro, la transmisión se efectúa siguiendo esta secuencia: 2º: 8 MHz, 3º: 16 MHz, 4º: 4 MHz, 5º: 12 MHz y 6º: 6 MHz

11. Pulse la tecla **DISTRESS** durante cuatro segundos para enviar la alerta de socorro. La alarma acústica sonará mientras se esté pulsando la tecla, que además parpadeará con luz roja. Aparecerá el mensaje de cuenta atrás en pantalla mientras pulse la tecla **DISTRESS** (3S → 2S → 1S → 0S), consulte la ilustración del paso 1 del sección 4.1.1). Cuando la cuenta atrás llegue a 0S, se enviará la alerta de socorro. La alarma acústica sonará durante dos segundos y aparecerá el mensaje "Sending DISTRESS ALERT.".

- 12. Cuando se reciba la llamada de confirmación de recepción de la alerta de socorro, use el teléfono o el télex para comunicarse con la estación costera. Para NB-DP, siga el procedimiento de "Comunicación a través de una unidad terminal NBDP" en esta página. Para el teléfono, siga las instrucciones del paso 3 del sección 4.1.1. Si ha seleccionado [MULTI] en el paso 10, podrá comunicarse por teléfono, en la frecuencia de comunicación en que reciba la llamada de confirmación de recepción de la alerta de socorro. Si es necesario cambiar la frecuencia, realice lo siguiente:
	- 1) Gire el botón **ENTER** para seleccionar [CHANGE] en el área de opciones del usuario y luego pulse el botón.

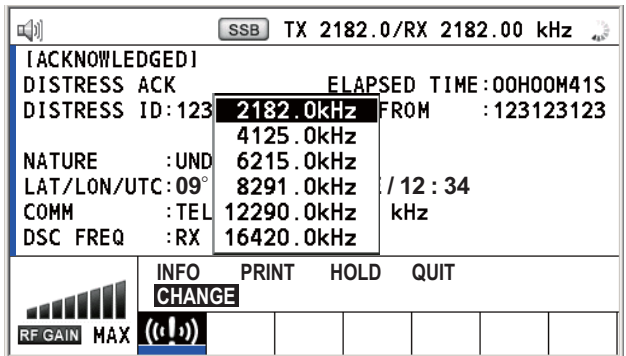

2) Gire el botón **ENTER** para seleccionar la frecuencia adecuada y púlselo.

#### **Comunicación a través de una unidad terminal NBDP**

Uno de los siguientes mensajes aparecerán en la pantalla NBDP.

en IB-583: "STATION ENTRY COMPLETED FROM DSC. Press any key to escape." en IB-585: "DSC activates NBDP. To start call, select "DSCxx" in F3-1 Station Call. Press any key to escape."

- 1. Pulse cualquier tecla de la unidad terminal NBDP para borrar el mensaje.
- 2. Pulse la tecla de función **F3** del teclado de la unidad terminal NBDP para abrir el menú [Operate].
- 3. Seleccione [Call Station] y luego pulse el botón **ENTER**.

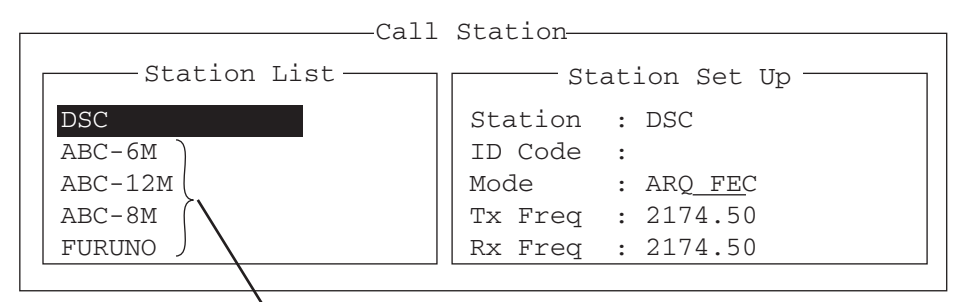

En IB-585, estos elementos no se

muestran al enviar la señal de socorro.

- 4. Con la opción [DSC] seleccionada, pulse la tecla **Enter** para conectar la línea de comunicación. Aparecerá "Connect" en formato de vídeo marcha atrás.
- 5. Escriba y transmita su mensaje incluyendo los siguientes datos:
	- Nombre y distintivo de llamada del buque
	- Motivo de la llamada de socorro y ayuda que precisan
	- Descripción del buque
- 6. Pulse la tecla de función **F10** para desconectarse de la línea.

Para más detalles sobre NBDP (IBDE), consulte los capítulos del 7 al 10.

# **4.2 Cómo recibir una alerta de socorro**

Cuando reciba una alerta de socorro de un buque en apuros, sonará la alarma acústica y el indicador LED parpadeará con luz roja. El icono de recepción de llamada de

socorro, DISTRESS (**[4]**) aparecerá en el área de fichas y se mostrará el mensaje emergente "DISTRESS ALERT message received! [CANCEL]: Stop alarm" en pantalla.

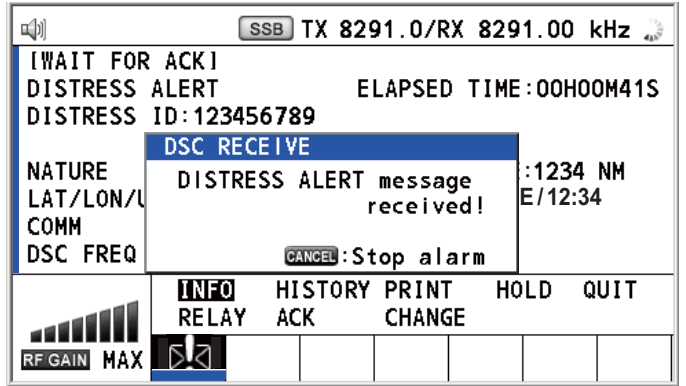

Pulse la tecla **CANCEL** para silenciar la alarma acústica. Espere para recibir la llamada de confirmación de recepción de la alerta de socorro procedente de una estación costera. Si no recibe ninguna llamada de confirmación de alerta de socorro procedente de una estación costera, cosa que habitualmente lleva unos cinco minutos (a contar desde el momento en que se recibe la alerta de socorro), actúe siguiendo los diagramas de flujo de esta sección.

**Nota:** Si aparece un asterisco (\*) en el mensaje de alerta de socorro, indica que hay un error en la ubicación donde aparece dicho asterisco.

### **4.2.1 Alerta de socorro recibida por banda MF**

Realice lo siguiente:

- Continúe vigilando en la frecuencia de 2182 kHz. Espere a que una estación costera confirme la recepción de la llamada de socorro. Espere hasta que se anuncie "SEELONCE FINI".
- Si se reciben varias alertas de socorro DSC desde el mismo buque en apuros y se encuentra próximo a su propio buque, comuníquese con RCC o con la estación costera y envíe una llamada de confirmación de recepción de la alerta de socorro al buque en apuros bajo la dirección de RCC o de la estación costera.
- Mantenga la vigilancia en la frecuencia de socorro.

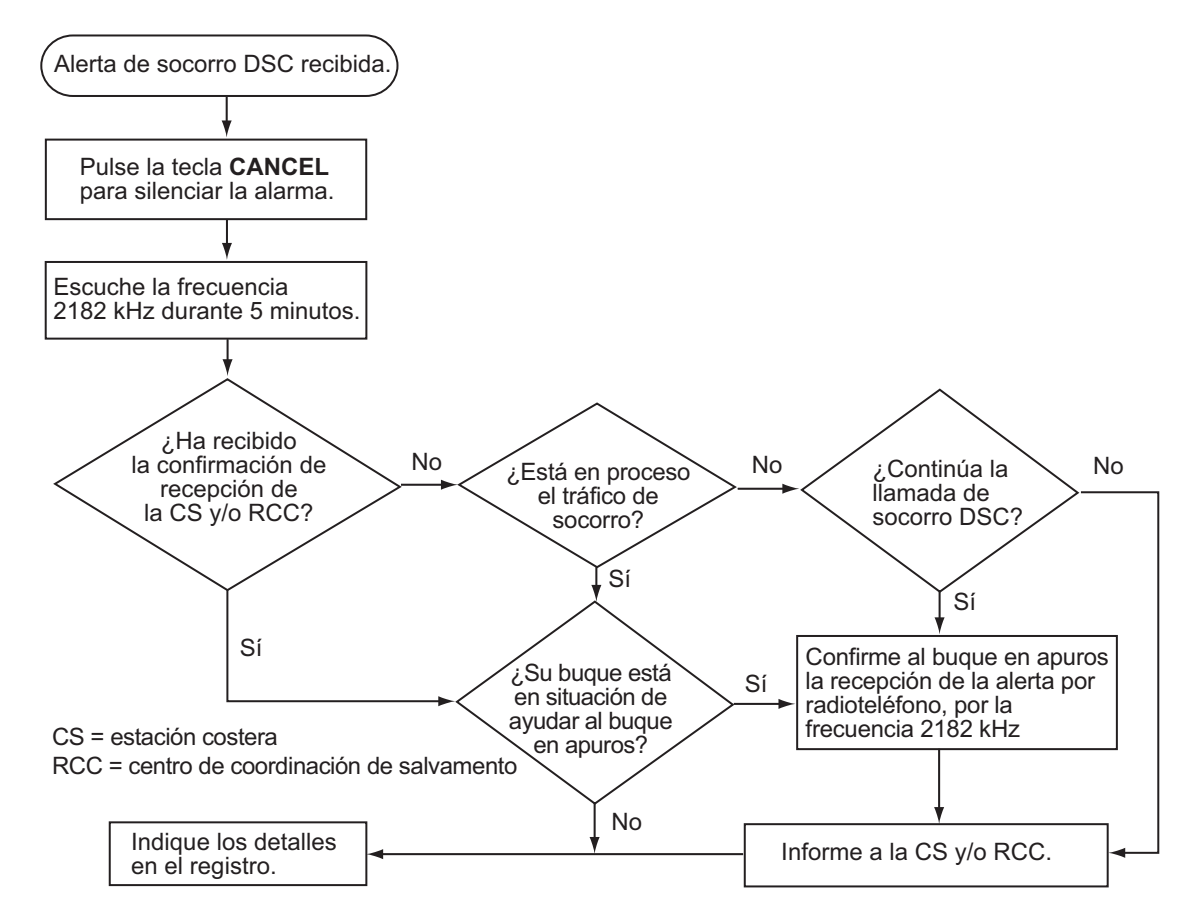

#### **Protocolo de actuación para un buque que reciba una alerta de socorro en la banda MF**

#### **Envíe la llamada de confirmación de recepción de la alerta de socorro al buque en apuros (en la banda MF)**

**Nota:** Debe esperar como mínimo cinco minutos antes de confirmar la recepción de una alerta de socorro, para permitir que las estaciones costeras transmitan su confirmación de recepción de la llamada de socorro.

Solamente debe transmitir la llamada de confirmación de la recepción al buque en apuros si no la recibe desde ninguna estación costera y se halla usted en situación de ayudar. En primer lugar, póngase en contacto con el buque en apuros a través del radioteléfono.

Cuando reciba una alerta de socorro de un buque en apuros, sonará la alarma acústica y el indicador LED parpadeará con luz roja. Aparecerá el icono de recepción de socorro DISTRESS en el área de pestañas y se mostrará en pantalla el mensaje emergente "DISTRESS ALERT message received! [CANCEL]: Stop alarm".

Para finalizar la transmisión de la alerta de socorro, envíe una llamada de confirmación de recepción, como se indica a continuación.

1. Pulse la tecla **CANCEL** para silenciar la alarma acústica y detener el parpadeo del LED.

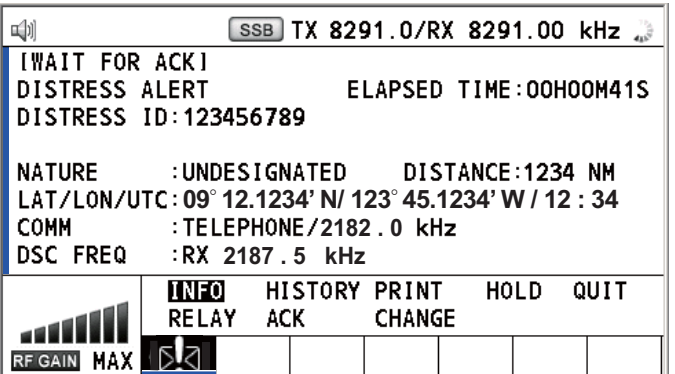

- 2. Si no recibe la llamada de confirmación de recepción del mensaje de socorro procedente de ninguna estación costera y ha recibido más de dos veces la alerta de socorro, póngase en contacto con el buque en apuros a través del radioteléfono.
- 3. Gire el botón **ENTER** para seleccionar [ACK] en el área de opciones del usuario y luego pulse el botón. Aparecerá el siguiente mensaje en la pantalla.

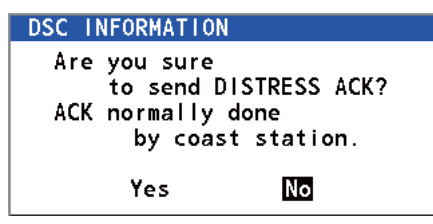

4. Gire el botón **ENTER** para seleccionar la opción [Yes] y luego púlselo para transmitir al buque en apuros la llamada de confirmación de recepción de la alerta de socorro. La pantalla cambiará como se muestra a continuación.

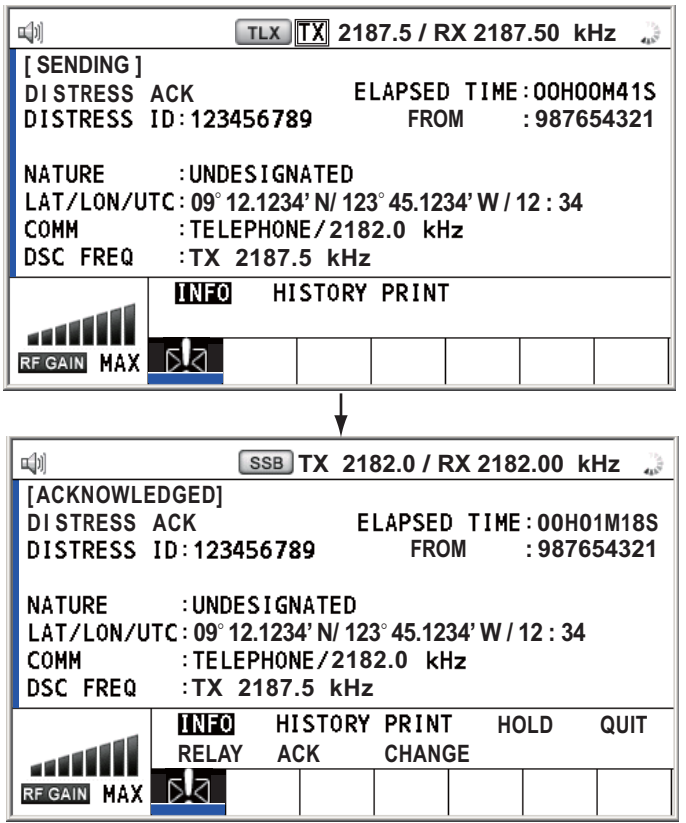

**Nota:** No tiene la posibilidad de editar el mensaje de la llamada de confirmación de recepción de la alerta de socorro.

# **4.2.2 Alerta de socorro recibida por banda HF**

Cuando reciba una alerta de socorro de un buque en apuros por la banda HF, sonará la alarma acústica y el indicador LED parpadeará con luz roja. El icono de recepción de llamada de socorro, DISTRESS ([1]) aparecerá en el área de fichas y se mostrará el mensaje emergente "DISTRESS ALERT message received! [CANCEL]: Stop alarm" en pantalla. Pulse la tecla **CANCEL** para silenciar la alarma acústica y detener el parpadeo del LED. Aparecerá la pantalla de recepción de la alerta de socorro. Espere para recibir la llamada de confirmación de recepción de la alerta de socorro procedente de una estación costera. Si no recibe ninguna llamada de confirmación de recepción de la alerta de socorro procedente de una estación costera, cosa que habitualmente lleva unos cinco minutos (a contar desde el momento en que se recibe la alerta de socorro), actúe siguiendo los diagramas de flujo de esta sección.

- Mantenga la vigilancia en la frecuencia de socorro.
- Retransmita la alerta de socorro si se da uno de los siguientes casos:
	- No ha recibido ninguna llamada de confirmación de recepción de la alerta de socorro procedente de una estación costera dentro de los cinco minutos posteriores a la recepción de la llamada de socorro.
	- No ha recibido ninguna retransmisión de la alerta de socorro procedente de otro buque.
	- No puede recibir comunicaciones de socorro de otro buque a través del radioteléfono.
	- El buque que retransmita la alerta de socorro debe establecer comunicación con la estación que controla la situación de socorro según las indicaciones y prestar asistencia según sea necesario y apropiado.
- Si está claro que las personas o el buque en apuros no se hallan cerca de su buque y/o otros buques se hallan en mejor situación para prestar ayuda, deben evitarse las comunicaciones superfluas que puedan interferir con las operaciones de búsqueda y salvamento. Los detalles deben quedar consignados en el cuaderno de bitácora.
- Cuando la frecuencia en que se reciba la alerta de socorro sea distinta de la frecuencia de comunicación utilizada en este momento, siga estas instrucciones:
	- 1. Gire el botón **ENTER** para seleccionar [CHANGE] y luego púlselo.
	- 2. Gire el botón **ENTER** para determinar que la frecuencia sea la misma en la que se recibió la alerta de socorro y a continuación, pulse el botón.

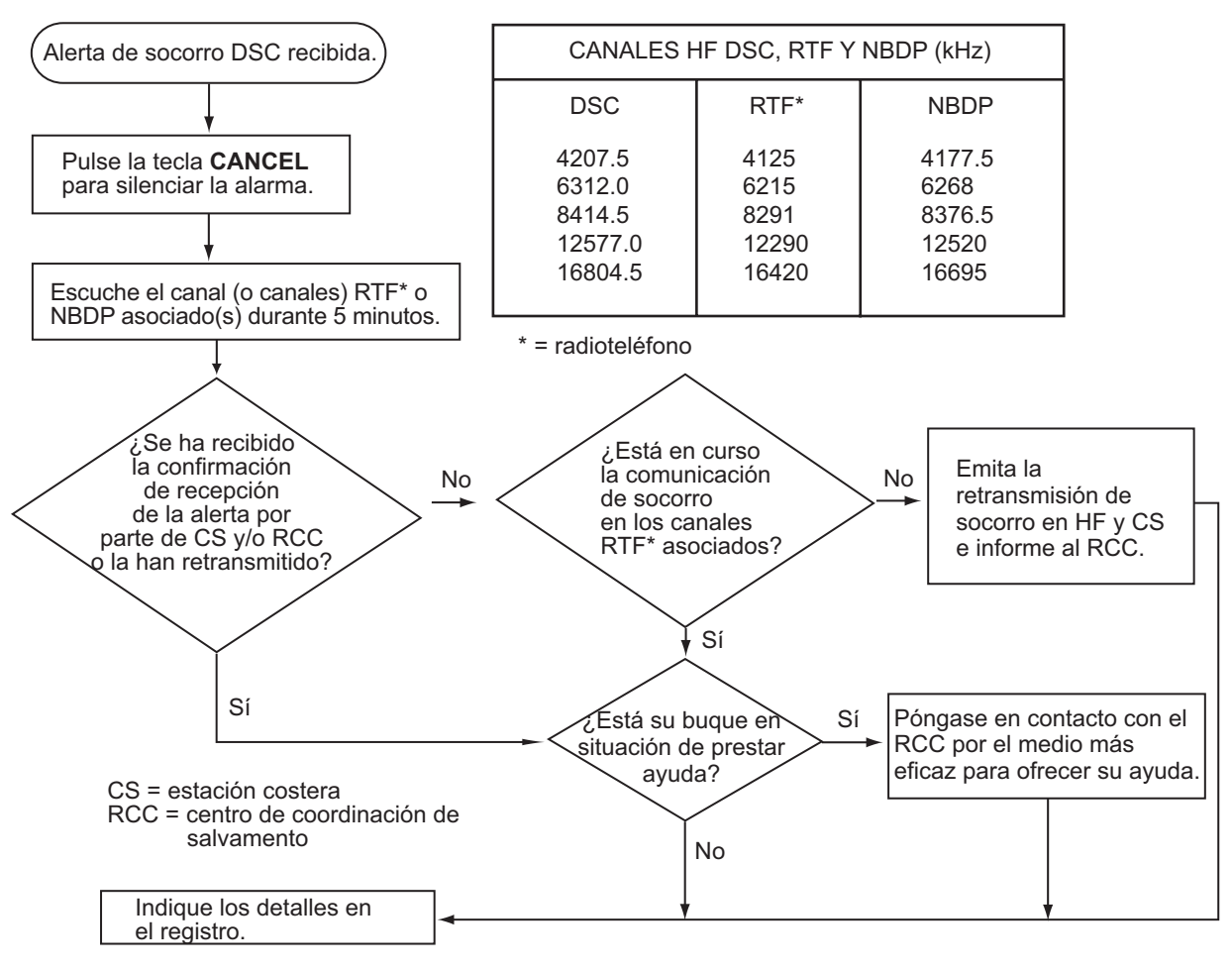

#### **Protocolo de actuación para un buque que reciba una alerta de socorro en la banda HF**

#### **Envíe la retransmisión de la alerta de socorro a la estación costera (por la banda HF)**

Cuando reciba una alerta de socorro de un buque en apuros, sonará la alarma acústica y el indicador LED parpadeará con luz roja. El icono de recepción de llamada de socorro, DISTRESS ( $\mathbb{N}$ ) en el área de pestañas y se mostrará el mensaje emergente en pantalla.

- 1. Pulse la tecla **CANCEL** para silenciar la alarma acústica y detener el parpadeo del LED.
- 2. Gire el botón **ENTER** para seleccionar [RELAY] en el área de opciones del usuario y luego pulse el botón.

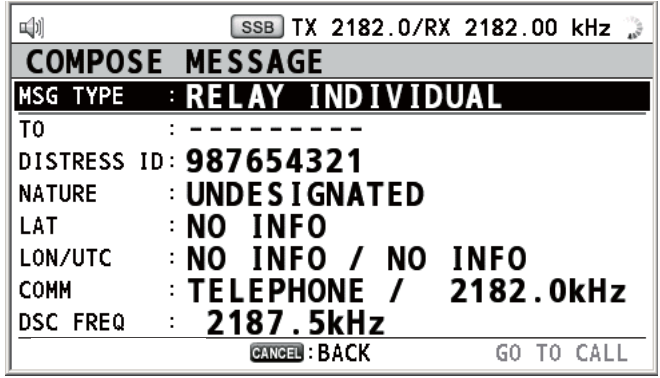

Si no han transcurrido tres minutos tras recibir la alerta de socorro del buque en apuros, aparecerá en pantalla el siguiente mensaje. Si está seguro de confirmar la recepción de la llamada de socorro, gire el botón **ENTER** para seleccionar la opción [Yes] y luego púlselo para borrar el mensaje emergente y visualizar la pantalla que figura más arriba.

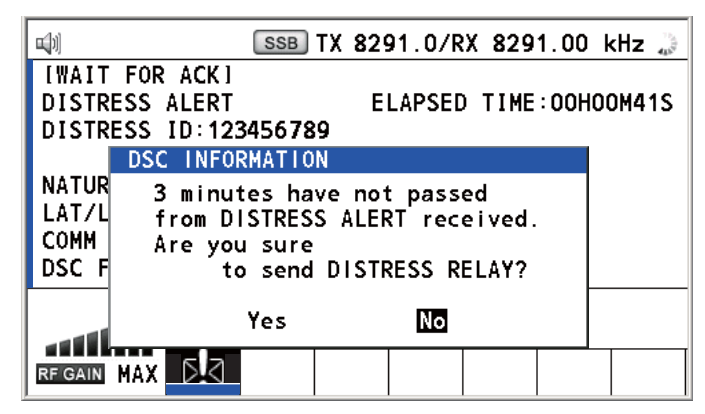

- 3. Gire el botón **ENTER** para seleccionar [TO] y luego púlselo.
- 4. Gire el botón **ENTER** para seleccionar [DIRECT INPUT] o [ADDRESS BOOK DA-TA] y luego púlselo. [ADDRESS BOOK DATA]: seleccione un MMSI de [ADDRESS BOOK] (consulte la [sección 6.15](#page-99-0)) y luego pulse el botón **ENTER**. [DIRECT INPUT]: por medio de las teclas numéricas, indique el MMSI de la estación costera a la que enviar la retransmisión de la llamada de socorro, y luego pulse el botón **ENTER**.
- 5. Con la opción [DSC FREQ] seleccionada, pulse el botón **ENTER**.
- 6. Gire el botón **ENTER** para seleccionar una frecuencia y luego púlselo. En primer lugar debería seleccionar [8414.5 kHz].
- 7. Con la opción [GO TO CALL] seleccionada, pulse el botón **ENTER**. La pantalla cambiará y se visualizará la pantalla de transmisión. Tras la transmisión, aparecerá la pantalla WAIT FOR ACK.

Cuando reciba la confirmación de recepción individual de la retransmisión de la alerta de socorro procedente de la estación costera, sonará la alarma acústica y aparecerá un mensaje emergente. Pulse la tecla **CANCEL** para silenciar la alarma y borrar el mensaje emergente. Comuníquese con la estación costera por medio del microteléfono, a través de la frecuencia especificada. Si no recibe la confirmación de la recepción de la alerta de socorro por parte de una estación costera, seleccione la opción [RELAY] y pulse después el botón **ENTER** para retransmitir de nuevo la alerta por una frecuencia distinta.

# **4.3 Cómo enviar una retransmisión de alerta de socorro en nombre de un buque en apuros**

### **4.3.1 Cómo retransmitir una alerta de socorro a una estación costera**

En los siguientes casos puede enviar la retransmisión de alerta de socorro a una estación costera actuando en el nombre del buque en apuros:

- Se halla próximo al buque en apuros y dicho buque no puede transmitir la alerta de socorro.
- Si el capitán o la persona responsable de su buque considera que es precisa más ayuda.

**Nota:** No utilice la tecla **DISTRESS** para retransmitir alertas de socorro.

1. Pulse la tecla **DISTRESS MSG** y la tecla **OTHER DSC MSG** simultáneamente para abrir la ventana de creación de mensajes individuales de retransmisión de alertas de socorro.

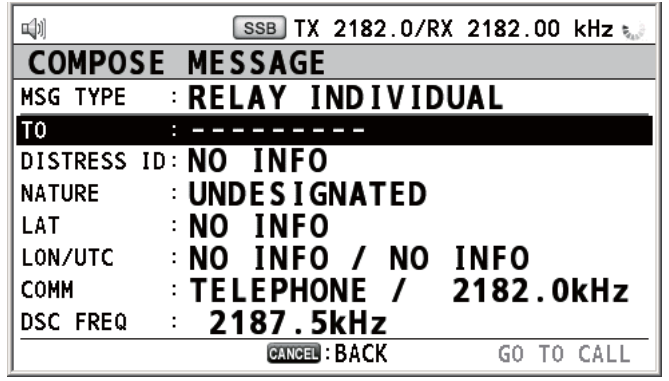

- 2. Con la opción [TO] seleccionada, pulse el botón **ENTER**.
- 3. Gire el botón **ENTER** para seleccionar [DIRECT INPUT] o [ADDRESS BOOK DA-TA] y luego púlselo.

[ADDRESS BOOK DATA]: seleccione un MMSI de [ADDRESS BOOK] (consulte la [sección 6.15\)](#page-99-0) y luego pulse el botón **ENTER**.

[DIRECT INPUT]: por medio de las teclas numéricas, indique el MMSI de la estación costera a la que enviar la retransmisión de la llamada de socorro, y luego pulse el botón **ENTER**.

4. Con la opción [DISTRESS ID] seleccionada, pulse el botón **ENTER**.

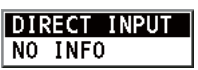

- 5. Gire el botón **ENTER** para seleccionar [DIRECT INPUT] o [NO INFO] y luego púlselo. Para optar por la opción [DIRECT INPUT], vaya al paso 6. Para la opción [NO INFO], vaya al paso 7.
- 6. Indique la ID (MMSI) del buque en apuros con las teclas numéricas y a continuación pulse el botón **ENTER**.
- 7. Con la opción [NATURE] seleccionada, pulse el botón **ENTER**.
- 8. Gire el botón **ENTER** para seleccionar el motivo de la petición de socorro y luego pulse el botón.

9. Con las opciones [LAT] y [LON/UTC] seleccionadas, pulse el botón **ENTER**.

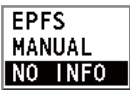

- 10. Gire el botón **ENTER** para seleccionar [EPFS], [MANUAL] o [NO INFO] y luego púlselo. Para [MANUAL], vaya al paso 11. Para las demás opciones, vaya al paso 12.
- 11. Utilice las teclas numéricas para indicar la latitud y la longitud del buque en apuros. Si es necesario, cambie las coordenadas: tecla **1** para cambiar al Norte (Este para la longitud); tecla **2** para cambiar al Sur (Oeste para la longitud). Pulse el botón **ENTER**. Indique también la hora UTC y luego pulse el botón **ENTER**.
- 12. Con la opción [COMM] seleccionada, pulse el botón **ENTER**.
- 13. Gire el botón **ENTER** para seleccionar [TELEPHONE] o [NBDP-FEC] y luego púlselo.
- 14. Con la opción [DSC FREQ] seleccionada, pulse el botón **ENTER**.
- 15. Gire el botón **ENTER** para seleccionar la frecuencia y luego púlselo.
- 16. Con la opción [GO TO CALL] seleccionada, pulse el botón **ENTER**. La retransmisión de la alerta de socorro se transmitirá a la estación costera. Tras la transmisión, aparecerá la pantalla WAIT FOR ACK. Se mostrará el tiempo transcurrido desde la transmisión.

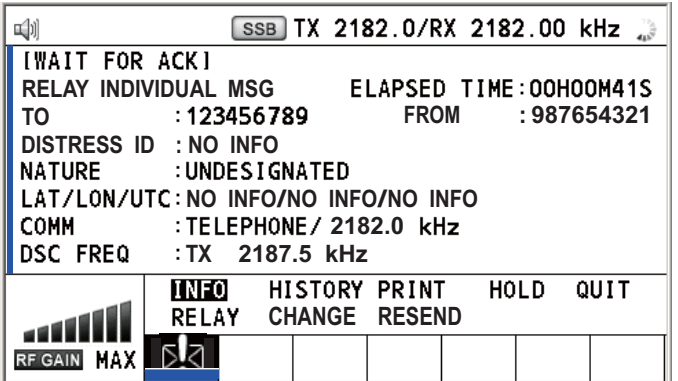

Cuando reciba la confirmación de recepción individual de la retransmisión de la alerta de socorro procedente de la estación costera, sonará la alarma acústica y aparecerá el mensaje emergente "RELAY INDIVIDUAL ACK received! [CANCEL]: Stop alarm". Pulse la tecla **CANCEL** para silenciar la alarma y borrar el mensaje emergente. Comuníquese con la estación costera por medio del teléfono, a través de la frecuencia especificada. Para cerrar la sesión de recepción de la alerta de socorro, en el área de opciones del usuario seleccione [QUIT] y luego pulse el botón **ENTER**.

# **4.3.2 Cómo enviar retransmisiones de alerta de socorro a los buques que se encuentren dentro de su misma área**

Si una estación costera le ordena enviar una retransmisión de la alerta de socorro a los buques situados dentro de su misma área, siga el procedimiento detallado más abajo. No emita una retransmisión de alerta de socorro salvo que así se lo indique una estación costera.

1. Pulse la tecla **DISTRESS MSG** y la tecla **OTHER DSC MSG** simultáneamente para abrir la pantalla de creación de mensajes individuales de retransmisión de alertas de socorro.

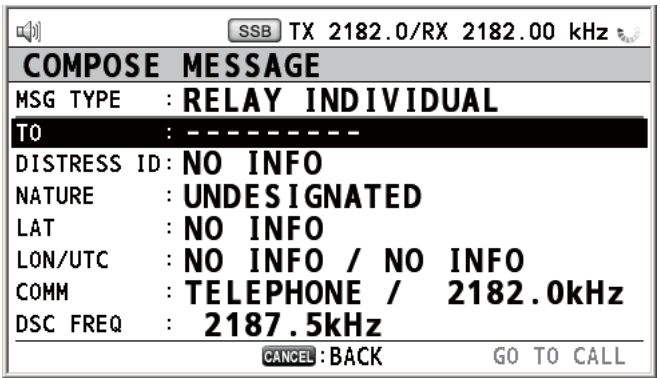

- 2. Gire el botón **ENTER** para seleccionar [MSG TYPE] y luego púlselo.
- 3. Gire el botón **ENTER** para seleccionar [RELAY AREA] y luego púlselo. Aparecerá el siguiente mensaje en la pantalla.

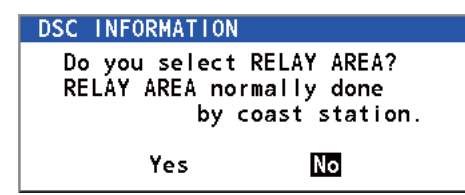

- 4. Gire el botón **ENTER** para seleccionar [Yes] y luego púlselo.
- 5. Con la opción [AREA CR] seleccionada, pulse el botón **ENTER**.

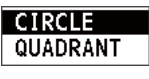

- 6. Gire el botón **ENTER** para seleccionar [CIRCLE] o [QUADRANT] y luego púlselo.
- 7. Determine el área con las teclas numéricas (consulte el paso 5 del sección 5.3.1). La llamada al área geográfica está pensada para contactar con todos los buques presentes dentro del área que haya designado. En la ilustración que figura a continuación, por ejemplo, la llamada se enviará a todos los buques situados dentro de 24-34°N, 135-140°W (QUADRANT, cuadrante (LL)) y 34°N, 140°W, radio: 500 MM (CIRCLE, círculo).

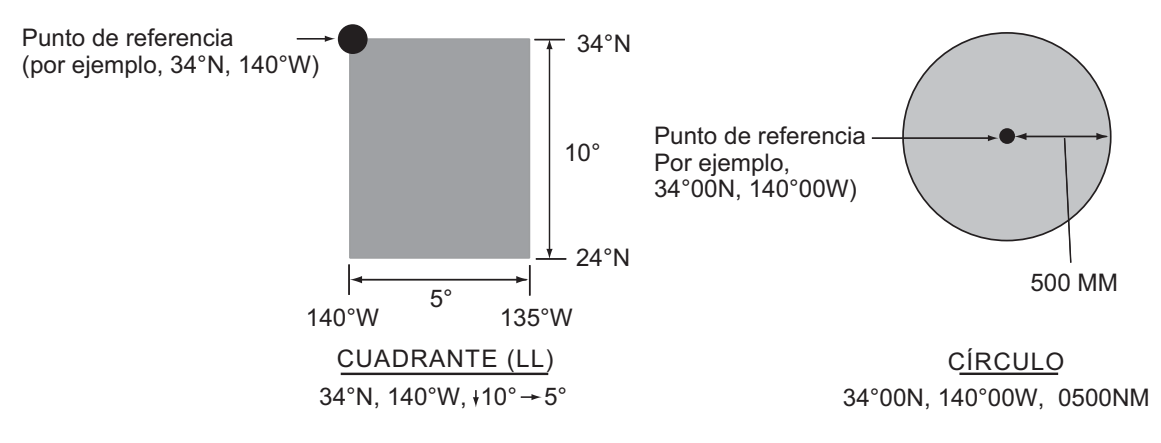

- 8. Con la opción [DISTRESS ID] seleccionada, pulse el botón **ENTER**.
- 9. Gire el botón **ENTER** para seleccionar [DIRECT INPUT] o [NO INFO] y luego púlselo. Para optar por la opción [DIRECT INPUT], vaya al paso 10. Para la opción [NO INFO], vaya al paso 11.
- 10. Indique la ID (MMSI) del buque en apuros con las teclas numéricas y a continuación pulse el botón **ENTER**.
- 11. Con la opción [NATURE] seleccionada, pulse el botón **ENTER**.
- 12. Gire el botón **ENTER** para seleccionar el motivo de la petición de socorro y luego pulse el botón.
- 13. Con las opciones [LAT] y [LON/UTC] seleccionadas, pulse el botón **ENTER**.
- 14. Gire el botón **ENTER** para seleccionar [EPFS], [MANUAL] o [NO INFO] y luego púlselo. Para [MANUAL], vaya al paso 15. Para las demás opciones, vaya al paso 16.
- 15. Utilice las teclas numéricas para indicar la latitud y la longitud del buque en apuros. Si es necesario, cambie las coordenadas: tecla **1** para cambiar al Norte (Este para la longitud); tecla **2** para cambiar al Sur (Oeste para la longitud). Pulse el botón **ENTER**. Indique también la hora UTC y luego pulse el botón **ENTER**.
- 16. Con la opción [COMM] seleccionada, pulse el botón **ENTER**.
- 17. Gire el botón **ENTER** para seleccionar [TELEPHONE] o [NBDP-FEC] y luego púlselo.
- 18. Con la opción [DSC FREQ] seleccionada, pulse el botón **ENTER**.
- 19. Gire el botón **ENTER** para seleccionar la frecuencia y luego púlselo.
- 20. Con la opción [GO TO CALL] seleccionada, pulse el botón **ENTER**. Se emitirá una retransmisión de la alerta de socorro a todos los buques comprendidos dentro de área especificada en el paso 7.

# **4.4 Cómo recibir una retransmisión de alerta de socorro de una estación costera**

Su buque recibe la retransmisión de las alertas de socorro cuando:

- La estación costera envía la retransmisión de la alerta de socorro a su buque (DIS-TRESS RELAY INDIVIDUAL).
- La estación costera envía la retransmisión de la alerta de socorro al área donde usted se halla navegando (DISTRESS RELAY AREA).

Cuando reciba un mensaje retransmitido de alerta de socorro procedente de una estación costera, continúe vigilando las frecuencias de socorro y seguridad. La alarma

acústica sonará y el indicador LED parpadeará con luz roja. El icono ([.] en el área de pestañas y se mostrará el mensaje emergente en pantalla.

- 1. Pulse la tecla **CANCEL** para silenciar la alarma acústica, detener el parpadeo del LED y borrar el mensaje emergente.
- 2. Vigile las frecuencias de socorro y seguridad.

Si por ejemplo recibe una llamada de tipo DISTRESS RELAY INDIVIDUAL con una frecuencia distinta procedente de la unidad transceptora, aparecerá el siguiente mensaje en la pantalla.

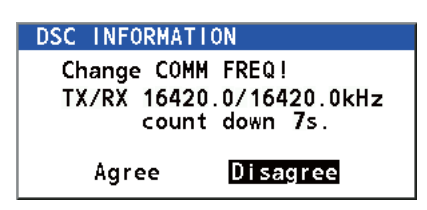

Gire el botón **ENTER** para seleccionar [Agree] y luego púlselo. El radioteléfono fijará automáticamente la frecuencia de trabajo.

Si usted cambia la frecuencia de comunicación, siga estas instrucciones:

- 1. Gire el botón **ENTER** para seleccionar [CHANGE] en el área de opciones del usuario y luego pulse el botón.
- 2. Gire el botón **ENTER** para seleccionar la frecuencia de trabajo y luego púlselo.

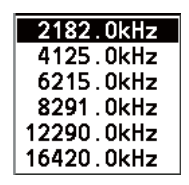

# **4.5 Cómo cancelar una alerta de socorro**

Con el método siguiente, puede cancelar la alerta de socorro mientras se está emitiendo o bien mientras está a la espera de la confirmación de recepción.

1. Gire el botón **ENTER** para seleccionar [CANCEL] en el área de opciones del usuario y luego pulse el botón. Aparecerá el siguiente mensaje en la pantalla.

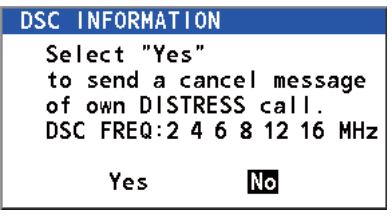

2. Gire el botón **ENTER** para seleccionar la opción [Yes] y luego púlselo para cancelar la alerta de socorro. La pantalla cambiará como se muestra a continuación.

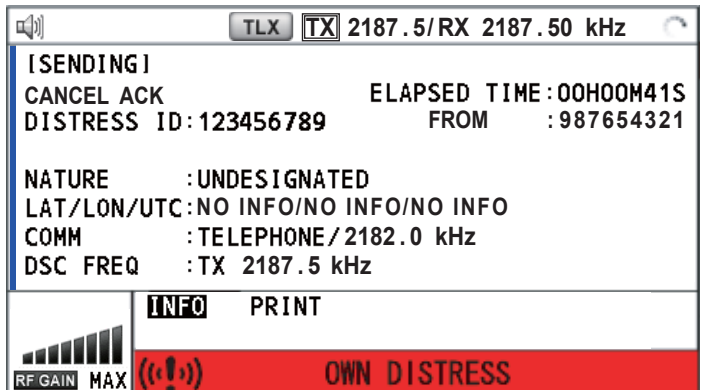

Después de transmitir la llamada de cancelación de la alerta de socorro, aparecerá el siguiente mensaje en la pantalla.

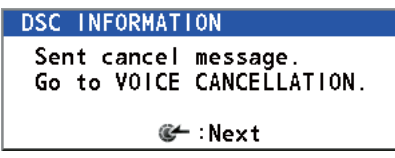

- 4. FUNCIONES DE SOCORRO DSC
	- 3. Pulse el botón **ENTER** para borrar el mensaje. Aparecerá la pantalla de selección de frecuencias.

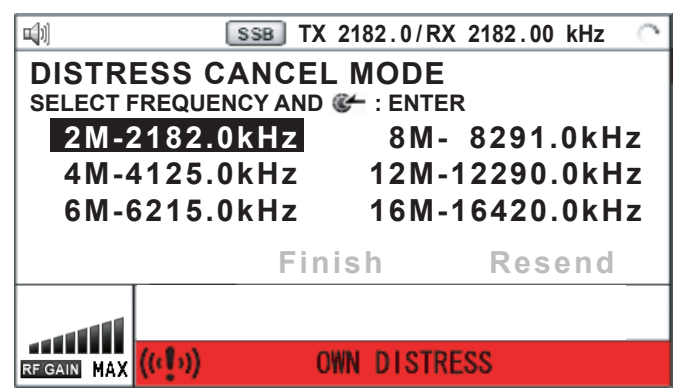

4. Gire el botón **ENTER** para seleccionar una frecuencia y luego púlselo. Aparecerá el siguiente mensaje en la pantalla.

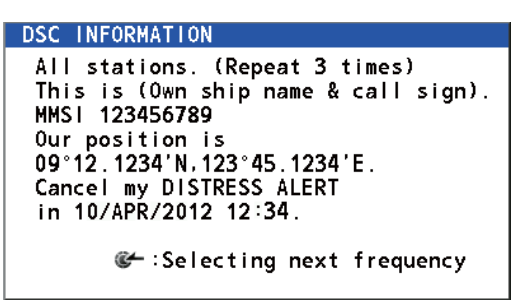

- 5. Comuníquese con todos los buques por medio de radioteléfono, según lo expuesto en el mensaje del paso 4.
- 6. Pulse el botón **ENTER**. Aparecerá de nuevo la pantalla de selección de frecuencias. La frecuencia marcada con un asterisco muestra que se realizó una cancelación por voz de la llamada para esa frecuencia.

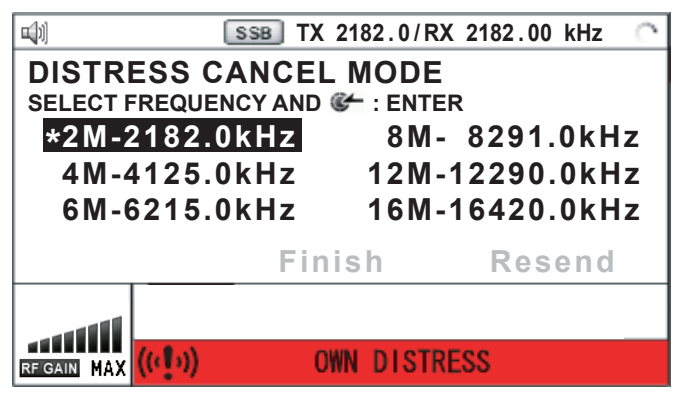

7. Repita los pasos del 4 al 6 para cancelar TODAS las frecuencias. Cuando finalice la cancelación en todas las frecuencias, aparecerán las opciones [Finish] y [Resend].

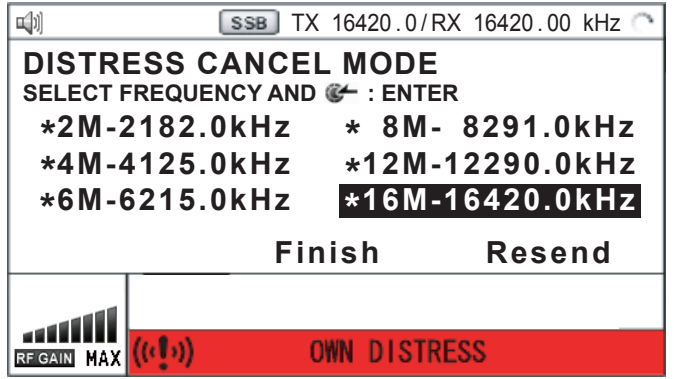

8. Gire el botón **ENTER** para seleccionar [Finish] y luego púlselo.

# **5. MENSAJES DSC DE TIPO GENERAL CÓMO EFECTUAR Y RECIBIR LLAMADAS**

#### **Procedimiento general para los mensajes DSC que no sean de socorro**

El procedimiento para enviar y recibir mensajes DSC que no sean de socorro es similar para todos los tipos de mensajes. A continuación se ofrece un ejemplo de la secuencia de pasos que hay que dar para realizar una llamada individual.

- 1. Envíe el mensaje individual.
- 2. Espere la confirmación de recepción del mensaje individual.
- 3. Inicie la comunicación.

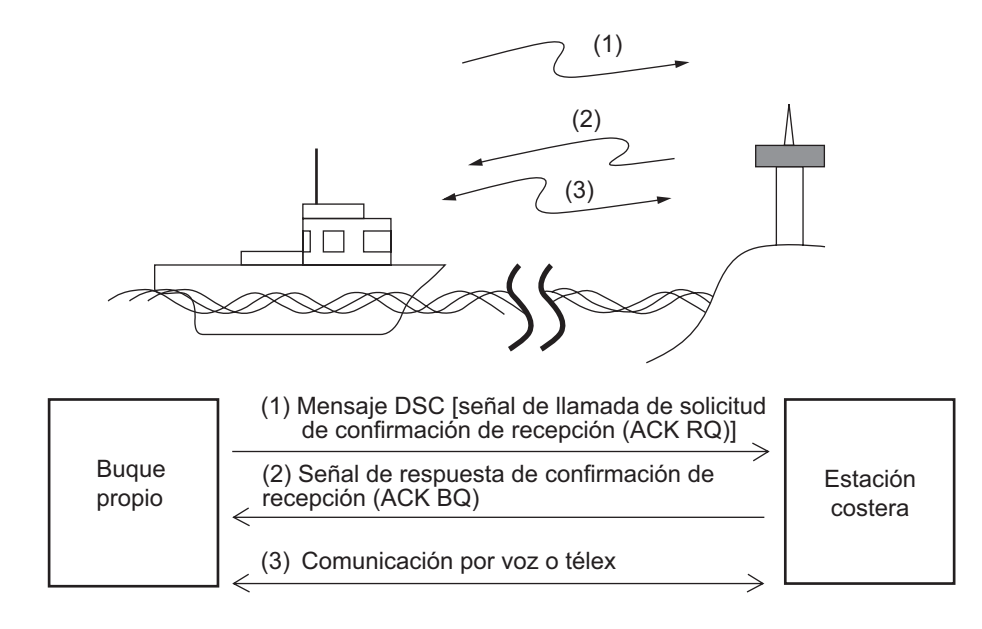

# **5.1 Llamada individual**

La llamada individual está pensada para llamar a una estación específica. Tras enviar una llamada individual, denominada transmisión ACK RQ o de solicitud de confirmación, espere para recibir la señal de confirmación de recepción (ACK BQ) emitida por la estación receptora.

# **5.1.1 Cómo enviar una llamada individual**

1. Pulse la tecla **OTHER DSC MSG**.

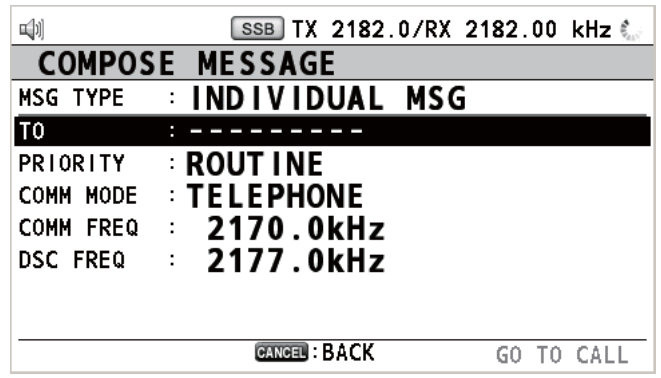

2. Gire el botón **ENTER** para seleccionar [MSG TYPE] y luego púlselo.

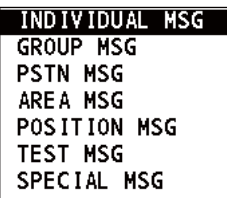

- 3. Gire el botón **ENTER** para seleccionar [INDIVIDUAL MSG] y luego púlselo.
- 4. Con la opción [TO] seleccionada, pulse el botón **ENTER**.

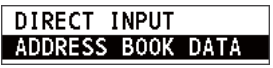

5. Gire el botón **ENTER** para seleccionar [DIRECT INPUT] o [ADDRESS BOOK DA-TA] y luego púlselo.

[ADDRESS BOOK DATA]: seleccione un MMSI de [ADDRESS BOOK] (consulte la [sección 6.15](#page-99-0)) y luego pulse el botón **ENTER**.

[DIRECT INPUT]: indique el MMSI de la estación a la que quiera enviar la llamada y a continuación pulse el botón **ENTER**.

6. Gire el botón **ENTER** para seleccionar [PRIORITY] y luego púlselo.

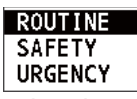

- 7. Gire el botón **ENTER** para seleccionar [ROUTINE], [SAFETY] o [URGENCY] y luego púlselo.
- 8. Con la opción [COMM MODE] seleccionada, pulse el botón **ENTER**.

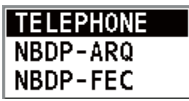

- 9. Gire el botón **ENTER** para seleccionar el modo de comunicación y luego púlselo. **Nota:** Es necesario disponer de una unidad terminal NBDP para [NBDP-ARQ] y [NBDP-FEC].
- 10. Siga las instrucciones de ["Cómo fijar la frecuencia DSC"](#page-60-0) para fijar la frecuencia DSC.

5. MENSAJES DSC DE TIPO GENERAL CÓMO EFECTUAR Y RECIBIR LLAMADAS

#### <span id="page-60-0"></span>**Cómo fijar la frecuencia DSC**

La frecuencia de la comunicación [COMM FREQ] se fija automáticamente con el mismo par de frecuencias que la frecuencia DSC. Si usted cambia la frecuencia de la comunicación, configure [DSC FREQ] antes de ajustar [COMM FREQ].

#### **Prioridad de rutina**

1) Gire el botón **ENTER** para seleccionar [DSC FREQ] y luego púlselo.

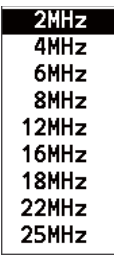

2) Gire el botón **ENTER** para seleccionar la banda de DSC y luego púlselo. Aparecerá uno de los menús que figuran más abajo, según la banda seleccionada.

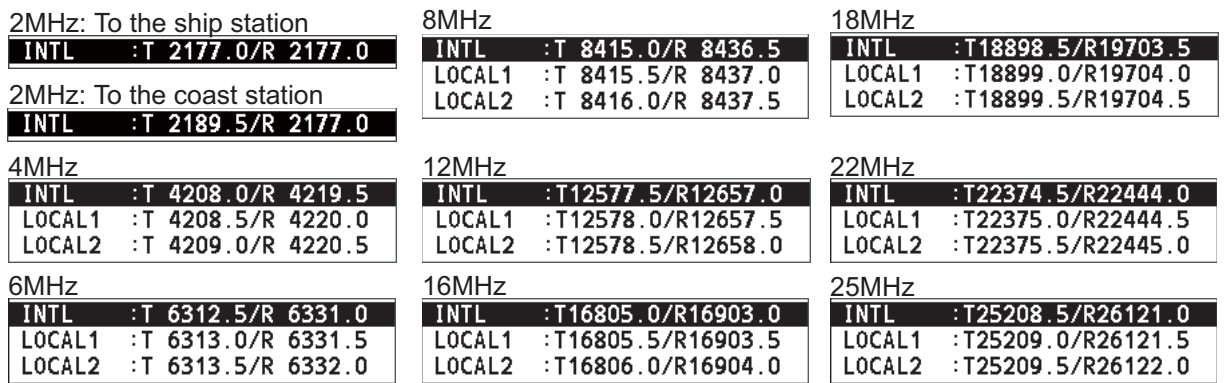

3) Gire el botón **ENTER** para seleccionar la frecuencia DSC y luego púlselo. La pantalla mostrará la banda de frecuencia DSC seleccionada, en [DSC FREQ].

#### **Prioridad de urgencia o seguridad**

1) Gire el botón **ENTER** para seleccionar [DSC FREQ] y luego púlselo.

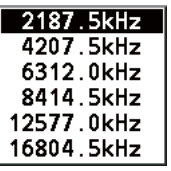

2) Gire el botón **ENTER** para seleccionar la frecuencia y luego púlselo.

Si cambia la frecuencia de la comunicación, vaya al paso 11. Si no lo hace, vaya al paso 13.

11. Gire el botón **ENTER** para seleccionar [COMM FREQ] y luego púlselo.

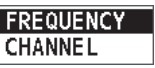

**Nota:** Al enviar una llamada individual a una estación costera, [COMM FREQ] se establece automáticamente como [POSITION] o [NO INFO]. [NO INFO] permite que la estación receptora determine la frecuencia de trabajo.

12. Siga las instrucciones de ["Cómo establecer el canal de trabajo o frecuencia"](#page-61-0) para establecer el canal o la frecuencia de trabajo.

#### <span id="page-61-0"></span>**Cómo establecer el canal de trabajo o frecuencia**

Para enviar una llamada, establezca la frecuencia de trabajo como se indica a continuación, para comunicarse con la estación receptora. La frecuencia de trabajo se puede introducir con frecuencia de TX y RX o con el número del canal.

1) Gire el botón **ENTER** para seleccionar [FREQUENCY] o [CHANNEL] y luego púlselo.

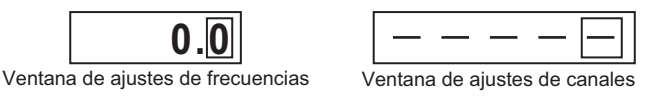

- 2) Indique la frecuencia de TX y RX o el canal por medio de las teclas numéricas y luego pulse el botón **ENTER**.
- 13. Gire el botón **ENTER** para seleccionar [GO TO CALL] y luego púlselo para enviar la llamada individual. La pantalla cambiará como se muestra a continuación.

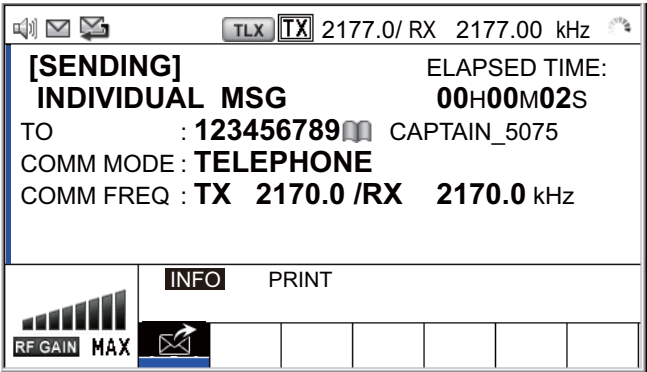

El temporizador empezará a contar el tiempo desde el momento del envío de la llamada. Tras enviar la llamada, el equipo esperará a la confirmación de recepción de la misma, mostrando la pantalla de espera de la confirmación WAIT FOR ACK, como se muestra más abajo.

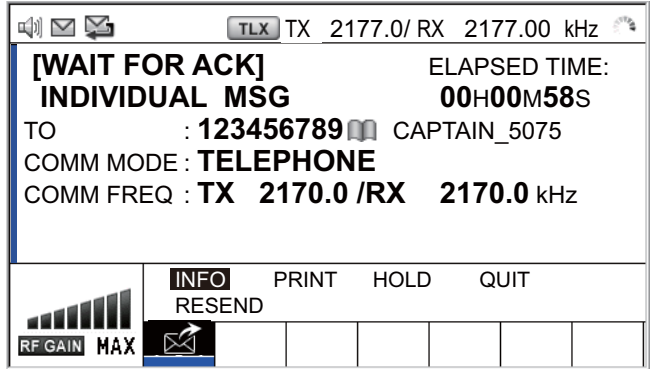

5. MENSAJES DSC DE TIPO GENERAL CÓMO EFECTUAR Y RECIBIR LLAMADAS

Al recibir la confirmación ACK sonará la alarma acústica y aparecerá el mensaje emergente "ROUTINE (or SAFETY, URGENCY) INDIVIDUAL ACK received! [CANCEL]: Stop alarm" en pantalla como se puede ver más abajo. El temporizador empezará a contar el tiempo desde el momento de la recepción de la confirmación ACK.

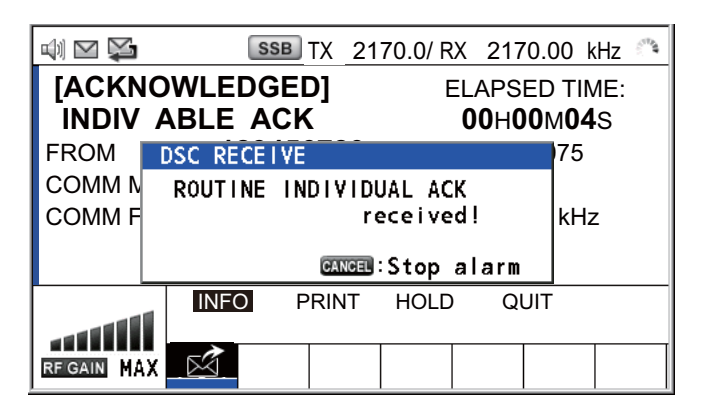

Hay tres tipos de mensajes de confirmación de recepción ACK: [ABLE ACK], [UNABLE ACK] y [ABLE CHANGE FREQ].

14. Proceda de una de las siguientes maneras, según el tipo de mensaje que se muestre en el paso 13.

#### **Si recibe una llamada de confirmación de recepción con capacidad para actuar**

- 1) Pulse la tecla **CANCEL** para silenciar la alarma acústica y borrar el mensaje emergente.
- 2) La frecuencia de trabajo se establece automáticamente; puede comunicarse por radioteléfono o NBDP (consulte "Cómo enviar un mensaje por medio de la unidad terminal NBDP").
- 3) Tras haber finalizado las comunicaciones, gire el botón **ENTER** para seleccionar [QUIT] en el área de opciones del usuario y luego pulse el botón.

#### **Cómo enviar un mensaje por medio de la unidad terminal NBDP**

Uno de los siguientes mensajes aparecerán en la pantalla NBDP.

en IB-583: "STATION ENTRY COMPLETED FROM DSC. Press any key to escape."

en IB-585: "DSC activates NBDP. To start call, select "DSCxx" in F3-1 Station Call. Press any key to escape."

- 1) Pulse cualquier tecla de la unidad terminal NBDP para borrar el mensaje.
- 2) Pulse la tecla de función **F3** del teclado de la unidad terminal NBDP para abrir el menú [Operate].
- 3) Seleccione [Call Station] y, a continuación, pulse la tecla **Enter**.
- 4) Con la opción [DSC] seleccionada, pulse la tecla **Enter**. Aparecerá "Connect" en formato de vídeo marcha atrás.
- 5) Escriba y transmita el mensaje.
- 6) Una vez enviado el mensaje, pulse la tecla de función **F10** para desconectarse de la línea.

#### **Si recibe una llamada de confirmación de recepción con capacidad para cambiar la frecuencia**

Esta llamada implica que la estación a la cual ha enviado la llamada individual acepta su llamada con la frecuencia o el modo de comunicación que requiere la estación.

1) Pulse la tecla **CANCEL** para silenciar la alarma acústica y borrar el mensaje emergente. Aparecerá el siguiente mensaje en la pantalla.

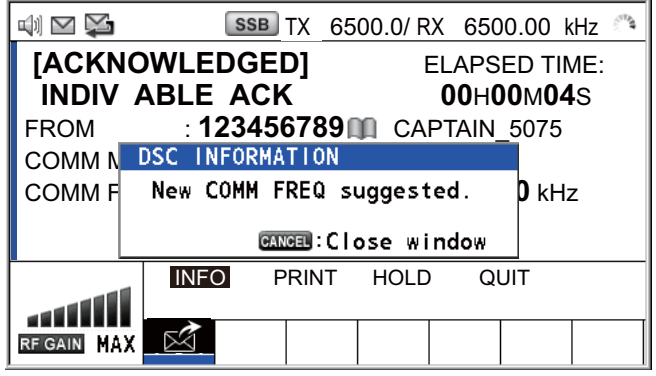

- 2) Pulse la tecla **CANCEL** para borrar el mensaje. La frecuencia de trabajo cambia a la exigida por la estación. Puede comunicarse por radioteléfono o NB-DP, según lo requiera la estación.
- 3) Tras haber finalizado las comunicaciones, gire el botón **ENTER** para seleccionar [QUIT] en el área de opciones del usuario y luego pulse el botón.

#### **Si recibe una llamada de confirmación de recepción sin capacidad para actuar**

1) Pulse la tecla **CANCEL** para silenciar la alarma acústica y borrar el mensaje emergente. La razón de la incapacidad [UNABLE ACK] se muestra en pantalla.

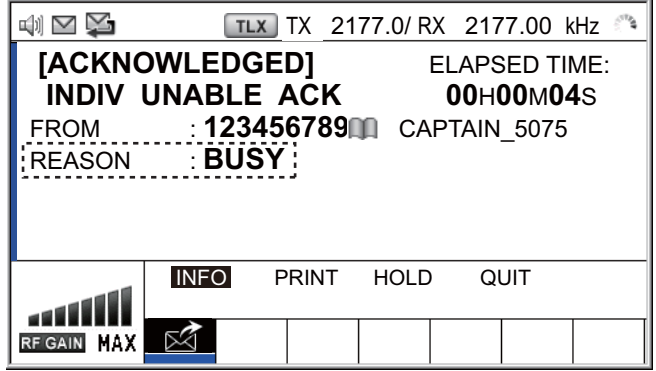

#### *Razón de la incapacidad para confirmar la recepción*

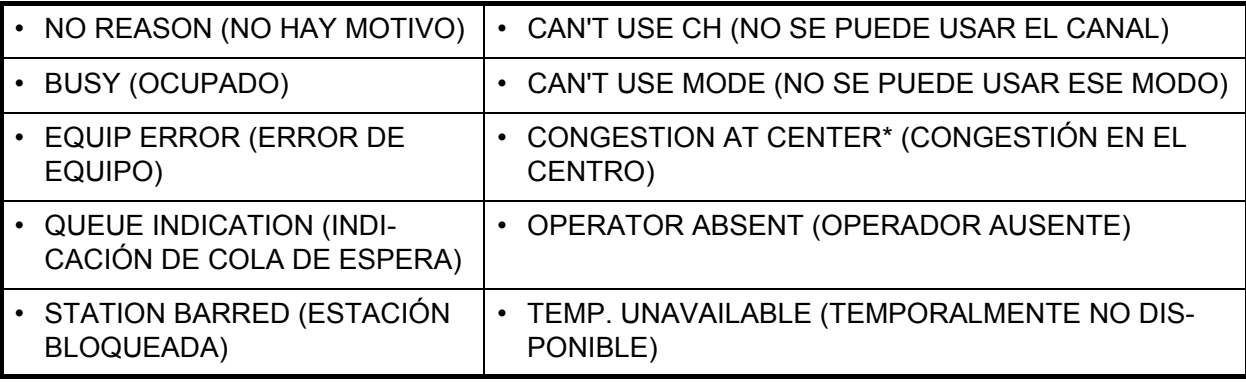

\*: uso por parte de las estaciones costeras

- 5. MENSAJES DSC DE TIPO GENERAL CÓMO EFECTUAR Y RECIBIR LLAMADAS
- 2) Gire el botón **ENTER** para seleccionar [QUIT] en el área de opciones del usuario y luego pulse el botón.

**Nota:** Si la estación costera envía un mensaje "QUEUE INDICATION", espere hasta que llegue su turno.

Si no hay respuesta de la estación receptora, siga uno de los procedimientos detallados a continuación:

- **Reenviar la llamada**: Gire el botón **ENTER** para seleccionar [RESEND] en el área de opciones del usuario y luego pulse el botón.
- **Cancele la llamada**: Gire el botón **ENTER** para seleccionar [QUIT] en el área de opciones del usuario y luego pulse el botón. Aparecerá el mensaje siguiente.

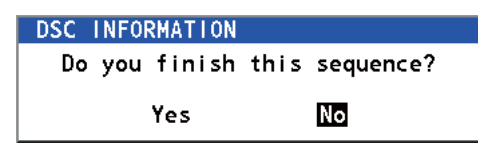

Gire el botón **ENTER** para seleccionar [Yes] y luego púlselo.

### **5.1.2 Cómo recibir una llamada individual**

La confirmación de recepción sin capacidad para actuar se envía automática o manualmente, según el ajuste del método de confirmación de recepción (consulte [sección 6.17](#page-108-0)). Las confirmaciones de recepción con capacidad para actuar se envían exclusivamente por el método manual.

**Nota:** El microteléfono debe estar colgado y es necesario salir de todas las sesiones para activar la confirmación de recepción automática.

#### **Enviar automáticamente una confirmación de recepción sin capacidad para actuar**

Si no puede utilizar la frecuencia o el modo especificados por la estación emisora, se enviará una confirmación de recepción sin capacidad para actuar [CAN'T USE CH] de forma automática. El menú [ACK SETTINGS] se establece como [AUTO (UNA-BLE)]. Llevará unos siete segundos transmitir la llamada.

#### **Enviar manualmente una confirmación de recepción con/sin capacidad para actuar**

Cuando se reciba una llamada individual con el ajuste [MANUAL] en el menú [ACK SETTINGS], sonará la alarma acústica y aparecerá un mensaje emergente en pantalla, como figura más abajo.

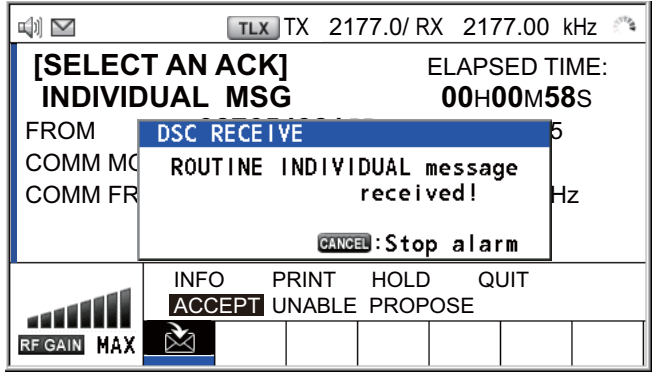

Pulse la tecla **CANCEL** para silenciar la alarma acústica y borrar el mensaje emergente. Hay tres tipos de transmisión ACK: confirmación de recepción con capacidad para actuar, confirmación de recepción con capacidad para cambiar de frecuencia y confirmación de recepción sin capacidad para actuar. Siga el procedimiento adecuado, que se detalla en esta página y la siguiente.

- **Cómo enviar una llamada de confirmación de recepción con capacidad para actuar**
	- 1. Con la opción [ACCEPT] seleccionada, pulse el botón **ENTER** para enviar la llamada de confirmación de recepción con capacidad para actuar.

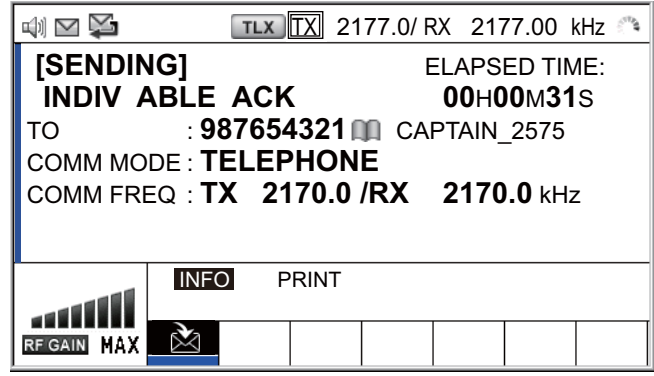

- 2. Comuníquese por radioteléfono o NBDP (consulte "Comunicación a través de una unidad terminal NBDP" en la página 5-10).
- 3. Tras haber finalizado las comunicaciones, gire el botón **ENTER** para seleccionar [QUIT] en el área de opciones del usuario y luego pulse el botón.

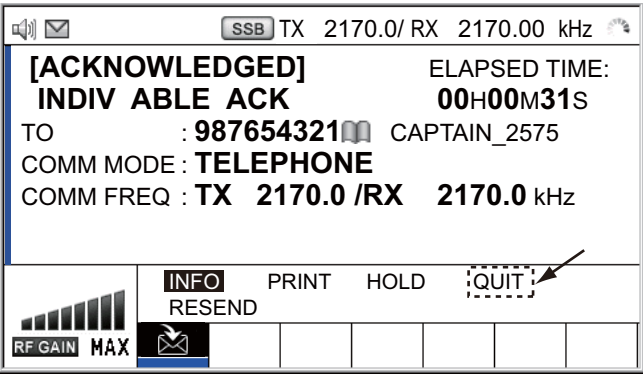

- **Cómo enviar una llamada de confirmación de recepción sin capacidad para actuar**
	- 1. Gire el botón **ENTER** para seleccionar [UNABLE] en el área de opciones del usuario y luego pulse el botón.

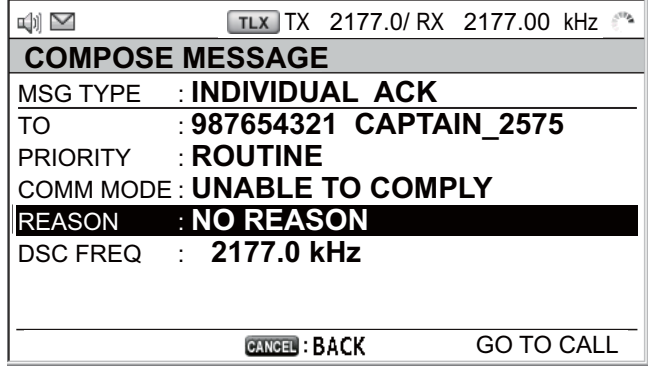

- 5. MENSAJES DSC DE TIPO GENERAL CÓMO EFECTUAR Y RECIBIR LLAMADAS
- 2. Con la opción [REASON] seleccionada, pulse el botón **ENTER**.

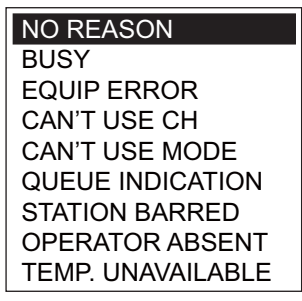

- 3. Gire el botón **ENTER** para seleccionar el motivo de la incapacidad y, a continuación, púlselo.
- 4. Con la opción [GO TO CALL] seleccionada, pulse el botón **ENTER** para enviar la llamada de confirmación de recepción sin capacidad para actuar.
- **Cómo enviar una llamada de confirmación de recepción con capacidad para actuar y cambiar la frecuencia**
	- 1. Gire el botón **ENTER** para seleccionar [PROPOSE] en el área de opciones del usuario y luego pulse el botón.

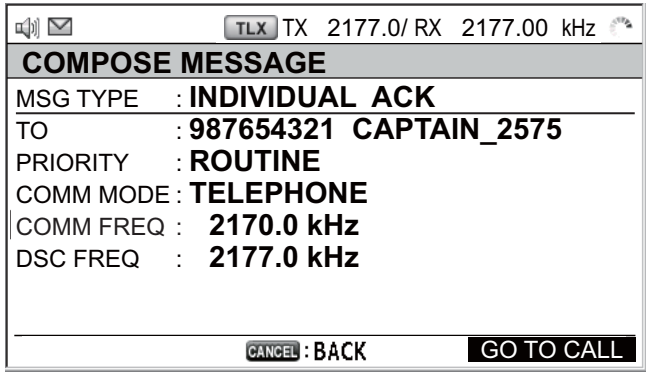

- 2. Gire el botón **ENTER** para seleccionar [COMM MODE] y luego púlselo.
- 3. Gire el botón **ENTER** para seleccionar [TELEPHONE], [NBDP-ARQ] o [NBDP-FEC] y luego púlselo.
- 4. Con la opción [COMM FREQ] seleccionada, pulse el botón **ENTER**.
- 5. Gire el botón **ENTER** para seleccionar [FREQUENCY] o [CHANNEL] y luego púlselo.
- 6. Según las indicaciones de ["Cómo establecer el canal de trabajo o frecuencia"](#page-61-0)  en la [página 5-4](#page-61-0), establezca la frecuencia o el canal.
- 7. Con la opción [GO TO CALL] seleccionada, pulse el botón **ENTER** para enviar la llamada de confirmación de recepción con capacidad para cambiar de frecuencia.
- 8. Comuníquese por radioteléfono o NBDP (consulte "Comunicación a través de una unidad terminal NBDP").
- 9. Tras haber finalizado las comunicaciones, gire el botón **ENTER** para seleccionar [QUIT] en el área de opciones del usuario y luego pulse el botón.

#### **Comunicación a través de una unidad terminal NBDP**

Después de confirmar la recepción de una llamada individual, siga los pasos detallados a continuación para comunicarse con la unidad terminal NBDP. El mensaje de la otra parte interlocutora aparecerá en su unidad terminal NBDP.

- 1. Después de recibir el mensaje de la otra parte interlocutora, escriba su mensaje y transmítalo.
- 2. Pulse la tecla de función **F10** para desconectarse de la línea.

# **5.2 Llamadas de grupo**

Las llamadas de grupo están pensadas para llamar a un grupo específico, indicando su MMSI de grupo.

### **5.2.1 Cómo enviar una llamada de grupo**

1. Pulse la tecla **OTHER DSC MSG**.

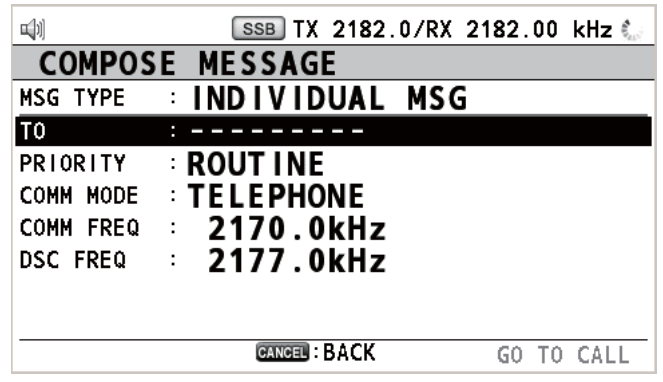

- 2. Gire el botón **ENTER** para seleccionar [MSG TYPE] y luego púlselo.
- 3. Gire el botón **ENTER** para seleccionar [GROUP MSG] y luego púlselo.

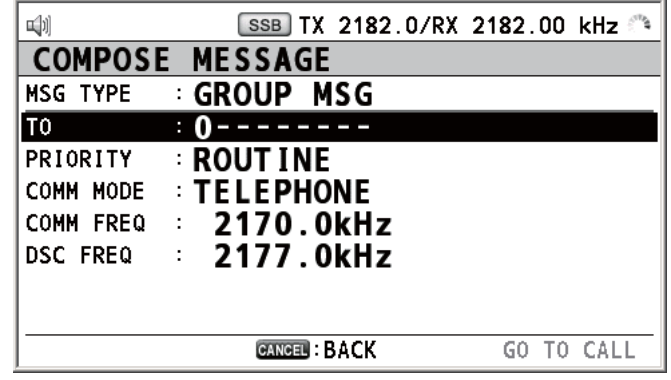

- 4. Con la opción [TO] seleccionada, pulse el botón **ENTER**.
- 5. Gire el botón **ENTER** para seleccionar [DIRECT INPUT] o [ADDRESS BOOK DA-TA] y luego púlselo. [ADDRESS BOOK DATA]: seleccione un MMSI de [ADDRESS BOOK] (consulte la [sección 6.15](#page-99-0)) y luego pulse el botón **ENTER**. [DIRECT INPUT]: indique el MMSI del grupo (ocho dígitos) con las teclas numéricas y luego pulse el botón **ENTER**.
- 6. Con la opción [COMM MODE] seleccionada, pulse el botón **ENTER**.
- 7. Gire el botón **ENTER** para seleccionar [TELEPHONE] o [NBDP-FEC] y luego púlselo.
- 8. Gire el botón **ENTER** para seleccionar [DSC FREQ] y luego púlselo.
- 9. Gire el botón **ENTER** para seleccionar la frecuencia DSC deseada y luego púlselo (consulte ["Cómo fijar la frecuencia DSC"](#page-60-0) en la [página 5-3](#page-60-0)). La frecuencia de comunicación cambiará en coordinación con la frecuencia DSC. Si cambia la frecuencia de la comunicación, vaya al paso 10. Si no lo hace, vaya al paso 13.
- 10. Gire el botón **ENTER** para seleccionar [COMM FREQ] y luego púlselo.
- 11. Gire el botón **ENTER** para seleccionar [FREQUENCY] o [CHANNEL] y luego púlselo.
- 12. Según las indicaciones de ["Cómo establecer el canal de trabajo o frecuencia"](#page-61-0) en la [página 5-4,](#page-61-0) establezca la frecuencia o el canal.
- 13. Gire el botón **ENTER** para seleccionar [GO TO CALL] y luego púlselo para enviar la llamada de grupo. La pantalla cambiará como se muestra a continuación.

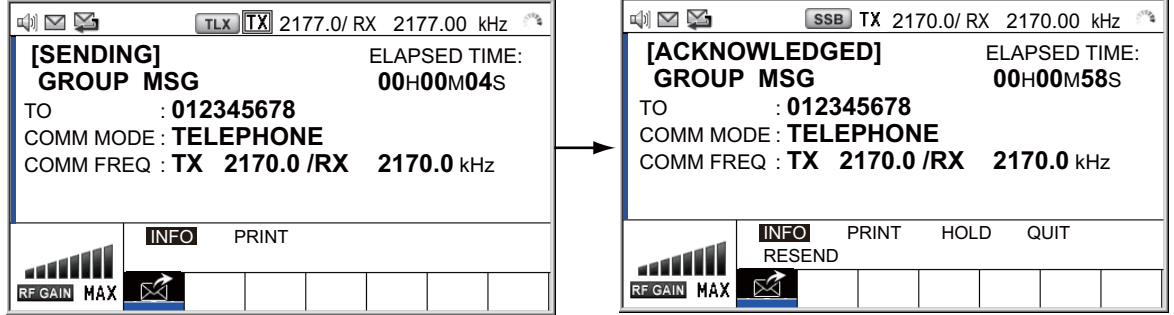

- 14. Comuníquese por radioteléfono o NBDP (consulte "Cómo enviar un mensaje por medio de la unidad terminal NBDP" en la página 5-5).
- 15. Tras haber finalizado las comunicaciones, gire el botón **ENTER** para seleccionar [QUIT] en el área de opciones del usuario y luego pulse el botón.

### **5.2.2 Cómo recibir una llamada de grupo**

Es imprescindible registrar el MMSI del grupo para recibir una llamada de grupo (consulte sección 6.15.2).

Al recibir una llamada de grupo, sonará la alarma acústica. El icono  $(\mathbb{N})$  aparecerá en el área de pestañas y se mostrará el mensaje emergente "GROUP message received! [CANCEL]: Stop alarm".

- 1. Pulse la tecla **CANCEL** para silenciar la alarma acústica y borrar el mensaje emergente. La frecuencia se sintoniza automáticamente para ajustarse a la frecuencia de la llamada recibida.
- 2. Vigile la frecuencia de trabajo. Comuníquese por radioteléfono o NBDP (consulte "Llamada de grupo recibida por una unidad terminal NBDP").
- 3. Tras haber finalizado las comunicaciones, gire el botón **ENTER** para seleccionar [QUIT] en el área de opciones del usuario y luego pulse el botón.

#### **Llamada de grupo recibida por una unidad terminal NBDP**

Después de recibir una llamada de grupo, confirme los siguientes puntos.

- La pantalla de la unidad de control muestra las frecuencias de TX y RX.
- El mensaje de la estación emisora aparece en su unidad terminal NBDP.

# **5.3 Llamada de área geográfica**

El fin de una llamada de área geográfica es enviar una llamada a todos los barcos situados dentro de un área que usted designará. Por ejemplo, en la figura que se muestra más abajo, se envía una llamada a todos los barcos situados entre 24-34°N, 135-140°W (QUADRANT, cuadrante) y 34°N, 140°W, radio: 500 MM (CIRCLE, círculo).

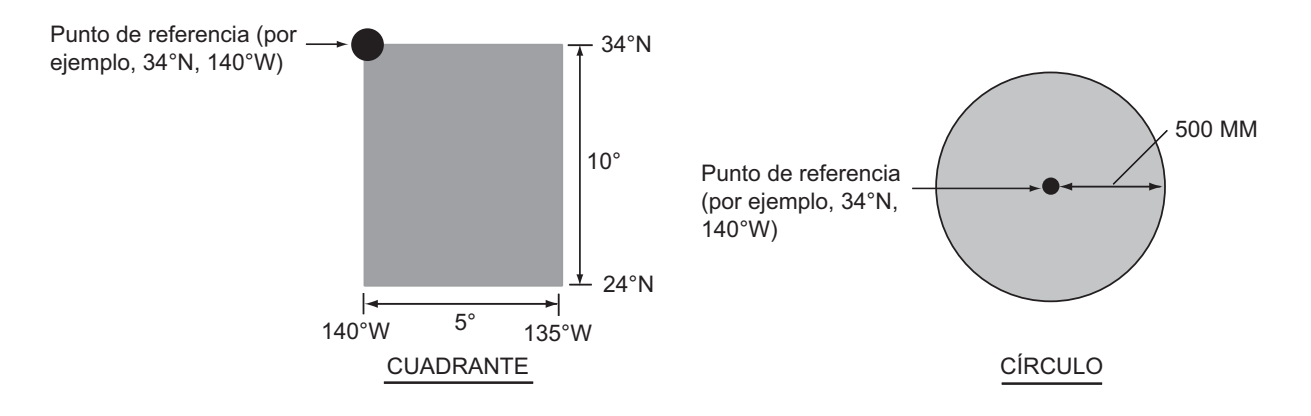

### **5.3.1 Cómo enviar una llamada de área geográfica**

1. Pulse la tecla **OTHER DSC MSG**.

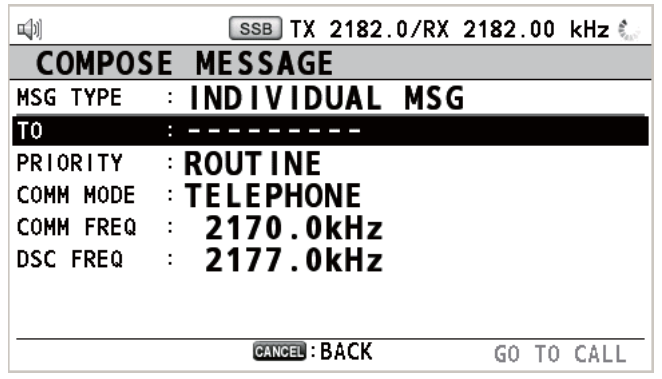

- 2. Gire el botón **ENTER** para seleccionar [MSG TYPE] y luego púlselo.
- 3. Gire el botón **ENTER** para seleccionar [AREA MSG] y luego púlselo.

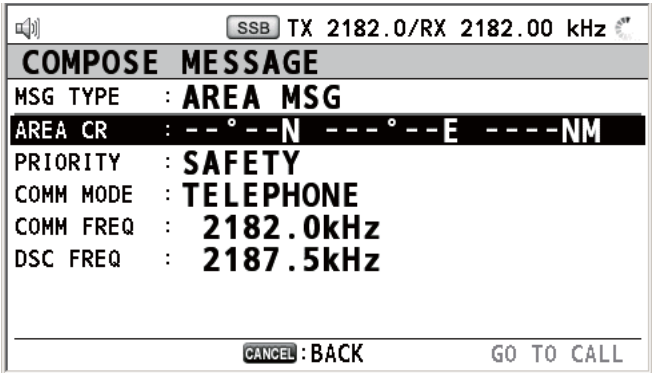

4. Con la opción [AREA CR] seleccionada, pulse el botón **ENTER**.

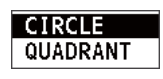

- 5. MENSAJES DSC DE TIPO GENERAL CÓMO EFECTUAR Y RECIBIR LLAMADAS
- 5. Gire el botón **ENTER** para seleccionar [CIRCLE] o [QUADRANT] y luego púlselo.

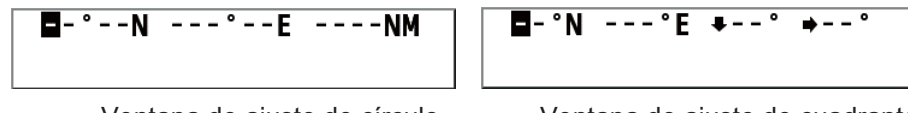

Ventana de ajuste de círculo Ventana de ajuste de cuadrante

[CIRCLE]: debe indicar la latitud y longitud del punto de referencia y el radio del área, todo ello mediante las teclas numéricas. Para cambiar las coordenadas, selecciónelas y pulse la tecla **1** para el Norte o el Este, y la tecla **2** para el Sur o el Oeste. Tras haber introducido los datos, pulse el botón **ENTER**.

[QUADRANT]: debe indicar la latitud y longitud del punto de referencia y los grados al Sur y al Este del área por medio de las teclas numéricas. Para cambiar las coordenadas, selecciónelas y pulse la tecla **1** para el Norte o el Este, y la tecla **2** para el Sur o el Oeste. Tras haber introducido los datos, pulse el botón **ENTER**.

6. Con la opción [PRIORITY] seleccionada, pulse el botón **ENTER**.

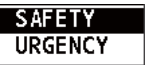

- 7. Gire el botón **ENTER** para seleccionar [SAFETY] o [URGENCY] y luego púlselo.
- 8. Con la opción [COMM MODE] seleccionada, pulse el botón **ENTER**.
- 9. Gire el botón **ENTER** para seleccionar [TELEPHONE] o [NBDP-FEC] y luego púlselo.
- 10. Gire el botón **ENTER** para seleccionar [DSC FREQ] y luego púlselo.

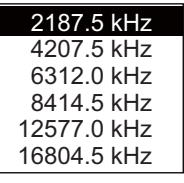

- 11. Gire el botón **ENTER** para seleccionar la frecuencia deseada para DSC y luego púlselo. La frecuencia de comunicación cambiará en coordinación con la frecuencia DSC. Si cambia la frecuencia de la comunicación, vaya al paso 12. Si no lo hace, vaya al paso 15.
- 12. Gire el botón **ENTER** para seleccionar [COMM FREQ] y luego púlselo.
- 13. Gire el botón **ENTER** para seleccionar [FREQUENCY] o [CHANNEL] y luego púlselo.
- 14. Según las indicaciones de ["Cómo establecer el canal de trabajo o frecuencia"](#page-61-0) en la [página 5-4,](#page-61-0) establezca la frecuencia o el canal.
- 15. Gire el botón **ENTER** para seleccionar [GO TO CALL] y luego púlselo para enviar la llamada.

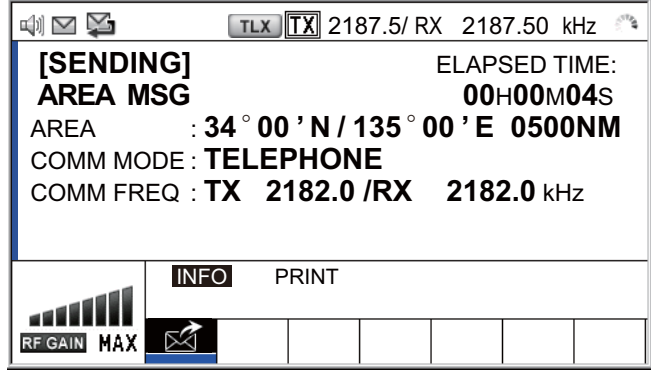

- 16. Comuníquese por radioteléfono o NBDP (consulte "Cómo enviar un mensaje por medio de la unidad terminal NBDP" en la página 5-5).
- 17. Tras haber finalizado las comunicaciones, gire el botón **ENTER** para seleccionar [QUIT] en el área de opciones del usuario y luego pulse el botón.

### **5.3.2 Cómo recibir una llamada de área geográfica**

Al recibir un mensaje de área geográfica sonará la alarma acústica. El icono  $(\mathbb{X})$  aparecerá en el área de pestañas y se mostrará el mensaje emergente "SAFETY (UR-GENCY) AREA message received! [CANCEL]: Stop alarm".

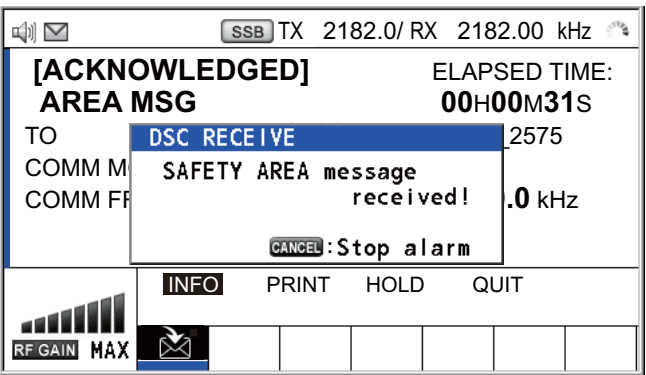

- 1. Pulse la tecla **CANCEL** para silenciar la alarma acústica y borrar el mensaje emergente. La frecuencia se sintoniza automáticamente para ajustarse a la frecuencia de la llamada recibida.
- 2. Vigile la frecuencia de trabajo. Comuníquese por radioteléfono o NBDP (consulte "Llamada de área geográfica recibida por una unidad terminal NBDP").
- 3. Tras haber finalizado las comunicaciones, gire el botón **ENTER** para seleccionar [QUIT] en el área de opciones del usuario y luego pulse el botón.

#### **Llamada de área geográfica recibida por una unidad terminal NBDP**

Después de recibir una llamada de área geográfica, confirme los siguientes puntos.

- La pantalla de la unidad de control muestra las frecuencias de TX y RX.
- El mensaje de la estación emisora aparece en su unidad terminal NBDP.
# **5.4 Llamada de embarcación neutral**

La llamada de embarcación neutral, que incluye la posición de su barco y el MMSI, informa a todos los buques de que su barco no participa en un conflicto armado. La llamada de embarcación neutral tiene que activarse en el menú [SPECIAL MSG]. Consulte la [sección 6.18](#page-108-0).

# **5.4.1 Cómo enviar una llamada de embarcación neutral**

1. Pulse la tecla **OTHER DSC MSG**.

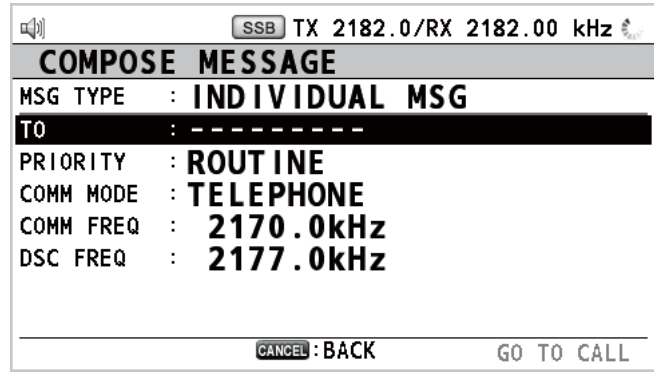

- 2. Gire el botón **ENTER** para seleccionar [MSG TYPE] y luego púlselo.
- 3. Gire el botón **ENTER** para seleccionar [SPECIAL MSG] y luego púlselo.

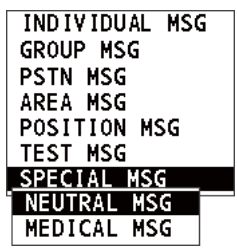

4. Gire el botón **ENTER** para seleccionar [NEUTRAL MSG] y luego púlselo. [PRIO-RITY] selecciona automáticamente el ajuste [URGENCY].

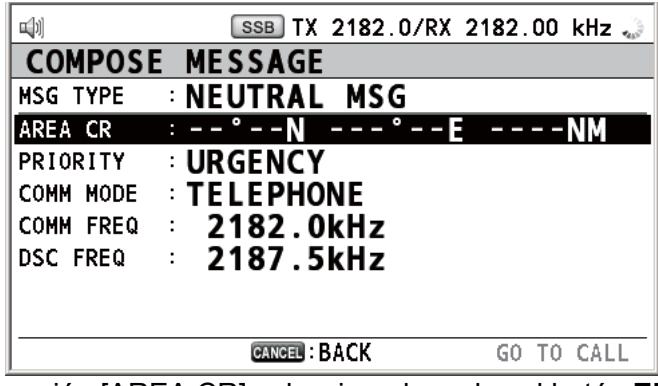

- 5. Con la opción [AREA CR] seleccionada, pulse el botón **ENTER**.
- 6. Indique el alcance del área según lo indicado en el paso 5 del [sección 5.3.1.](#page-69-0)
- 7. Con la opción [COMM MODE] seleccionada, pulse el botón **ENTER**.
- 8. Gire el botón **ENTER** para seleccionar [TELEPHONE] o [NBDP-FEC] y luego púlselo.
- 9. Gire el botón **ENTER** para seleccionar [DSC FREQ] y luego púlselo.
- 10. Gire el botón **ENTER** para seleccionar la frecuencia deseada para DSC y luego púlselo. La frecuencia de comunicación cambiará en coordinación con la frecuencia DSC. Si cambia la frecuencia de la comunicación, vaya al paso 11. Si no lo hace, vaya al paso 14.
- 11. Gire el botón **ENTER** para seleccionar [COMM FREQ] y luego púlselo.
- 12. Gire el botón **ENTER** para seleccionar [FREQUENCY] o [CHANNEL] y luego púlselo.
- 13. Según las indicaciones de ["Cómo establecer el canal de trabajo o frecuencia"](#page-61-0) en la [página 5-4,](#page-61-0) establezca la frecuencia o el canal.
- 14. Gire el botón **ENTER** para seleccionar [GO TO CALL] y luego púlselo para enviar la llamada de embarcación neutral.

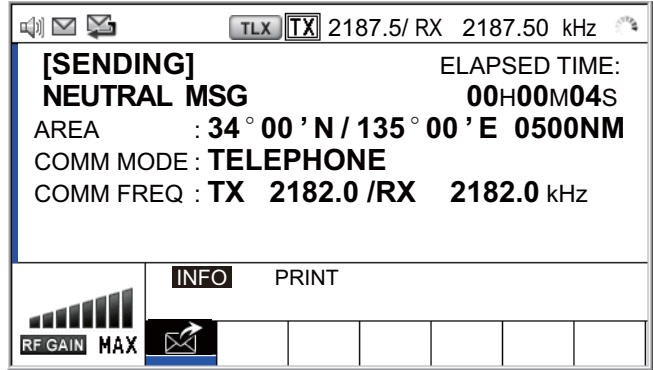

- 15. Informe a todos los buques por radioteléfono de que su barco no toma parte en un conflicto armado. Para la comunicación a través de NBDP, consulte "Cómo enviar un mensaje por medio de la unidad terminal NBDP" en la página 5-5.
- 16. Tras haber finalizado las comunicaciones, gire el botón **ENTER** para seleccionar [QUIT] en el área de opciones del usuario y luego pulse el botón.

# **5.4.2 Cómo recibir una llamada de embarcación neutral**

Al recibir una llamada de embarcación neutral, sonará la alarma acústica. El icono

( $\ge$ ) aparecerá en el área de pestañas y se mostrará el mensaje emergente "NEU-TRAL message received! [CANCEL]: Stop alarm".

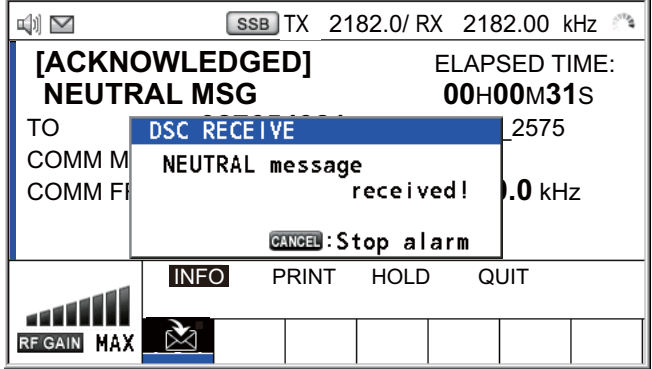

- 1. Pulse la tecla **CANCEL** para silenciar la alarma acústica y borrar el mensaje emergente.
- 2. Con la opción [INFO] seleccionada, pulse el botón **ENTER** para ver los datos detallados.

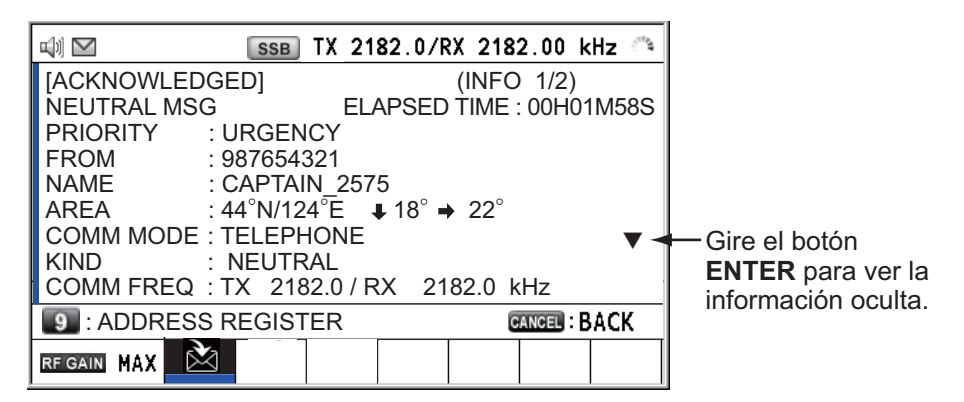

- 3. Vigile la frecuencia de trabajo. Comuníquese por radioteléfono o NBDP (consulte "Llamada de embarcación neutral recibida por una unidad terminal NBDP").
- 4. Tras haber finalizado las comunicaciones, gire el botón **ENTER** para seleccionar [QUIT] en el área de opciones del usuario y luego pulse el botón.

#### **Llamada de embarcación neutral recibida por una unidad terminal NBDP**

Después de recibir una llamada de embarcación neutral, confirme los siguientes puntos:

- La pantalla de la unidad de control muestra las frecuencias de TX y RX.
- El mensaje de la estación emisora aparece en su unidad terminal NBDP.

# **5.5 Llamada de transporte médico**

La llamada de transporte médico informa a todos los buques, con prioridad de urgencia, de que su barco transporta suministros médicos. La llamada de transporte médico tiene que activarse en el menú [SPECIAL MSG]. Consulte la [sección 6.18](#page-108-0).

### **5.5.1 Cómo enviar una llamada de transporte médico**

1. Pulse la tecla **OTHER DSC MSG**.

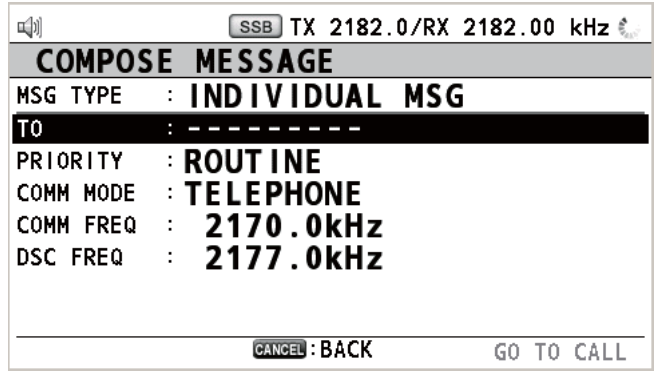

- 2. Gire el botón **ENTER** para seleccionar [MSG TYPE] y luego púlselo.
- 3. Gire el botón **ENTER** para seleccionar [SPECIAL MSG] y luego púlselo.
- 4. Gire el botón **ENTER** para seleccionar [MEDICAL MSG] y luego púlselo. [PRIO-RITY] selecciona automáticamente el ajuste [URGENCY].

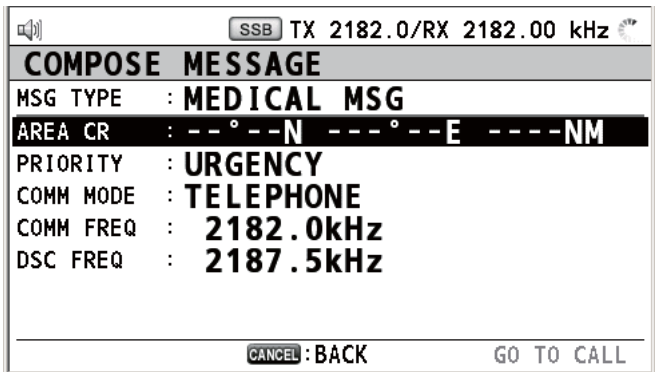

- 5. Con la opción [AREA CR] seleccionada, pulse el botón **ENTER**.
- 6. Indique el alcance del área según lo indicado en el paso 5 del [sección 5.3.1](#page-69-0).
- 7. Con la opción [COMM MODE] seleccionada, pulse el botón **ENTER**.
- 8. Gire el botón **ENTER** para seleccionar [TELEPHONE] o [NBDP-FEC] y luego púlselo.
- 9. Gire el botón **ENTER** para seleccionar [DSC FREQ] y luego púlselo.
- 10. Gire el botón **ENTER** para seleccionar la frecuencia deseada para DSC y luego púlselo. La frecuencia de comunicación cambiará en coordinación con la frecuencia DSC. Si cambia la frecuencia de la comunicación, vaya al paso 11. Si no lo hace, vaya al paso 14.
- 11. Gire el botón **ENTER** para seleccionar [COMM FREQ] y luego púlselo.
- 12. Gire el botón **ENTER** para seleccionar [FREQUENCY] o [CHANNEL] y luego púlselo.
- 13. Según las indicaciones de ["Cómo establecer el canal de trabajo o frecuencia"](#page-61-0) en la [página 5-4,](#page-61-0) establezca la frecuencia o el canal.
- 5. MENSAJES DSC DE TIPO GENERAL CÓMO EFECTUAR Y RECIBIR LLAMADAS
- 14. Gire el botón **ENTER** para seleccionar [GO TO CALL] y luego púlselo para enviar la llamada de transporte médico.

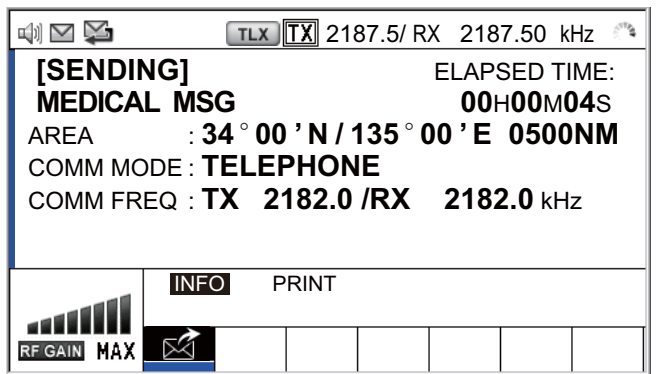

- 15. Informe a todos los buques por radioteléfono de que su barco transporta suministros médicos. Para la comunicación a través de NBDP, consulte "Cómo enviar un mensaje por medio de la unidad terminal NBDP" en la página 5-5.
- 16. Tras haber finalizado las comunicaciones, gire el botón **ENTER** para seleccionar [QUIT] en el área de opciones del usuario y luego pulse el botón.

# **5.5.2 Cómo recibir una llamada de transporte médico**

Al recibir una llamada de transporte médico, sonará la alarma acústica. El icono  $(\geq)$ aparecerá en el área de pestañas y se mostrará el mensaje emergente "MEDICAL message received! [CANCEL]: Stop alarm".

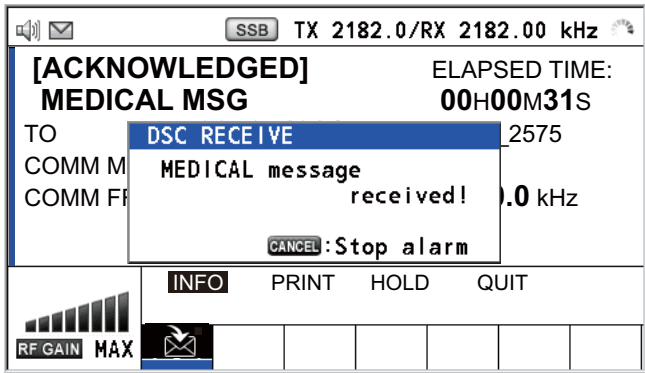

- 1. Pulse la tecla **CANCEL** para silenciar la alarma acústica y borrar el mensaje emergente.
- 2. Con la opción [INFO] seleccionada, pulse el botón **ENTER** para ver los datos detallados.

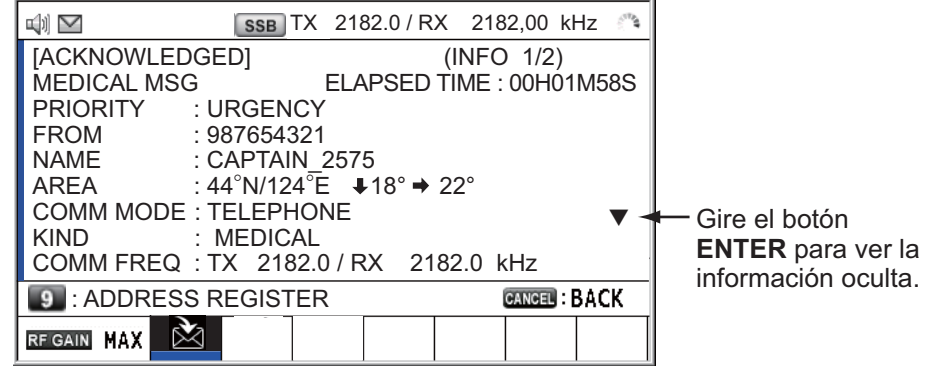

- 3. Vigile la frecuencia de trabajo. Comuníquese por radioteléfono o NBDP (consulte "Llamada de transporte médico recibida por una unidad terminal NBDP").
- 4. Tras haber finalizado las comunicaciones, gire el botón **ENTER** para seleccionar [QUIT] en el área de opciones del usuario y luego pulse el botón.

### **Llamada de transporte médico recibida por una unidad terminal NBDP**

Después de recibir una llamada de transporte médico, confirme los siguientes puntos:

- La pantalla de la unidad de control muestra las frecuencias de TX y RX.
- El mensaje de la estación emisora aparece en su unidad terminal NBDP.

# **5.6 Cómo recibir una solicitud de sondeo**

El sondeo implica que otro buque desea confirmar si se encuentra dentro del radio de alcance de comunicación de su barco.

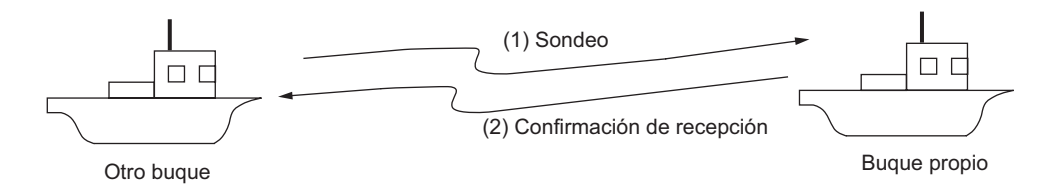

### **5.6.1 Respuesta automática**

Al recibir un mensaje de solicitud de sondeo con el ajuste [AUTO] en la opción [PO-LLING MSG] del menú [ACK SETTINGS], se envía automáticamente una confirmación de recepción. Si quiere ver más detalles, consulte la [sección 6.17](#page-108-1) ([PRIORITY]: solamente [ROUTINE]).

### **5.6.2 Respuesta manual**

Al recibir un mensaje de solicitud de sondeo sonará la alarma acústica. El icono ( $\geq$ ) aparecerá en el área de pestañas y se mostrará el mensaje emergente "POLLING message received! [CANCEL]: Stop alarm". El equipo está configurado para la confirmación de recepción manual: la opción [POLLING MSG] del menú [ACK SETTINGS] está configurada como [MANUAL].

- 1. Pulse la tecla **CANCEL** para silenciar la alarma acústica y borrar el mensaje emergente.
- 2. Gire el botón **ENTER** para seleccionar [ACK] y luego púlselo para enviar el mensaje de confirmación de recepción de la solicitud de sondeo.
- 3. Gire el botón **ENTER** para seleccionar [QUIT] y luego púlselo.

# **5.7 Llamada de posición**

Hay dos tipos de llamadas de posición: su barco solicita conocer la posición de otro buque y otra estación demanda conocer la posición de su barco.

### **Localizar la posición de otra estación**

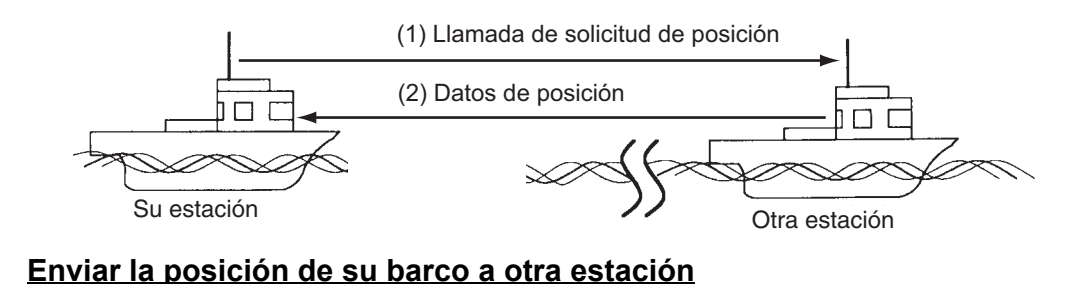

(1) Solicitud de la posición del buque  $\cap$  f (2) Enviar datos de posición Otra estaciónSu estación

# **5.7.1 Cómo solicitar la posición de otro barco**

1. Pulse la tecla **OTHER DSC MSG**.

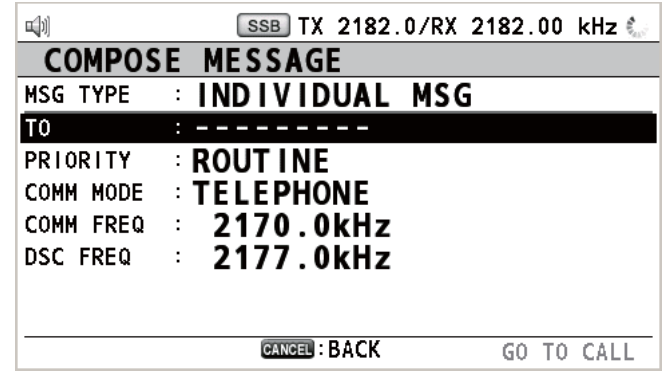

- 2. Gire el botón **ENTER** para seleccionar [MSG TYPE] y luego púlselo.
- 3. Gire el botón **ENTER** para seleccionar [POSITION MSG] y luego púlselo. [PRIO-RITY] selecciona automáticamente el ajuste [SAFETY].

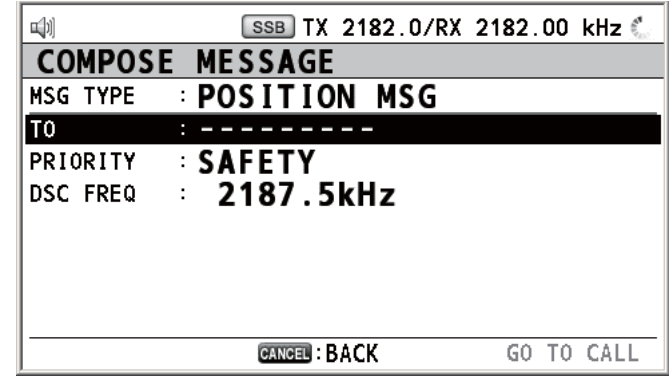

4. Con la opción [TO] seleccionada, pulse el botón **ENTER**.

- 5. Gire el botón **ENTER** para seleccionar [DIRECT INPUT] o [ADDRESS BOOK DA-TA] y luego púlselo. [ADDRESS BOOK DATA]: seleccione un MMSI de [ADDRESS BOOK] (consulte la [sección 6.15](#page-99-0)) y luego pulse el botón **ENTER**. [DIRECT INPUT]: indique el MMSI de la estación cuya posición desee conocer por medio de las teclas numéricas y luego pulse el botón **ENTER**.
- 6. Con la opción [DSC FREQ] seleccionada, pulse el botón **ENTER**.
- 7. Gire el botón **ENTER** para seleccionar la frecuencia deseada para DSC y luego púlselo.
- 8. Con la opción [GO TO CALL] seleccionada, pulse el botón **ENTER** para enviar la llamada de posición. La pantalla cambiará como se muestra a continuación.

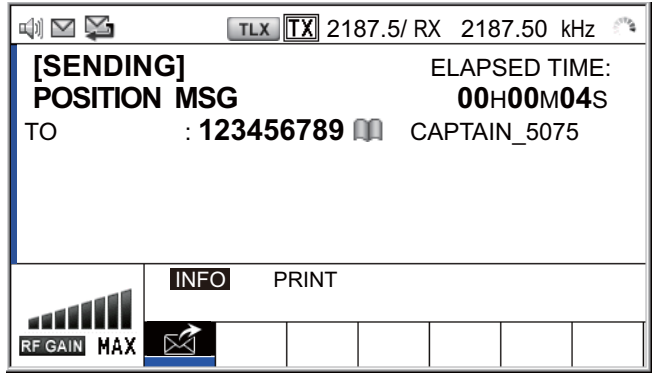

Después de enviar la llamada, aparecerá la pantalla de espera de confirmación WAIT FOR ACK, como figura más abajo. Se mostrará el tiempo transcurrido desde el momento en que se envió la llamada.

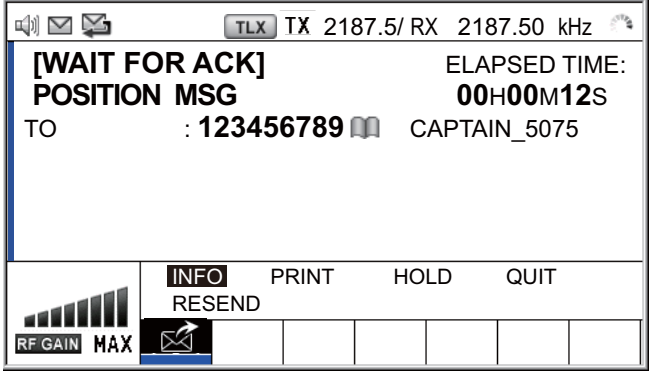

Al recibir una mensaje de confirmación de recepción, sonará la alarma acústica y aparecerá un mensaje emergente.

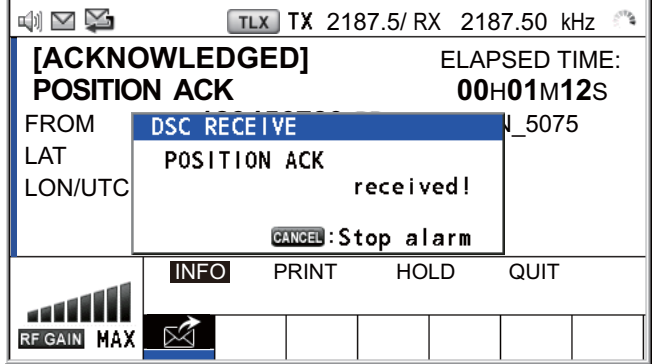

9. Pulse la tecla **CANCEL** para silenciar la alarma acústica y borrar el mensaje emergente. Hay dos tipos de pantallas de confirmación de recepción ACK: una con datos de posición y otra sin datos de posición.

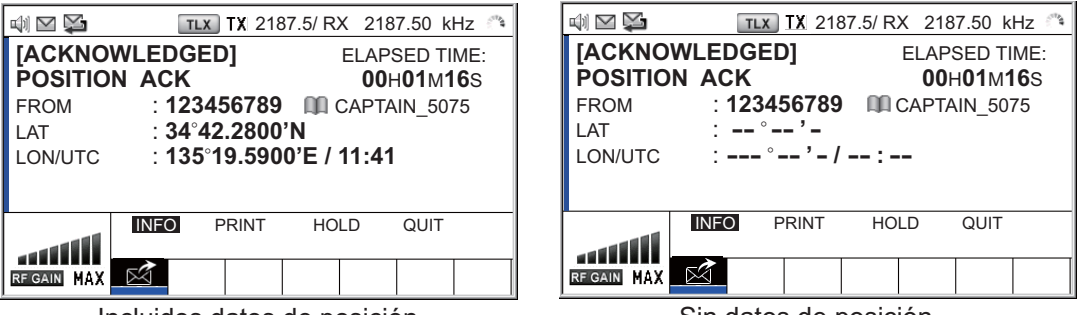

Incluidos datos de posición Sin datos de posición

# **5.7.2 Otro barco solicita conocer su posición**

Puede activar la confirmación automática de recepción de las solicitudes de posición con la opción [POSITION MSG] del menú [ACK SETTINGS] (consulte la [sección 6.17](#page-108-1)).

### **Respuesta automática**

Cuando otro buque solicite conocer su posición y la opción [POSITION MSG] del menú [ACK SETTINGS] está definida como [AUTO], el equipo transmitirá automáticamente una respuesta. Hay dos tipos de respuestas automáticas: una incluye los datos de posición (el ajuste es [AUTO (ABLE)]) y la otra carece de ellos (el ajuste es [AUTO (UNABLE)]).

### **Respuesta manual**

Si se recibe un mensaje de solicitud de la posición y la opción de [POSITION MSG] en el menú [ACK SETTINGS] está definida como [MANUAL], envíe la respuesta manualmente.

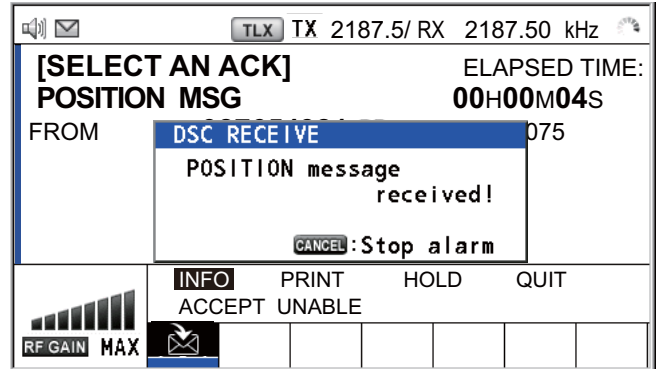

Para silenciar la alarma acústica pulse la tecla **CANCEL**.

- 5. MENSAJES DSC DE TIPO GENERAL CÓMO EFECTUAR Y RECIBIR LLAMADAS
	- **Enviar una confirmación de recepción ACK con datos de posición**: Con la opción [ACCEPT] seleccionada, pulse el botón **ENTER**.

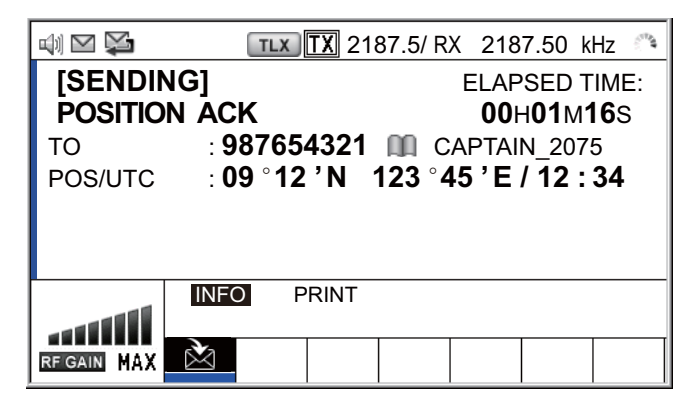

• **Para enviar una confirmación de recepción ACK sin datos de posición**: Gire el botón **ENTER** para seleccionar [UNABLE] en el área de opciones del usuario y luego pulse el botón. La pantalla cambiará como se muestra a continuación.

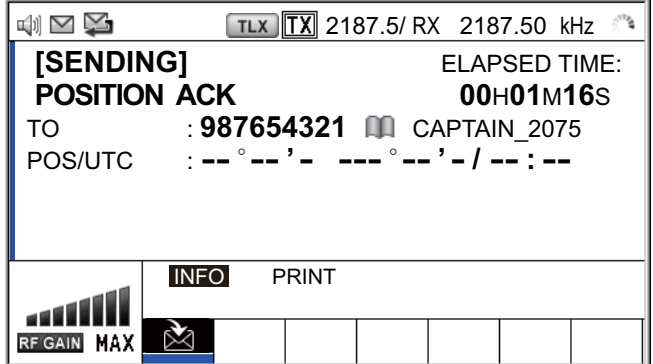

# **5.8 Llamada PSTN**

Las llamadas PSTN permiten efectuar y recibir llamadas telefónicas a través de redes telefónicas conmutadas públicas. Para utilizar la opción de llamada PSTN, utilice un teléfono con función COLGADO/DESCOLGADO. El microteléfono estándar que se suministra de fábrica cuenta con esta característica.

# **5.8.1 Cómo enviar una llamada PSTN**

1. Pulse la tecla **OTHER DSC MSG**.

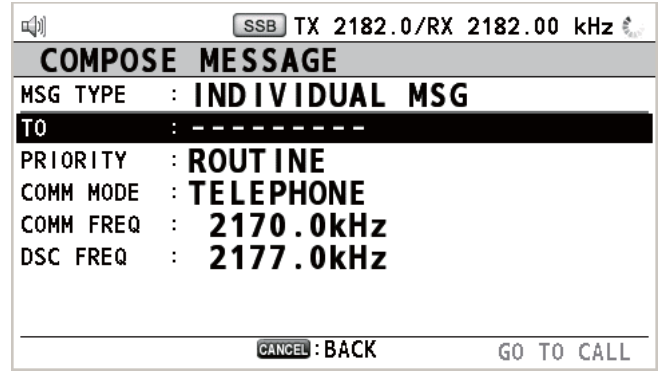

- 2. Gire el botón **ENTER** para seleccionar [MSG TYPE] y luego púlselo.
- 3. Gire el botón **ENTER** para seleccionar [PSTN MSG] y luego púlselo.

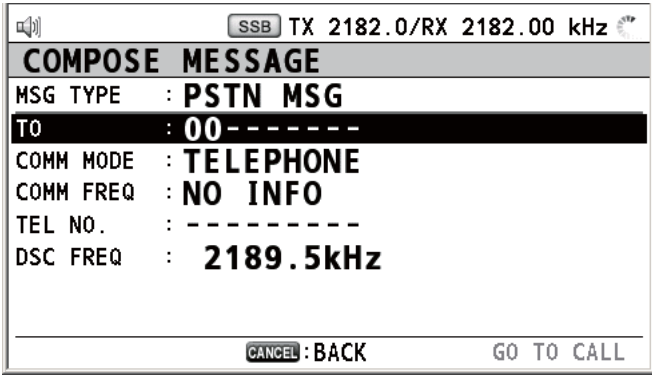

- 4. Con la opción [TO] seleccionada, pulse el botón **ENTER**.
- 5. Gire el botón **ENTER** para seleccionar [DIRECT INPUT] o [ADDRESS BOOK DA-TA] y luego púlselo. [ADDRESS BOOK DATA]: seleccione un MMSI de [ADDRESS BOOK] (consulte la sección 6.13) y luego pulse el botón **ENTER**. [DIRECT INPUT]: indique el MMSI de la estación costera (siete dígitos) con las teclas numéricas y luego pulse el botón **ENTER**.
- 6. Gire el botón **ENTER** para seleccionar [TEL NO.] y luego púlselo.
- 7. Indique el número de teléfono (hasta 16 dígitos) con las teclas numéricas y luego pulse el botón **ENTER**.
- 8. Con la opción [DSC FREQ] seleccionada, pulse el botón **ENTER**.
- 9. Gire el botón **ENTER** para seleccionar la frecuencia DSC y luego púlselo (consulte "Prioridad de rutina" en la ["Cómo fijar la frecuencia DSC"](#page-60-0) en la [página 5-3](#page-60-0)).

#### 5. MENSAJES DSC DE TIPO GENERAL CÓMO EFECTUAR Y RECIBIR LLAMADAS

- 10. Con la opción [GO TO CALL] seleccionada, pulse el botón **ENTER** para enviar la llamada PSTN. Después de enviar la llamada, aparecerá la pantalla de espera de confirmación WAIT FOR ACK. Se mostrará el tiempo transcurrido desde el momento en que se envió la llamada. Al recibir un mensaje de confirmación de recepción, aparecerá un mensaje emergente.
- 11. Seleccione una de las siguientes opciones, en función del mensaje de confirmación ACK:

### **Si recibe un mensaje de confirmación de recepción con capacidad para actuar**

Si recibe PSTN ABLE ACK de una estación costera, aparecerá el mensaje emergente "PSTN calling! Pick up HANDSET!" y sonará la alarma acústica. La frecuencia de la comunicación cambia a la frecuencia de trabajo y PSTN CONNECTION CALL se envía automáticamente. (La función de PSTN CONNECTION CALL es comprobar la calidad de la comunicación en la frecuencia de trabajo).

**Nota 1:** Si ha descolgado el microteléfono antes de que aparezca el mensaje emergente, se mostrará un mensaje que le sugiere que pulse el botón **ENTER**. Pulse el botón **ENTER** para aceptar.

**Nota 2:** Si no recibe un mensaje PSTN ACK en un plazo de 25 segundos, aparecerá el mensaje emergente "PSTN disconnected because of timeout. [CANCEL]: Close window".

1. Para iniciar la comunicación:

Si recibe ABLE ACK, lo que indica que la prueba de calidad es correcta, en la frecuencia de trabajo en los 25 segundos siguientes al inicio de la transmisión de PSTN CONNECTION CALL, la llamada PSTN está conectada. Descuelgue el microteléfono y comuníquese con el interlocutor al que ha llamado. Se mostrará el tiempo transcurrido desde el momento en que comenzó la comunicación. **Nota:** Cuando recibe ABLE ACK en la frecuencia de trabajo con el teléfono colgado, END OF CALL se envía automáticamente. La comunicación se desconecta.

- 2. Para interrumpir la comunicación, siga uno de estos métodos.
	- Cuelgue el microteléfono o pulse la tecla **CANCEL**. Se enviará automáticamente el mensaje de fin de llamada, END OF CALL. Aparecerá la pantalla de espera de confirmación de recepción ACK para END OF CALL. Al recibir la confirmación ACK, gire el botón **ENTER** para seleccionar la opción [QUIT] y luego púlselo.
	- Cuando la estación costera se desconecte de la línea PSTN, recibirá el mensaje de fin de la confirmación, END OF ACK. Gire el botón **ENTER** para seleccionar [QUIT] y luego púlselo.

### **Si recibe un mensaje de confirmación de recepción sin capacidad para actuar**

Al recibir un mensaje de confirmación de recepción sin capacidad para actuar, sonará la alarma acústica y aparecerá un mensaje emergente. Gire el botón **ENTER** para seleccionar [QUIT] y luego púlselo.

### **5.8.2 Cómo recibir una llamada PSTN**

Al recibir una llamada PSTN, el icono contrar en el área de pestañas. Se enviará automáticamente una confirmación de recepción con/sin capacidad para actuar, de acuerdo con la opción establecida para el ajuste [PSTN] en [ACK SETTINGS].

- [AUTO (ABLE)]: se envía una confirmación de recepción automática con capacidad para actuar (quiere decir que usted sí puede comunicarse con el interlocutor).
- [AUTO (UNABLE)]: se envía una confirmación de recepción automática sin capacidad para actuar (quiere decir que usted no puede comunicarse con el interlocutor).

#### **Confirmación de recepción con capacidad para actuar**

Se envía la confirmación de recepción con capacidad para actuar y aparece el mensaje emergente "PSTN connected pick up HANDSET!".

**Nota:** Si ha descolgado el microteléfono antes de que aparezca el mensaje emergente, se mostrará un mensaje que le sugiere que pulse el botón **ENTER**. Pulse el botón **ENTER** para aceptar.

- 1. Descuelgue el microteléfono. Al recibir una confirmación ACK PSTN de conexión, aparecerá la pantalla de llamada telefónica. Comuníquese con el interlocutor. Se mostrará el tiempo transcurrido desde el momento en que comenzó la comunicación.
- 2. Para interrumpir la comunicación, siga uno de estos métodos.
	- Cuelgue el microteléfono o pulse la tecla **CANCEL**. Se enviará automáticamente el mensaje de fin de llamada, END OF CALL. Aparecerá la pantalla de espera de confirmación de recepción ACK para END OF CALL. Al recibir la confirmación ACK, gire el botón **ENTER** para seleccionar la opción [QUIT] y luego púlselo.
	- Cuando la estación costera se desconecte de la línea PSTN, recibirá el mensaje de fin de la confirmación, END OF ACK. Gire el botón **ENTER** para seleccionar [QUIT] y luego púlselo.

Después de la desconexión de la línea PSTN, se envía la información sobre tarifas.

#### **Confirmación de recepción sin capacidad para actuar**

Se envía la confirmación automática de recepción sin capacidad para actuar. Sonará la alarma acústica y el indicador LED parpadeará con luz verde. Pulse la tecla **CAN-CEL**.

Esta página se ha dejado en blanco a propósito.

# **6. FUNCIONAMIENTO DE LOS MENÚS**

Se puede acceder al menú tanto desde la pantalla RT como desde la pantalla DSC.

**Nota:** No se puede abrir el menú mientras se espera a recibir la confirmación de recepción de una alerta de socorro.

# **6.1 Cómo abrir y cerrar la pantalla MENU**

1. Pulse la tecla **MENU** para abrir la pantalla [MENU].

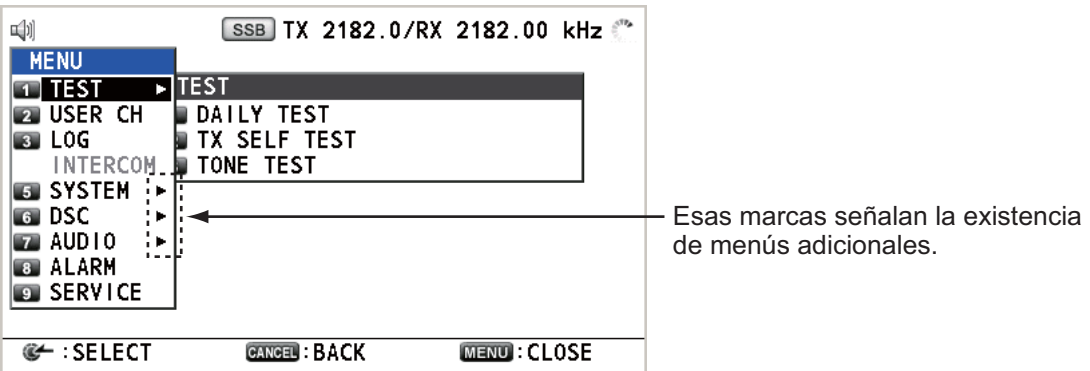

2. Gire el botón **ENTER** para seleccionar el elemento del menú que desee y luego púlselo. También puede seleccionar el elemento del menú pulsando las teclas del **1** a **9**. Los elementos del menú que presentan un ▶ indican que albergan menús adicionales.

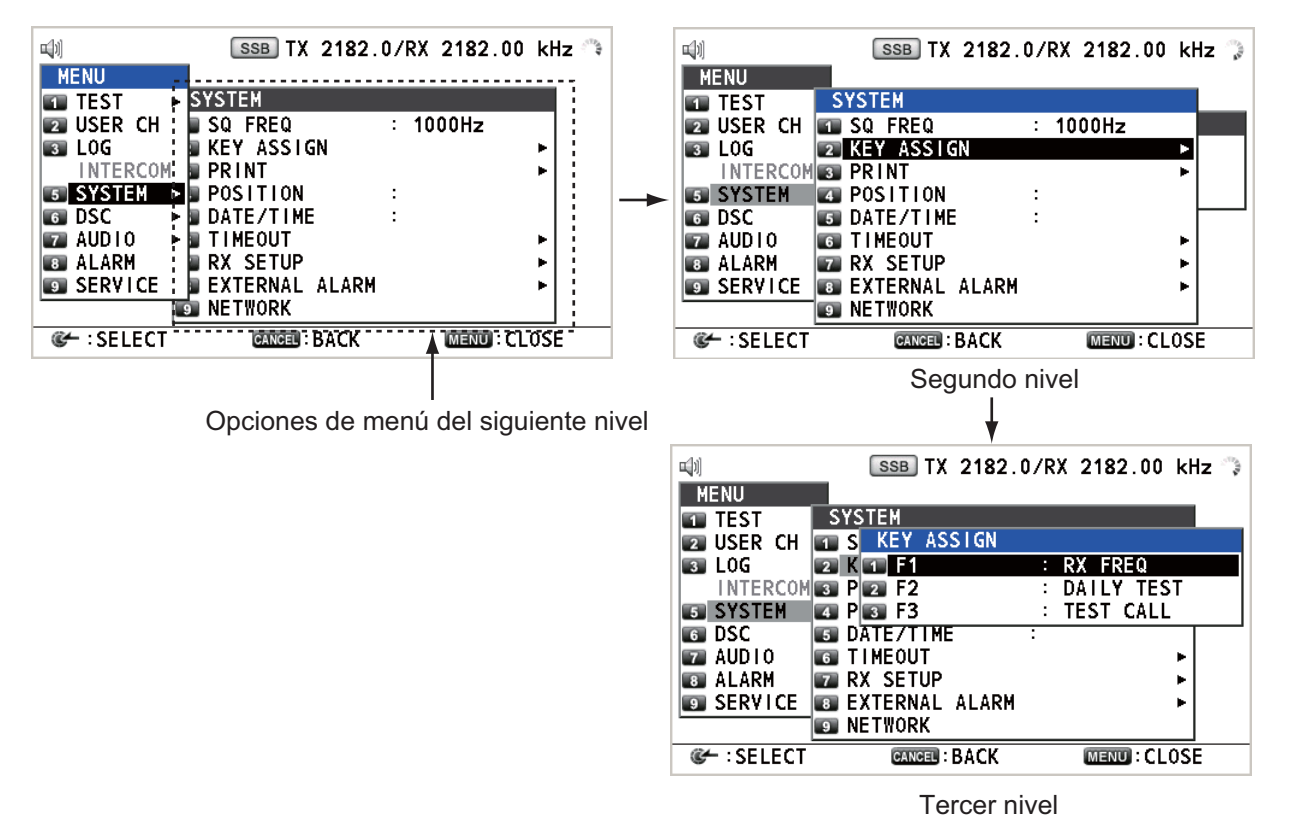

*Pantallas de ejemplo de [SYSTEM]*

3. Para cerrar la pantalla del menú, pulse la tecla **MENU**.

# **6.2 Canales del usuario**

El menú [USER CH] permite registrar y borrar canales de usuario de TX y RX, que están disponibles allí donde así lo permitan las autoridades. Se pueden registrar un máximo de 256 canales. Un canal de usuario consta de cuatro o cinco dígitos. El intervalo de ajuste va de 01 a 029 para la banda y de 00 a 99 para el canal de banda.

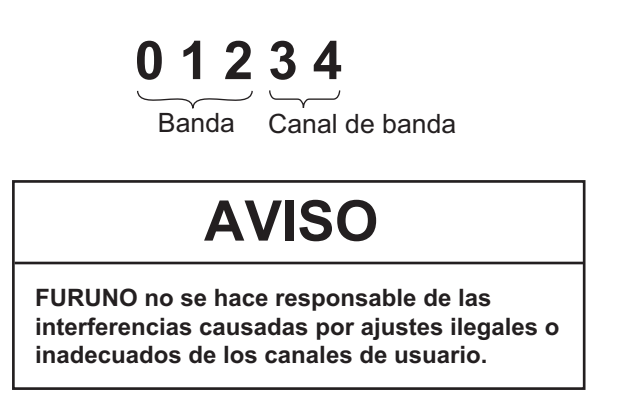

# **6.2.1 Lista de canales de usuario**

Gire el botón **ENTER** para seleccionar [USER CH] en la pantalla [MENU] y luego púlselo. Aparecerá la lista de canales del usuario.

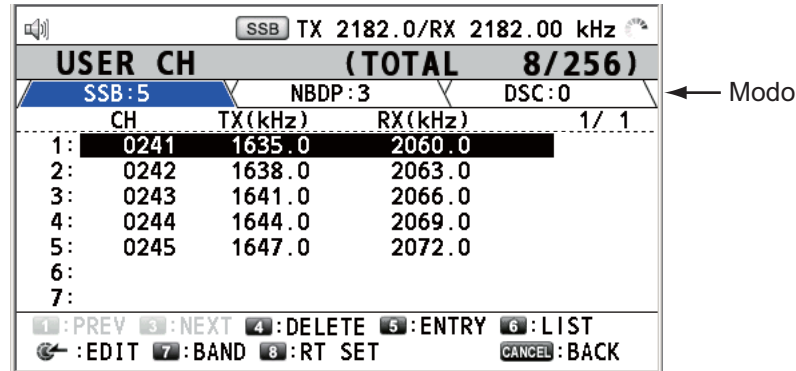

Pulse varias veces la tecla **6** para seleccionar el modo de funcionamiento que quiera entre [SSB], [NBDP] y [DSC]. Gire el botón **ENTER** (o pulse la tecla **1** para ir a la página anterior y la tecla **3** para la página siguiente) para desplazarse por las pantallas. Para volver a la pantalla [MENU] pulse la tecla **CANCEL**.

### <span id="page-88-0"></span>**6.2.2 Cómo registrar canales de usuario**

1. Pulse la tecla **5** de la lista [USER CH] para abrir la pantalla [USER CH ENTRY].

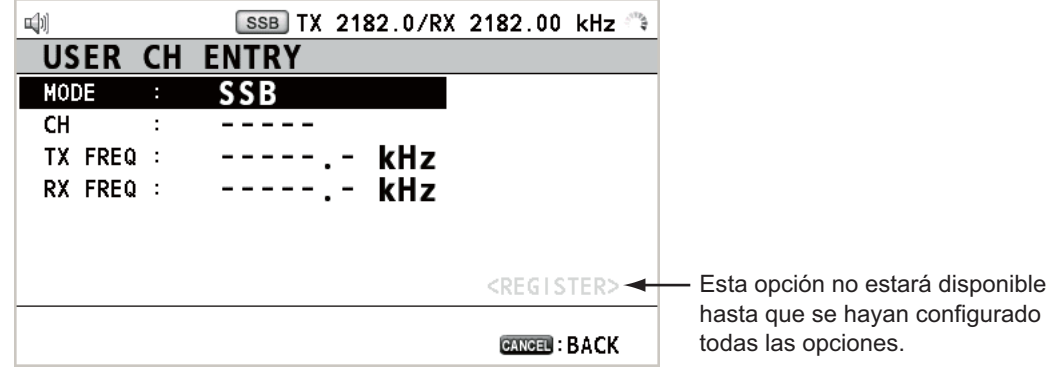

2. Con la opción [MODE] seleccionada, pulse el botón **ENTER**.

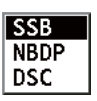

- 3. Gire el botón **ENTER** para seleccionar el modo deseado y luego púlselo.
- 4. Con la opción [CH] seleccionada, pulse el botón **ENTER**.

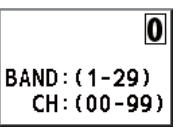

- 5. Indique la banda y el canal de banda con las teclas numéricas.
- 6. Con la opción [TX FREQ] seleccionada, pulse el botón **ENTER**.
- 7. Indique la frecuencia de TX con las teclas numéricas.
- 8. Con la opción [RX FREQ] seleccionada, pulse el botón **ENTER**.
- 9. Indique la frecuencia de RX con las teclas numéricas.
- 10. Con la opción [REGISTER] seleccionada, pulse el botón **ENTER**.

### **6.2.3 Cómo editar canales de usuario**

1. Gire el botón **ENTER** para seleccionar el canal de usuario que quiera editar o modificar de la lista [USER CH] y a continuación pulse el botón.

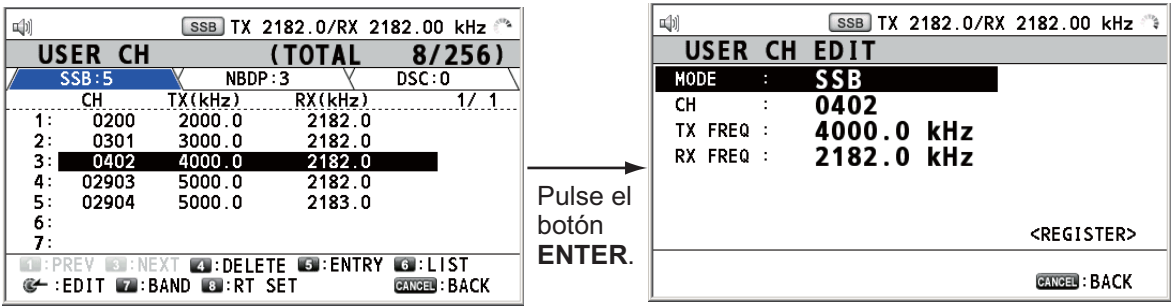

- 2. Gire el botón **ENTER** para seleccionar el elemento que quiera editar y luego púlselo.
- 3. Edite los ajustes de acuerdo con las indicaciones del [sección 6.2.2](#page-88-0).
- 4. Gire el botón **ENTER** para seleccionar [REGISTER] y luego púlselo.

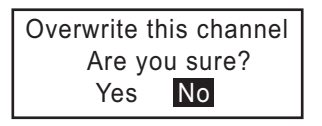

**Nota:** Si los ajustes de MODE y CH también están asignados a otro canal, la alarma sonará y aparecerá el siguiente mensaje de advertencia al seleccionar [RE-GISTER].

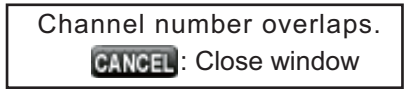

5. Gire el botón **ENTER** para seleccionar [Yes] y luego púlselo.

### **6.2.4 Cómo borrar canales de usuario**

Abra la lista [USER CH] y a continuación siga el procedimiento correspondiente que se especifica más abajo.

#### **Canal de usuario individual**

1. Gire el botón **ENTER** para seleccionar el canal de usuario que quiera borrar y a continuación pulse la tecla **4**.

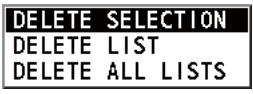

2. Con la opción [DELETE SELECTION] seleccionada, pulse el botón **ENTER**.

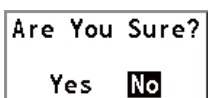

3. Gire el botón **ENTER** para seleccionar [Yes] y luego púlselo.

#### **Canales de usuario por modos**

- 1. Pulse la tecla **6** varias veces para seleccionar el modo que quiera.
- 2. Pulse la tecla **4**.
- 3. Gire el botón **ENTER** para seleccionar [DELETE LIST] y luego púlselo.
- 4. Gire el botón **ENTER** para seleccionar [Yes] y luego púlselo.

#### **Todos los canales de usuario**

- 1. Pulse la tecla **4**.
- 2. Gire el botón **ENTER** para seleccionar [DELETE ALL LISTS] y luego púlselo.
- 3. Gire el botón **ENTER** para seleccionar [Yes] y luego púlselo.

### **6.2.5 Cómo ordenar la lista de canales de usuario USER CH según las bandas**

1. Pulse la tecla **7** de la lista [USER CH].

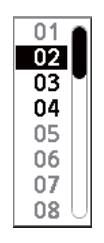

2. Gire el botón **ENTER** para seleccionar la banda deseada y luego púlselo. Por ejemplo, seleccione [02]. A continuación se ordenarán los canales de usuario por orden numérico, a partir de la banda 02.

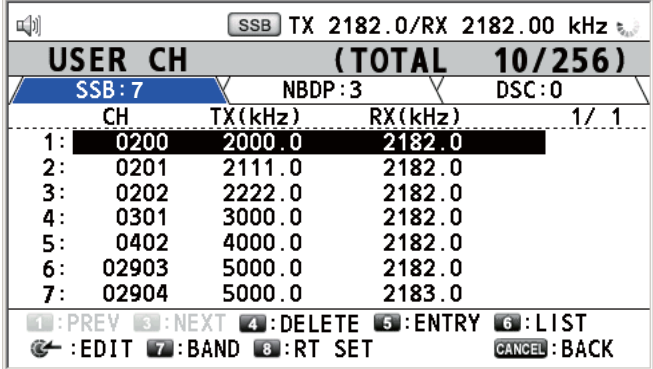

## **6.2.6 Cómo seleccionar canales de usuario para el modo SSB**

Gire el botón **ENTER** para seleccionar el canal de usuario que quiera de la lista [USER CH] y a continuación pulse el botón **8**. Aparecerá la pantalla RT correspondiente al canal de usuario seleccionado.

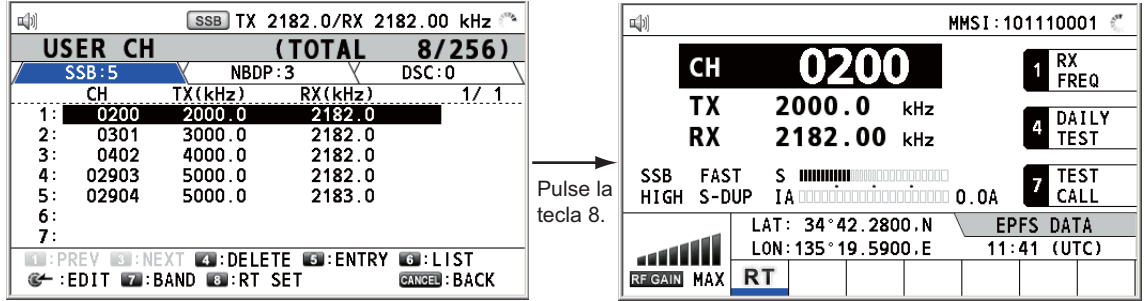

# **6.3 Archivo de registro**

Hay tres modos de archivos de registro disponibles para almacenar las llamadas:

- [RX GENERAL] (registro de llamadas ordinarias recibidas)
- [RX DISTRESS] (registro de llamadas de socorro recibidas)
- [TX] (registro de llamadas transmitidas)

Cada modo almacena hasta 50 llamadas. La última llamada se guarda como el registro  $n^{\circ}$  1 y el  $n^{\circ}$  de registro de todas las llamadas presentes de dicho registro se incrementa en uno. Cuando se supera la capacidad de almacenamiento, se borra la llamada más antigua para dejar espacio a la más reciente. El icono  $(\sqrt{ } )$  señala las

llamadas no leídas. Las llamadas de socorro recibidas se borran automáticamente transcurridas 48 horas.

### <span id="page-91-0"></span>**6.3.1 Cómo abrir un archivo de registro**

El procedimiento para abrir un registro es igual para todos ellos.

1. Gire el botón **ENTER** para seleccionar [LOG] en la pantalla [MENU] y luego púlselo.

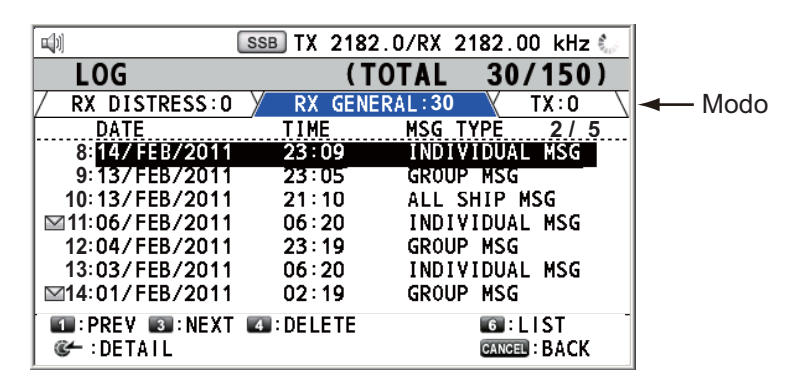

2. Pulse la tecla **6** para cambiar el modo del archivo de registro según la secuencia  $[RX\;DISTRESS] \rightarrow [RX\;GENERAL] \rightarrow [TX] \rightarrow [RX\;DISTRESS] \rightarrow ...$ 

3. Cuando haya varias páginas, pulse la tecla **1** para acceder a la página anterior y la tecla **3** para la página siguiente. Gire el botón **ENTER** para seleccionar el registro que quiera y luego púlselo. Los contenidos del archivo de registro seleccionado se mostrarán como se ve más abajo. Para volver a la pantalla [MENU], pulse la tecla **CANCEL**.

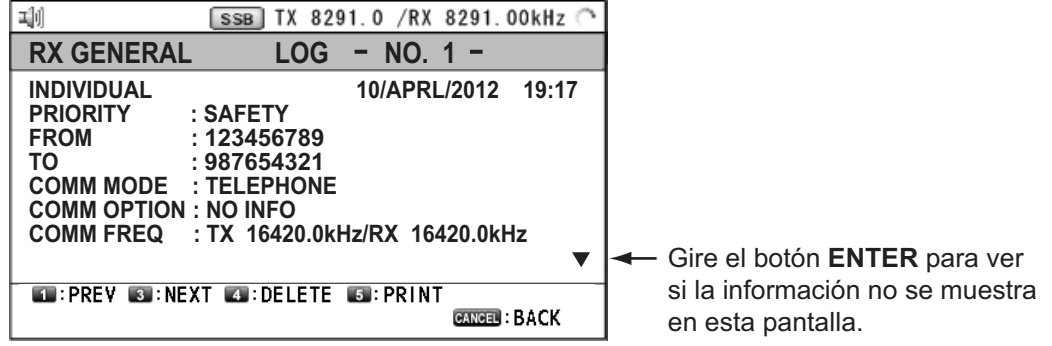

- 4. Gire el botón **ENTER** para desplazarse por el registro. Pulse la tecla **1** para acceder al archivo de registro anterior, y la tecla **3** para acceder al archivo de registro siguiente.
- 5. Para imprimir el registro seleccionado, pulse la tecla **5**.
- 6. Para volver a la lista de registros, pulse la tecla **CANCEL**.

### **6.3.2 Cómo borrar archivos de registro**

Puede borrar todos los archivos de registro salvo RX DISTRESS. Abra la lista de archivos de registro y a continuación siga el procedimiento correspondiente que se especifica más abajo.

#### **Archivo de registro individual**

1. Gire el botón **ENTER** para seleccionar el archivo de registro que quiera borrar y a continuación pulse la tecla **4**.

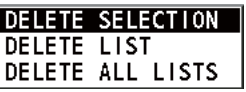

2. Con la opción [DELETE SELECTION] seleccionada, pulse el botón **ENTER**.

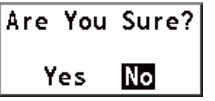

3. Gire el botón **ENTER** para seleccionar [Yes] y luego púlselo.

Puede borrar un archivo de registro si pulsa la tecla **4** en la pantalla que se muestra en el paso 3 del [sección 6.3.1.](#page-91-0)

#### **Especificar los archivos de registro según el modo**

- 1. Pulse varias veces la tecla **6** para seleccionar [RX GENERAL] o [TX].
- 2. Pulse la tecla **4**.
- 3. Gire el botón **ENTER** para seleccionar [DELETE LIST] y luego púlselo.
- 4. Gire el botón **ENTER** para seleccionar [Yes] y luego púlselo.

#### **Todos los archivos de registro**

- 1. Pulse la tecla **4**.
- 2. Gire el botón **ENTER** para seleccionar [DELETE ALL LISTS] y luego púlselo.
- 3. Gire el botón **ENTER** para seleccionar [Yes] y luego púlselo.

Se modifica la numeración de los archivos de registro para reflejar la eliminación.

# **6.4 Frecuencia del silenciador**

La frecuencia del silenciador (por ejemplo, para las voces muy altas o agudas) se puede cambiar siguiendo el procedimiento detallado a continuación (ajuste predeterminado: 1.000 Hz):

1. Gire el botón **ENTER** para seleccionar [SYSTEM] en la pantalla [MENU] y luego púlselo.

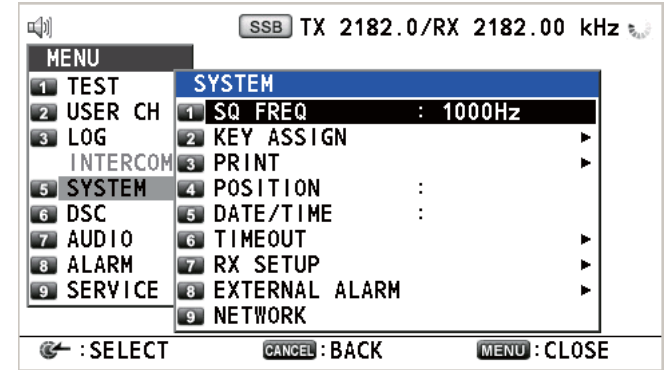

2. Con la opción [SQ FREQ] seleccionada, pulse el botón **ENTER**.

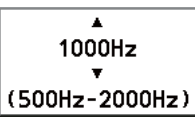

3. Gire el botón **ENTER** para ajustar la frecuencia (intervalo de ajuste: 500- 2.000 Hz) y a continuación púlselo.

# **6.5 Asignación de teclas**

Puede programar las teclas **1**, **4** y **7** para que le permitan acceder con un solo toque a la función que determine. La tecla **1** tiene asignada la función F1, la tecla **4** tiene la función F2 y la tecla **7**, la función F3. Las programaciones predeterminadas son [RX FREQ] para F1, [DAILY TEST] para F2 y [TEST CALL] para F3. Puede programar las teclas con las funciones que se enumeran más abajo.

• MODE

• TX MONITOR • DAILY TEST • CLARIFIER

- TX/RX FREQ
- RX FREQ
- AGC • TEST CALL
- 
- LOG
- TX PWR • MSG FILE
- INTERCOM
- ---------- (NINGUNA)\*

\*: NINGUNA: no se le asigna ninguna función.

**Nota:** No se puede asignar una misma función a dos teclas diferentes.

- 1. Gire el botón **ENTER** para seleccionar [SYSTEM] en la pantalla [MENU] y luego púlselo.
- 2. Gire el botón **ENTER** para seleccionar [KEY ASSIGN] y luego púlselo.

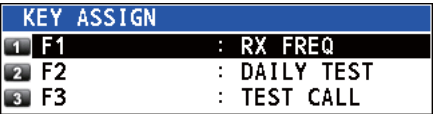

3. Gire el botón **ENTER** para seleccionar [F1], [F2] o [F3] y luego púlselo.

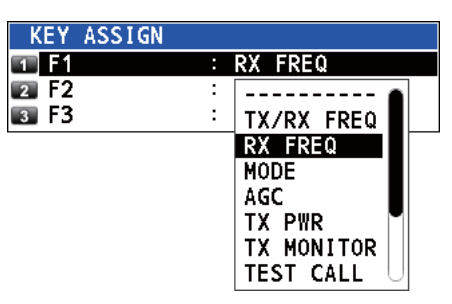

4. Gire el botón **ENTER** para seleccionar la función deseada y luego púlselo.

# **6.6 Cómo imprimir mensajes**

El menú [PRINT] activa o desactiva la impresión automática de todas las llamadas transmitidas y recibidas, así como de los resultados de la prueba diaria.

- 1. Gire el botón **ENTER** para seleccionar [SYSTEM] en la pantalla [MENU] y luego púlselo.
- 2. Gire el botón **ENTER** para seleccionar [PRINT] y luego púlselo.

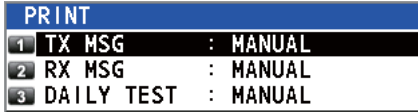

- 3. Con la opción [TX MSG] seleccionada, pulse el botón **ENTER**.
- 4. Gire el botón **ENTER** para seleccionar [AUTO] o [MANUAL] y luego púlselo.
- 5. Ajuste [RX MSG] y [DAILY TEST] de forma similar.

# **6.7 Ajuste de posición**

Para fijar su posición, siga estas instrucciones:

- 1. Gire el botón **ENTER** para seleccionar [SYSTEM] en la pantalla [MENU] y luego púlselo.
- 2. Gire el botón **ENTER** para seleccionar [POSITION] y luego púlselo.

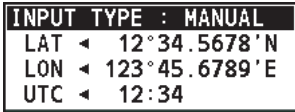

- 3. Con la opción [INPUT TYPE] seleccionada, pulse el botón **ENTER**.
- 4. Gire el botón **ENTER** para seleccionar [EPFS], [MANUAL] o [NO INFO] y luego púlselo.

[EPFS]: datos de posición del GPS [MANUAL]: se fijan los datos de posición manualmente. [NO INFO]: no hay datos de posición. Para [MANUAL], vaya al paso siguiente.

#### 6. FUNCIONAMIENTO DE LOS MENÚS

5. Para introducir manualmente los datos, utilice las teclas numéricas para indicar la longitud y latitud de su posición además de la hora UTC. Para cambiar las coordenadas, selecciónelas y pulse la tecla **1** para el Norte o el Este, y la tecla **2** para el Sur o el Oeste. Tras indicar cada dato, pulse el botón **ENTER**.

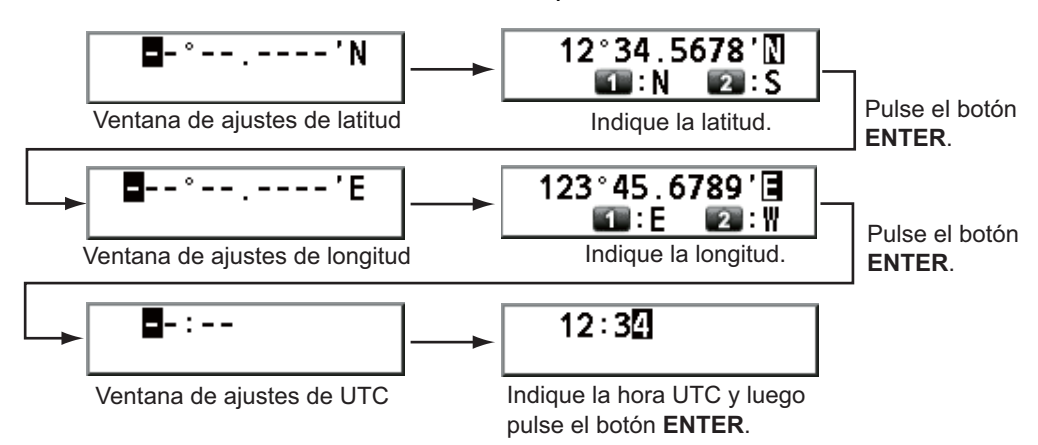

**Nota:** Si el ajuste de [INPUT TYPE] es [MANUAL], aparecerá el mensaje "WARNING: Position data is not updated! Position data was older than 4.0H. Update it. [CANCEL]: Stop alarm" para solicitarle que actualice la posición.

# **6.8 Ajustes de hora y fecha**

Ajuste la hora y la fecha del sistema.

- 1. Gire el botón **ENTER** para seleccionar [SYSTEM] en la pantalla [MENU] y luego púlselo.
- 2. Gire el botón **ENTER** para seleccionar [DATE/TIME] y luego púlselo.
	- La fecha y la hora no se pueden ajustar cuando se reciben de un navegador GPS.

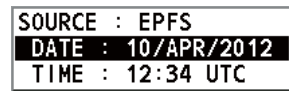

• Si la fecha o la hora no se reciben de un navegador GPS, indique la fecha y la hora por medio de las teclas numéricas.

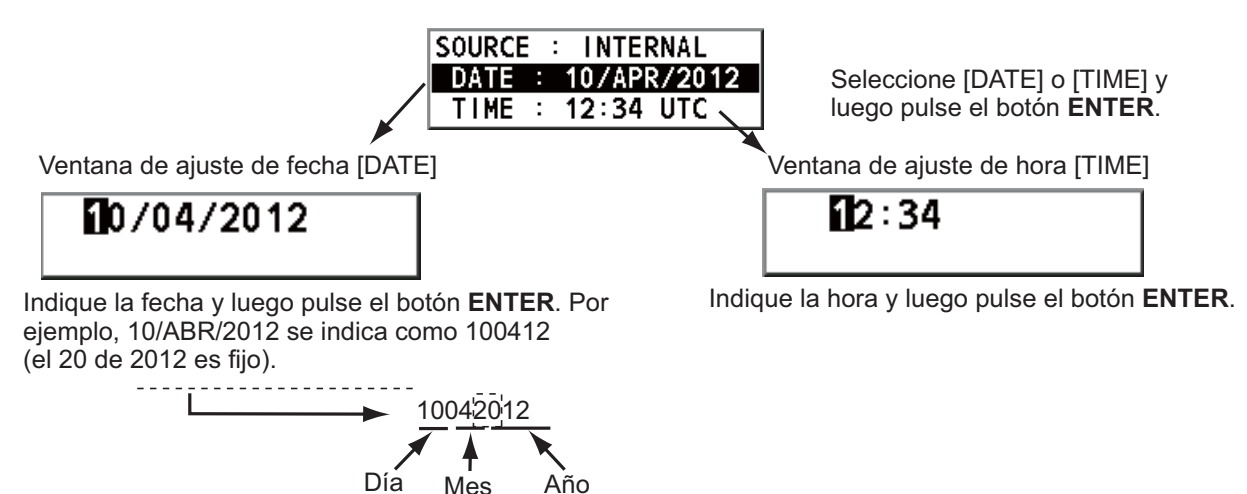

**Nota:** Al indicar manualmente la fecha y la hora, utilice la hora UTC (Hora universal coordinada). No utilice los husos horarios locales.

# **6.9 Ajuste de tiempo de espera**

La pantalla del menú y/o las sesiones inactivas (iconos) se pueden cerrar automáticamente cuando no se realice ninguna operación durante un período de tiempo especificado. Puede establecer el intervalo de tiempo para el cierre automático del menú y las sesiones inactivas.

- 1. Gire el botón **ENTER** para seleccionar [SYSTEM] en la pantalla [MENU] y luego púlselo.
- 2. Gire el botón **ENTER** para seleccionar [TIMEOUT] y luego púlselo.

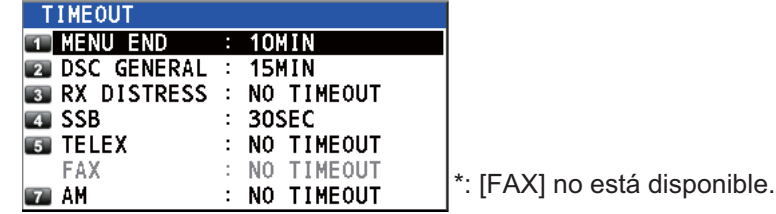

- 3. Gire el botón **ENTER** para seleccionar el elemento deseado y luego púlselo.
- 4. Gire el botón **ENTER** para seleccionar el intervalo de tiempo y luego púlselo. [NO TIMEOUT] deja la pantalla del menú y/o las sesiones inactivas abiertas hasta que las cierre manualmente.

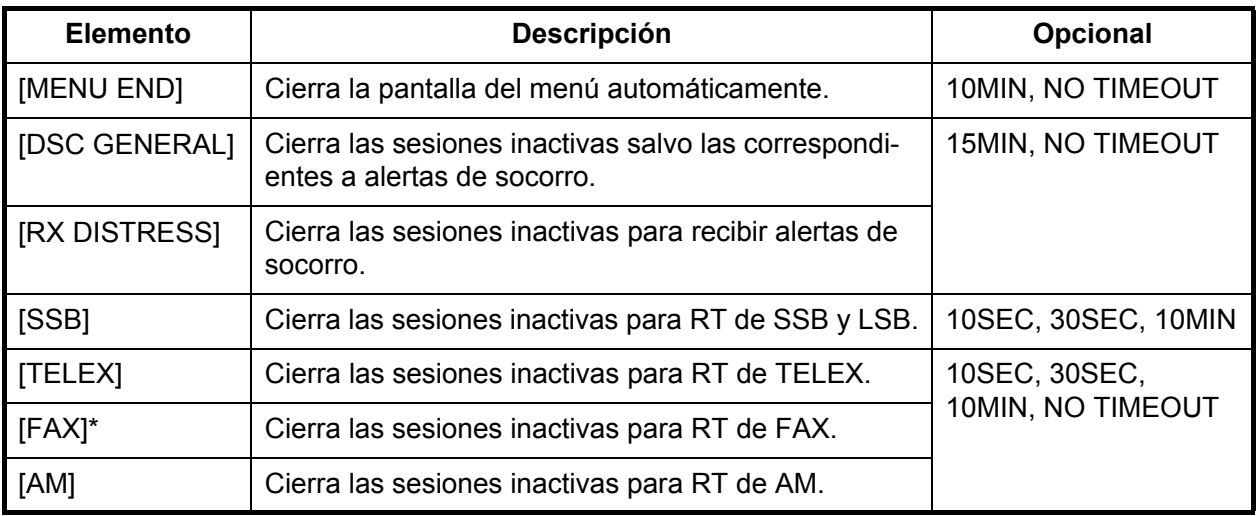

\*: Consulte [sección 6.10.](#page-97-0)

# <span id="page-97-0"></span>**6.10 Activación y desactivación del fax**

Con las instrucciones que se indican a continuación, puede activar o desactivar el uso del fax.

- 1. Gire el botón **ENTER** para seleccionar [SYSTEM] en la pantalla [MENU] y luego púlselo.
- 2. Gire el botón **ENTER** para seleccionar [RX SETUP] y luego púlselo.
- 3. Gire el botón **ENTER** para seleccionar [FAX RX] y luego púlselo.
- 4. Gire el botón **ENTER** para seleccionar [ENABLE] o [DISABLE] y luego púlselo. Para [ENABLE], se añade "FAX" al menú de selección de clases de emisión.

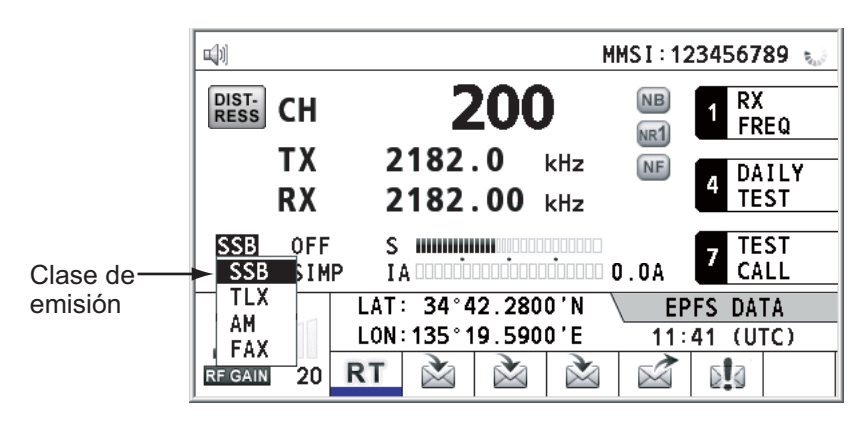

# **6.11 Cómo seleccionar la antena**

Seleccione la antena que se usará para TX y RX; puede ser la misma o tratarse de antenas independientes.

- 1. Gire el botón **ENTER** para seleccionar [SYSTEM] en la pantalla [MENU] y luego púlselo.
- 2. Gire el botón **ENTER** para seleccionar [RX SETUP] y luego púlselo.
- 3. Gire el botón **ENTER** para seleccionar [ANT SELECT] y luego púlselo.
- 4. Gire el botón **ENTER** para seleccionar [TRX ANT] o [RX ANT] y luego púlselo. **Nota 1:** No puede seleccionar [RX ANT] sin R\_ANT. Póngase en contacto con el distribuidor.

**Nota 2:** Si comparte la antena WR con R\_ANT, seleccione [RX ANT] para que pueda vigilar de forma constante la frecuencia durante la transmisión.

# **6.12 Ajustes del clarificador**

Con el clarificador puede sintonizar con precisión la frecuencia de recepción.

- 1. Gire el botón **ENTER** para seleccionar [SYSTEM] en la pantalla [MENU] y luego púlselo.
- 2. Gire el botón **ENTER** para seleccionar [RX SETUP] y luego púlselo.
- 3. Gire el botón **ENTER** para seleccionar [CLARIFIER] y luego púlselo.
- 4. Gire el botón **ENTER** para seleccionar [ON] o [OFF] y luego púlselo. Para [ON], la indicación del ajuste del clarificador aparece en la pantalla RT, como se ve más abajo.

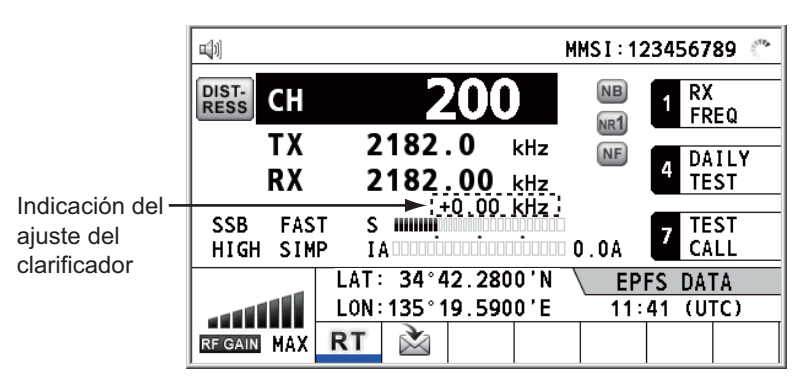

1) Gire el botón **ENTER** para seleccionar [+0.00 kHz] y luego púlselo.

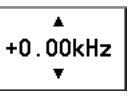

2) Gire el botón **ENTER** para ajustar la frecuencia de recepción (valor de ajuste: de -0.20 a +0.20).

# **6.13 Ajuste de alarma externa**

El menú [EXTERNAL ALARM] activa y desactiva la salida de la señal de contacto para las frecuencias de rutina, seguridad y urgencia para todo el sistema de alarma externa.

- 1. Gire el botón **ENTER** para seleccionar [SYSTEM] en la pantalla [MENU] y luego púlselo.
- 2. Gire el botón **ENTER** para seleccionar [EXTERNAL ALARM] y luego púlselo.

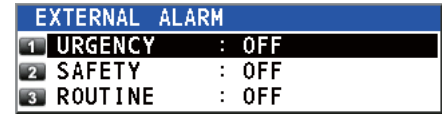

- 3. Gire el botón **ENTER** para seleccionar [URGENCY], [SAFETY] o [ROUTINE] y luego púlselo.
- 4. Gire el botón **ENTER** para seleccionar [ON] o [OFF] y luego púlselo.

# **6.14 Ajustes de red**

Puede ver la configuración de los ajustes de red en la pantalla [NETWORK SETTING (VIEW)].

- 1. Gire el botón **ENTER** para seleccionar [SYSTEM] en la pantalla [MENU] y luego púlselo.
- 2. Gire el botón **ENTER** para seleccionar [NETWORK] y luego púlselo.

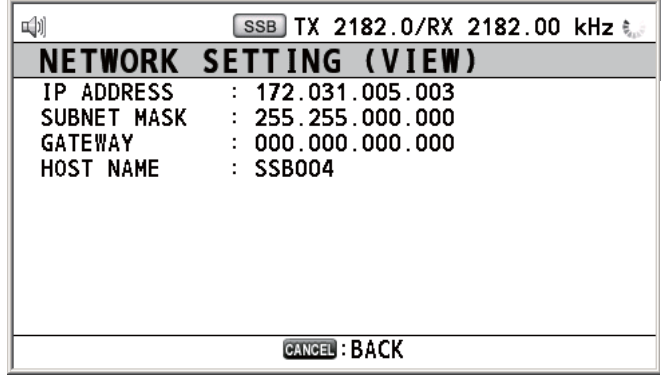

# <span id="page-99-1"></span>**6.15 Libreta de direcciones**

<span id="page-99-0"></span>Puede registrar hasta un máximo de 50 MMSI o el nombre de la dirección (hasta 20 caracteres) en la memoria.

### **6.15.1 Lista de datos de las direcciones**

- 1. Gire el botón **ENTER** para seleccionar [DSC] en la pantalla [MENU] y luego púlselo.
- 2. Gire el botón **ENTER** para seleccionar [ADDRESSBOOK] y luego púlselo.

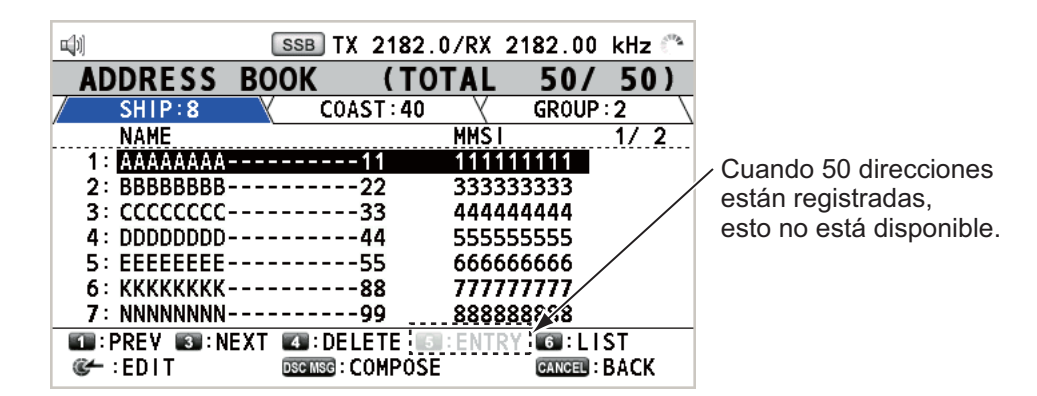

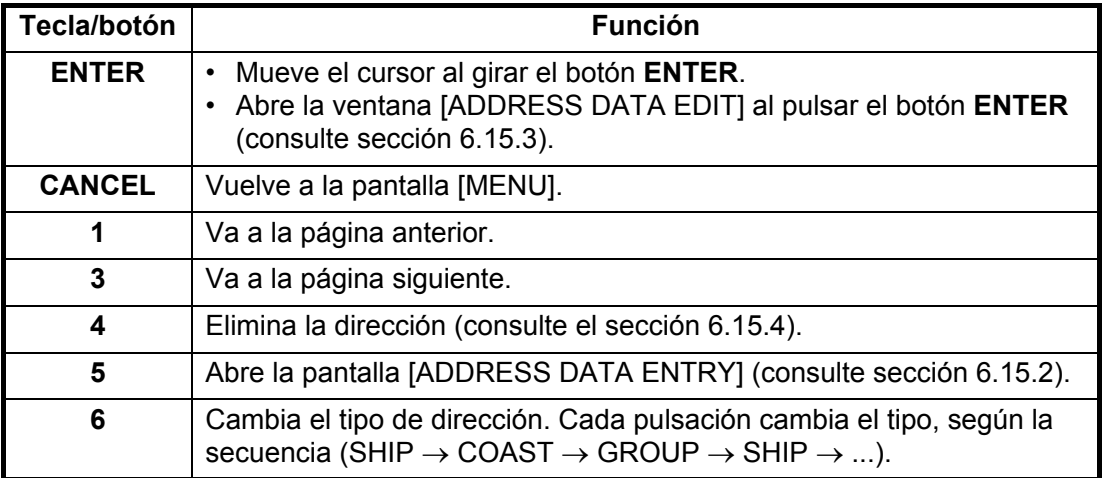

### <span id="page-100-1"></span>**6.15.2 Cómo registrar direcciones**

- 1. Abra la pantalla [ADDRESS BOOK].
- 2. Pulse la tecla **5** para abrir la pantalla [ADDRESS DATA ENTRY].

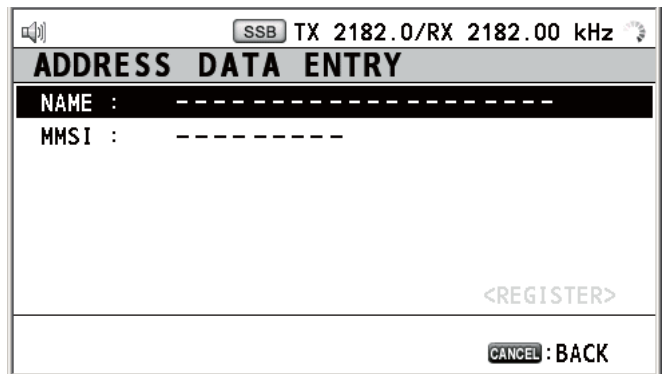

3. Con la opción [NAME] seleccionada, pulse el botón **ENTER**.

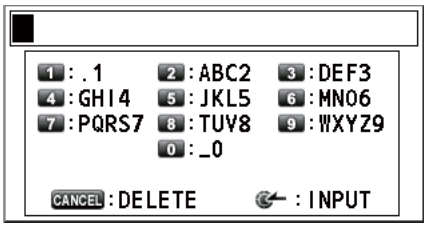

- 4. Indique el nombre de la dirección (hasta 20 caracteres) con las teclas numéricas y luego pulse el botón **ENTER**.
- 5. Con la opción [MMSI] seleccionada, pulse el botón **ENTER**.

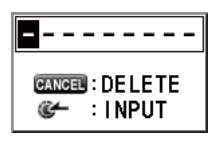

- 6. Indique el MMSI con las teclas numéricas y luego pulse el botón **ENTER**.
- 7. Con la opción [REGISTER] seleccionada, pulse el botón **ENTER**.

### <span id="page-100-0"></span>**6.15.3 Cómo editar las direcciones**

- 1. Abra la pantalla [ADDRESS BOOK].
- 2. Gire el botón **ENTER** para seleccionar la dirección que quiera editar y luego púlselo.

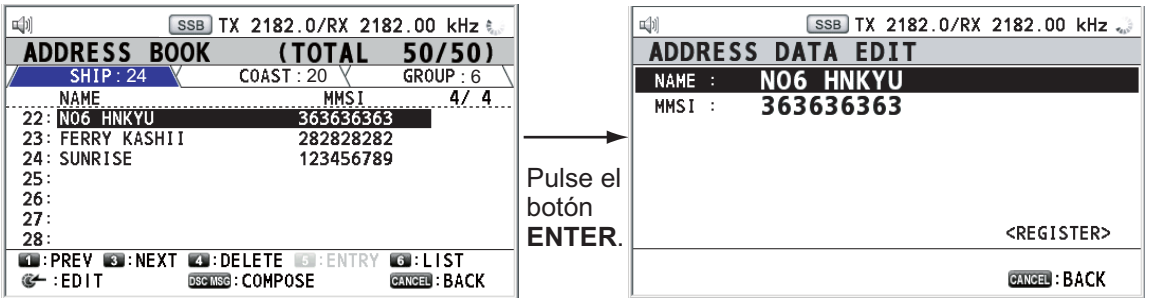

- 3. Gire el botón **ENTER** para seleccionar [NAME] o [MMSI], según resulte más adecuado, y luego pulse el botón.
- 4. Indique el nombre de la dirección o MMSI con las teclas numéricas y luego pulse el botón **ENTER**.

5. Gire el botón **ENTER** para seleccionar [REGISTER] y luego púlselo.

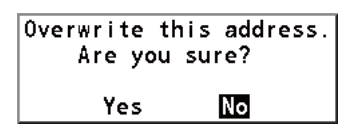

**Nota:** Si el MMSI ya está registrado y asignado a otra dirección, sonará la alarma de error y aparecerá un mensaje de advertencia emergente al seleccionar [RE-GISTER].

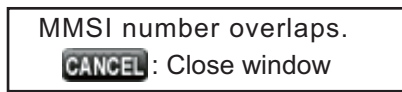

6. Gire el botón **ENTER** para seleccionar [Yes] y luego púlselo.

### <span id="page-101-0"></span>**6.15.4 Cómo borrar direcciones**

Abra la pantalla [ADDRESS BOOK] y siga el procedimiento correspondiente que se especifica más abajo.

#### **Dirección individual**

1. Gire el botón **ENTER** para seleccionar la dirección que quiera borrar y a continuación pulse la tecla **4**.

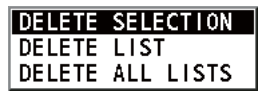

2. Con la opción [DELETE SELECTION] seleccionada, pulse el botón **ENTER**.

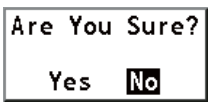

3. Gire el botón **ENTER** para seleccionar [Yes] y luego púlselo.

#### **Direcciones según sus tipos**

- 1. Pulse la tecla **6** varias veces para seleccionar el tipo que quiera.
- 2. Pulse la tecla **4**.
- 3. Gire el botón **ENTER** para seleccionar [DELETE LIST] y luego púlselo.
- 4. Gire el botón **ENTER** para seleccionar [Yes] y luego púlselo.

#### **Todas las direcciones**

- 1. Pulse la tecla **4**.
- 2. Gire el botón **ENTER** para seleccionar [DELETE ALL LISTS] y luego púlselo.
- 3. Gire el botón **ENTER** para seleccionar [Yes] y luego púlselo.

# **6.15.5 Cómo crear un mensaje DSC con una dirección registrada**

- 1. Abra la pantalla [ADDRESS BOOK].
- 2. Gire el botón **ENTER** para seleccionar qué dirección usar.
- 3. Pulse la tecla **OTHER DSC MSG** para abrir la pantalla [COMPOSE MESSAGE].

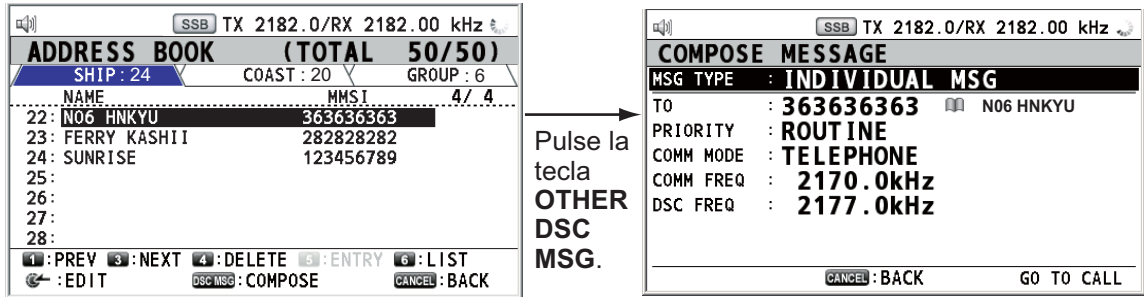

# **6.16 Preparación de los mensajes TX**

Para los mensajes individuales, de prueba, de grupo y PSTN, puede crear mensajes y guardarlos en la memoria, con el fin de emplearlos en el futuro. Puede editar, enviar o borrar estos mensajes. La memoria puede almacenar hasta 100 mensajes.

# **6.16.1 Lista de archivos de mensajes**

- 1. Gire el botón **ENTER** para seleccionar [DSC] en la pantalla [MENU] y luego púlselo.
- 2. Gire el botón **ENTER** para seleccionar [MSG FILE] y luego púlselo.

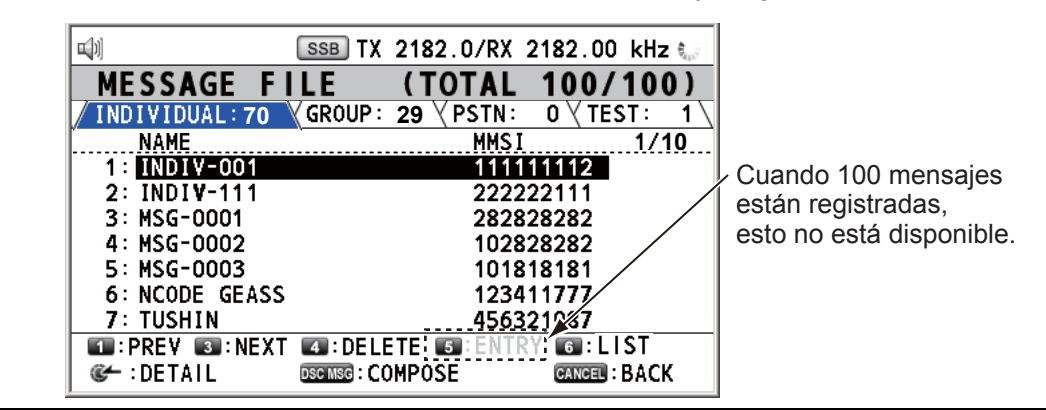

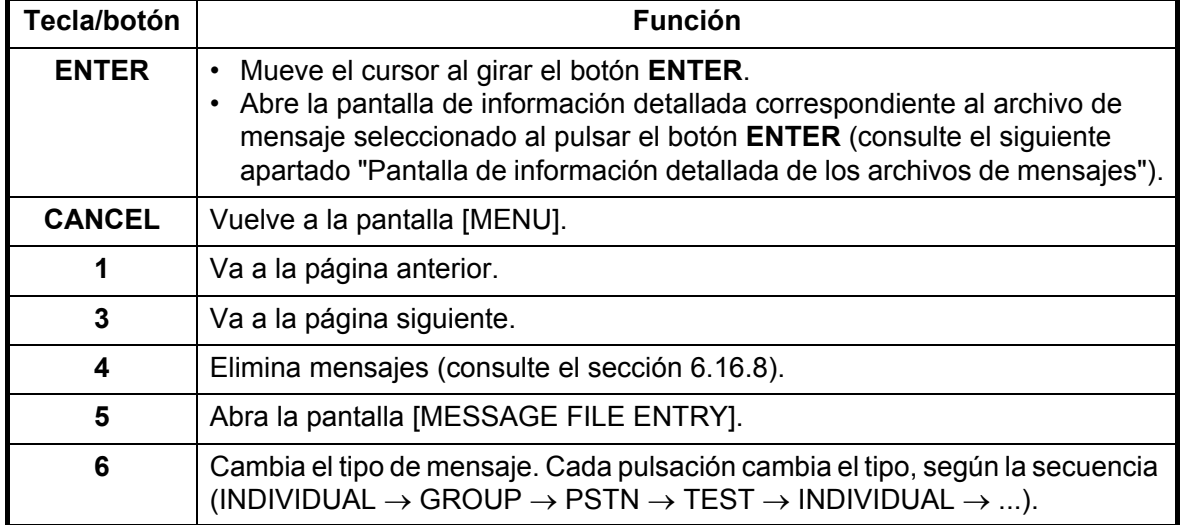

### **Pantalla de información detallada de los archivos de mensajes**

Gire el botón **ENTER** para seleccionar el archivo de mensaje que quiera de la lista [MESSAGE FILE] y luego pulse el botón. La pantalla de información detallada correspondiente al archivo de mensaje seleccionado aparecerá como se muestra a la derecha.

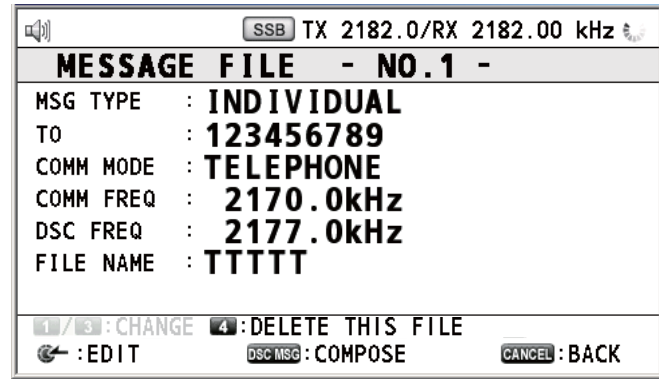

En esta pantalla se pueden llevar a cabo varias funciones.

- Tecla **1**: permite ir a la pantalla de información detallada correspondiente al archivo de mensaje anterior.
- Tecla **3**: permite ir a la pantalla de información detallada correspondiente al archivo de mensaje siguiente.
- Tecla **4**: elimina el archivo de mensaje seleccionado. Aparecerá el siguiente mensaje en la pantalla.

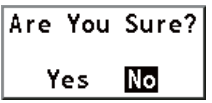

Gire el botón **ENTER** para seleccionar [Yes] y luego púlselo.

# **6.16.2 Llamadas individuales**

- 1. Abra la lista [MESSAGE FILE].
- 2. Pulse la tecla **5** para abrir la pantalla [MESSAGE FILE ENTRY].

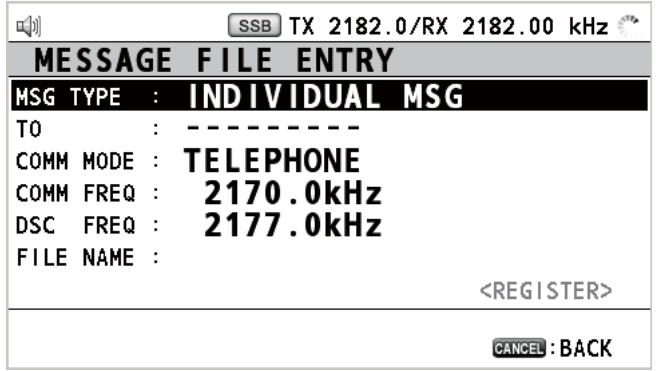

3. Con la opción [MSG TYPE] seleccionada, pulse el botón **ENTER**.

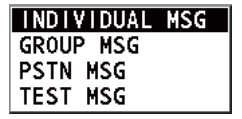

- 4. Gire el botón **ENTER** para seleccionar [INDIVIDUAL MSG] y luego púlselo.
- 5. Con la opción [TO] seleccionada, pulse el botón **ENTER**.
- 6. Gire el botón **ENTER** para seleccionar [DIRECT INPUT] o [ADDRESS BOOK DA-TA] y luego púlselo. [ADDRESS BOOK DATA]: seleccione un MMSI de [ADDRESS BOOK] (consulte la [sección 6.15\)](#page-99-1) y luego pulse el botón **ENTER**. [DIRECT INPUT]: indique el MMSI de la estación costera o del barco con las teclas numéricas y luego pulse el botón **ENTER**.
- 7. Con la opción [COMM MODE] seleccionada, pulse el botón **ENTER**.
- 8. Gire el botón **ENTER** para seleccionar el modo de comunicación y luego púlselo.
- 9. Gire el botón **ENTER** para seleccionar [DSC FREQ] y luego púlselo.
- 10. Gire el botón **ENTER** para seleccionar la frecuencia DSC, consultando "Cómo fijar la frecuencia DSC" en la página 5-3 y luego pulse el botón. La frecuencia de comunicación cambiará en coordinación con la frecuencia DSC. Si cambia la frecuencia de la comunicación, vaya al paso 11. Si no lo hace, vaya al paso 13.
- 11. Gire el botón **ENTER** para seleccionar [COMM FREQ] y luego púlselo.

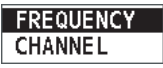

- 12. Establezca la frecuencia de comunicación consultando "Cómo establecer el canal de trabajo o frecuencia" en la página 5-4 y luego pulse el botón **ENTER**.
- 13. Gire el botón **ENTER** para seleccionar [FILE NAME] y luego el botón **ENTER**.

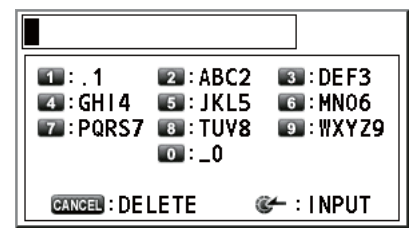

- 14. Indique el nombre del archivo (hasta 20 caracteres) con las teclas numéricas.
- 15. Con la opción [REGISTER] seleccionada, pulse el botón **ENTER**.

### **6.16.3 Llamadas de grupo**

- 1. Abra la lista [MESSAGE FILE].
- 2. Pulse la tecla **5** para abrir la pantalla [MESSAGE FILE ENTRY].
- 3. Con la opción [MSG TYPE] seleccionada, pulse el botón **ENTER**.
- 4. Gire el botón **ENTER** para seleccionar [GROUP MSG] y luego púlselo.
- 5. Con la opción [TO] seleccionada, pulse el botón **ENTER**.
- 6. Gire el botón **ENTER** para seleccionar [DIRECT INPUT] o [ADDRESS BOOK DA-TA] y luego púlselo. [ADDRESS BOOK DATA]: seleccione un MMSI de [ADDRESS BOOK] (consulte la [sección 6.15\)](#page-99-1) y luego pulse el botón **ENTER**. [DIRECT INPUT]: indique el MMSI del grupo (ocho dígitos) con las teclas numéricas y luego pulse el botón **ENTER**.
- 7. Con la opción [COMM MODE] seleccionada, pulse el botón **ENTER**.
- 8. Gire el botón **ENTER** para seleccionar [TELEPHONE] o [NBDP-FEC] y luego púlselo.
- 9. Gire el botón **ENTER** para seleccionar [DSC FREQ] y luego púlselo.
- 10. Gire el botón **ENTER** para seleccionar la frecuencia DSC, consultando "Cómo fijar la frecuencia DSC" en la página 5-3 y luego pulse el botón. La frecuencia de comunicación cambiará en coordinación con la frecuencia DSC. Si cambia la frecuencia de la comunicación, vaya al paso 11. Si no lo hace, vaya al paso 13.
- 11. Gire el botón **ENTER** para seleccionar [COMM FREQ] y luego púlselo.
- 12. Establezca la frecuencia de comunicación consultando "Cómo establecer el canal de trabajo o frecuencia" en la página 5-4 y luego pulse el botón **ENTER**.
- 13. Con la opción [FILE NAME] seleccionada, pulse el botón **ENTER**.
- 14. Indique el nombre del archivo (hasta 20 caracteres) con las teclas numéricas.
- 15. Con la opción [REGISTER] seleccionada, pulse el botón **ENTER**.

### **6.16.4 Llamadas PSTN**

- 1. Abra la lista [MESSAGE FILE].
- 2. Pulse la tecla **5** para abrir la pantalla [MESSAGE FILE ENTRY].
- 3. Con la opción [MSG TYPE] seleccionada, pulse el botón **ENTER**.
- 4. Gire el botón **ENTER** para seleccionar [PSTN MSG] y luego púlselo.
- 5. Con la opción [TO] seleccionada, pulse el botón **ENTER**.
- 6. Gire el botón **ENTER** para seleccionar [DIRECT INPUT] o [ADDRESS BOOK DA-TA] y luego púlselo. [ADDRESS BOOK DATA]: seleccione un MMSI de [ADDRESS BOOK] (consulte la [sección 6.15](#page-99-1)) y luego pulse el botón **ENTER**.

[DIRECT INPUT]: indique el MMSI de la estación costera (siete dígitos) con las teclas numéricas y luego pulse el botón **ENTER**.

- 7. Con la opción [TEL] seleccionada, pulse el botón **ENTER**.
- 8. Indique el número de teléfono (hasta 16 dígitos) con las teclas numéricas y luego pulse el botón **ENTER**.
- 9. Con la opción [DSC FREQ] seleccionada, pulse el botón **ENTER**.
- 10. Gire el botón **ENTER** para seleccionar la frecuencia DSC, consultando "Cómo fijar la frecuencia DSC" en la página 5-3 y luego pulse el botón.
- 11. Con la opción [FILE NAME] seleccionada, pulse el botón **ENTER**.
- 12. Indique el nombre del archivo (hasta 20 caracteres) con las teclas numéricas.
- 13. Con la opción [REGISTER] seleccionada, pulse el botón **ENTER**.

# **6.16.5 Llamada de prueba**

- 1. Abra la lista [MESSAGE FILE].
- 2. Pulse la tecla **5** para abrir la pantalla [MESSAGE FILE ENTRY].
- 3. Con la opción [MSG TYPE] seleccionada, pulse el botón **ENTER**.
- 4. Gire el botón **ENTER** para seleccionar [TEST MSG] y luego púlselo.
- 5. Con la opción [TO] seleccionada, pulse el botón **ENTER**.
- 6. Gire el botón **ENTER** para seleccionar [DIRECT INPUT] o [ADDRESS BOOK DA-TA] y luego púlselo.

[ADDRESS BOOK DATA]: seleccione un MMSI de [ADDRESS BOOK] (consulte la [sección 6.15](#page-99-1)) y luego pulse el botón **ENTER**.

[DIRECT INPUT]: indique el MMSI al que enviar el mensaje de prueba con las teclas numéricas y luego pulse el botón **ENTER**.

7. Con la opción [DSC FREQ] seleccionada, pulse el botón **ENTER**.

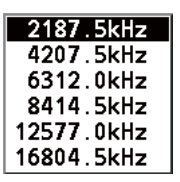

- 8. Gire el botón **ENTER** para seleccionar la frecuencia deseada para DSC y luego púlselo.
- 9. Con la opción [FILE NAME] seleccionada, pulse el botón **ENTER**.
- 10. Indique el nombre del archivo (hasta 20 caracteres) con las teclas numéricas.
- 11. Con la opción [REGISTER] seleccionada, pulse el botón **ENTER**.

### **6.16.6 Cómo editar mensajes preparados**

- 1. Abra la lista [MESSAGE FILE].
- 2. Gire el botón **ENTER** para seleccionar el archivo de mensaje que quiera editar y luego púlselo.
- 3. Pulse el botón **ENTER** para abrir la pantalla [MESSAGE FILE EDIT].

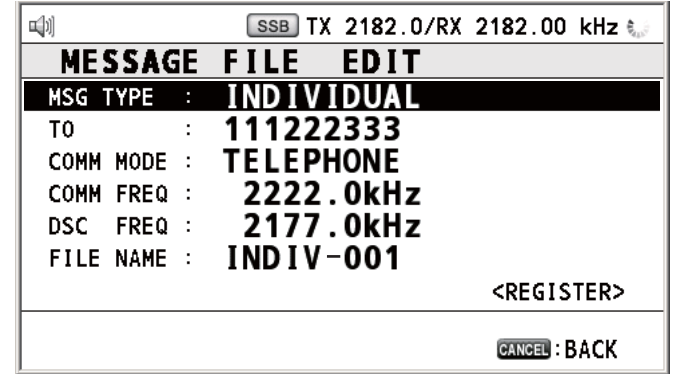

- 4. Gire el botón **ENTER** para seleccionar el elemento que quiera editar y luego púlselo.
- 5. Cambie el ajuste según corresponda.
- 6. Gire el botón **ENTER** para seleccionar [REGISTER] y luego púlselo.

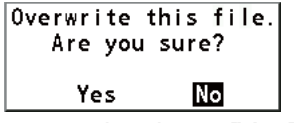

7. Gire el botón **ENTER** para seleccionar [Yes] y luego púlselo.

### **6.16.7 Cómo enviar mensajes preparados**

#### **Cómo enviar mensajes preparados sin modificaciones**

- 1. Abra la lista [MESSAGE FILE].
- 2. Gire el botón **ENTER** para seleccionar el archivo de mensaje que quiera y a continuación pulse la tecla **OTHER DSC MSG**.
- 3. Gire el botón **ENTER** para seleccionar [GO TO CALL] y luego púlselo.

#### **Editar antes de enviar**

Siga el procedimiento explicado en el sección 6.16.6 y el procedimiento detallado más arriba "Cómo enviar mensajes preparados sin modificaciones".

## **6.16.8 Cómo borrar mensajes preparados**

#### **Mensajes individuales preparados**

Abra la lista [MESSAGE FILE] y a continuación siga el procedimiento correspondiente que se especifica más abajo.

1. Gire el botón **ENTER** para seleccionar el archivo que quiera borrar y a continuación pulse la tecla **4**.

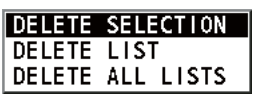

2. Con la opción [DELETE SELECTION] seleccionada, pulse el botón **ENTER**.

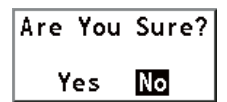

3. Gire el botón **ENTER** para seleccionar [Yes] y luego púlselo.

#### **Mensajes preparados según sus tipos**

- 1. Pulse la tecla **6** varias veces para seleccionar el tipo que quiera.
- 2. Pulse la tecla **4**.
- 3. Gire el botón **ENTER** para seleccionar [DELETE LIST] y luego púlselo.
- 4. Gire el botón **ENTER** para seleccionar [Yes] y luego púlselo.

#### **Todos los mensajes preparados**

- 1. Pulse la tecla **4**.
- 2. Gire el botón **ENTER** para seleccionar [DELETE ALL LISTS] y luego púlselo.
- 3. Gire el botón **ENTER** para seleccionar [Yes] y luego púlselo.
# **6.17 Cómo ajustar los detalles de la confirmación de recepción automática AUTO ACK**

Cuando se reciba un mensaje individual o un mensaje PSTN, el mensaje de confirmación de recepción se puede enviar automáticamente. También puede activar o desactivar esta opción para los mensajes de prueba, de sondeo y de posición. En el caso de los mensajes de sondeo, posición y PSTN, la confirmación automática de recepción queda desactivada si se activa una sesión DSC.

**Nota 1:** En el caso de los mensajes individuales, la confirmación automática de recepción se desactiva, como imponen las leyes, cuando una llamada RX contiene un error.

**Nota 2:** En el caso de los mensajes individuales, el mensaje automático de confirmación de la recepción no se podrá enviar con sesiones RT y/o DSC.

- 1. Gire el botón **ENTER** para seleccionar [DSC] en la pantalla [MENU] y luego púlselo.
- 2. Gire el botón **ENTER** para seleccionar [ACK SETTINGS] y luego púlselo.

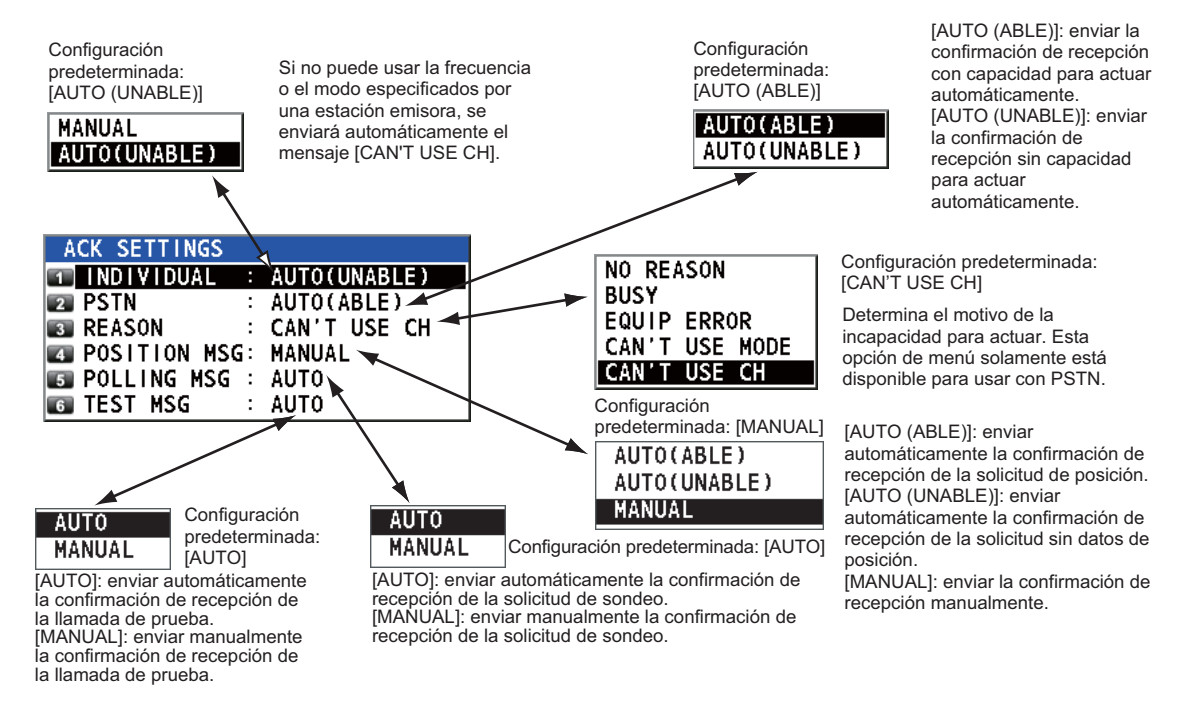

# **6.18 Mensajes especiales**

El permiso para transmitir mensajes de embarcación neutral, NEUTRAL CRAFT, y transporte médico, MEDICAL TRANSPORT, se activa o desactiva como se explica a continuación:

- 1. Gire el botón **ENTER** para seleccionar [DSC] en la pantalla [MENU] y luego púlselo.
- 2. Gire el botón **ENTER** para seleccionar [SPECIAL MSG] y luego púlselo.

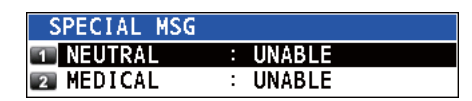

- 3. Gire el botón **ENTER** para seleccionar [NEUTRAL] o [MEDICAL] y luego púlselo.
- 4. Gire el botón **ENTER** para seleccionar [ABLE] o [UNABLE] y luego púlselo.

# **6.19 Cómo establecer frecuencias de exploración**

Los menús [ROUTINE/DISTRESS SCAN] determinan qué frecuencias rutinarias de DSC y qué frecuencias de socorro se exploran. Siga las instrucciones que figuran más abajo para seleccionar o anular la selección de frecuencias de socorro y rutinarias de DSC para su exploración.

#### **Frecuencias rutinarias**

- 1. Gire el botón **ENTER** para seleccionar [DSC] en la pantalla [MENU] y luego púlselo.
- 2. Gire el botón **ENTER** para seleccionar [ROUTINE SCAN] y luego púlselo.

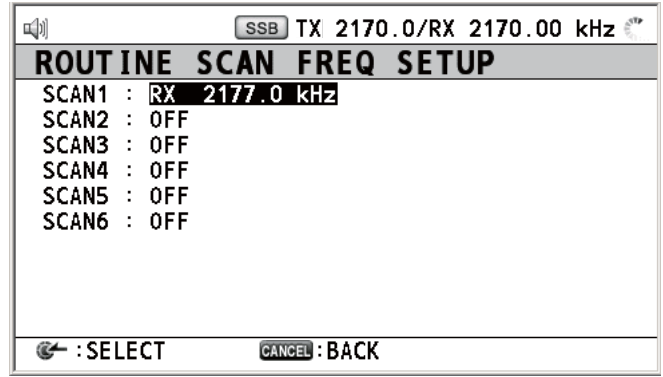

3. Gire el botón **ENTER** para seleccionar [SCAN1] (2, 3, 4, 5 o 6) y luego pulse el botón.

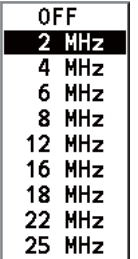

- 4. Gire el botón **ENTER** para seleccionar la banda de frecuencia y luego púlselo.
- 5. Gire el botón **ENTER** para seleccionar la frecuencia deseada y luego púlselo. [INTL]: canales internacionales [LOCAL1/LOCAL2]: canales locales [DIST]: canales de socorro

**Nota:** Las frecuencias de socorro se pueden almacenar en la memoria de frecuencias rutinarias. Resulta cómodo como respaldo del receptor de vigilancia.

#### **Frecuencias de socorro, urgencia y seguridad**

- 1. Gire el botón **ENTER** para seleccionar [DSC] en la pantalla [MENU] y luego púlselo.
- 2. Gire el botón **ENTER** para seleccionar [DISTRESS SCAN] y luego púlselo.

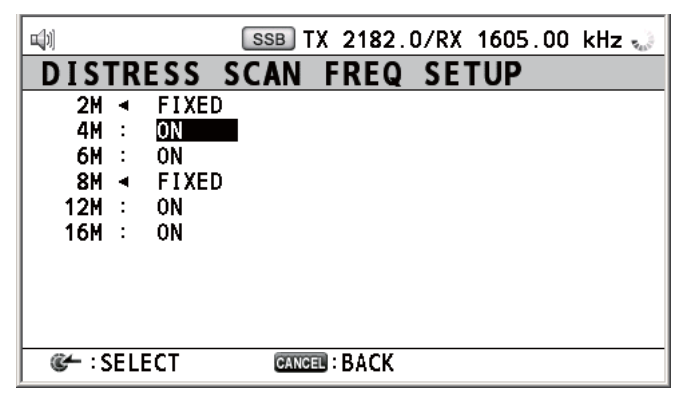

3. Gire el botón **ENTER** para seleccionar la banda de frecuencia y luego púlselo.

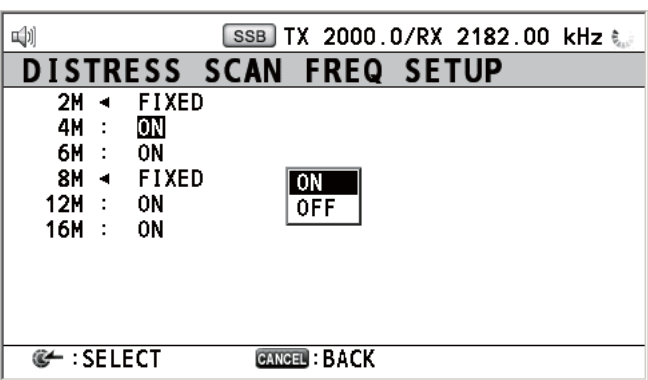

4. Gire el botón **ENTER** para seleccionar [ON] o [OFF], según resulte más adecuado, y luego pulse el botón.

**Nota:** Las normativas estipulan que se deben vigilar de forma constante las frecuencias de 2 MHz y 8 MHz, además de una frecuencia de socorro adicional DSC. Las frecuencias de 2 MHz y 8 MHz no se pueden desactivar. El máximo de tres bandas sí puede desactivarse.

# **6.20 Ajustes de sonido**

El menú [AUDIO] permite ajustar el volumen de las siguientes funciones:

- Pulsación de teclas, activado (ajuste: [1] [3]) o desactivado (ajuste: [0]), sonarán dos pitidos cuando se pulse una tecla inoperativa en el modo encendido (ajuste: [1] - [3]).
- Altavoz activado o desactivado al descolgar el teléfono
- Volumen de la alarma de recepción para los mensajes rutinarios y de seguridad.
- Active o desactive el sonido de la alarma para las alertas de socorro recibidas de buques en apuros situados a más de 500 MM de su buque.

Gire el botón **ENTER** para seleccionar [AUDIO] en la pantalla [MENU] y luego púlselo.

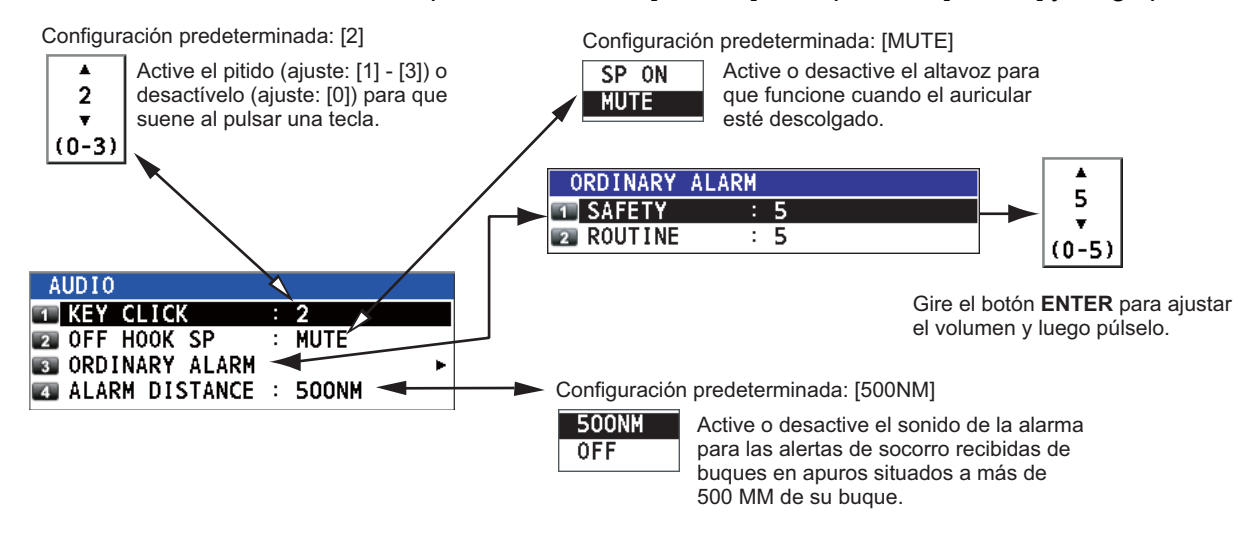

# **6.21 Listas de alarmas**

El menú [ALARM] muestra todas las alarmas vigentes en ese momento. Cuando se produce un error, aparecen un mensaje emergente y el icono parpadeante de error en la pantalla. Pulse la tecla **CANCEL** para cerrar el mensaje emergente y detener el parpadeo del icono de error. Cuando se haya subsanado y eliminado el error, el icono desaparecerá.

Gire el botón **ENTER** para seleccionar [ALARM] en la pantalla [MENU] y luego púlselo. Aparecerá la pantalla siguiente.

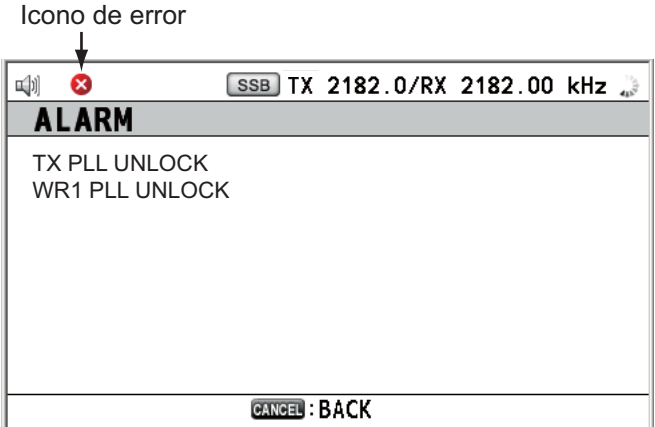

Hay siete tipos de errores: TX PLL UNLOCK, RX PLL UNLOCK, WR1 PLL UNLOCK, WR2 PLL UNLOCK, MAIN AMP HEATED, SHIP'S MAIN FAILURE, VC ERROR.

Los errores se muestran en el orden antes descrito, no en su orden de aparición. Cuando la causa de un error se elimina, éste se borra de la lista.

# **7. DESCRIPCIÓN GENERAL DEL SISTEMA NBDP**

# **7.1 Cómo encender el sistema NBDP**

Encienda la unidad terminal y la impresora accionando sus respectivos interruptores.

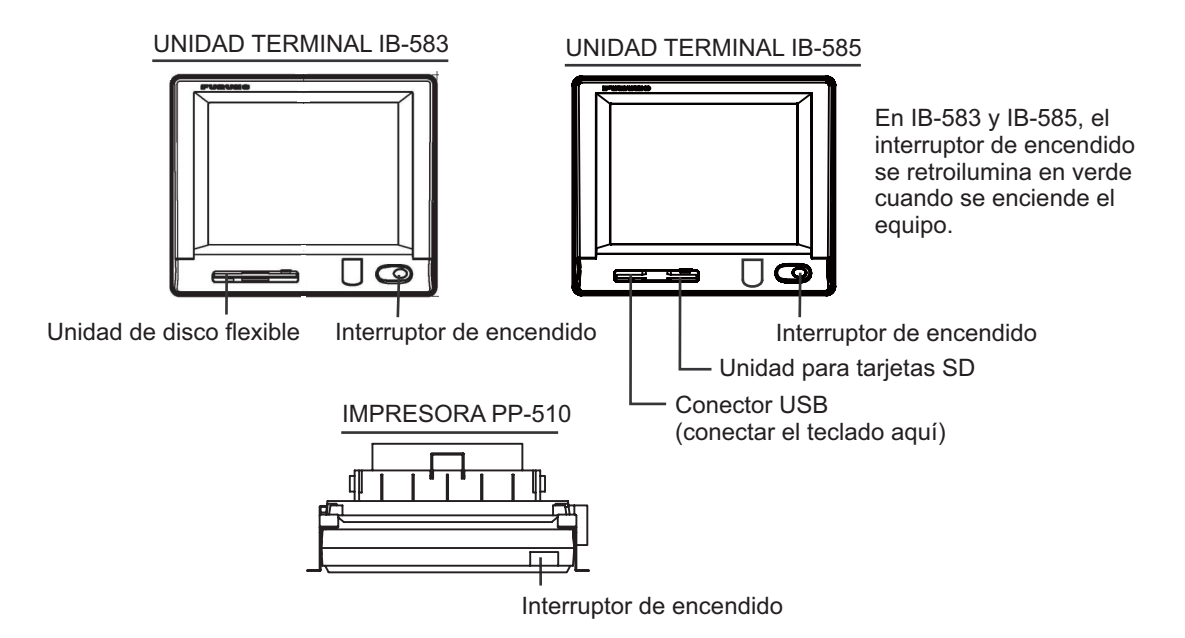

Nota 1: Para encender el sistema, active la unidad de control y luego encienda la unidad terminal de NBDP.

**Nota 2:** La impresora PP-510 se encarga de imprimir mensajes. Consulte su manual del operador para saber cómo manejarla.

# **7.2 Descripción del equipo**

### **7.2.1 Unidad terminal**

La unidad terminal consta de una pantalla de representación gráfica que incorpora una unidad de disco flexible (para IB-583) o una unidad para tarjetas SD (IB-585). Para ajustar el brillo, pulse la tecla **Alt** mientras mantiene presionada la tecla **F6** para reducirlo, o bien la tecla **F7** si quiere aumentarlo. IB-583 tiene ocho niveles de brillo disponibles, mientras que IB-585 tiene 11.

Cuando se enciende la unidad terminal, aparece la pantalla de estado de las comunicaciones que se muestra en la siguiente página. Aquí es donde se inician todas las fases de las comunicaciones por télex.

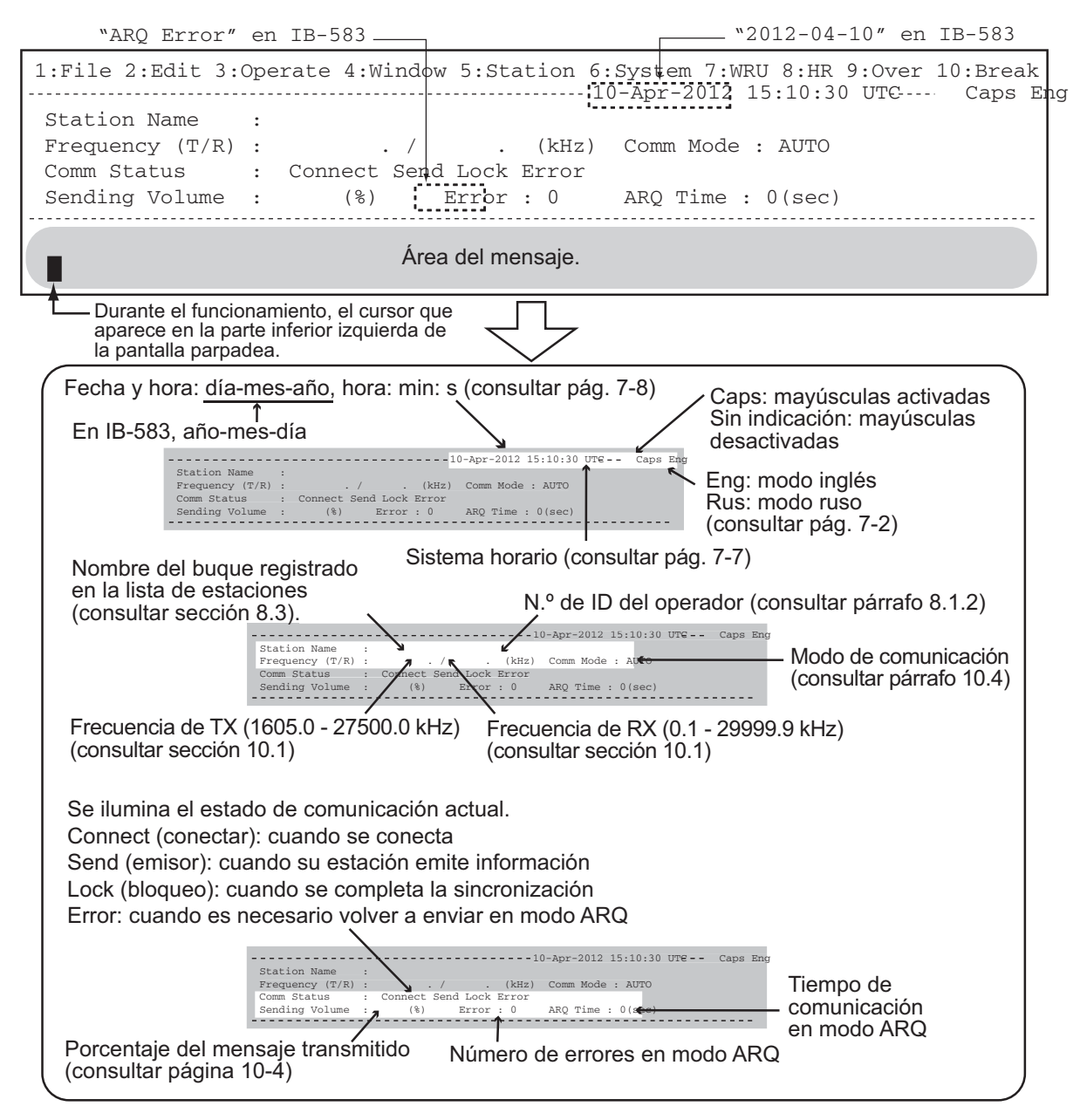

*Pantalla de estado de las comunicaciones*

#### **Características de la IB-583**

La IB-583 cuenta con una batería (tipo: CR2450-F2ST2L, número de código: 000- 144-941) en su placa TERM/CPU (16P0209) cuya vida útil dura aproximadamente seis años. Si la tensión suministrada por la batería es muy baja, la hora indicada será incorrecta. Cuando esto suceda, póngase en contacto con su proveedor y solicite que le sustituya la batería.

#### **Modo ruso**

Esta unidad terminal está equipada con un modo inglés y otro ruso. Seleccione el modo que prefiere tal y como se indica a continuación:

"Modo inglés": encienda la unidad terminal manteniendo pulsada la tecla **E**. "Modo ruso": encienda la unidad terminal manteniendo pulsada la tecla **R**. Este modo queda almacenado.

En el "Modo ruso", hay dos estados de cambio de entrada; "English-shift" ("Cambio a inglés") y "Russian-shift" ("Cambio a ruso"). En el estado "Cambio a ruso", las teclas alfabéticas se utilizan como teclas cirílicas.

**Nota 1:** Para cambiar entre las entradas en ruso y en inglés, pulse la tecla **Alt** mientras mantiene pulsada la tecla **Shift** (solo disponible en el modo ruso) y "Eng" o "Rus" aparecerá en la parte superior derecha de la pantalla. Este estado de cambio no queda almacenado. La siguiente vez que conecte la unidad, deberá restablecer el estado de cambio si fuera necesario.

**Nota 2:** La coma y el punto no se pueden introducir en el estado "Cambio en ruso". Para introducir estos caracteres, deberá cambiar al estado "Cambio en inglés".

**Nota 3:** "Ё" and "Ъ" no se pueden introducir en el "Modo ruso". "Ч" cambia a "4" en la comunicación NBDP.

**Nota 4:** Para seleccionar "A" en el menú de operaciones, pulse la tecla **A** en el modo inglés (no "A" en ruso).

## **7.2.2 Teclado**

La unidad terminal se maneja desde el teclado. Su funcionamiento se ve facilitado por el uso de menús, a los que puede acceder pulsando las teclas de función, etiquetadas como F1-F10 y situadas en la parte superior del teclado. La figura que se muestra más abajo ofrece una representación de los menús de funciones y las teclas de función correspondientes.

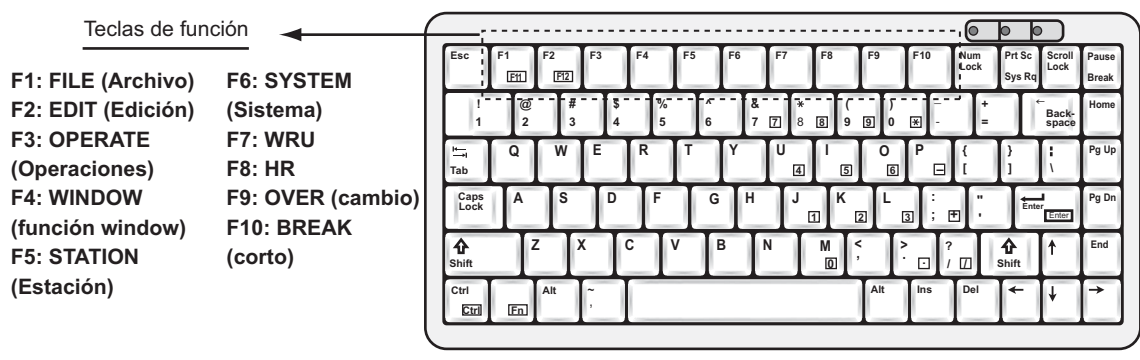

Teclado de IB-583

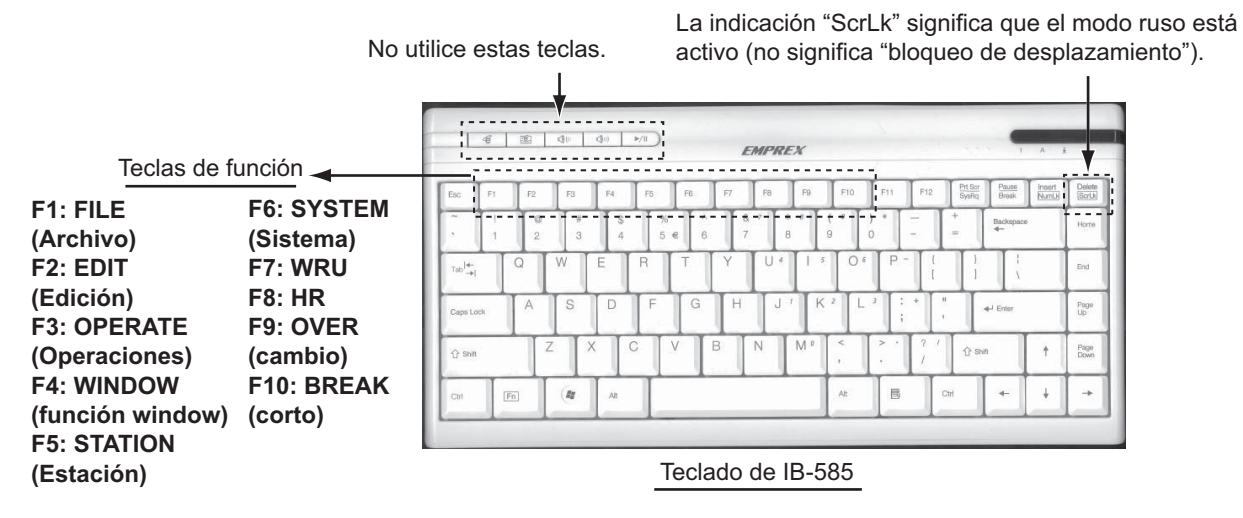

**Nota 1:** Es posible que las letras correctas no se puedan introducir al conectar un teclado, salvo el que se proporciona.

**Nota 2:** Las entradas en ruso y en inglés están disponibles en el modo ruso. Coloque la etiqueta que se proporciona para el teclado durante el manejo en modo ruso.

**Nota 3:** Los códigos de retorno de carro y salto de línea "CR LF" se envían automáticamente al presionar la tecla **Enter** durante la comunicación NBDP. Pulse la tecla ← o ↓ si solo desea enviar "CR" o "LF".

**Nota 4:** "Letter Shift" y "Figure Shift" se insertan automáticamente si fuera necesario. Si desea enviarlos deliberadamente, pulse las siguientes teclas:

- "Letter Shift": **Ctrl** + **Shift** + **L**
- "Figure Shift": **Ctrl** + **Shift** + **F**
- "NOINF" ("Cyrillic Shift" en modo ruso): **Ctrl** + **Shift** + **R**

**Nota 5:** No conecte ni desconecte el teclado durante el manejo de la unidad terminal.

# **7.3 Configuración de la codificación**

Si la configuración de la codificación se cambia, puede asignar una tecla determinada a un código de carácter local. Póngase en contacto con su distribuidor para obtener información acerca de cómo cambiar la configuración de la codificación.

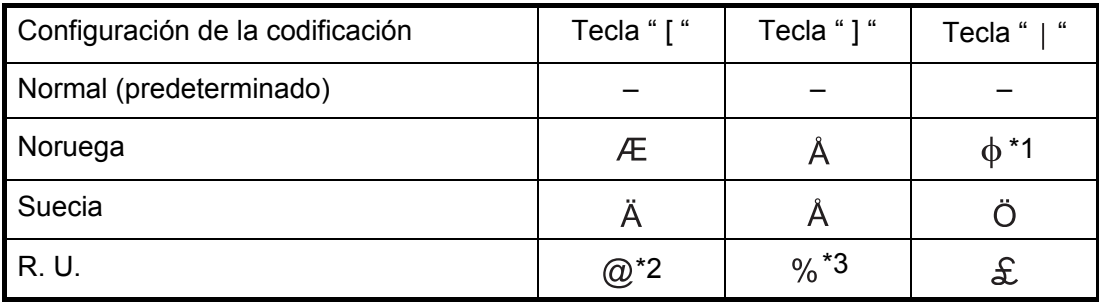

\*1: " $\phi$  " no distingue entre mayúsculas y minúsculas.

\*2: para enviar el carácter "@" en la codificación de R. U., pulse la tecla " [" asignada a " $@$ " en lugar de **Shift** + 2.

\*3: para enviar el carácter "%" en la codificación de R. U., pulse la tecla "] "asignada a " " en lugar de **Shift** + **5**.

# **7.4 Teclas de función, manejo de los menús**

Las teclas de función que se hallan en la parte superior del teclado controlan la mayoría de las operaciones por medio de un sistema de menús. La mayoría de las capturas de pantallas que aparecen en este manual pertenecen a IB-585.

### **7.4.1 Convenciones de los menús**

#### **Resaltado inverso**

El elemento del menú que esté seleccionado por el cursor se muestra con caracteres blancos sobre un fondo negro.

#### **Subrayado**

El subrayado señala la opción que está seleccionada en ese momento. Por ejemplo, en la figura inferior, [ARQ], [Channel] y [ON] aparecen subrayados.

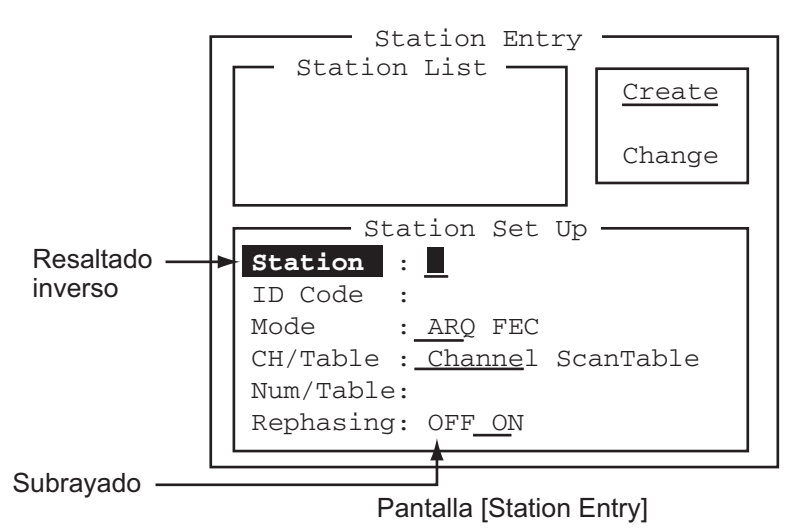

## **7.4.2 Descripción general del menú**

### **Selección del menú**

Pulse una tecla de función para abrir un menú. Por ejemplo, para mostrar el menú [File], pulse la tecla de función **F1**.

#### **Selección de elementos y opciones de los menús**

Pulse una tecla numérica o alfabética para seleccionar un elemento del menú. También puede seleccionarlo presionando la tecla ↑ o ↓ y, a continuación, la tecla **Enter**. Las opciones de los menús se pueden seleccionar por medio de las teclas ← o →. Tras seleccionar una opción, pulse la tecla **Enter** para registrar la elección.

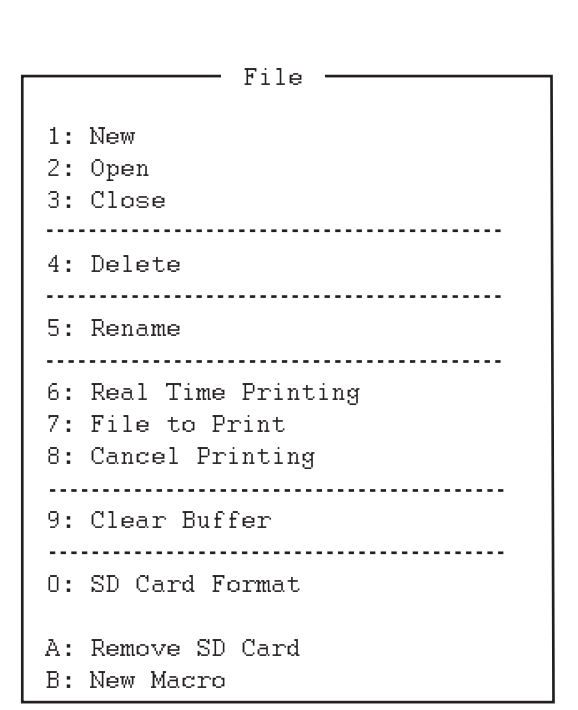

#### **Cómo cerrar los menús**

Para cerrar el menú, pulse y mantenga pulsada la tecla **Esc** durante más de un segundo.

### **7.4.3 Descripción de las teclas de función**

### **Tecla de función F1: Menú [File]**

El menú [File] contiene las opciones para crear, abrir, guardar e imprimir mensajes de télex. También con este menú se formatean los discos flexibles o las tarjetas SD.

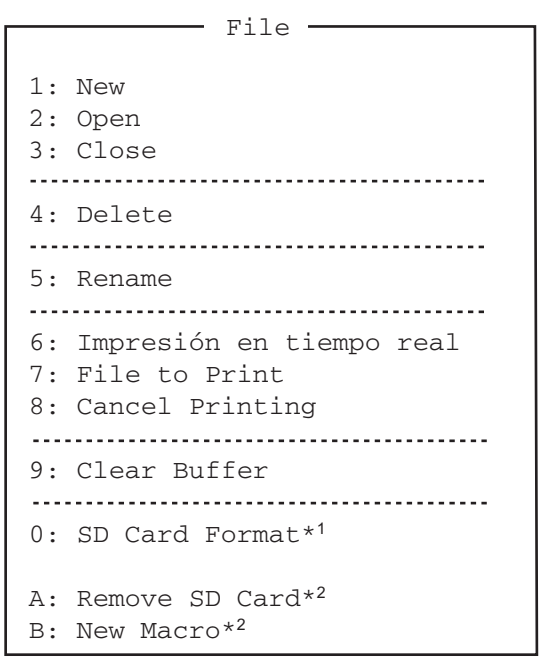

\*1: [Floppy Disk Format] en IB-583 \*2: Solo en IB-585

**Tecla de función F2: Menú [Edit]**

El menú [Edit] ofrece una amplia gama de funciones de edición.

**1**: permite abrir una nueva ventana sin título.

**2**: abre archivos guardados en discos flexibles o en tarjetas SD.

**3**: cierra archivos guardándolos o descartándolos.

**4**: elimina archivos guardados en discos flexibles o en tarietas SD.

**5**: renombra archivos guardados en discos flexibles o en tarjetas SD.

**6**: activa o desactiva la función de impresión en tiempo real.

**7**: imprime archivos guardados en discos flexibles o en tarjetas SD.

**8**: detiene la impresión y borra los contenidos del búfer de impresión.

**9**: borra los contenidos del búfer de comunicaciones. **0**: formatea una tarjeta SD en IB-585 o un disco flexible en IB-583.

**A**: ejecute este menú antes de extraer una tarjeta SD. **B**: abre una ventana de macros.

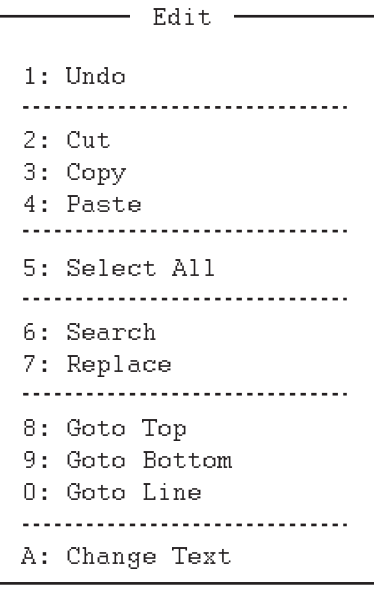

**1**: permite cancelar el último cambio realizado (cortar, copiar o pegar).

**2**: elimina el texto seleccionado y lo almacena en el búfer de pegado. Al mismo tiempo, elimina el texto que anteriormente estuviese almacenado en el búfer para ser pegado.

**3**: copia el texto seleccionado y lo almacena en el búfer de pegado. Al mismo tiempo, elimina el texto que anteriormente estuviese almacenado en el búfer para ser pegado.

**4**: inserta el texto almacenado en el búfer de pegado en la ubicación donde se encuentre el cursor en ese momento.

**5**: selecciona el archivo actual completo para cortarlo o copiarlo.

**6**: permite buscar una palabra o cadena de caracteres.

**7**: sustituye una palabra por otra distinta o por una cadena de caracteres.

**8**: lleva el cursor a la línea superior del archivo actual.

**9**: lleva el cursor a la última línea del archivo actual.

**0**: lleva el cursor a la línea que desee del archivo actual.

**A**: cambia entre las ventanas de presentación 1 y 2.

#### **Tecla de función F3: Menú [Operate]**

El menú [Operate] controla principalmente la transmisión y la recepción.

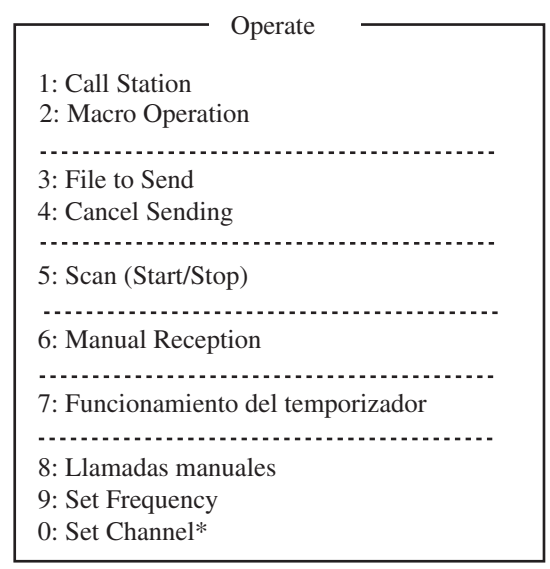

\*: Solo en IB-585

**1**: selecciona una estación de la lista de estaciones.

**2**: inicia el uso de macros. Si quiere ver más detalles, consulte la [sección 10.10.](#page-160-0)

**3**: selecciona un archivo y, a continuación, lo transmite.

**4**: detiene el envío de un archivo.

**5**: inicia y detiene la exploración de frecuencias. **6**: selecciona el modo de comunicación para la recepción: AUTO, ARQ, FEC.

**Nota:** No seleccionar DIRC (solo en IB-583). **7**: activa la programación del temporizador.

**8**: establece el modo TX y el número de ID del suscriptor, además de iniciar las llamadas manuales.

**9**: establece las frecuencias TX y RX e inicia la espera para la recepción.

0: configura el ITU o el canal de usuario e inicia la espera para la recepción.

#### **Tecla de función F4: Menú [Window]**

El menú [Window] le permite mostrar los datos correspondientes de la ventana que figura más abajo.

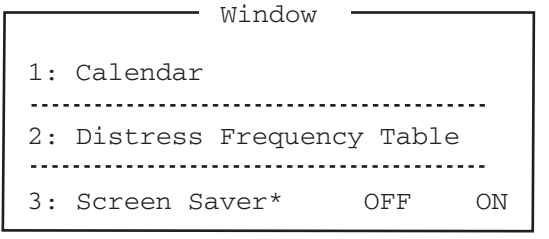

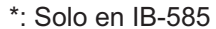

**1**: muestra el mes y el año que desee. Para cambiar el año o el mes, elija la opción correspondiente con la tecla  $\uparrow$  o  $\downarrow$  y cambie el ajuste con la tecla  $\leftarrow$  o  $\rightarrow$ . **2**: muestra todas las frecuencias de socorro (consultar tabla siguiente).

3: activa o desactiva la función del protector de pantalla. Si quiere ver más detalles, consulte la [sección 8.7](#page-133-0).

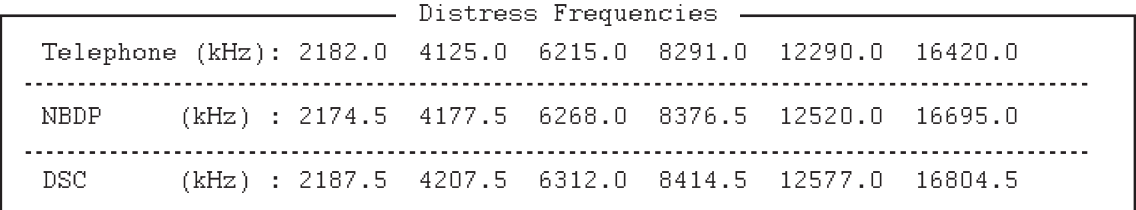

#### **Tecla de función F5: Menú [Station]**

El menú [Station] permite almacenar estaciones, configurar la programación del temporizador, ajustar los canales de usuario e introducir diversos códigos de ID.

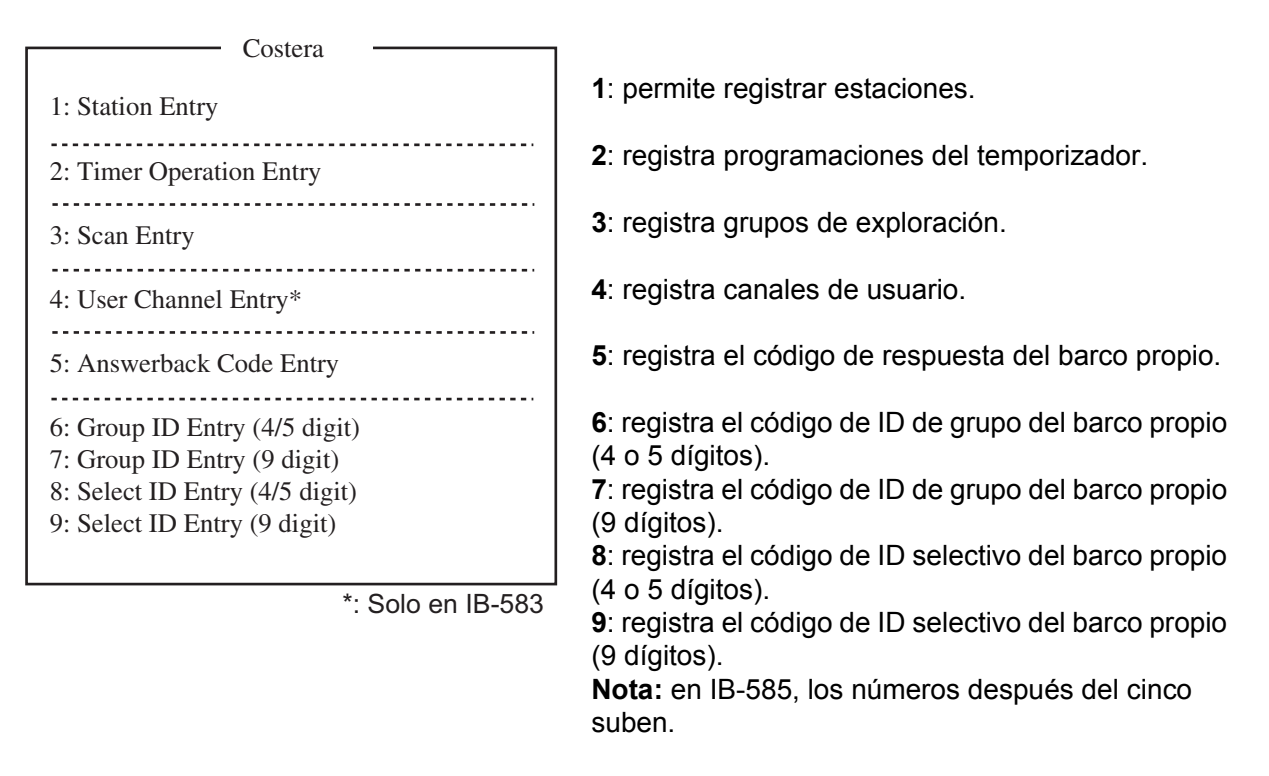

#### **Tecla de función F6: Menú [System]**

El menú [System] se utiliza principalmente por parte de técnicos y contiene pruebas de diagnóstico. Para cambiar los ajustes de configuración, seleccione la opción [Change] de [Setup] y emplee las teclas de flecha para seleccionar los elementos y opciones. Pulse la tecla **Enter** para registrar la selección y cierre el menú.

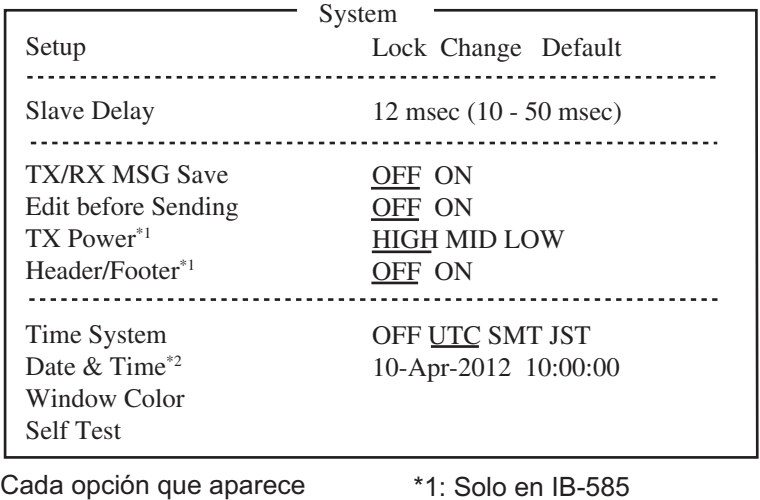

subrayada es la configuración predeterminada.

\*1: Solo en IB-585

#### 7. DESCRIPCIÓN GENERAL DEL SISTEMA NBDP

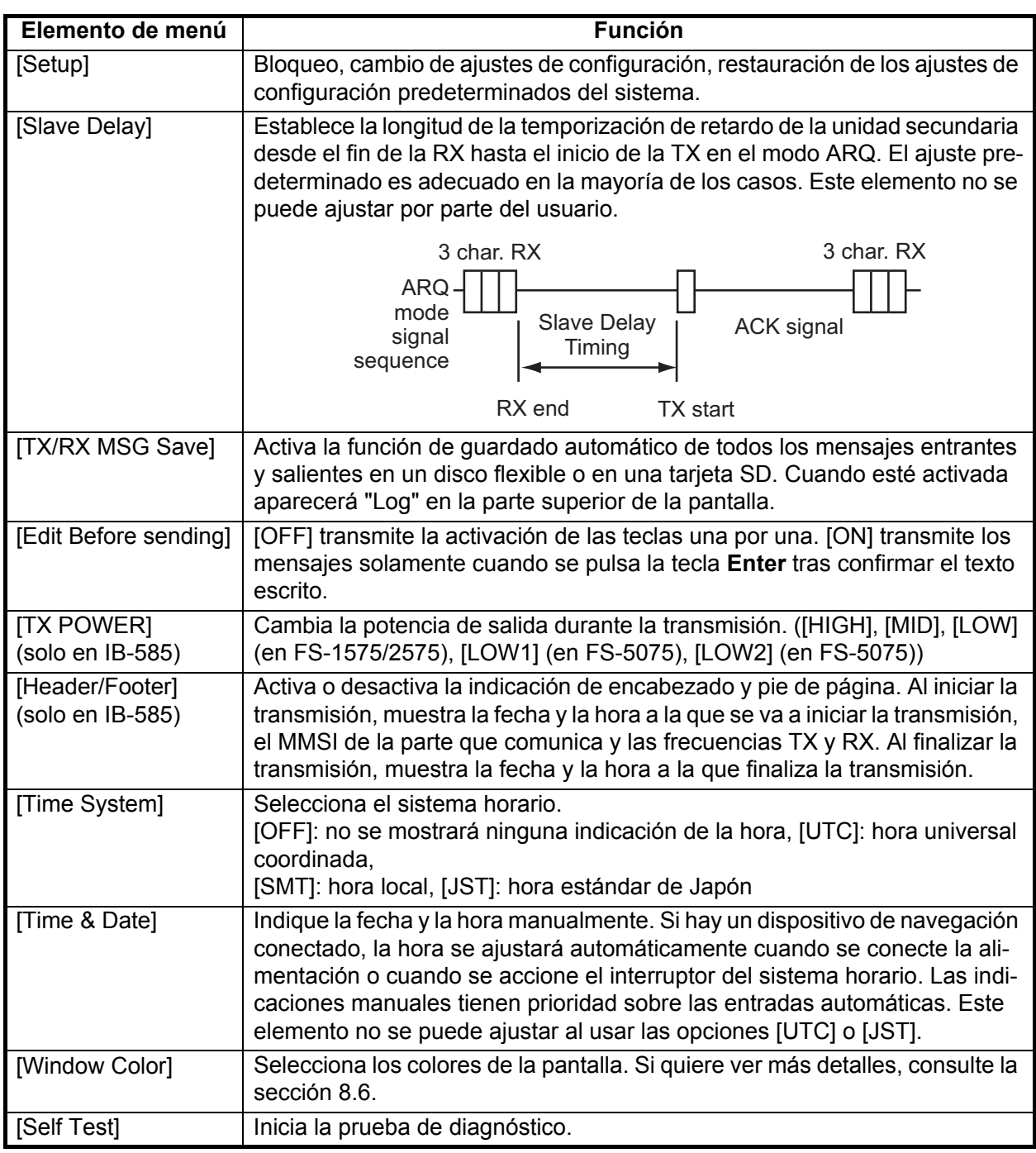

#### **Tecla de función F7: WRU (Who Are You?, ¿Quién es usted?)**

En el modo ARQ, solicita el código de respuesta de otra estación.

### **Tecla de función F8: HR (Here Is, Aquí la estación...)**

En el modo ARQ, envía el código de respuesta del barco propio.

#### **Tecla de función F9: OVER (cambio)**

En el modo ARQ, conmuta la dirección del tráfico, es decir, la estación que recibe información le cede el testigo a la que envía información y viceversa.

#### **Tecla de función F10: Break**

Durante la comunicación: Se desconecta de la línea de comunicación. Durante el modo de recepción: Pasa a modo de espera.

**Nota:** Si la función DSC activa la unidad NBDP, seleccione la opción [QUIT] en el panel de control para cancelar el modo de recepción y pasar al modo de espera.

# **8. PREPARACIÓN DE NBDP**

Este capítulo presenta los procedimientos necesarios para preparar la unidad terminal NBDP. En el caso del télex automático, tendrá que registrar los siguientes datos:

- El ID del barco y los códigos de respuesta obligatorios
- Estaciones
- Programaciones del temporizador
- Grupos de canales de exploración
- Canales del usuario

# **8.1 Registro códigos de ID y de respuesta**

Indique los códigos de respuesta y de ID de su barco según se especifica a continuación.

**Nota:** Una vez introducidos, ya no es posible cambiar los códigos de ID y respuesta, así que asegúrese de indicarlos correctamente.

### **8.1.1 Cómo registrar un código de respuesta**

1. En IB-585, pulse la tecla de función **F5** y, a continuación, la tecla **4**, o la tecla **5** en IB-583, para abrir la pantalla [Answerback Code Entry].

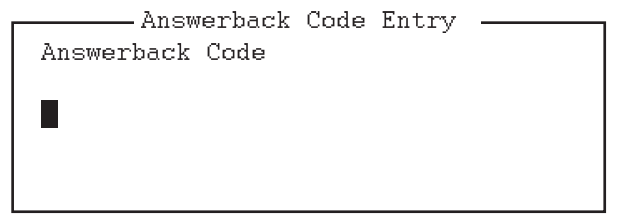

2. Indique el código de respuesta del barco (números, espacio, cuatro letras mayúsculas, espacio, X) y luego pulse la tecla **Enter**. El indicador "OK/Cancel" le solicitará la confirmación de los datos.

Ejemplo de código de respuesta: 123456789 FURU X.

3. Si el código es correcto, vuelva a pulsar la tecla **Enter**. Para realizar la confirmación final de los datos, aparecerá el mensaje "Caution" que se muestra en la siguiente imagen.

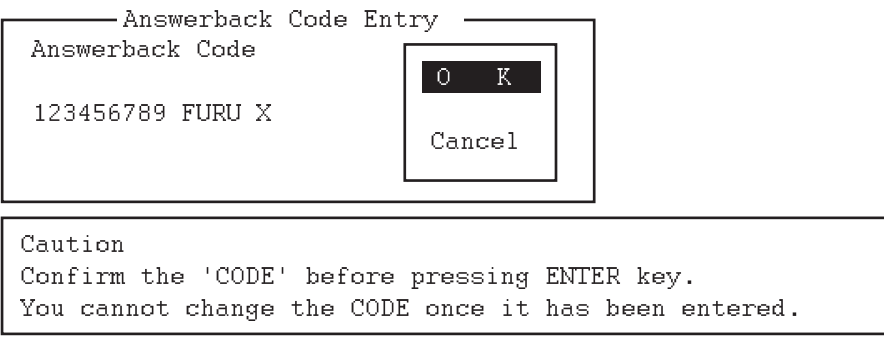

*Mensaje de confirmación del código introducido*

4. Si el código es correcto, vuelva a pulsar la tecla **Enter**.

### **8.1.2 Cómo registrar códigos de ID**

1. En IB-585, pulse la tecla de función **F5** y luego la tecla **5**, **6**, **7** o **8** para indicar el código de ID de grupo (4 o 5 dígitos), el código de ID de grupo (9 dígitos), el código de ID selectivo ( 4 o 5 dígitos) o el código de ID selectivo (9 dígitos), respectivamente. (En

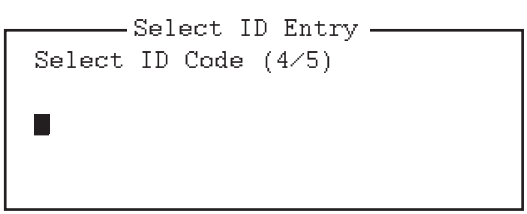

IB-583, pulse la tecla de función **F5** y, a continuación, la tecla **6**, **7**, **8** o **9**).

- 2. Indique el ID de grupo o el ID selectivo y luego pulse la tecla **Enter**. Un indicador le solicitará la confirmación de los datos.
- 3. Si el ID es correcto pulse la tecla **Enter**. Para realizar la confirmación final de los datos, aparecerá el mensaje "Caution" que se muestra en la siguiente imagen.

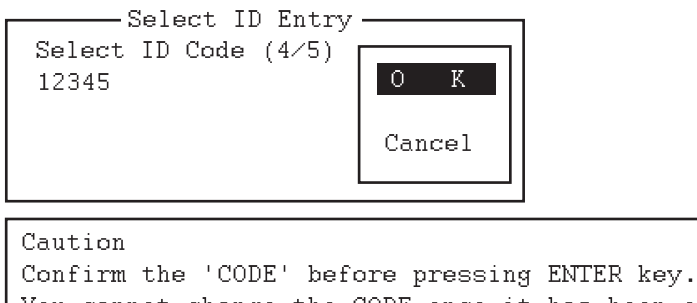

fou cannot enange the copil once it has been entered.

*Mensaje de confirmación del código introducido*

4. Si el ID es correcto, vuelva a pulsar la tecla **Enter**.

# **8.2 Canales del usuario**

Los canales del usuario se pueden utilizar en exploración de frecuencias y entrada de estación.

En IB-585, la unidad transceptora configura los canales del usuario. Consulte la [sección 6.2](#page-87-0). En IB-583, la lista de canales del usuario permite almacenar hasta 100 canales de usuario, numerados del 0 al 99. Consulte los siguientes párrafos.

### **8.2.1 Cómo registrar canales de usuario**

1. Pulse la tecla de función **F5** y luego la tecla **4** para abrir la pantalla [User Channel Entry].

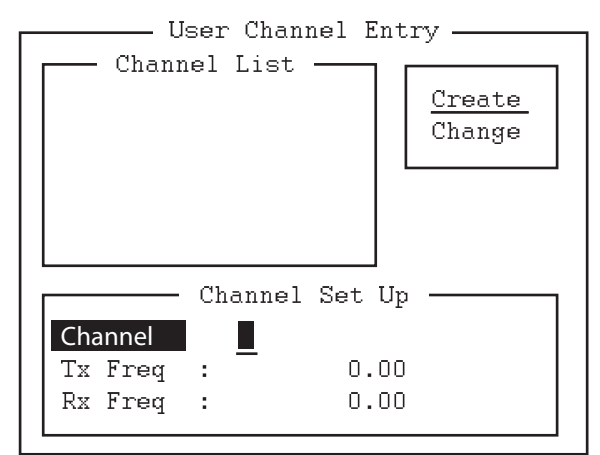

- 2. Si la opción [Create] no está subrayada, pulse las teclas →, ↑ y **Enter** para hacerlo.
- 3. Con la opción [Channel] seleccionada, indique un número de canal. **Nota 1:** Se pueden registrar hasta 100 canales. Si intenta registrar más, aparecerá el mensaje "Channel memory is full. Press any key to escape.". En ese caso, debe borrar los canales innecesarios para registrar otros nuevos.

**Nota 2:** Si el nombre de canal que ha introducido ya existía, aparecerá el mensaje "Channel by that number already exists. Press any key to escape.". Pulse cualquier tecla y luego indique otro número.

- 4. Pulse la tecla ↓ para seleccionar [Tx Freq]. Indique la frecuencia de TX.
- 5. Pulse la tecla ↓ para seleccionar [Rx Freq]. Indique la frecuencia de RX.
- 6. Pulse la tecla **Enter**. Aparecerá la ventana de confirmación [OK/Cancel].
- 7. Pulse la tecla **Enter**. El número de canal introducido aparecerá en [Channel List].
- 8. Pulse la tecla **Esc** para cerrar el menú.

### **8.2.2 Cómo editar y borrar canales de usuario**

- 1. Pulse la tecla de función **F5** y luego la tecla **4** para abrir la pantalla [User Channel Entry].
- 2. Pulse la tecla  $\downarrow$  para seleccionar un canal de [Channel List].
- 3. Pulse la tecla → y luego ↓ para seleccionar [Change] y a continuación, pulse la tecla **Enter**.
- 4. Lleve a cabo una de las siguientes acciones: Edite el canal: use las teclas ↑, ↓ y **Backspace** para realizar correcciones. Borre el canal: borre el número del canal con la tecla **Backspace**.
- 5. Pulse dos veces la tecla **Enter**.
- 6. Pulse la tecla **Esc**.

# **8.3 Lista de Estaciones**

La lista de estaciones guarda hasta 50 estaciones, con un par de frecuencias (RX y TX) por cada una. Para las estaciones con más de un par de frecuencias, puede añadir un sufijo al nombre de la estación, para así denotar los diversos pares de frecuencias. Por ejemplo, podría usar el nombre de estación FURUNO seguido de -1, -2, -3, etc. para cada par de frecuencias que sea necesario.

## **8.3.1 Cómo registrar estaciones**

1. Pulse la tecla de función **F5** y luego la tecla **1** para abrir la pantalla [Station Entry]. En la parte derecha de la pantalla aparecerán [Create] y [Change].

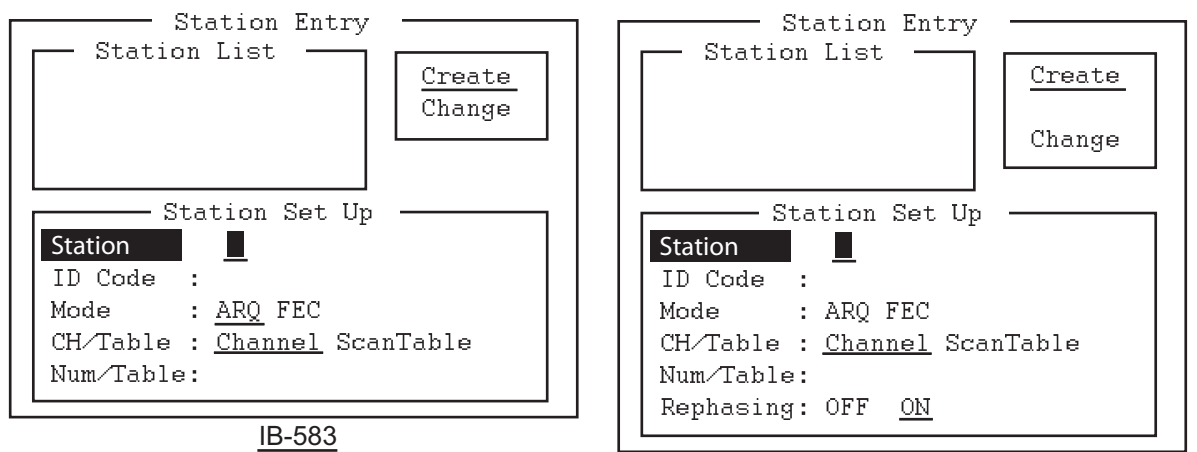

IB-585

- 2. Si la opción [Create] no está subrayada, pulse las teclas →, ↑ y **Enter** para hacerlo.
- 3. Con la opción [Station] seleccionada, indique el nombre de la estación, que puede tener 18 caracteres como máximo.
- 4. Pulse la tecla ↓ para seleccionar [ID Code]. Introduzca el código de ID de la estación.
- 5. Pulse la tecla ↓ para seleccionar [Mode]. Seleccione uno de los dos modos de comunicación con las teclas  $\leftarrow$  o  $\rightarrow$ . [ARQ]: Automatic Retransmission Request, solicitud de retransmisión automática [FEC]: Forward Error Correction, corrección de errores hacia adelante
- 6. Pulse la tecla ↓ para seleccionar [CH/Table]. Elija [Channel] o [ScanTable].
- 7. Pulse la tecla ↓ para seleccionar [Num/Table]. Si ha seleccionado [Channel] en el paso 6, indique el número de canal ITU (consulte el Apéndice 2) o el del canal del usuario. Vaya al paso 10. Si ha seleccionado [ScanTable] en el paso 6, pulse la tecla  $\rightarrow$  para mostrar la lista de grupos de exploración registrados. Respecto al grupo de exploración, consulte [sección 8.5.](#page-129-0)

8. Seleccione un nombre de grupo de exploración con la tecla  $\downarrow$  o  $\uparrow$  y luego pulse **Enter**. En IB-583, vaya al paso 10. En IB-585, vaya al paso siguiente.

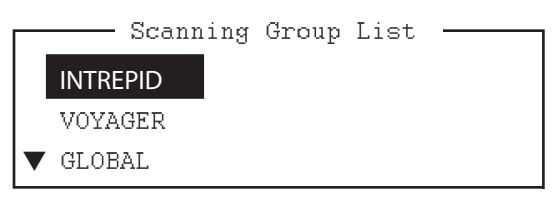

*Ventana de ejemplo de la lista de grupos de exploración*

- 9. Pulse la tecla ↓ para seleccionar [Rephasing]. Elija [ON] o [OFF]. **Nota:** La configuración predeterminada es [ON]. Seleccione [ON] en un estado normal de uso.
- 10. Pulse la tecla **Enter**. El indicador [OK/Cancel] le solicitará la verificación de los datos.

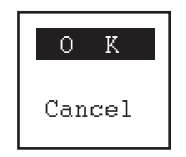

- 11. Si los datos son correctos, pulse la tecla **Enter**. Para cancelar la entrada, pulse la tecla ↓ para seleccionar la opción [Cancel] y luego, **Enter**. Los datos introducidos se borrarán. El nombre de la estación indicado en el paso 3 aparecerá en la ventana [Station List].
- 12. Para registrar otras estaciones, pulse la tecla **Enter** dos veces y repita a continuación los pasos del 3 al 10.
- 13. Pulse la tecla ↓. Compruebe que los datos de [Station List] sean correctos. Las estaciones mostradas en vídeo inverso en [Station List] aparecerán en [Station Set Up].
- 14. Pulse la tecla **Esc** para salir.

**Nota 1:** Si introduce una estación que ya existe, aparecerá la indicación "Station by that name already exists. Press any key to escape.". Pulse cualquier tecla para volver a [Station List]. Revise la lista.

**Nota 2:** La entrada de estación que empieza por "DSC" es una entrada especial, registrada automáticamente por la función DSC.

### **8.3.2 Cómo editar y borrar estaciones**

- 1. Pulse la tecla de función **F5** y luego la tecla **1** para abrir la pantalla [Station Entry].
- 2. Pulse la tecla ↓ para seleccionar un nombre de estación de [Station List].
- 3. Pulse la tecla → y luego  $\downarrow$  para seleccionar [Change] y a continuación, pulse la tecla **Enter**.
- 4. Lleve a cabo una de las siguientes acciones: Edite la estación: use las teclas ↑, ↓ y **Backspace** para realizar correcciones. Borre la estación: borre el nombre de la estación con la tecla **Backspace**.
- 5. Pulse dos veces la tecla **Enter**.
- 6. Pulse la tecla **Esc**.

# **8.4 Programación del temporizador**

Hay un temporizador integrado que le permite recibir y transmitir archivos automáticamente. Se pueden registrar hasta 10 programaciones para el temporizador. Para activar su funcionamiento, consulte la [sección 10.6](#page-152-0).

### **8.4.1 Cómo registrar programaciones del temporizador**

1. Pulse la tecla de función **F5** y luego la tecla **2** para abrir la pantalla [Timer Operation Entry].

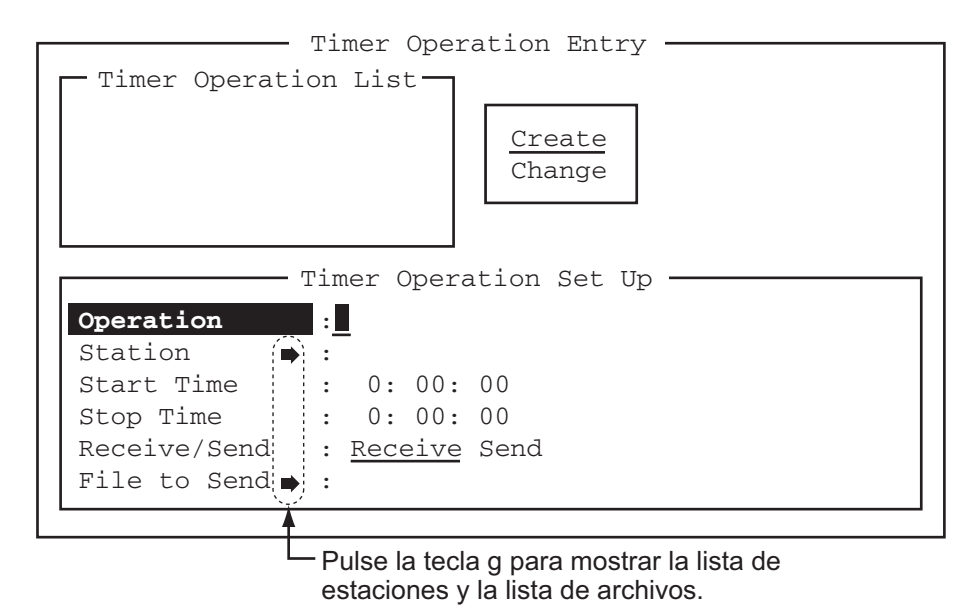

- 2. Si la opción [Create] no está subrayada, pulse las teclas →, ↑ y **Enter** para hacerlo.
- 3. Con la opción [Operation] seleccionada, indique un nombre de operación adecuado en la línea [Operation]. Se puede utilizar cualquier carácter alfanumérico. **Nota:** Si el nombre de operación que ha introducido ya existe, aparecerá el mensaje "Operation name already exists. Press any key to escape.". Pulse cualquier tecla y cambie el nombre de la operación.
- 4. Pulse la tecla  $\downarrow$  para seleccionar [Station].
- 5. Pulse la tecla → para mostrar los datos [Station List] (que registró como estaciones en el párrafo anterior).
- 6. Pulse la tecla ↓ o ↑ para seleccionar una estación y luego pulse **Enter**.
- 7. Pulse la tecla ↓ para seleccionar [Start Time]. Indique la hora de inicio, con el formato de anotación de 24 horas. Para que la operación empiece a las 8:35 a.m., por ejemplo, la secuencia de teclas sería **0 8 3 5 0 0**.
- 8. Pulse la tecla  $\downarrow$  para seleccionar [Stop Time]. Indique la hora de fin, con el formato de notación de 24 horas.
- 9. Pulse la tecla ↓ para seleccionar [Receive/Send]. Seleccione la categoría de la operación: [Receive] o [Send]. Si selecciona [Send], vaya al paso 10. Si opta por [Receive], vaya al paso 12.
- 10. Para [Send], inserte el disco flexible o la tarjeta SD en la unidad y a continuación pulse la tecla  $\downarrow$  para seleccionar [File to Send].
- 11. Pulse la tecla → para abrir la ventana TX, seleccione un archivo y luego pulse dos veces la tecla **Enter**.
- 12. Pulse la tecla **Enter**. Aparecerá un mensaje de confirmación.
- 13. Pulse la tecla **Enter**. Aparecerá el nombre de la operación en [Timer Operation List].
- 14. Para introducir otra programación del temporizador, pulse dos veces la tecla **Enter** y repita los pasos del 3 al 13.
- 15. Pulse la tecla **Esc** para cerrar el menú.

### **8.4.2 Cómo editar y borrar programaciones del temporizador**

- 1. Pulse la tecla de función **F5** y luego la tecla **2** para abrir la pantalla [Timer Operation Entry].
- 2. Pulse la tecla ↓ para seleccionar un nombre de programación del temporizador de entre [Timer Operation List].
- 3. Pulse la tecla → y luego ↓ para seleccionar [Change] y a continuación, pulse la tecla **Enter**.
- 4. Lleve a cabo una de las siguientes acciones: Edite la programación: Use ↓, ↑ y las teclas **Backspace** para realizar correcciones.

Borre la programación: borre el nombre de la operación con la tecla **Backspace**.

- 5. Pulse dos veces la tecla **Enter**.
- 6. Pulse la tecla **Esc**.

# <span id="page-129-0"></span>**8.5 Grupos de canales de exploración**

Puede almacenar hasta 10 grupos de exploración, con 20 canales por grupo.

La unidad terminal NBDP puede controlar equipos de radio por medio de la exploración de canales. En el modo FEC, el equipo de radio explora una serie de canales (de acuerdo con la configuración elegida), deteniéndose si detecta un código sincrónico. En el modo ARQ, se detiene cuando se detecta su propio código de ID en una señal entrante. Asimismo, en el modo ARQ, el transmisor se sintoniza con la frecuencia correspondiente del transmisor, se establece el vínculo de comunicación y se produce el intercambio automático del tráfico. Tras la desconexión del vínculo, se reanuda la exploración.

### **8.5.1 Cómo registrar grupos de canales para la exploración**

Puede registrar canales de exploración de usuario y de ITU como se indica a continuación:

1. Pulse la tecla de función **F5** y luego la tecla **3** para abrir la pantalla [Scan Entry].

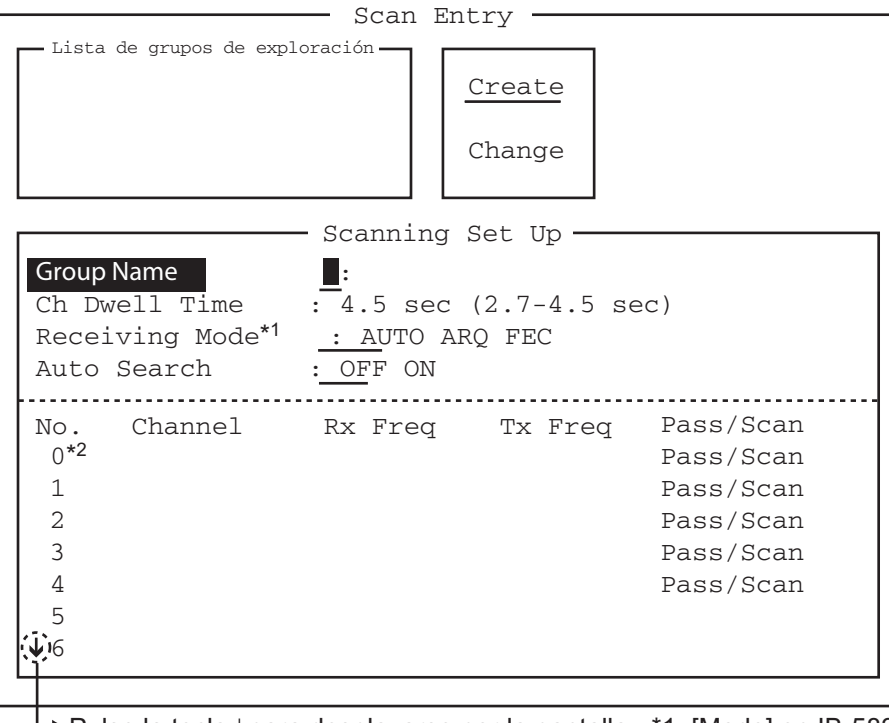

Pulse la tecla ↓ para desplazarse por la pantalla. \*1: [Mode] en IB-583 \*2: solo en IB-583

- 2. Si la opción [Create] no está subrayada, pulse las teclas →, ↑ y **Enter** para hacerlo.
- 3. Con la opción [Group Name] ya seleccionada, indique un nombre adecuado para el grupo.

**Nota 1:** Se pueden introducir 10 nombres de grupos. Si intenta registrar más, aparecerá el mensaje "Scan group memory is full. Press any key to escape.". Pulse cualquier tecla y seguidamente borre los nombres de grupos innecesarios para introducir otros nuevos.

**Nota 2:** Si el nombre del grupo que ha introducido ya existía, aparecerá el mensaje "Scan group by that name already exists. Press any key to escape.". Pulse cualquier tecla y cambie el nombre del grupo de exploración.

- 4. Pulse la tecla ↓ para seleccionar [Ch Dwell Time]. Indique el tiempo de permanencia en el canal, en segundos. El tiempo de permanencia es el período, medido en segundos, que el receptor espera en cada canal de un grupo de exploración antes de pasar a la siguiente frecuencia.
- 5. Pulse la tecla ↓ para seleccionar [(Receiving) Mode] y luego elija el modo de recepción:

[AUTO], [ARQ] o [FEC].

**Nota:** [AUTO] se usa para registrar un grupo de canales de exploración cuando [ARQ] y [FEC] están presentes en el mismo grupo de canales de exploración. Al seleccionar un grupo de exploración con el menú [Call Station], el modo de comunicación lo controla el modo de entrada de la estación.

6. Pulse la tecla ↓ para seleccionar [Auto Search]. Elija [ON] o [OFF]. [ON]: la radio detiene la exploración cuando encuentra la señal más fuerte (relación más alta entre S/N). Para hacerlo, la radio explora todos los canales, cosa que puede llevar cierto tiempo. Por tanto, use este ajuste cuando la propagación de la señal sea pobre.

[OFF]: la radio detendrá la exploración al encontrar la primera señal. Se recomienda seleccionar [OFF] cuando la propagación de la señal sea buena.

- 7. Pulse la tecla ↓ para seleccionar la línea nº 1 en la ventana [Scanning Set Up].
- 8. Indique el número de canal (canales ITU o de usuario) y a continuación pulse la tecla  $\rightarrow$  para seleccionar [Scan]. **Nota:** Si introduce un canal no válido, aparecerá el mensaje "Channel by that

number does not exist. Press any key to escape.". Pulse cualquier tecla y a continuación introduzca un canal válido.

- 9. Pulse la tecla ↓ para seleccionar la línea nº 2. Introduzca un número de canal.
- 10. Indique otros números de canales y luego pulse la tecla **Enter**. Aparecerá un mensaje de confirmación.
- 11. Pulse la tecla **Enter** nuevamente para guardar los datos. El nombre del grupo se mostrará en la ventana [Scanning Group List].
- 12. Para continuar, pulse dos veces la tecla **Enter** y luego repita los pasos del 3 al 11.
- 13. Pulse la tecla **Esc** para cerrar el menú.

**Nota 1:** Un ARQ de otra estación se prolonga durante 56 segundos. Sin embargo, no es posible recibir comunicaciones vía ARQ si el número de frecuencias de exploración registradas multiplicado por el período de permanencia en cada canal es superior a los 56 segundos.

**Nota 2:** El modo FEC selectivo requiere la autenticación del ID de la llamada. Sin embargo, si selecciona este modo, puede que no reciba comunicaciones si el ID de la llamada no se recibe con la frecuencia correspondiente a la duración del período de detención de la exploración. Si es posible que reciba una llamada por medio del modo FEC selectivo, espere a recibir la llamada en una sola frecuencia, que puede establecer con los ajustes de [Set Frequency] del menú [Operate].

### **8.5.2 Cómo editar y borrar grupos de canales de exploración**

- 1. Pulse la tecla de función **F5** y luego la tecla **3** para abrir la pantalla [Scan Entry].
- 2. Pulse la tecla ↓ para seleccionar el nombre del grupo de exploración de [Scanning Group List].
- 3. Pulse la tecla → y luego ↓ para seleccionar [Change] y a continuación, pulse la tecla **Enter**.
- 4. Pulse la tecla ↓ para colocar el cursor en el campo (canal) que quiera cambiar.
- 5. Lleve a cabo una de las siguientes acciones: Edite los canales: pulse la tecla **Backspace** para borrar el número del canal y a continuación indique un nuevo número de canal. Añada canales: indique un número de canal en una línea en blanco. Borre el grupo de exploración: borre el nombre del grupo con la tecla **Backspace**. Desactive temporalmente los canales: pulse la tecla ← para subrayar [Pass].
- 6. Pulse dos veces la tecla **Enter**.
- <span id="page-131-0"></span>7. Pulse la tecla **Esc** para cerrar el menú.

# **8.6 Cómo cambiar el color de la pantalla**

Puede seleccionar y cambiar el color de la pantalla.

### **8.6.1 IB-583**

- 1. Pulse la tecla de función **F6** para abrir el menú [System].
- 2. Pulse la tecla  $\rightarrow$  para seleccionar [Change] en [Setup].
- 3. Pulse la tecla ↓ para seleccionar [Window Color] y luego pulse la tecla **Enter**.
- 4. Seleccione [Window Color Setup] y, a continuación, pulse la tecla **Enter**.
- 5. Pulse la tecla  $\leftarrow$  o  $\rightarrow$  para seleccionar el elemento que quiera cambiar: [BASE WIN-DOW], [BACK SCROLL], [EDIT 1-2], [FUNCTION], [SUB MENU 1-3], [MESSA-GE].
- 6. Pulse la tecla ↓ para seleccionar [Fore Color].
- 7. Pulse la tecla  $\leftarrow$  o  $\rightarrow$  para seleccionar el color: [L-WHITE], [BLACK], [BLUE], [GREEN], [CYAN], [RED], [MAGENTA], [BROWN], [WHITE], [GRAY], [L-BLUE], [L-GREEN], [L-CYAN], [L-RED], [L-MAGENTA], [YELLOW].
- 8. Pulse la tecla ↓ para seleccionar [Back Color].
- 9. Pulse la tecla  $\leftarrow$  o  $\rightarrow$  para seleccionar el color.
- 10. Pulse la tecla ↑ para seleccionar [Window].
- 11. Repita los pasos del 4 al 9 para fijar otros colores.
- 12. Pulse la tecla **Enter** y, a continuación, la tecla **Esc**.

- Window Color Change -Window Color Setup Default Color To Change: ENTER To quit: ESC

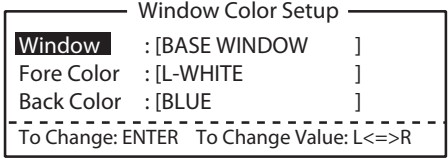

### **8.6.2 IB-585**

- 1. Pulse la tecla de función **F6** para abrir el menú [System].
- 2. Pulse la tecla  $\rightarrow$  para seleccionar [Change].
- 3. Pulse la tecla  $\downarrow$  para seleccionar [Window Color] y, a continuación, la tecla **Enter** para abrir la ventana [Window Color Change].
- 4. Pulse la tecla  $\leftarrow$  o  $\rightarrow$  para seleccionar [1], [2] o [3]. El color preestablecido seleccionado aparece en la ventana [Window Color Change].

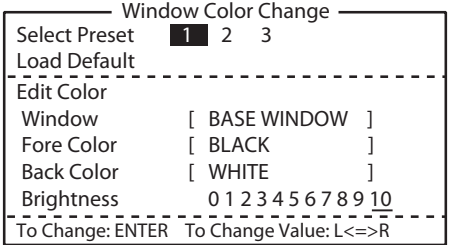

5. Pulse la tecla **Enter** para reflejar el color preestablecido seleccionado en la pantalla.

Si desea restablecer o cambiar la configuración preestablecida, haga lo siguiente:

- 1. Seleccione [1], [2] o [3] y, a continuación, pulse la tecla ↓.
- 2. Para restablecer la configuración, pulse la tecla **Enter** con [Load Default] seleccionado.

Para cambiar la configuración, pulse la tecla ↓. Vaya al paso 3.

- 3. Pulse la tecla ← o → para seleccionar una opción en [Window] y pulse la tecla ↓.
- 4. Pulse la tecla  $\leftarrow$  o  $\rightarrow$  para seleccionar un color en [Fore Color] y pulse la tecla  $\downarrow$ .
- 5. Pulse la tecla  $\leftarrow$  o  $\rightarrow$  para seleccionar un color en [Back Color] y pulse la tecla  $\downarrow$ . **Nota:** No puede seleccionar el mismo color entre [Fore Color] y [Back Color].
- 6. [Brightness] muestra la configuración de brillo actual de la pantalla LCD. Para aumentar el brillo, pulse la tecla **F7** mientras mantiene pulsada la tecla **Alt**. Para reducir el brillo, pulse la tecla **F6** mientras mantiene pulsada la tecla **Alt**. La configuración del brillo modificada aparece subrayada.
- 7. Para confirmar las selecciones, pulse la tecla **Enter**. Para cancelar las selecciones, pulse la tecla **Esc**. La ventana se cerrará.

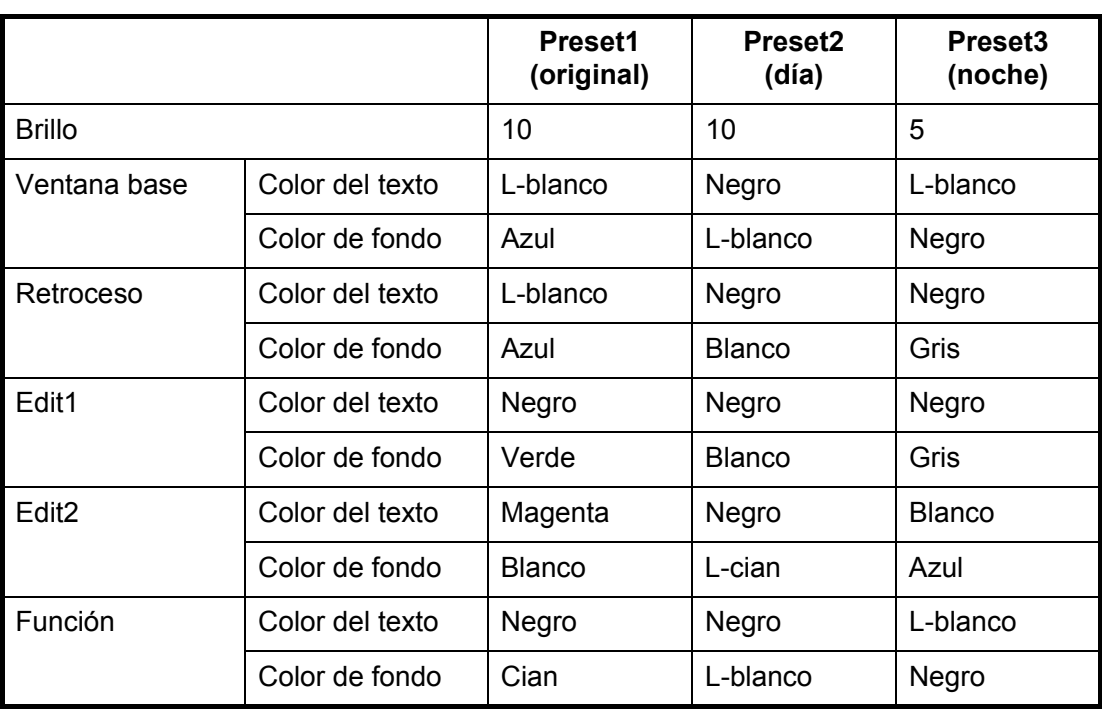

*Valor predeterminado de cada opción preestablecida*

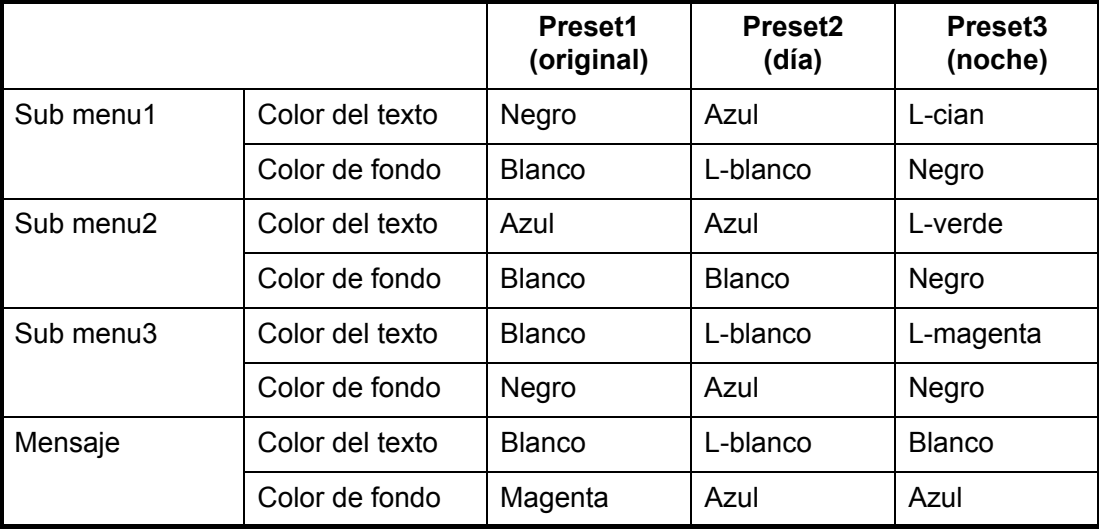

# **8.7 Función de protector de pantalla de IB-585**

<span id="page-133-0"></span>Active o desactive la función de protector de pantalla del IB-585. Cuando la unidad no se utilice durante 10 minutos, la pantalla se volverá negra y "IB-585" aparecerá de forma aleatoria.

**Nota:** Esta función está inactiva durante los modos de espera y de comunicación.

1. Pulse la tecla de función **F4** y luego la tecla **3** para seleccionar [Screen Saver].

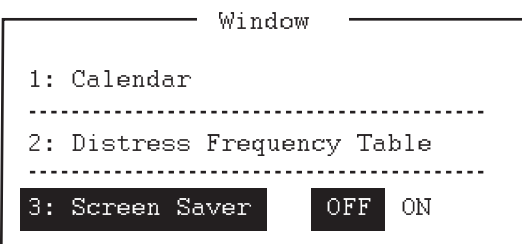

- 2. Pulse la tecla  $\rightarrow$  para seleccionar [ON].
- 3. Pulse la tecla **Enter** para cerrar el menú.

# **9. OPERACIONES CON ARCHIVOS DE NBDP**

Este capítulo describe principalmente cómo crear, guardar, abrir, editar e imprimir archivos. El menú [Edit] proporciona una serie completa de herramientas de edición, incluidas opciones de búsqueda y reemplazo.

# **9.1 Cómo abrir y cerrar archivos**

Para crear un mensaje de télex, es necesario crear un nuevo archivo con el comando File Open. Al abrir un archivo nuevo, se sitúa (se abre) en una de las dos áreas de trabajo. Cuando ambas áreas de trabajo estén ocupadas, tendrá que cerrar un archivo para abrir otro nuevo. Esto se hace con el comando de cierre de archivos File Close.

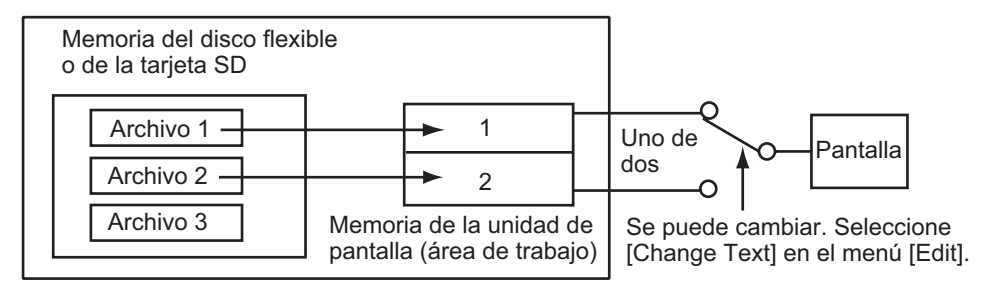

*Cómo abrir un archivo*

# **9.2 Cómo crear archivos**

Existen dos modos para crear archivos: para mensajes y para macros.

- Para mensajes: puede introducir únicamente los caracteres que se puedan enviar en una comunicación NBDP. Pulse la tecla de función **F1** y, a continuación, la tecla **1** para crear un archivo de mensaje.
- Para macros: puede introducir únicamente los caracteres (  $\sqrt[6]{\omega_-}$  ) que se utilizan en un comando de macros. Pulse la tecla de función **F1** y, a continuación, la tecla **B** para crear un archivo de macros.

1. Pulse la tecla de función **F1** para abrir el menú [File].

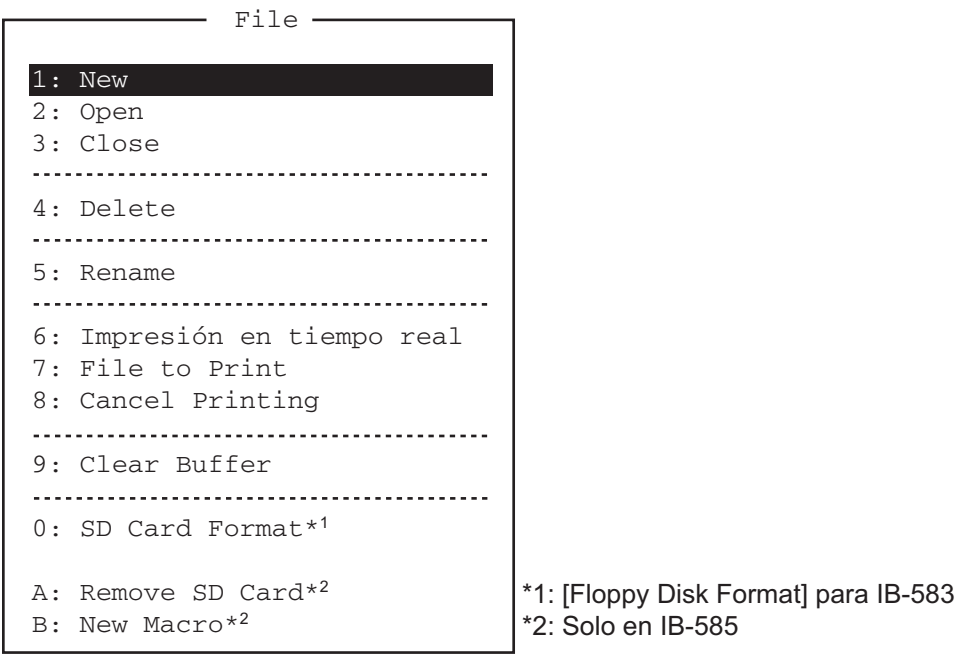

- 2. Pulse la tecla **1** para seleccionar [New]. En la barra de título se mostrará [UNTIT-LED 1] o [UNTITLED 2]. El cursor señala la ubicación donde puede escribir texto.
- 3. Escriba el mensaje.

**Nota:** Las letras minúsculas se envían como mayúsculas. Tampoco use los símbolos #, &, \*, \$ ni % en los mensajes de télex ni escriba "\$\$\$" en mitad de un mensaje de TX, sino al final. La línea de comunicación experimentará una desconexión automática cuando se detecte esa cadena de caracteres. Para introducir "\$\$\$" cuando edita un mensaje, pulse las teclas **Ctrl** + **Q** en el caso de IB-585. En IB-583, introduzca "\$\$\$" utilizando la tecla **\$(4)**.

# **9.3 Cómo guardar archivos**

#### **IB-583**

Utilice exclusivamente discos flexibles del tipo 2HD. Inserte el disco flexible con precaución. Si lo manipula de forma descuidada, podría destruir la información que guarda en su interior. Para expulsar el disco, pulse el botón **Eject** del lateral izquierdo de la unidad de disco flexible y luego extráigalo. No expulse el disco mientras el indicador luminoso de operación esté encendido; de lo contrario los contenidos del disco podrían resultar dañados.

#### **IB-585**

Use tarjetas SD de 2 GB o menos o tarjetas SDHC de 32 GB o menos. Con la unidad apagada, inserte o extraiga la tarjeta SD con cuidado. Si lo manipula de forma descuidada, podría destruir la información que guarda en su interior. Para expulsar la tarjeta SD cuando la unidad está encendida, ejecute [Remove SD Card] en el menú [File] (consulte "Tecla de función F1: Menú [File]" en la página 7-7) y, a continuación, extraiga la tarjeta SD.

#### Acerca de la tarjeta SD (incluyendo SDHC)

No es necesario formatear las tarjetas SD de 2 GB o menos. Para obtener información acerca del formateo de tarjetas de mayor capacidad, consulte sección 9.3.1.

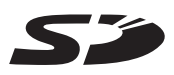

**Nota 1:** El mensaje "Device Access Error" aparece si una tarjeta SDHC sin formato se inserta en la unidad cuando esta está encendida.

**Nota 2:** Si se aplica formato a una tarjeta SDHC, su contenido se borra. La capacidad de una tarjeta SDHC se reduce a 2 GB si se formatea.

**Nota 3:** Los dispositivos externos (equipos, etc.) tratarán a las tarjetas SDHC formateadas como si fueran tarjetas SD de 2 GB.

Se han probado las tarjetas SD que aparecen en la siguiente tabla:

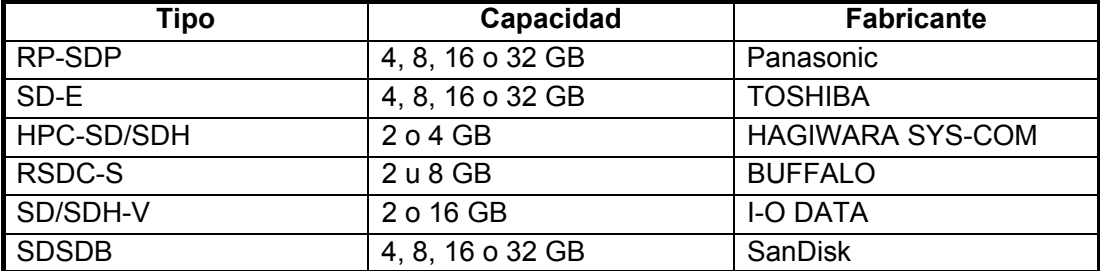

### **9.3.1 Como formatear discos flexibles o tarjetas SD**

Antes de guardar un archivo en un disco flexible o en una tarjeta SD, estos últimos deben estar formateados. Formatee el disco o la tarjeta tal y como se indica a continuación.

- 1. Pulse la tecla de función **F1** para abrir el menú [File].
- 2. Inserte un disco flexible o una tarjeta SD nuevo en la unidad.
- 3. Pulse la tecla **0** para seleccionar [Floppy Disk Format] o [SD Card Format].
- 4. Pulse la tecla ↑ para seleccionar [Yes] y luego pulse la tecla **Enter**. La pantalla mostrará el progreso del procedimiento de formateado, como puede ver a continuación. Tras finalizar el formateado, el control retorna a la pantalla de espera.

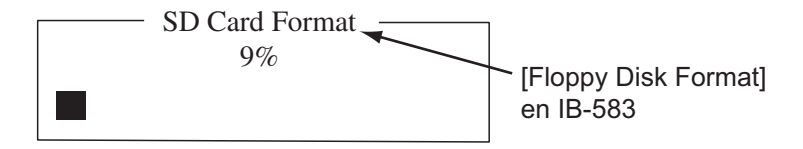

### **9.3.2 Cómo guardar archivos**

- 1. Pulse la tecla de función **F1** para abrir el menú [File].
- 2. Pulse la tecla **3** para seleccionar [Close]. Aparecerá la ventana [Close Text].
- 3. Seleccione [Yes] y, a continuación, pulse la tecla **Enter**.

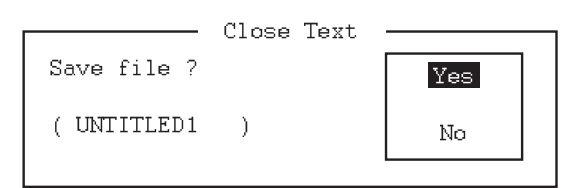

4. Indique el nombre del archivo, que puede tener un máximo de ocho caracteres. Puede utilizar todos los caracteres alfanuméricos del teclado. No puede usar los símbolos que se indican más abajo. Puede añadir una extensión al final del nombre del archivo, como por ejemplo .TXT, para diferenciar los archivos de texto de los de macros. En los archivos de macros, agregue la extensión ".MCR".

$$
|\,\,:\,\, " \,\, > \,\, < \,\, ;
$$

5. Pulse la tecla **Enter**.

# **9.4 Cómo editar archivos**

### **9.4.1 Cómo cortar y pegar texto**

Puede borrar, mover y copiar texto con las funciones [Cut], [Copy] y [Paste] del menú [Edit].

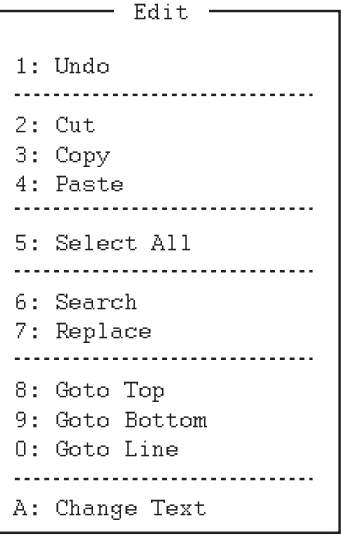

#### **Cómo cortar texto**

- 1. Sitúe el cursor en el primer carácter del texto que quiera cortar.
- 2. Resalte el texto que quiera cortar manteniendo presionada la tecla **Shift** mientras pulsa →. Si ha resaltado por error texto que no desee cortar, pulse la tecla ← para ajustar el resaltado.

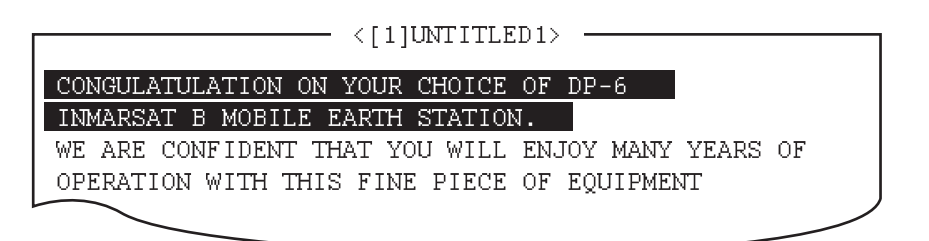

#### *Resaltado*

3. Pulse la tecla de función **F2** y luego la tecla **2**. O bien pulse la tecla **Del**. Cortará el texto resaltado y se adaptará el formato del texto restante.

Si ha cometido un error, puede recuperar el texto. Seleccione la función [Undo] del menú [Edit].

#### **Cómo pegar texto**

Para pegar el texto cortado en una nueva ubicación, siga estas instrucciones:

- 1. Coloque el cursor en el punto justo del mensaje donde quiere empezar a cortar texto.
- 2. Pulse la tecla de función **F2** y luego la tecla **4**. O bien pulse la tecla **Ins** o **Insert**.

### **9.4.2 Cómo copiar y pegar texto**

Puede copiar una parte de texto y pegarla en otra posición.

- 1. Seleccione el texto que quiera copiar (consulte "Cómo cortar texto" en la página 9-4).
- 2. Pulse la tecla de función **F2** y luego la tecla **3**. Copiará el texto seleccionado en la memoria búfer de pegado, donde se almacenan los textos copiados o cortados. Retornará a la pantalla normal.
- 3. Coloque el cursor en el punto justo del mensaje donde quiere que se copie el texto.
- 4. Pulse la tecla de función **F2** y luego la tecla **4**.

### **9.4.3 Seleccionar todo el texto**

La función [Select All] le permite seleccionar todo el contenido del archivo que esté visualizando en ese momento. Resulta útil cuando quiere combinar archivos. El procedimiento que figura más abajo explica cómo colocar el archivo cargado que está en el área de trabajo 1 en la parte final del archivo cargado en el área de trabajo 2.

- 1. Cargue el archivo que quiera copiar en el área de trabajo 1 desde un disco flexible o una tarjeta SD.
- 2. Pulse la tecla de función **F2** y luego la tecla **5**. El archivo completo se mostrará en vídeo inverso.
- 3. Pulse la tecla de función **F2** y luego la tecla **3**. El archivo se colocará en la memoria de búfer de pegado.
- 4. Cargue el archivo que quiera combinar en el área de trabajo 2.
- 5. Sitúe el cursor en el punto exacto del mensaje donde quiere pegar el texto que está guardado ahora en la memoria búfer y a continuación pulse la tecla **Ins** o **Insert**.

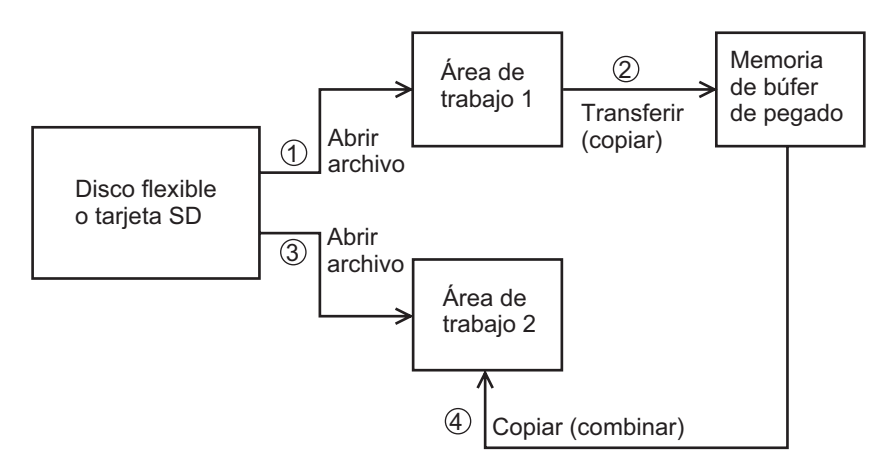

*Diagrama de operaciones para copiar y pegar*

### **9.4.4 Cómo buscar textos**

Gracias a la función [Search] puede buscar fragmentos de texto avanzando o retrocediendo por los archivos.

1. Haga que se muestre un texto y pulse la tecla de función **F2** y luego la tecla **6**. Aparecerá la ventana [Search].

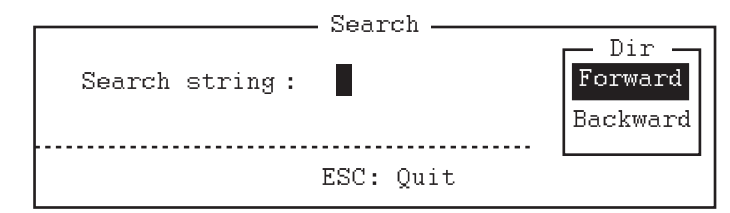

- 2. Escriba la palabra que quiera buscar.
- 3. Pulse la tecla  $\rightarrow$ .
- 4. Pulse la tecla ↑ o ↓ para seleccionar [Forward] o [Backward] y buscar en el archivo avanzando o retrocediendo respectivamente desde la posición del cursor.
- 5. Pulse la tecla **Enter** para iniciar la búsqueda.

Cuando la unidad localice la palabra, el cursor se detendrá en el primer carácter de la misma. Pulse la tecla **Enter** para proseguir la búsqueda. En caso de que no se haya podido modificar la cadena de caracteres solicitada, aparecerá el mensaje "Not Found (To quit: ESC)". Pulse la tecla **Esc** para salir.

### **9.4.5 Cómo reemplazar fragmentos de textos**

Con la función [Replace] podrá reemplazar una palabra o frase por otra palabra o frase dentro de los archivos.

1. Pulse la tecla de función **F2** y luego la tecla **7**. Aparecerá la ventana [Replace].

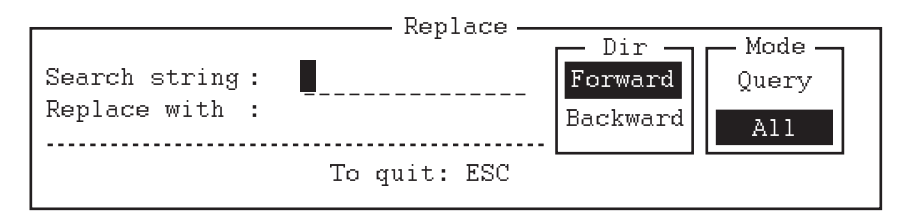

- 2. Escriba la palabra que desea reemplazar en la línea [Search string].
- 3. Pulse la tecla  $\downarrow$  para seleccionar [Replace with] y luego escriba una nueva palabra.
- 4. Pulse la tecla  $\rightarrow$ .
- 5. Pulse la tecla ↑ o ↓ para seleccionar [Forward] o [Backward] y buscar en el archivo avanzando o retrocediendo respectivamente desde la posición del cursor.
- 6. Pulse la tecla  $\rightarrow$ .
- 7. Pulse la tecla ↑ o ↓ para elegir si desea que se le pida su confirmación cada vez que se encuentre la palabra en cuestión o no. [Query]: el programa se detendrá cada vez que detecte la palabra y le preguntará si desea reemplazarla o no. [All]: se reemplazará esa palabra en todos los casos detectados, sin solicitar la confirmación.
- 8. Pulse la tecla **Enter** para empezar con el reemplazo.

### **9.4.6 Función de desplazamiento**

La función [Goto Line] sitúa el cursor en el inicio de la línea que se quiera.

1. Pulse la tecla de función **F2** y luego la tecla **0**. Aparecerá la ventana [Goto Line].

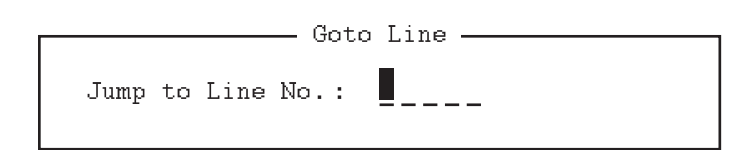

2. Indique un número de línea y luego pulse la tecla **Enter**. El cursor saltará hasta el inicio de la línea seleccionada.

### **9.4.7 Desplazamiento al inicio o al final**

Es muy fácil desplazarse hasta la línea superior o inferior de un archivo. Pulse la tecla de función **F2** y luego la tecla **8** para ir a la línea superior; pulse la tecla de función **F2** y luego la tecla **9** para ir a la línea inferior. Tenga en cuenta que esta función también se puede ejecutar en la pantalla del editor si pulsa la tecla **Home** o **End**.

# **9.5 Cómo abrir archivos**

Tiene a su disposición dos áreas de trabajo (denominadas área de trabajo 1 y área de trabajo 2) donde puede cargar archivos; además puede mostrarse un archivo en la pantalla LCD.

### **9.5.1 Apertura de archivos**

- 1. Inserte el disco flexible o la tarjeta SD que contenga el archivo que quiera abrir.
- 2. Pulse la tecla de función **F1** para abrir el menú [File].
- 3. Pulse la tecla **2**. Aparecerá una lista que enumera los archivos que contiene el disco flexible o la tarjeta SD.

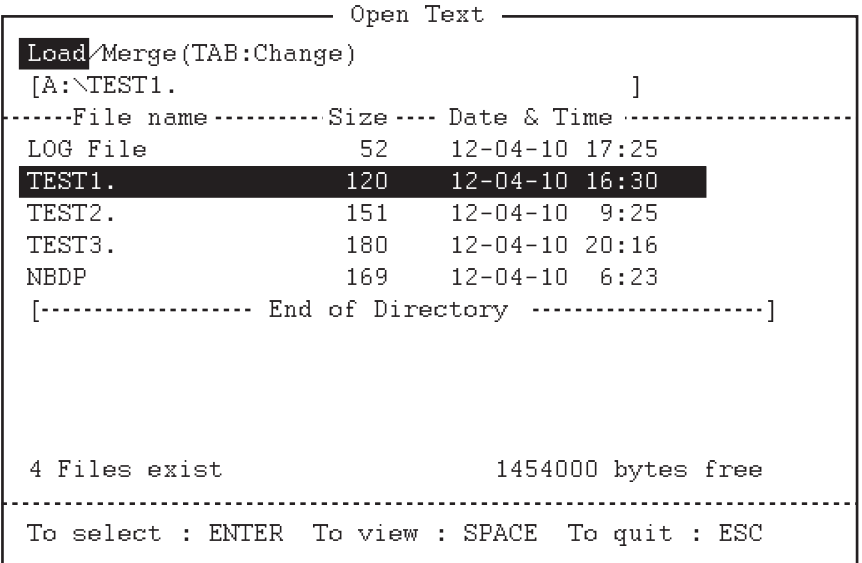

4. Pulse la tecla  $\uparrow$  o  $\downarrow$  para seleccionar un archivo.

5. Pulse la tecla **Enter**. Aparecerá el archivo y la barra de título mostrará el nombre del mismo. Puede repetir este procedimiento para cargar otro archivo en un área de trabajo.

**Nota:** Cuando haya abierto dos áreas de trabajo, aparecerá la ventana de confirmación de cierre. En este caso, seleccione la opción [Yes] o [No] y luego pulse la tecla **Enter** para cerrar un archivo abierto y así poder abrir otro.

### **9.5.2 Cambio de un archivo a otro**

Se pueden abrir dos archivos y mostrar uno en la pantalla LCD. Para pasar de un archivo a otro, siga estas instrucciones:

- 1. Pulse la tecla de función **F2**.
- 2. Pulse la tecla **A** para pasar de un archivo a otro.

# **9.6 Cómo cambiar el nombre de los archivos**

Para cambiar el nombre de un archivo, haga lo siguiente:

- 1. Pulse la tecla de función **F1**.
- 2. Pulse la tecla **5**.
- 3. Pulse la tecla ↑ o ↓ para seleccionar el archivo que quiera renombrar y a continuación pulse la tecla **Enter**.
- 4. Introduzca un nuevo nombre.
- 5. Pulse la tecla **Enter**.

# **9.7 Cómo guardar un archivo con un nombre nuevo**

Puede guardar un archivo con un nombre nuevo; para ello haga lo siguiente:

- 1. Abra el archivo.
- 2. Realice las modificaciones que sean necesarias en el archivo.
- 3. Pulse la tecla de función **F1**.
- 4. Pulse la tecla **3** para guardar el archivo.
- 5. Pulse la tecla **Y**.
- 6. Pulse la tecla **Backspace** para borrar el nombre original y escriba uno nuevo.
- 7. Pulse la tecla **Enter**.

# **9.8 Cómo borrar archivos**

Inserte el disco flexible o la tarjeta SD en la unidad y siga las instrucciones detalladas a continuación para borrar los archivos innecesarios.

- 1. Pulse la tecla de función **F1**.
- 2. Pulse la tecla **4**.
- 3. Pulse la tecla ↑ o ↓ para seleccionar el archivo que quiera borrar y luego pulse la tecla **Enter**.
- 4. Vuelva a pulsar la tecla **Enter**. Para cancelar la operación, pulse la tecla ↓ para seleccionar [NO] y luego pulse la tecla **Enter**.

# **9.9 Impresión en tiempo real**

Puede imprimir un mensaje entrante o saliente mientras lo recibe o lo transmite.

- 1. Pulse la tecla de función **F1** para abrir el menú [File].
- 2. Pulse la tecla **6** para activar o desactivar la función de impresión en tiempo real.

Cuando la función de impresión en tiempo real esté activada, aparecerá "Print" en vídeo inverso en la parte superior de la pantalla. Los mensajes enviados se imprimen en negrita y los mensajes recibidos en el tipo de letra normal.

# **9.10 Cómo imprimir archivos**

Puede imprimir archivos almacenados en los discos flexibles o en las tarjetas SD siguiendo estas instrucciones:

- 1. Pulse la tecla de función **F1**.
- 2. Pulse la tecla **7**.
- 3. Pulse la tecla ↑ o ↓ para seleccionar un archivo y luego pulse la tecla **Enter**.
- 4. Pulse la tecla **Y**.

Para detener la impresión en cualquier momento, pulse la tecla de función **F1** y luego la tecla **8**. En caso de que no haya sido posible imprimir, aparecerá el mensaje "Cannot print. Check connection between printer and terminal. Press any key to escape.".

#### 9. OPERACIONES CON ARCHIVOS DE NBDP

Esta página se ha dejado en blanco a propósito.
# **10. NBDP: TRANSMISIÓN Y RECEPCIÓN**

Este capítulo se centra en mostrar cómo se transmiten y reciben mensajes de télex.

## **10.1 Llamadas manuales**

# **AVISO**

**Antes de llamar, observe con atención la frecuencia de TX que pretenda usar, para confirmar que no esté ocupada.**

La manera más fácil de comunicarse con un suscriptor de télex es mediante llamadas manuales. En el modo ARQ, puede visualizar de antemano el mensaje que va a enviar, o bien escribirlo manualmente.

1. Pulse la tecla de función **F3** para abrir el menú [Operate].

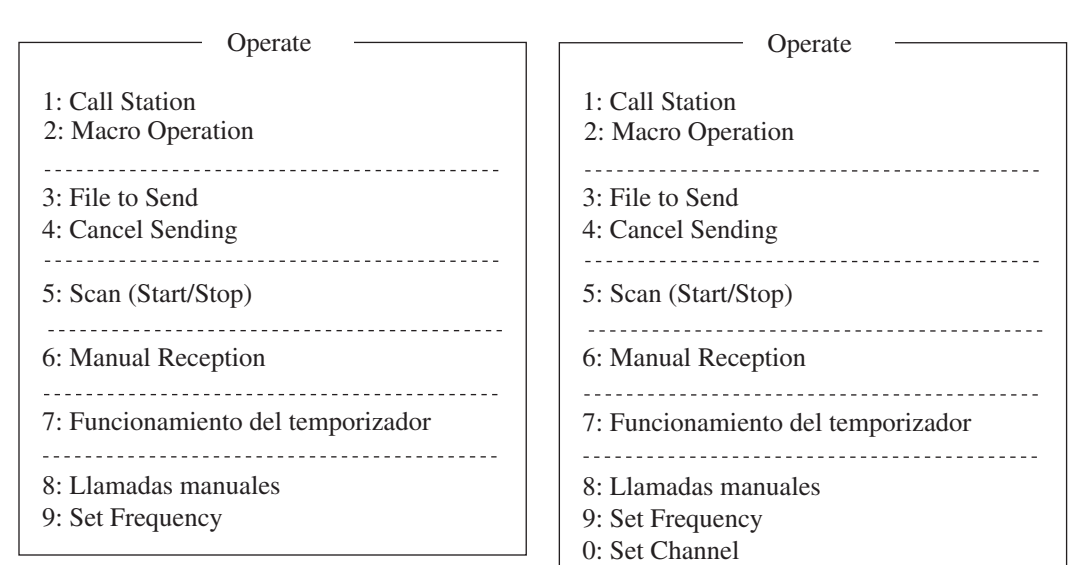

En IB-583

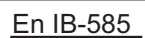

2. En IB-583:

Pulse la tecla **9** para seleccionar [Set Frequency].

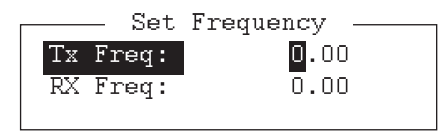

### En IB-585:

• Para introducir la frecuencia, pulse la tecla **9** para seleccionar [Set Frequency]. Vaya al paso 3.

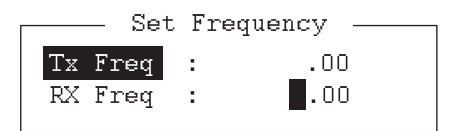

• Para introducir el canal de ITU o el del usuario, pulse la tecla **0** para seleccionar [Set Channel]. Vaya al paso 4.

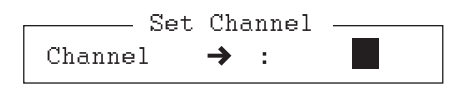

- 3. Introduzca un par de frecuencias TX y RX. Vaya al paso 5.
- 4. Introduzca el canal del usuario. Para seleccionar el canal del usuario de la lista, pulse la tecla → para mostrar [User Channel List]. Pulse la tecla ↑ o ↓ para seleccionar el canal del usuario deseado.

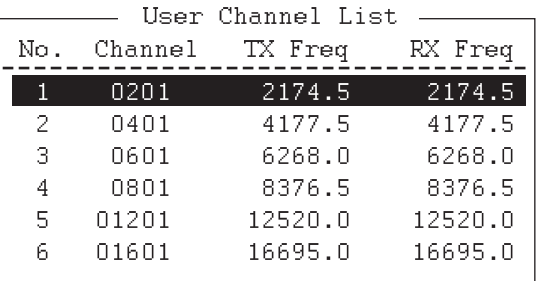

5. Pulse la tecla **Enter**.

**Nota:** En los siguientes casos no podrá establecer la frecuencia ni el canal de usuario:

- Al abrir el menú desde el panel de control (FS-2575C).
- Si se comunica por medio de radioteléfono.
- Cuando se muestre la pantalla de exploración DSC.
- Mientras esté enviando llamadas DSC.
- 6. Pulse la tecla de función **F3** y luego la tecla **8** para seleccionar [Manual Calling].

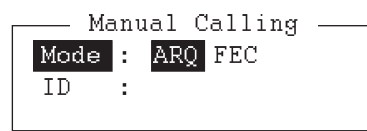

- 7. Pulse la tecla  $\leftarrow$  o  $\rightarrow$  para seleccionar un modo de comunicación.
- 8. Pulse la tecla ↓ y luego introduzca el número de ID del interlocutor.

cake rug

9. Pulse la tecla **Enter** para establecer la conexión con la línea de comunicación. Aparecerá el mensaje "Channel Busy Check". Si la línea está libre, aparecerán los mensajes "Connect", "Send" y "Lock" resaltados como se muestra más abajo.

```
octube that the stoperate thanks one discussed that the strain.<br>- 0.
                                                                                    om 7.000 0.000 2.0001 10.01000<br>App 2012 15.10.20 UTC - 0.55
```
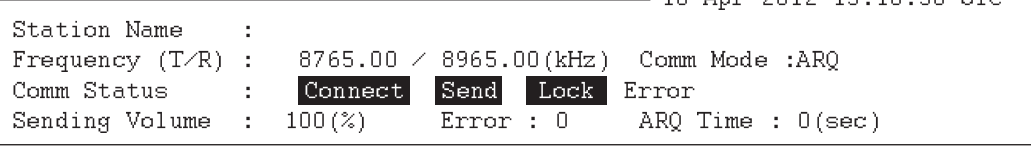

Para el modo ARQ, vaya al paso 10. Para el modo FEC, escriba el mensaje y después diríjase al paso 14.

10. Pulse la tecla de función **F7**. Aparecerá en pantalla el código de respuesta del interlocutor.

**Nota:** Los pasos 10 y 11 solamente son necesarios para realizar llamadas de barco a barco.

- 11. Pulse la tecla de función **F8**. Se enviará el código de respuesta de su barco al interlocutor.
- 12. Pulse la tecla **Enter** y escriba el mensaje.
- 13. Si quiere recibir la respuesta de la otra parte o interlocutor, pulse la tecla de función **F9**.
- 14. Pulse la tecla de función **F10** para desconectarse de la línea.

## <span id="page-146-0"></span>**10.2 Operación en el modo ARQ**

En el modo de operación ARQ, una estación (la estación emisora de información) envía datos a otra, bloque por bloque, para después quedarse a la escucha esperando recibir la confirmación de recepción entre bloques, procedente de la estación receptora de información, la cual o bien solicita el siguiente bloque de datos o la retransmisión del último bloque, en caso de que haya habido un error. La solicitud se puede repetir hasta 32 veces hasta que se reciba el bloque completo totalmente libre de errores.

### **Cómo establecer una conexión**

- 1. Pulse la tecla de función **F3** para abrir el menú [Operate].
- 2. Pulse la tecla **1** para seleccionar [Call Station].

- 1',3'13
1%1'4' 10
3+ 4- 7.+;
% - 
\$ #.!
!
(<
1'6-)D CUCION INU  $\frac{1}{2}$  . Choosen on Frequence the contract of the Call Station —  $\overline{\phantom{a}}$ **Connect Station List** Comm Deu<br>Condina  $\mathbb{L}$ - Station Setup<br>- +
/0

1''2"

,!

'

,!

'" 

,67  $ABC - 4M$ <br> $ABC - 6M$ . . . . . . . . . . . . . . . .  $\frac{1}{2}$ ID Code : 45678<br>Mode : ARQ FEC  $ABC - 12M$ noue . <u>my</u> rice<br>attack1. . aksemble  $ABC - 8M$ ויוט טעם<br>פינויונים -DIS . <u>CHUMMEI</u> SCUNCUDIS<br>CLIPS <u>! chono</u> -90

> 3. Seleccione una estación. La estación debe estar registrada para su uso en el modo ARQ.

4. Pulse la tecla **Enter**. Aparecerá el mensaje "Calling Station". Si aparece el mensaje que figura a continuación, compruebe la potencia del radioteléfono y las conexiones entre el radioteléfono y la unidad terminal de NBDP. Mensaje: "Station calling suspended. Check interconnections between the termi-

nal and main units. Press any key to escape."

Cuando se detecte una señal de confirmación de recepción, aparecerá el mensaje "Connect" en vídeo inverso en la línea [Comm Status].

**Nota:** Si las condiciones de la señal son deficientes, puede llevar cierto tiempo establecer la conexión. Si transcurrido un minuto no ha sido posible establecer conexión con la línea, se detendrá la llamada. Aparecerá el mensaje "Station calling suspended". Espere un minuto e intente de nuevo el paso 3. Si las condiciones de la señal empeorasen durante la transmisión del mensaje, aparecerá el mensaje "Error" en vídeo inverso en la línea [Comm Status] y la línea se desconectará.

- 5. Para transmitir el mensaje debe elegir uno de los siguientes métodos: Cómo enviar un archivo almacenado en un disco flexible o en una tarjeta SD
	- 1) Pulse la tecla de función **F7** para solicitar el código de respuesta de la otra estación. Verifique que el código de la estación llamada sea correcto.
	- 2) Pulse la tecla de función **F8** para transmitir su propia identidad (código de respuesta).
	- 3) Pulse la tecla de función **F3** y luego la tecla **3** para abrir la ventana [Send File].
	- 4) Pulse la tecla ↑ o ↓ para seleccionar el archivo que quiera enviar y pulse la tecla **Enter**.

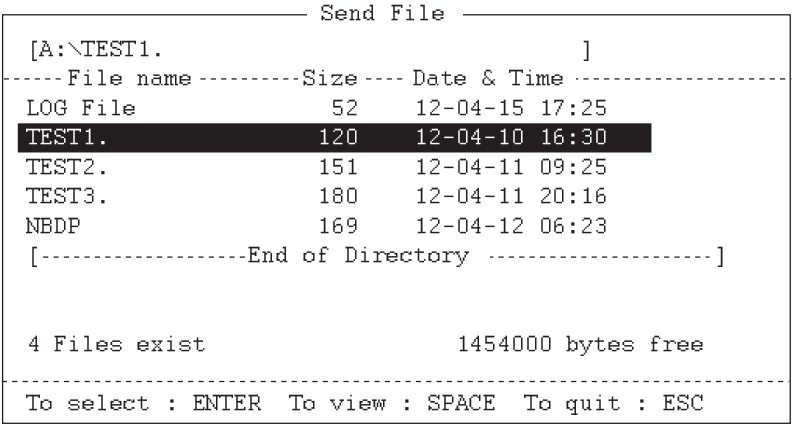

5) Vuelva a pulsar la tecla **Enter**.

En la pantalla aparecen los datos del volumen de datos enviados (porcentaje del mensaje transmitido, se incrementa a medida que se transmite el mensaje), recuento de errores ARQ y duración de la transmisión ARQ. El mensaje "Lock" aparecerá en vídeo inverso cuando las señales de marcas y espacio de la señal recibida sean normales. [Error] mostrará el número de errores detectados durante la transmisión. [ARQ Time] es la duración en segundos de la comunicación establecida.

occion otoperate +.minaow otocacion otopera.<br>- 0. om 7.000 0.000 2.0001 10.010<br>Ann 2012 15.10.20 HTC = 0  $-0$ ano $-$ Eng

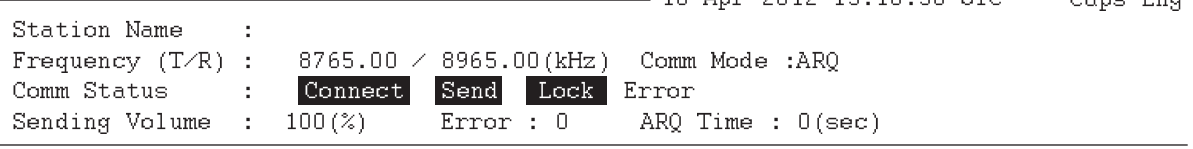

6) Tras finalizar la transmisión del mensaje, pulse la tecla de función **F10** para desconectarse de la línea.

### Cómo escribir un mensaje por medio del teclado

- 1) Tras intercambiar el código de respuesta por medio de las teclas **F7** y **F8**, escriba el mensaje directamente con el teclado.
- 2) Para cambiar el sentido del tráfico, pulse la tecla de función **F9**, o bien las teclas **+** y **?** por orden. La otra estación se convertirá en la estación emisora de información y la suya, en estación receptora. Reciba un mensaje de la estación emisora.
- 3) Tras haberse completado la comunicación, pulse la tecla de función **F7** para solicitar el código de respuesta de la otra estación.
- 4) Pulse la tecla de función **F8** para transmitir su propio código de respuesta.
- 5) Pulse la tecla de función **F10** para desconectarse de la línea.

**Nota:** En caso de que se le solicite que cambie el sentido del tráfico mientras esté transmitiendo un mensaje, o bien si la comunicación se interrumpe a causa de un error, algunos de los caracteres en pantalla podrían quedar sin enviar a la estación receptora.

### **Cómo detener una transmisión**

- 1. Pulse la tecla de función **F3** y luego la tecla **4**. Aparecerá el mensaje "Canceled Sending" en pantalla. Se detendrá la transmisión, pero se conservará la conexión con la línea.
- 2. Pulse la tecla de función **F10** para desconectarse de la línea.

## **10.3 Operación en el modo FEC**

El modo FEC transmite los mismos datos pero dos veces, para contar con menos errores.

- 1. Pulse la tecla de función **F3**.
- 2. Pulse la tecla **1** para abrir el menú [Call Station].
- 3. Pulse la tecla ↑ o ↓ para seleccionar una estación que esté registrada para su uso con el modo FEC.
- 4. Pulse la tecla **Enter**. Aparecerá el mensaje "Connect" en vídeo inverso.
- 5. Transmita un mensaje introducido directamente a través del teclado, o bien haga lo siguiente para transmitir un mensaje almacenado en un disco flexible o en una tarjeta SD:
	- 1) Pulse la tecla de función **F3** y luego la tecla **3** para seleccionar [File to Send].
	- 2) Pulse la tecla ↑ o ↓ para seleccionar el archivo que quiera enviar y luego pulse la tecla **Enter**.
- 6. Tras finalizar la transmisión del mensaje, pulse la tecla de función **F10** para desconectarse de la línea.

**Nota 1:** Cuando la pantalla de control fuerza el abandono de la comunicación, es posible que algunos de los caracteres finales no se envíen a la estación receptora.

**Nota 2:** En caso de que la transmisión continua en el modo FEC supere el minuto, la potencia de salida se reducirá al nivel bajo automáticamente, para impedir que el sistema se sobrecaliente.

## **10.4 Cómo seleccionar el modo de recepción**

- 1. Pulse la tecla de función **F3** y luego la tecla **6** para abrir el menú [Manual Reception].
- 2. Pulse la tecla ← o → para seleccionar el modo de recepción. [AUTO]: recepción automática en modo ARQ o FEC. [ARQ]: modo ARQ de radiotélex internacional. [FEC]: modo FEC de radiotélex internacional.
- 3. Pulse la tecla **Enter**. El modo de recepción aparecerá en la pantalla.
- 4. Pulse las teclas **F3** y **9** o **0** y, a continuación, espere la conexión. Cuando se detecta una llamada a su barco, [Lock] se ilumina. Una vez que se completa la sincronización, la línea se conecta y [Connect] se ilumina. Todos los mensajes recibidos

(y los transmitidos) se guardarán en un disco flexible o en

12 04 10 0 0. X X X

Año mes fecha Número de serie desde 000

una tarieta SD cuando

$$
\log \frac{1}{2} \ln \left( \frac{1}{2} \right)
$$

ción [TX/RX MSG Save] esté configurada como [ON] en el menú [System]. El archivo recibe automáticamente un nombre (ver la ilustración).

5. Tras recibir el EOC, la recepción NBDP se cancela automáticamente. La recepción NBDP también se puede cancelar manualmente pulsando la tecla **F10**. El equipo pasa al modo de espera.

**Nota 1:** Si la función DSC activa la unidad NBDP, seleccione la opción [QUIT] en el panel de control para cancelar el modo de recepción y pasar al modo de espera.

**Nota 2:** Durante la recepción en el modo FEC, aquellos caracteres que no se detecten debido a un error de recepción se mostrarán como "\*".

## **10.5 Ejemplo de comunicación**

Llame a la estación costera según el procedimiento descrito en la [sección 10.2.](#page-146-0) A continuación, comuníquese con la estación costera. Más abajo figura un ejemplo de comunicación.

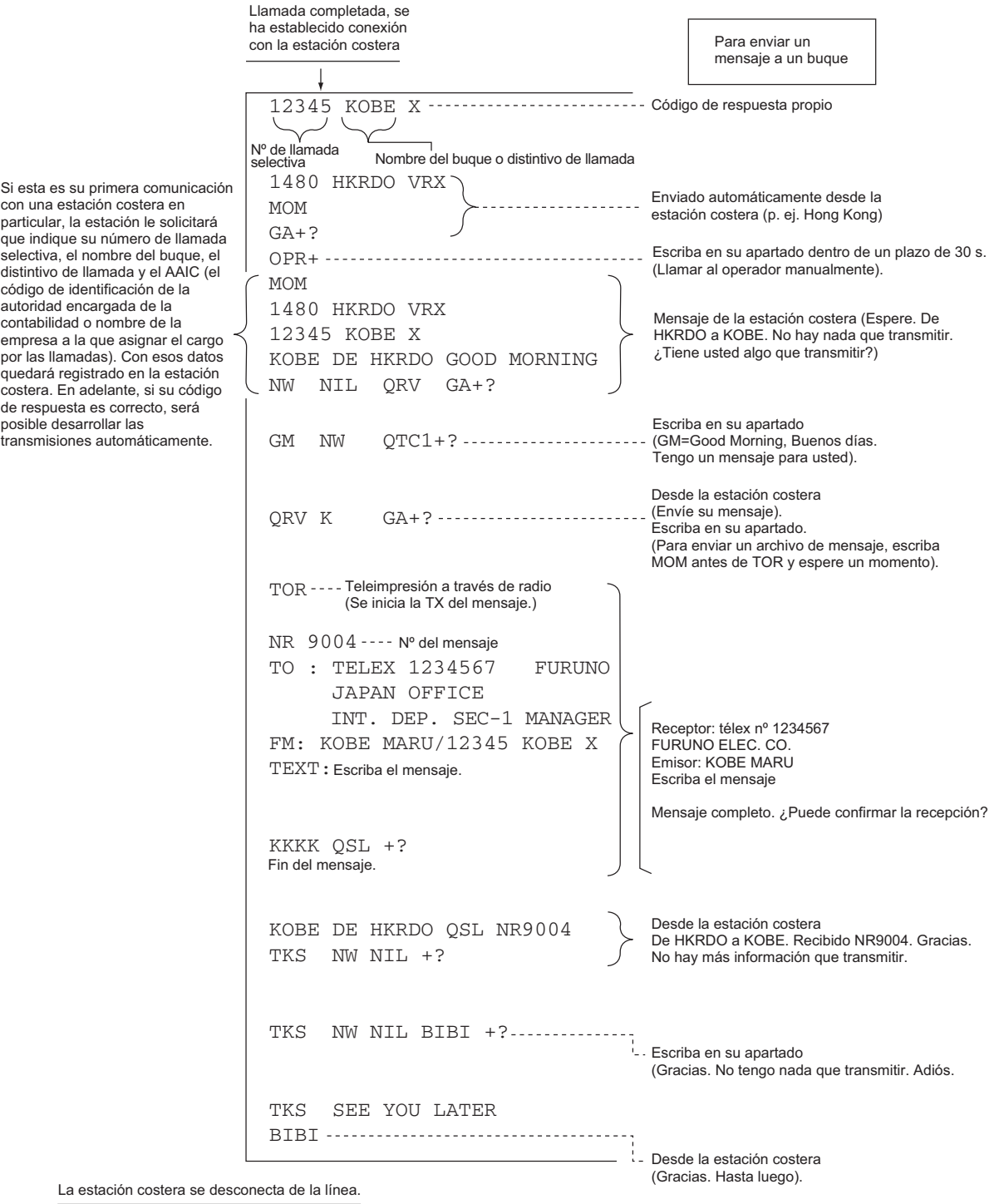

*Ejemplo de comunicaciones*

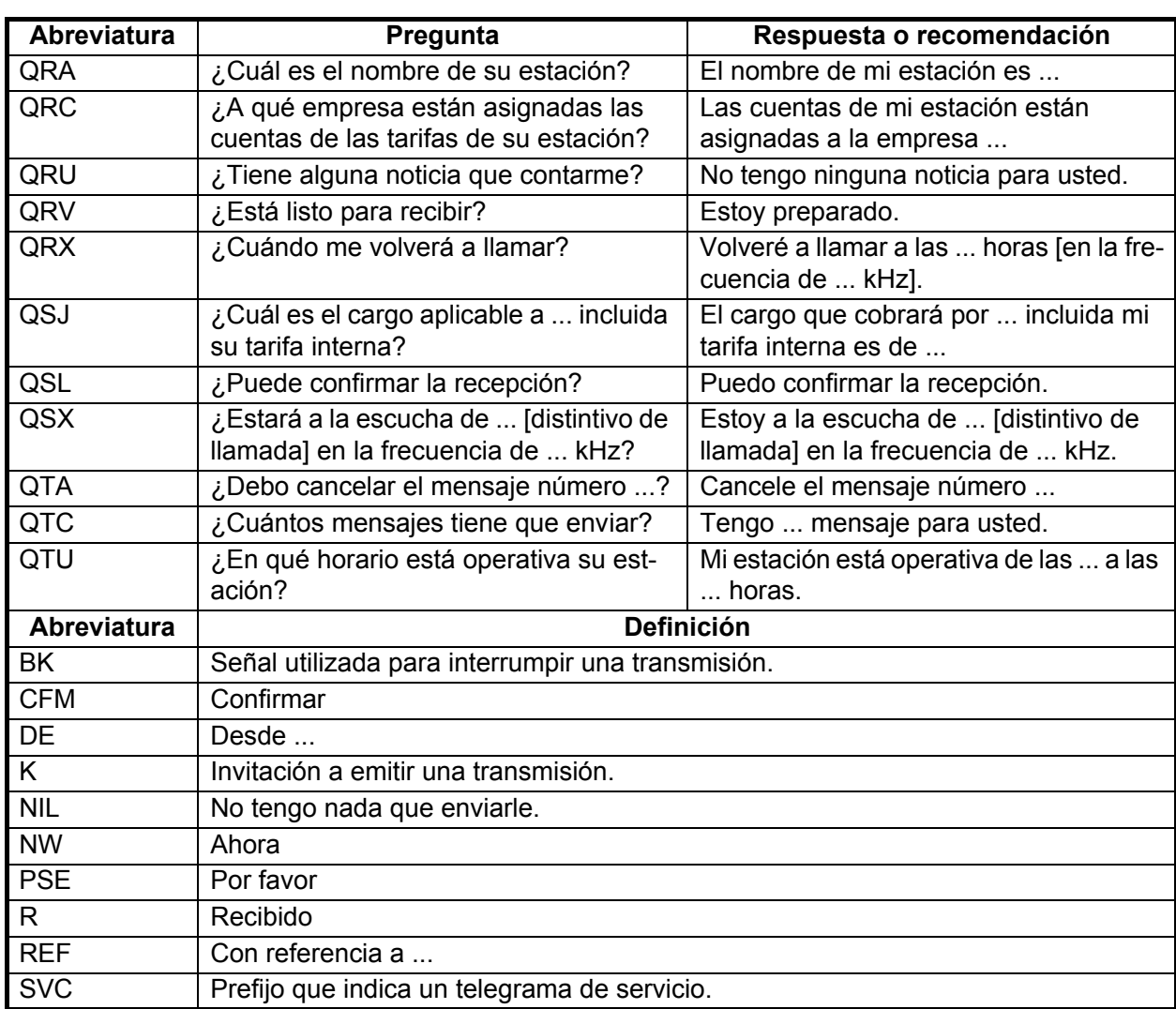

### *Tabla de abreviaturas*

### *Comando y abreviatura*

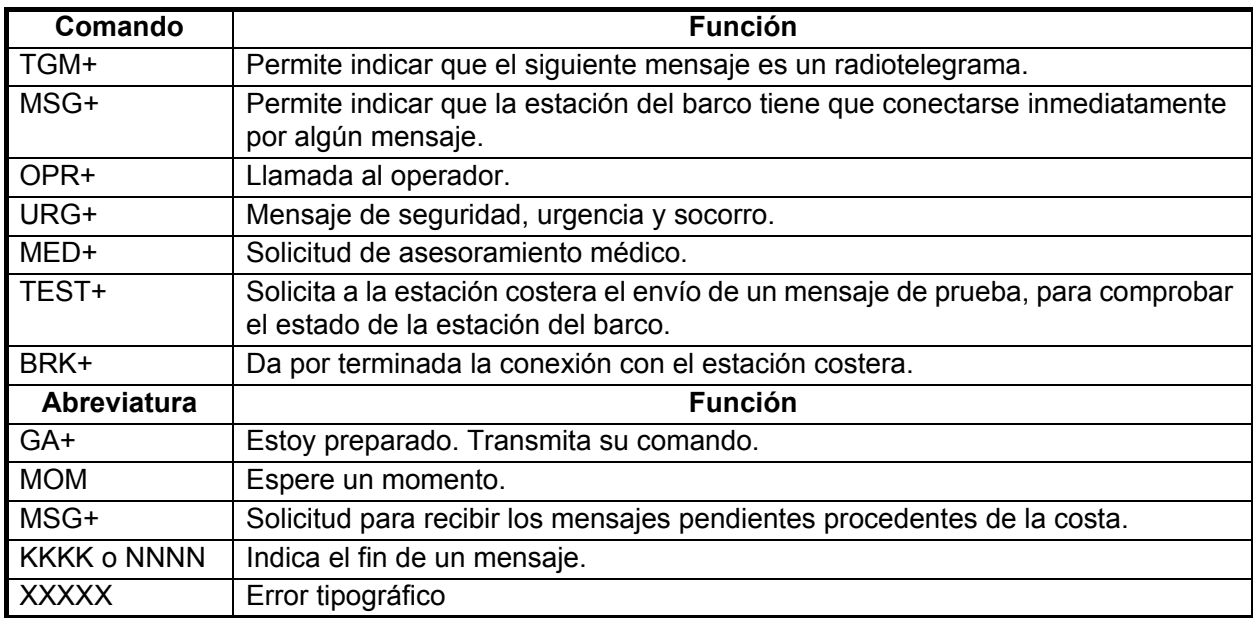

## **10.6 Funcionamiento del temporizador**

El sistema incorpora un temporizador que hace posible recibir y transmitir mensajes de télex automáticamente.

### **10.6.1 Cómo activar el funcionamiento del temporizador**

- 1. Pulse la tecla de función **F3** para abrir el menú [Operate].
- 2. Pulse la tecla **7** para acceder a [Timer Operation List].
- 3. Pulse la tecla ↑ o ↓ para seleccionar la operación (nombre) que quiera ejecutar.
- 4. Pulse la tecla **Enter**. Aparecerá un asterisco junto a la operación seleccionada y se mostrará el mensaje "T. Op" en vídeo inverso en la pantalla de estado de la comunicación. Si es necesario enviar un archivo almacenado en un disco flexible o en una tarjeta SD, asegúrese de que el disco o la tarjeta SD que lo contenga se inserte en la unidad.

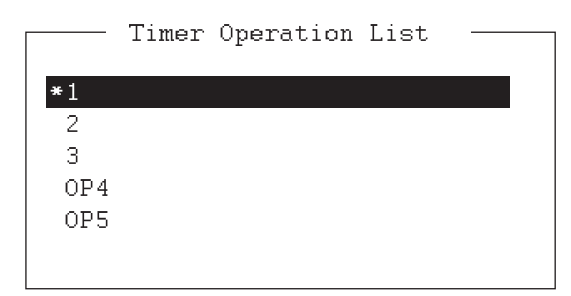

- 5. Si lo desea, seleccione otra operación (nombre) y luego pulse la tecla **Enter**.
- 6. Pulse la tecla **Esc**.

Cuando haya transcurrido el tiempo predeterminado, la unidad terminal NBDP enviará o recibirá automáticamente el mensaje. Los resultados de funcionamiento del temporizador se muestran como [OK] o [NG] (No Good, incorrecto) en la ventana [Timer Operation List]. En la transmisión, [OK] aparece cuando el mensaje se ha enviado correctamente (100%). En la recepción, [OK] aparece al conectar el funcionamiento del temporizador y, a continuación, desconectarlo.

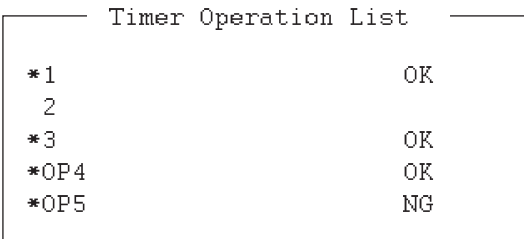

### **10.6.2 Cómo detener el funcionamiento del temporizador**

- 1. Pulse la tecla de función **F3**.
- 2. Pulse la tecla **7**.
- 3. Pulse la tecla ↑ o ↓ para seleccionar la operación (nombre) que tenga un asterisco junto a ella y luego pulse la tecla **Enter**. Quite todos los asteriscos para cancelar todos los programas del temporizador. "T. Op" desaparecerá de la pantalla de estado de la comunicación.

## **10.7 Exploración**

El equipo de radio explora un grupo de frecuencias seleccionadas por los operadores (canales) y detiene la exploración al recibir una señal. Consulte la [sección 8.5](#page-129-0) para saber cómo se registran los grupos de exploración.

1. Pulse la tecla de función **F3** y luego la tecla **5** para abrir [Scanning Group List]. Puede confirmar el canal de exploración si pulsa ↑ o ↓ mientras mantiene presionada la tecla **Shift**.

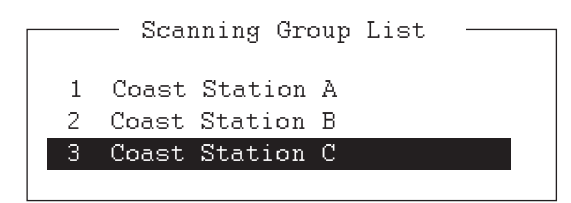

2. Pulse la tecla ↑ o ↓ para seleccionar un grupo de exploración y a continuación pulse la tecla **Enter**. Empezará la exploración y aparecerá la indicación "Scan" en vídeo inverso. Además, el nombre del grupo de exploración aparecerá en el campo [Station Name].

```
- To mpt coil is to you sit who may
1: File 2: Edit 3: Operate 4: Window 5: Station 6: System 7: WRU 8: HR 9: 0<br>The Approach 15: 10: 30: ITT
                                                                           bystem (.mx) 0.11K ).Ovel 10.biedk<br>-Ann-2012 15.10.30 HTC = Cano-F
 +"
,
-
- 
 Comm Status
                            : Connect Send Lock Error
                                                                                            ria co
 ""/
-6-*
 behaing vorame . 100(%) may hitch .
                                                                   \frac{1}{2} or \frac{1}{2} \frac{1}{2} \frac{1}{2} \frac{1}{2} \frac{1}{2} \frac{1}{2} \frac{1}{2} \frac{1}{2} \frac{1}{2} \frac{1}{2} \frac{1}{2} \frac{1}{2} \frac{1}{2} \frac{1}{2} \frac{1}{2} \frac{1}{2} \frac{1}{2} \frac{1}{2} \frac{1}{2} \frac{1}{2} \frac{1}{2}
```
### *Pantalla de estado de las comunicaciones*

3. Pulse la tecla de función **F3** y luego la tecla **5** para detener la exploración. El mensaje "Scan" desaparecerá de la pantalla de estado de la comunicación.

## **10.8 Búfer de comunicaciones**

El búfer de comunicaciones es una memoria temporal, que almacena los mensajes transmitidos y recibidos. Para visualizar los contenidos del búfer de comunicaciones, haga lo siguiente:

- 1. Si se abren, cierre la ventana [Edit] 1 o 2, la ventana emergente o el menú.
- 2. Pulse la tecla **Pg Up** o **Page Up** o **Pg Dn** o **Page Down**. Se mostrarán los contenidos del búfer de comunicaciones.

Para imprimirlos, pulse la tecla **P** mientras mantiene presionada la tecla **Ctrl**. Pulse la tecla de función **F1** y luego la tecla **9** para borrar los contenidos del búfer. Para borrar el contenido de la pantalla, haga lo siguiente:

- Pulse la tecla **Pg Dn** o **Page Down** que aparece en la última página.
- Pulse la tecla ↓ que aparece en la última línea.
- Pulse la tecla **Esc**.

## **10.9 Preparación de archivos macro para télex automático**

### **10.9.1 Descripción general del télex automático**

Esta sección le enseña a comunicarse con una estación costera que maneja transmisiones de télex automáticas, utilizando archivos macro. Tendrá que registrar las estaciones y canales de comunicaciones, además de preparar los archivos macro.

Algunas de las estaciones costeras que utilizan el télex automático son MCI Marine Services (Norteamérica), Sydney Radio (Australia), Lyngby Radio (Dinamarca). El procedimiento generalmente es igual para todas las estaciones costeras; no obstante, consulte el manual de tráfico de la estación costera para conocer los pormenores.

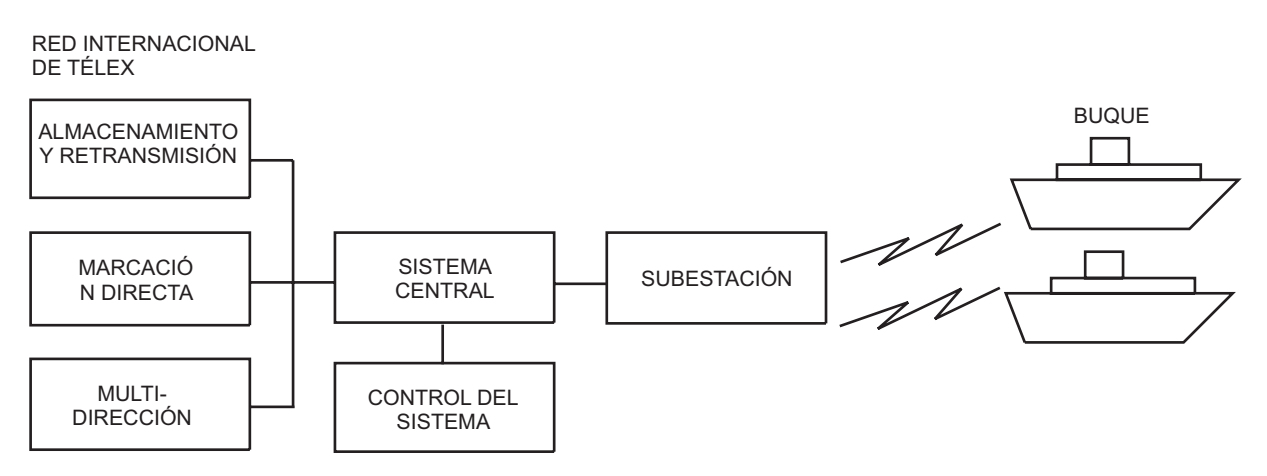

*Ejemplo de red de télex automático*

Los servicios disponibles a través de télex automático son:

- Transferencia de mensajes entre estaciones de barco y costeras (almacenamiento y reenvío)
- Conexión con líneas de télex de tierra firme (marcación directa)
- Multidirección

### **10.9.2 Preparaciones**

Para utilizar el télex automático, tiene que registrar los siguientes tres elementos.

• Código de respuesta • Grupos de exploración • Nombres de estaciones

### **Cómo registrar un código de respuesta**

La estación costera asigna un número de télex. Este número funciona como un código de respuesta. Un código de respuesta contiene lo siguiente:

OOOOO SHIP X

OOOOO: Código de télex de cinco dígitos asignado por la estación costera SHIP: Nombre del buque X: Normalmente se indica una X para la estación de a bordo.

El procedimiento para registrar el código de respuesta es el mismo que aparece en el sección 8.1.1. Si se registró un código de respuesta ya antes de la entrada en servicio de la estación costera, será necesario introducir un código de respuesta nuevo. Póngase en contacto con FURUNO o un agente o proveedor autorizado por FURUNO para introducir un nuevo código de respuesta.

### **Cómo registrar grupos de exploración**

El sistema central emite una señal de "libre", para indicar que un canal de radio de la estación costera no está siendo utilizado y está disponible para efectuar llamadas de barco a tierra. El equipo de a bordo detecta y reconoce la señal de "libre" como permiso para iniciar la transmisión. A continuación, el operador de a bordo iniciará la llamada.

Puede explorar las frecuencias automáticamente para detectar la señal de "libre", registrando los canales de radio de la estación costera en grupos de exploración. El procedimiento para registrar grupos de exploración para su uso por las estaciones costeras es igual al que aparece en el sección 8.5.1.

### **Cómo registrar estaciones**

El siguiente paso consiste en introducir el nombre de la estación. El procedimiento es el mismo que el indicado en el sección 8.3.1.

### **10.9.3 Comandos**

Las siguientes tablas describen los comandos para las operaciones con macros.

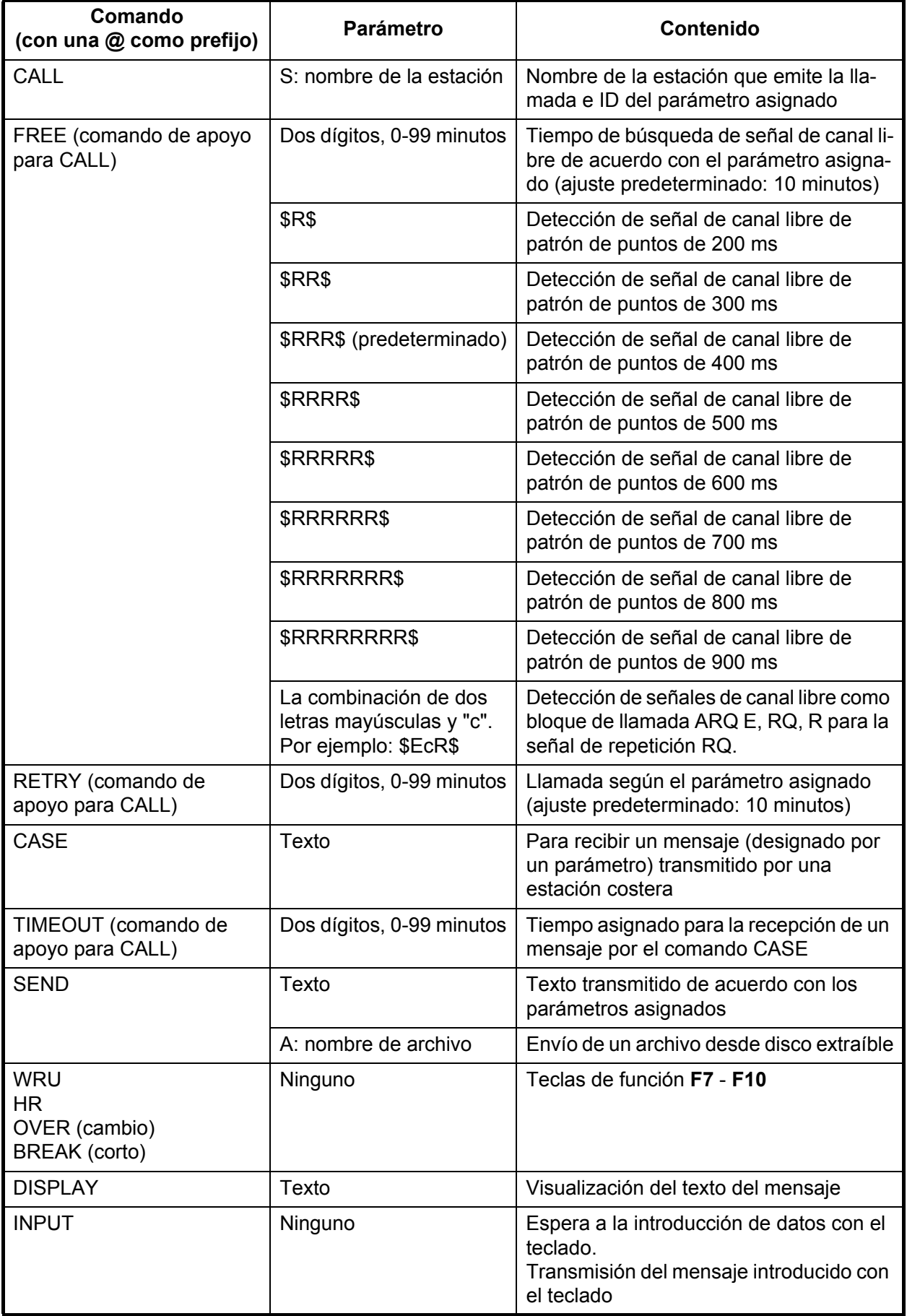

### **Ejemplo: Comandos**

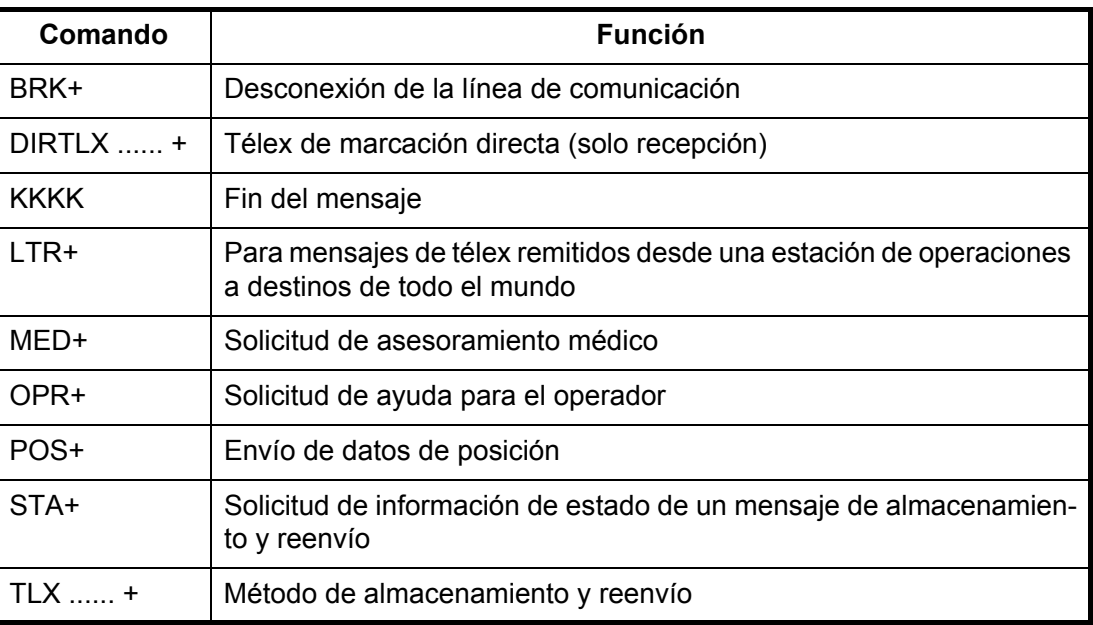

Si desea más detalles, consulte el manual de tráfico de la estación costera.

### **10.9.4 Método de almacenamiento y reenvío**

A continuación se muestra la secuencia de eventos para la transmisión de un archivo por medio del método de almacenamiento y reenvío.

- 1. La estación del barco envía un mensaje a la estación costera.
- 2. La estación costera almacena el mensaje en el búfer de memoria.
- 3. La estación del barco y la estación costera limpian de transmisiones el circuito de radio.
- 4. La estación costera envía el mensaje al suscriptor designado.

### *Procedimiento real para el método de télex de almacenamiento y reenvío*

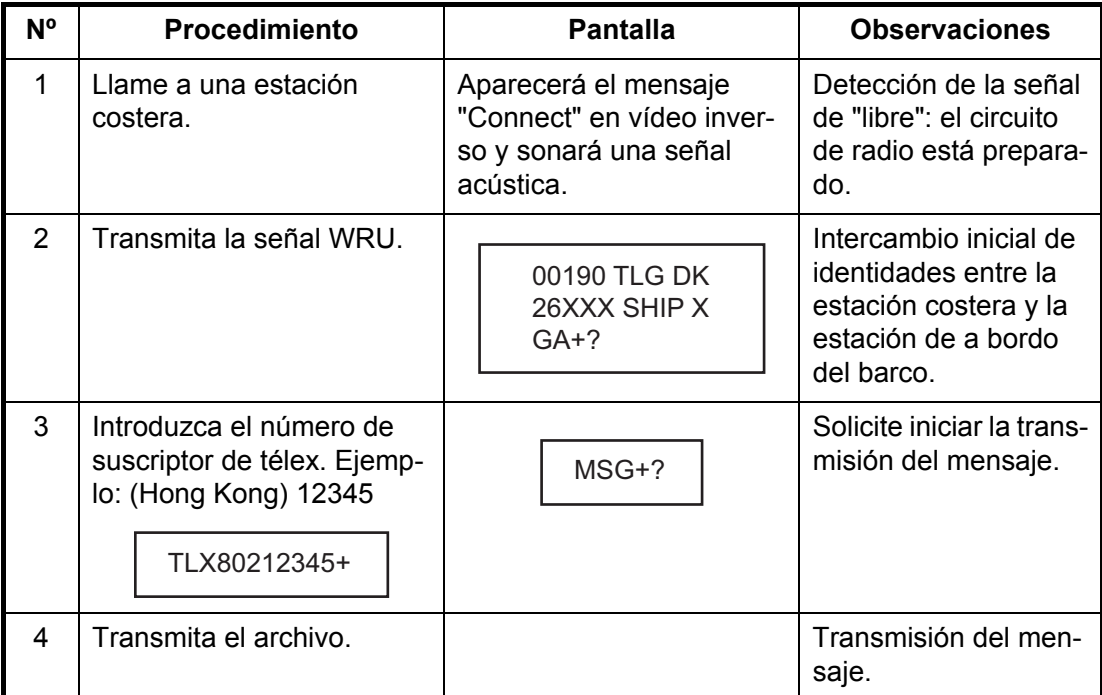

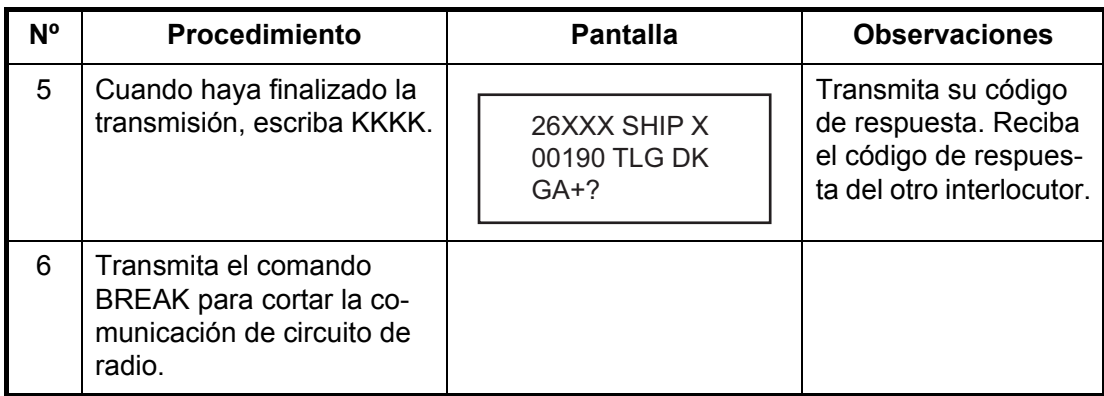

### *Procedimiento para preparar un archivo macro destinado a usarse con el método de almacenamiento y reenvío.*

Es necesario disponer de un archivo macro para habilitar la transmisión automática de mensajes con el método de almacenamiento y reenvío. Tras prepararlo, guárdelo en un disco flexible para utilizarlo en el futuro.

- 1. Pulse la tecla de función **F1** para abrir el menú [File].
- 2. En IB-585, pulse la tecla **B**. En IB-583, pulse la tecla **1**.
- 3. Prepare el archivo macro. Más abajo figura un ejemplo sencillo.

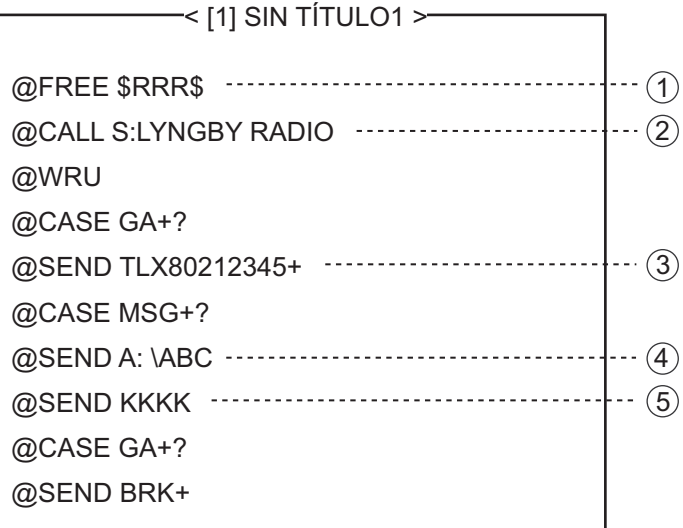

- $(1)$  Buscar la señal libre de patrón de puntos hasta localizarla
- 2 Nombre de la estación (ejemplo: LYNGBY RADIO) Who are you? Solicitud de identificación Intercambio de identidades entre estaciones
- 3 Número de télex del abonado (en el ejemplo, el 802 es el código de país correspondiente a Hong Kong) para el método de almacenamiento y reenvío
- 4 Ubicación y nombre del archivo del mensaje A: \ABC
- 5 Solicitud de finalización del mensaje

*Ejemplo de archivo macro para el método de almacenamiento y reenvío*

4. Pulse la tecla de función **F1** para abrir el menú [File].

5. Pulse la tecla **3**. Aparecerá [Close Text].

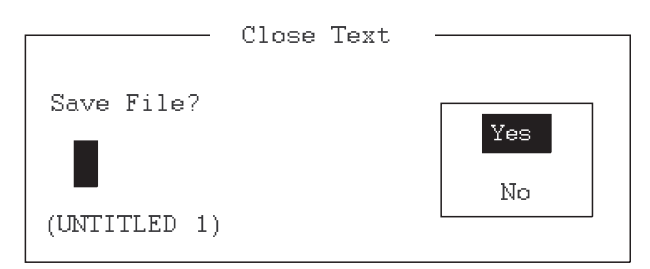

6. Pulse la tecla **Enter** e introduzca un nombre de archivo, como se indica a continuación:

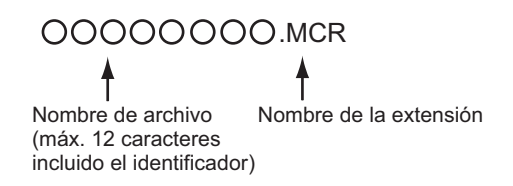

7. Pulse la tecla **Enter**.

### **Archivo macro DIRTLX**

### *Ejemplo de archivo macro DIRTLX*

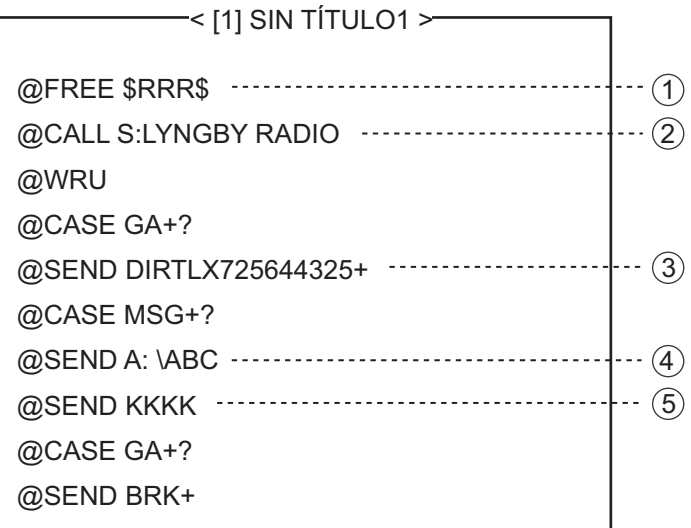

- $(1)$  Buscar la señal libre de patrón de puntos hasta localizarla
- 2 Nombre de la estación (ejemplo: LYNGBY RADIO) Who are you? Solicitud de identificación Intercambio de identidades entre estaciones
- 3 Número de abonado de télex (en el ejemplo, el 72 es el código de país correspondiente a Japón) para acceder al modo de marcación directa
- 4 Ubicación y nombre del archivo del mensaje A: \ABC
- 5 Solicitud de finalización del mensaje

*Ejemplo de archivo macro DIRTLX*

## **10.10 Archivo macro para uso de télex automático**

Esta sección describe cómo transmitir un mensaje de télex utilizando un archivo macro.

### **Procedimiento básico**

- 1. Registre un código de respuesta (número de télex asignado por la estación costera).
- 2. Registre la frecuencia de la estación costera y el canal con un grupo de exploración.
- 3. Registre el nombre de la estación, incluido el nombre del grupo de exploración.
- 4. Recupere un archivo macro. Incluya el nombre de la estación y el nombre del archivo del mensaje. Escriba el mensaje y guarde el archivo.
- 5. Abra el menú de operaciones con macros y seleccione un archivo macro. Su mensaje se transmitirá automáticamente. Más abajo figura la secuencia de transmisión automática de mensajes a una estación costera.
	- 1) Buscar la señal de "libre"
	- 2) Llamar a la estación costera por uno de sus canales de radio
	- 3) Tras establecer la conexión, proceder al intercambio de identidades
	- 4) Transmisión de la categoría de servicio y de la dirección del suscriptor
	- 5) Transmisión del mensaje
	- 6) Transmisión de la señal de fin del mensaje
	- 7) Intercambio de identidades
	- 8) Abandono del circuito de radio

### **Procedimiento real en la práctica**

- 1. Pulse la tecla de función **F3** para abrir el menú [Operate].
- 2. Pulse la tecla **2** para abrir la ventana [Call Macro].

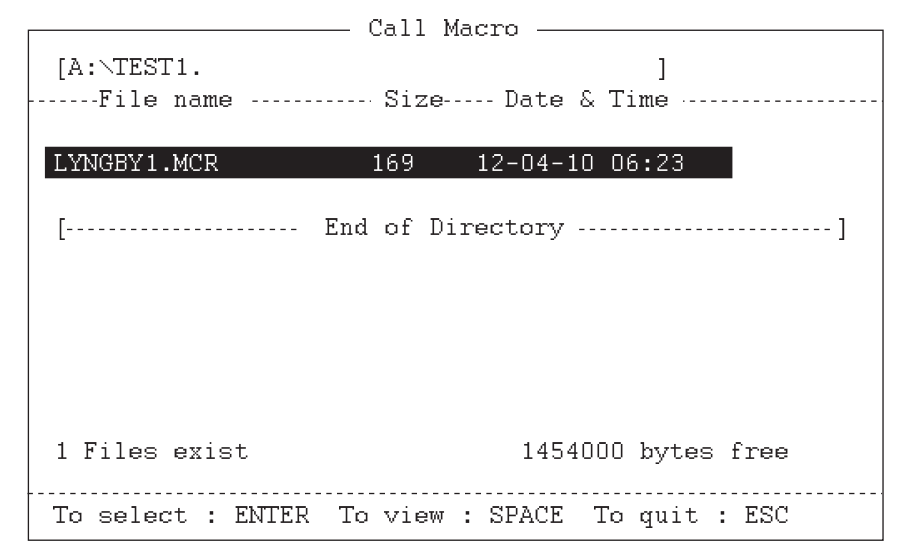

- 3. Pulse la tecla  $\downarrow$  para seleccionar un archivo macro.
- 4. Pulse la tecla **Enter**.

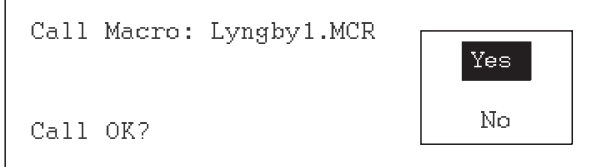

5. Pulse la tecla **Enter** para confirmar el archivo macro seleccionado. Aparecerá el mensaje "Wait for Free Signal". El mensaje se transmitirá automáticamente.

Esta página se ha dejado en blanco a propósito.

# **11. MANTENIMIENTO Y SOLUCIÓN DE PROBLEMAS**

## **ADVERTENCIA AVISO**

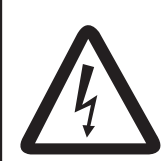

**PELIGRO DE DESCARGA ELÉCTRICA No abra el equipo.**

Solo personal cualificado debe manejar el interior del equipo.

**No aplique pintura, sellante anticorrosivo ni spray de contacto al revestimiento del equipo ni a las piezas de plástico.**

Dichos productos tienen componentes que pueden dañar el revestimiento del equipo o las piezas de plástico.

## **11.1 Test**

Para comprobar si el radioteléfono funciona correctamente, realice las siguientes pruebas.

### **Prueba diaria**

1. Gire el botón **ENTER** para seleccionar [TEST] en la pantalla [MENU] y luego púlselo.

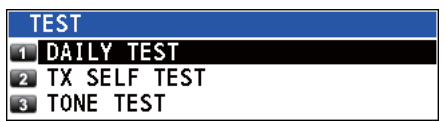

- 2. Con la opción [DAILY TEST] seleccionada, pulse el botón **ENTER** para iniciar la prueba. Una vez que finalice la prueba sonará la alarma acústica y aparecerá la pantalla que se muestra más adelante. Esta pantalla mostrará:
	- Números de versiones de los programas.
	- Resultados de la prueba correspondientes a RX, DSC, WR1 y WR2, mostrados como [OK] o [NG] (No Good, incorrectos). Si apareciera NG (incorrecto) en cualquiera de las pruebas, póngase en contacto con su distribuidor. La prueba DSC comprueba las funciones de codificación y descodificación del procesador de señales, utilizando una señal DSC.

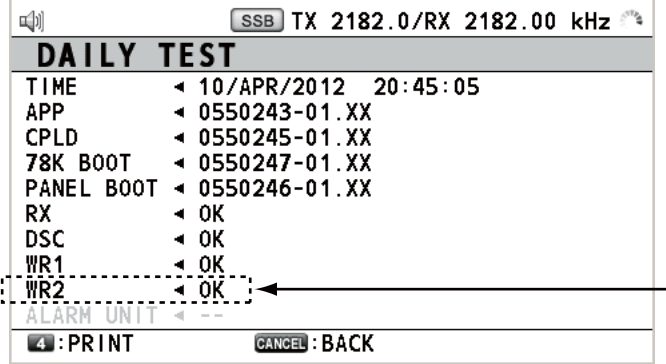

Cuando WR2 no se conecta, este elemento aparece atenuado.

Para imprimir manualmente los resultados de las pruebas, pulse la tecla **4**. También está a su disposición la posibilidad de imprimir automáticamente los resultados de las pruebas diarias. Consulte la [sección 6.6](#page-94-0).

### **Prueba automática de TX**

- 1. Gire el botón **ENTER** para seleccionar [TEST] en la pantalla [MENU] y luego púlselo.
- 2. Gire el botón **ENTER** para seleccionar [TX SELF TEST] y luego púlselo. Aparecerá [OK] o [NG] (No Good, incorrecto) como resultado de la prueba para cada uno de los elementos. Si apareciera [NG] póngase en contacto con su distribuidor.

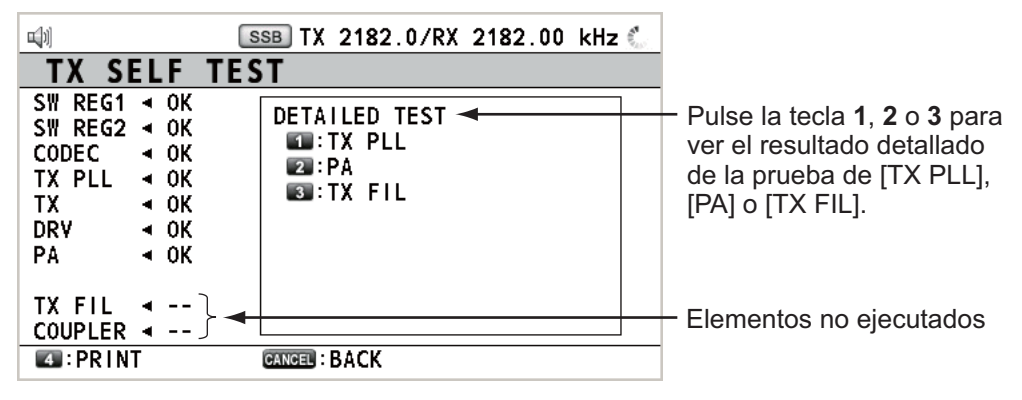

[SW REG1], [SW REG2]: en FS-2575/5075 [DRV]: en FS-2575/5075 [PA2], [COMB] ([DETAILED TEST] para [PA]): Para FS-5075 Otros: en FS-1575/2575/5075

### **Prueba de tono (modo SSB)**

La prueba de tono se puede efectuar con la potencia de transmisión reducida.

- 1. Gire el botón **ENTER** para seleccionar [TEST] en la pantalla [MENU] y luego púlselo.
- 2. Gire el botón **ENTER** para seleccionar [TONE TEST] y luego púlselo.

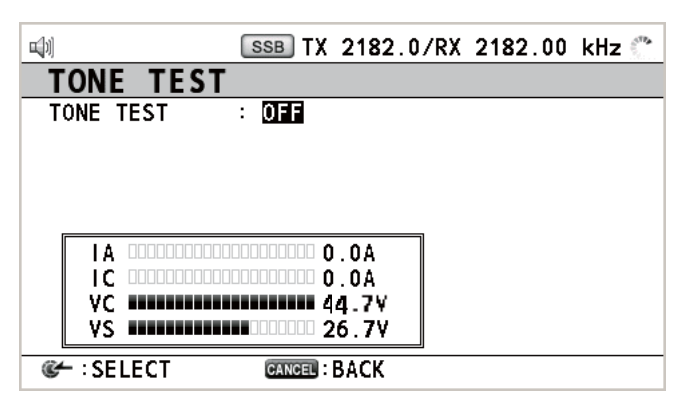

3. Con la opción [OFF] seleccionada, pulse el botón **ENTER**.

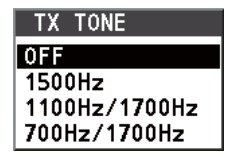

4. Gire el botón **ENTER** para seleccionar el elemento deseado y luego púlselo. Al pulsar el interruptor **PTT** del teléfono, se pierde el sonido del altavoz y, a continuación, la señal de tono seleccionada es salida. La salida de la señal de tono se detiene pasado un minuto o tras liberar el interruptor **PTT**.

## **11.2 Mantenimiento**

Un mantenimiento regular le ayuda a conservar el equipo en buen estado y previene problemas futuros. Revise el estado de los elementos enumerados en la siguiente tabla.

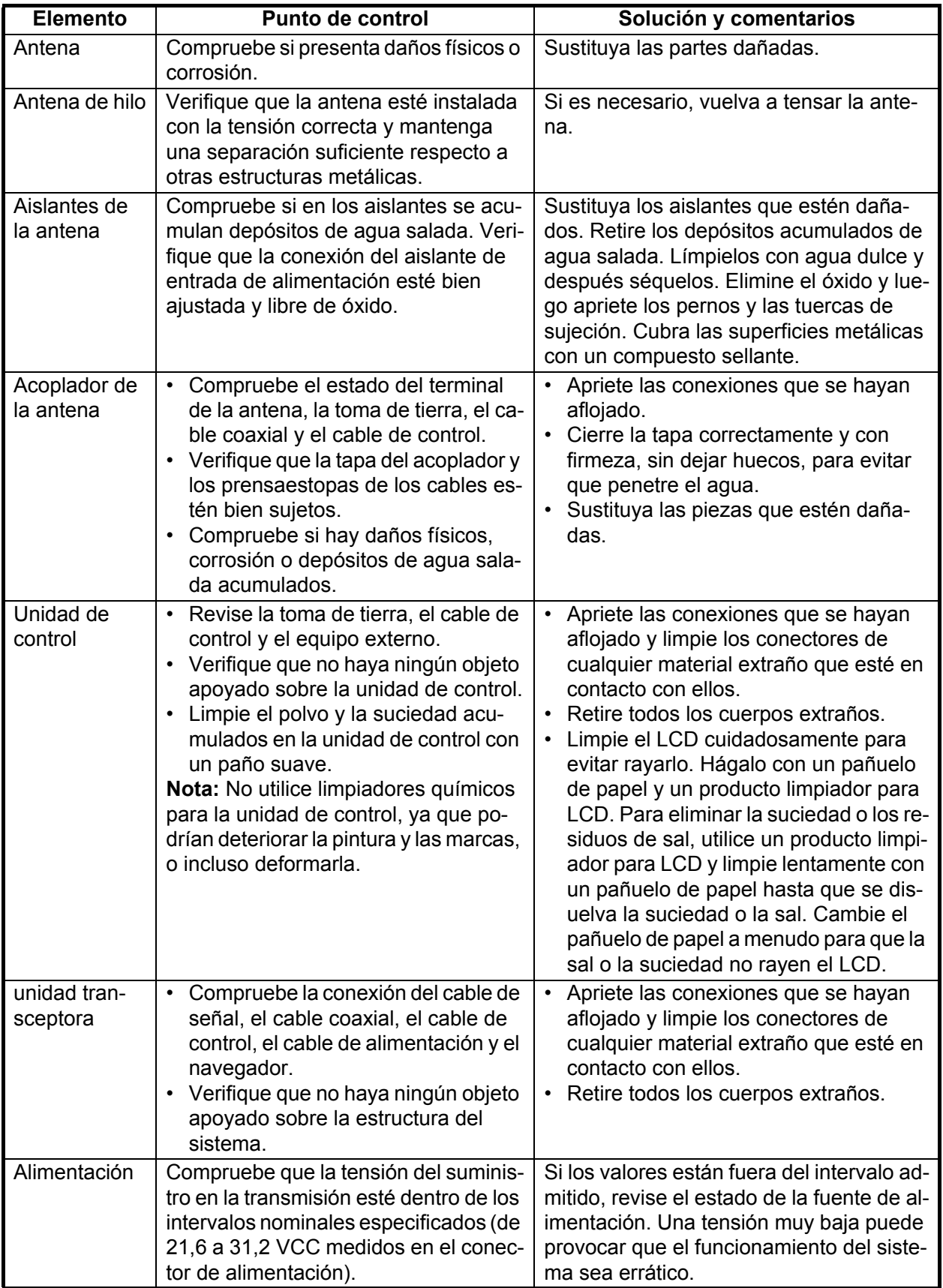

## **11.3 Solución de problemas sencillos**

La tabla que se presenta a continuación describe posibles problemas y soluciones para restaurar la normalidad del funcionamiento. Si no se puede restablecer el funcionamiento normal, no intente realizar comprobaciones en el interior del equipo. Ante cualquier reparación o problema, debe consultar a un técnico cualificado.

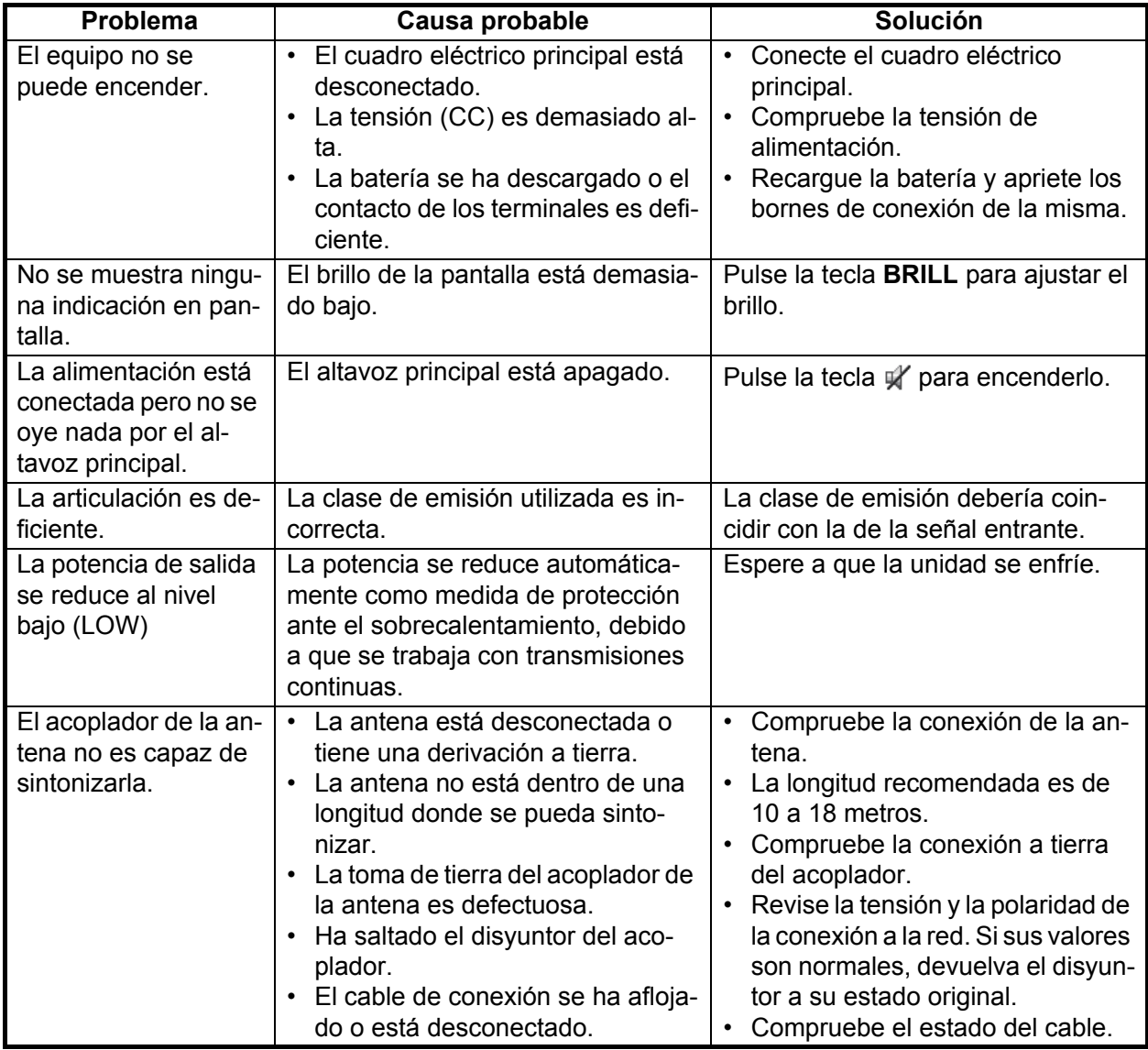

## **11.4 Mensajes de error**

La tabla siguiente muestra mensajes de error, sus significados y sus soluciones correspondientes. Para borrar los mensajes, pulse la tecla **CANCEL**. Si se produce otro error, póngase en contacto con el distribuidor.

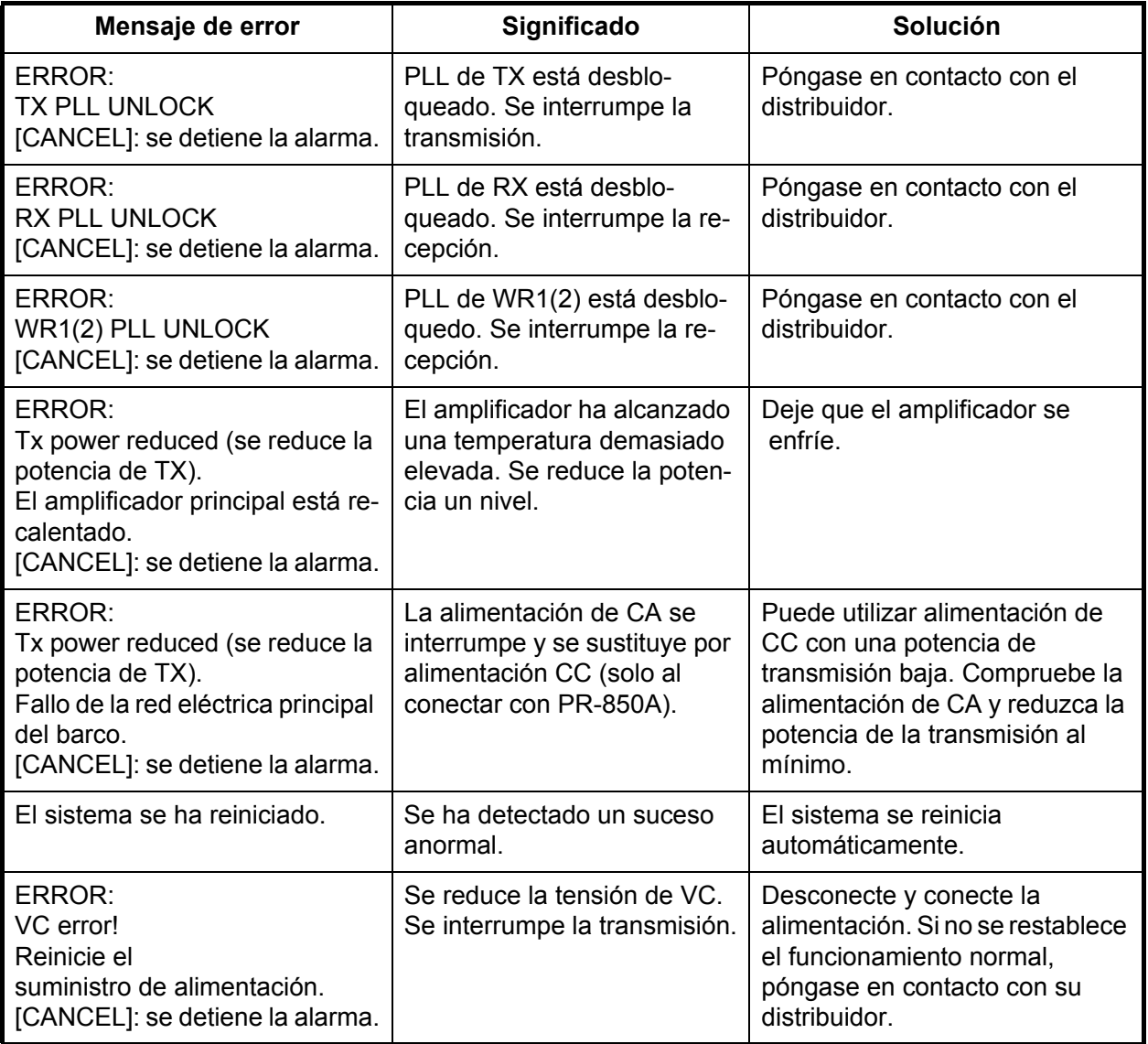

## **11.5 Disyuntor de PR-850A**

La unidad de alimentación CA-CC PR850A cuenta con un disyuntor. Si dicho disyuntor ha saltado, averigüe el motivo antes de devolverlo a su estado original.

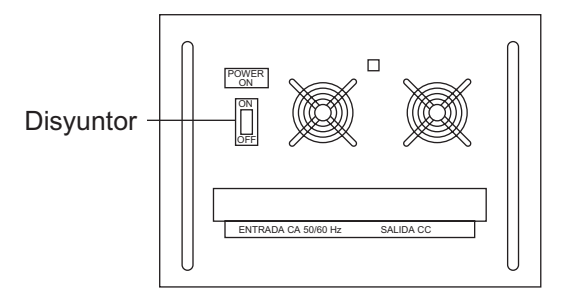

## **11.6 Llamada de prueba**

Esta función envía una señal de prueba a una estación costera o a un barco, por una de entre seis frecuencias de socorro y seguridad. Por tal motivo, no debe efectuarse si no es estrictamente necesario. Puede preparar una llamada de prueba con antelación (consulte sección 6.16.5).

- 1. Pulse la tecla **OTHER DSC MSG** para acceder a [COMPOSE MESSAGE].
- 2. Gire el botón **ENTER** para seleccionar [MSG TYPE] y luego púlselo.
- 3. Gire el botón **ENTER** para seleccionar [TEST MSG] y luego púlselo. [PRIORITY] se configura automáticamente como [SAFETY].
- 4. Con la opción [TO] seleccionada, pulse el botón **ENTER**.
- 5. Gire el botón **ENTER** para seleccionar [DIRECT INPUT] o [ADDRESS BOOK DA-TA] y luego púlselo. [ADDRESS BOOK DATA]: seleccione un MMSI de [ADDRESS BOOK] (consulte la [sección 6.15](#page-99-0)) y luego pulse el botón **ENTER**. [DIRECT INPUT]: indique el MMSI de la estación a la que quiera enviar el mensaje de prueba y, a continuación, pulse el botón **ENTER**.
- 6. Con la opción [DSC FREQ] seleccionada, pulse el botón **ENTER**.
- 7. Gire el botón **ENTER** para seleccionar la frecuencia DSC y luego púlselo.
- 8. Con la opción [GO TO CALL] seleccionada, pulse el botón **ENTER** para enviar el mensaje de prueba. La pantalla cambiará a la de transmisión. Tras enviar la llamada, el equipo esperará a la confirmación de recepción de la misma. El temporizador empieza a contar el tiempo de espera transcurrido hasta la llegada de la confirmación.
- 9. Lleve a cabo una de las siguientes acciones:

### **Si recibe un mensaje de confirmación de recepción de prueba**

Sonará la alarma acústica y aparecerá el mensaje "TEST ACK received! [CANCEL]: Stop alarm". Pulse la tecla **CANCEL** para silenciar la alarma.

### **Si no hay respuesta**

**Reenvíe la llamada**: Gire el botón **ENTER** para seleccionar [RESEND] en el área de opciones del usuario y luego pulse el botón.

**Cancele la llamada**: Gire el botón **ENTER** para seleccionar [QUIT] en el área de opciones del usuario y luego pulse el botón.

## **11.7 Mantenimiento de la unidad terminal NBDP**

Realizar un mantenimiento periódico es importante para conseguir un buen rendimiento. Debe establecerse un programa de mantenimiento que tenga regularidad y contemple al menos estos aspectos:

### **11.7.1 Limpieza del equipo**

Limpie el LCD cuidadosamente para evitar rayarlo. Hágalo con un pañuelo de papel y un producto limpiador para LCD. Para eliminar la suciedad o los residuos de sal, utilice un producto limpiador para LCD y limpie lentamente con un pañuelo de papel hasta que se disuelva la suciedad o la sal. Cambie el pañuelo de papel a menudo para que la sal o la suciedad no rayen el LCD. No use productos como disolventes, acetona ni benceno para la limpieza. Igualmente, no debe utilizar productos antigrasa ni antivaho, ya que podrían dañar la película de revestimiento del LCD.

### **11.7.2 Conectores y toma de tierra**

Revise periódicamente los conectores para comprobar que estén bien ajustados y verifique si hay corrosión en las conexiones. Elimine el óxido para mantener en buen estado la conexión a la toma de tierra.

### **11.7.3 Unidad de disco flexible**

Cualquier material extraño presente en el cabezal de la unidad de disco flexible podría rayar los materiales magnéticos del soporte, lo que provocaría una pérdida de datos. Limpie el cabezal de la unidad de disco flexible periódicamente con un disco de limpieza para este tipo de unidades; así impedirá que se borre la información almacenada en los discos.

### **11.7.4 Pruebas de diagnóstico**

### **Diagnóstico general**

1. Pulse la tecla de función **F6** para abrir el menú [System].

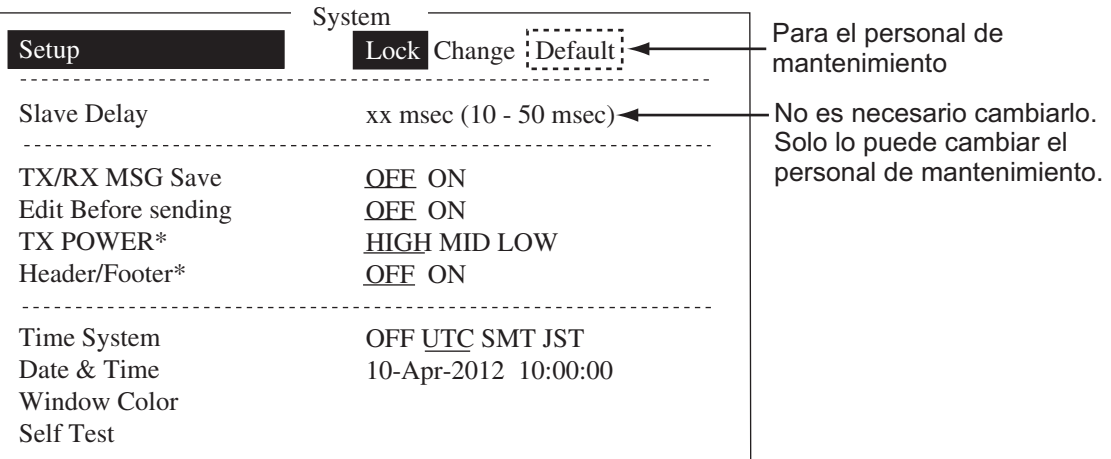

\*: Solo en IB-585

- 2. Seleccione la opción [Change] de [Setup].
- 3. Seleccione [Self Test] en la parte inferior de la pantalla.

### 11. MANTENIMIENTO Y SOLUCIÓN DE PROBLEMAS

4. Pulse la tecla **Enter**. Los resultados del autodiagnóstico aparecerán poco después.

| Selftest                                                                                                  |  |                        |  |  |                          |                                                                            |  |
|----------------------------------------------------------------------------------------------------|--|------------------------|--|--|--------------------------|----------------------------------------------------------------------------|--|
| Terminal Unit Test : ver. X.XX<br>Main Unit Test<br>Modem Unit Test                                       |  | : ver. XX<br>: ver. XX |  |  | : OK<br>$:$ OK<br>$:$ OK | IB-583<br>Software de la terminal principal (placa de T-CPU)<br>Módem NBDP |  |
| Radio Unit Test : ID FS5075<br>DSC Unit Test : ID FS5075<br>Printer Unit Test* : Print all character : OK |  |                        |  |  | $:$ OK<br>$:$ OK         | X.XX: n.º de versión<br>*: "NG" y "Printer not ready" aparecerán cuando la |  |
|                                                                                                    |  |                        |  |  |                          | impresora no esté correctamente preparada o esté<br>desconectada.          |  |

*Resultados del autodiagnóstico de IB-583*

|                                                                                                    | Selftest                                                                                                    |                                                                                                    |
|----------------------------------------------------------------------------------------------------|----------------------------------------------------------------------------------------------------|----------------------------------------------------------------------------------------------------|
| Date & Time<br>Software Ver<br>Starter Ver<br>Main Unit Name<br>Main Unit Ver<br>Memory Test<br>SD Card Test $*^1$<br>$SIO Test*2$<br>Printer Test*3<br>USB Test $*^4$ | $: 10 - Appr - 2012 20:45:30$<br>$: 0550251 - 01.XX$<br>$: 0550252 - 01.XX$<br>$:$ FS- $xx75$<br>$: 0550243 - 01$ . XX<br>$:$ OK<br>$:$ OK<br>$:$ OK<br>: Done<br>$\ddot{\phantom{a}}$ | XX: n.º de versión<br>xx: FS-1575, FS-2575 o FS-5075<br>*1: "NG" cuando no se ha insertado la tarjeta SD.<br>*2: "NG" cuando FS-xx75 está apagado.<br>*3: "NG" y "Printer not ready" aparecerán cuando la<br>impresora no esté correctamente preparada o esté<br>desconectada.<br>*4: Aparece el mensaje "Press 3 keys". Pulse tres teclas<br>cualesquiera. |

*Resultados del autodiagnóstico de IB-585*

### **Resultados del autodiagnóstico**

Los resultados se muestran con la categoría [OK] o [NG] (No Good, incorrecto). Si aparece cualquier resultado [NG], compruebe la conexión del equipo y vuelva a probar a ejecutar el autodiagnóstico. Si aparece de nuevo, póngase en contacto con el servicio técnico. Cuando haya finalizado la prueba aparecerá el mensaje "Selftest Completed. Press any key to escape.".

### **11.7.5 Fusible de alimentación**

Si no puede encender el IB-585, compruebe el fusible de alimentación. Si este se hubiera fundido, reemplácelo (tipo: FGBO-A 125 V 3 A PBF). y si, tras haberlo cambiado, se fundiera de nuevo, póngase en contacto con el servicio técnico.

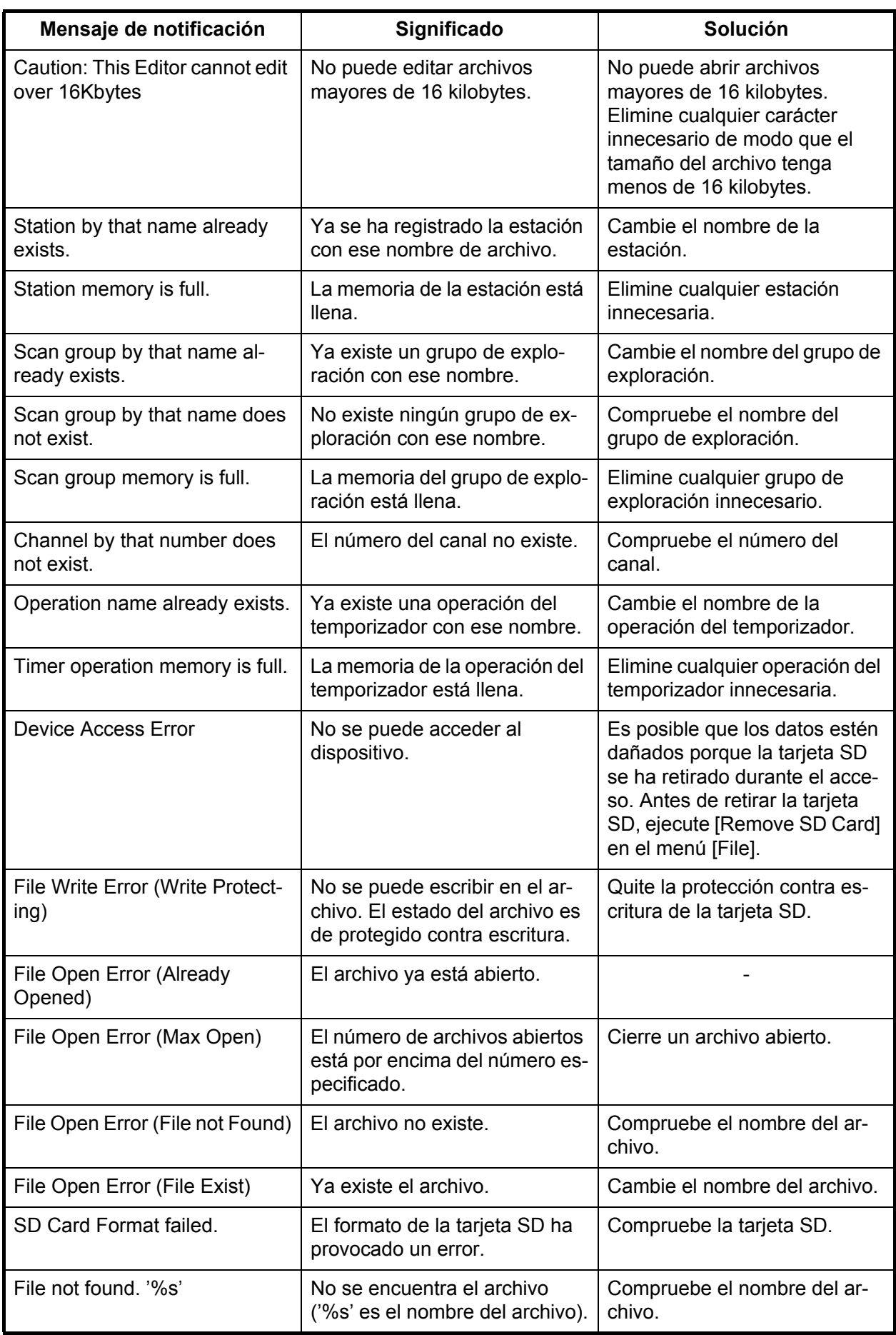

## **11.7.6 Mensajes de notificación del IB-585**

### 11. MANTENIMIENTO Y SOLUCIÓN DE PROBLEMAS

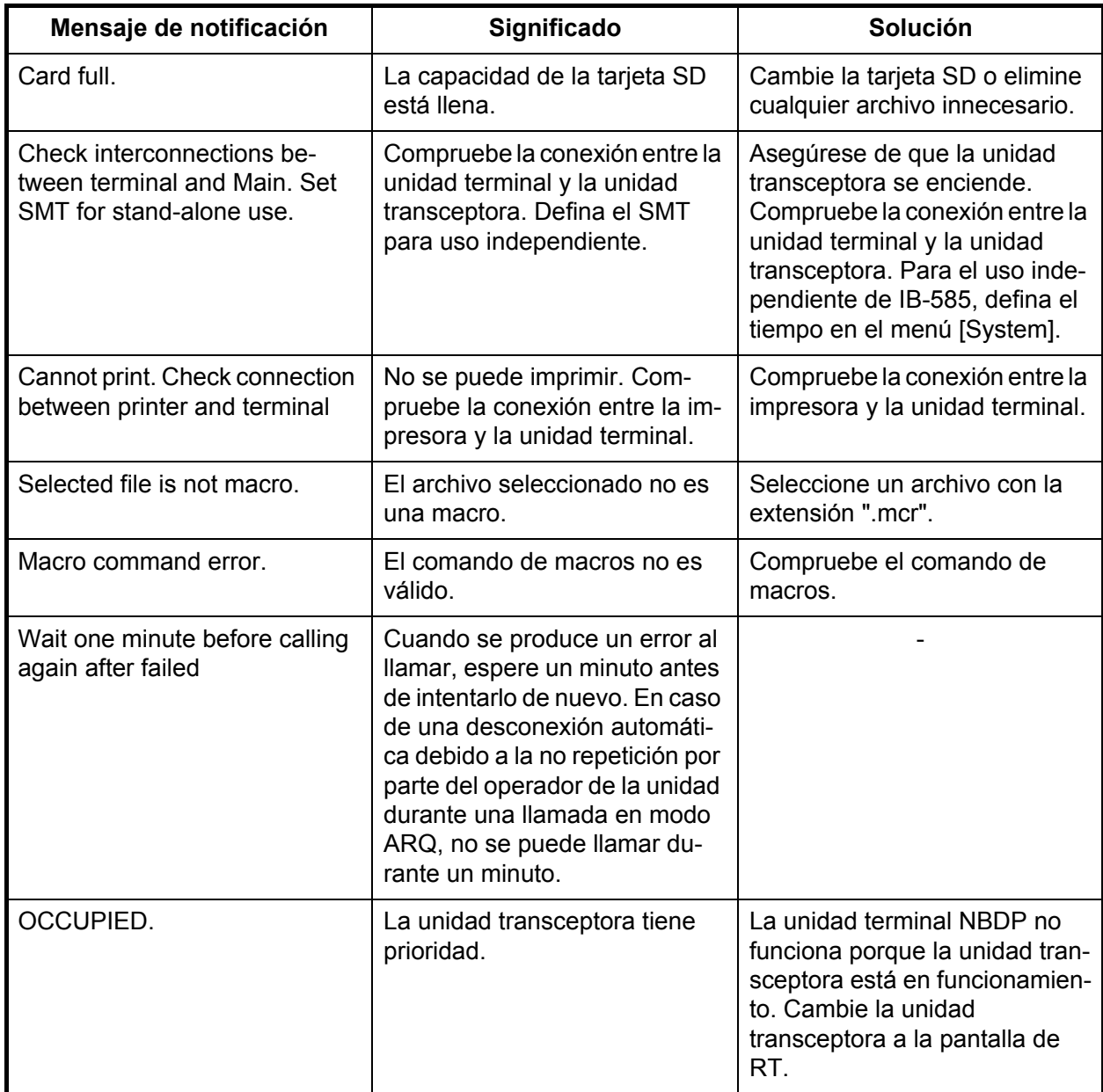

# **APÉNDICE 1 ÁRBOL DE MENÚS**

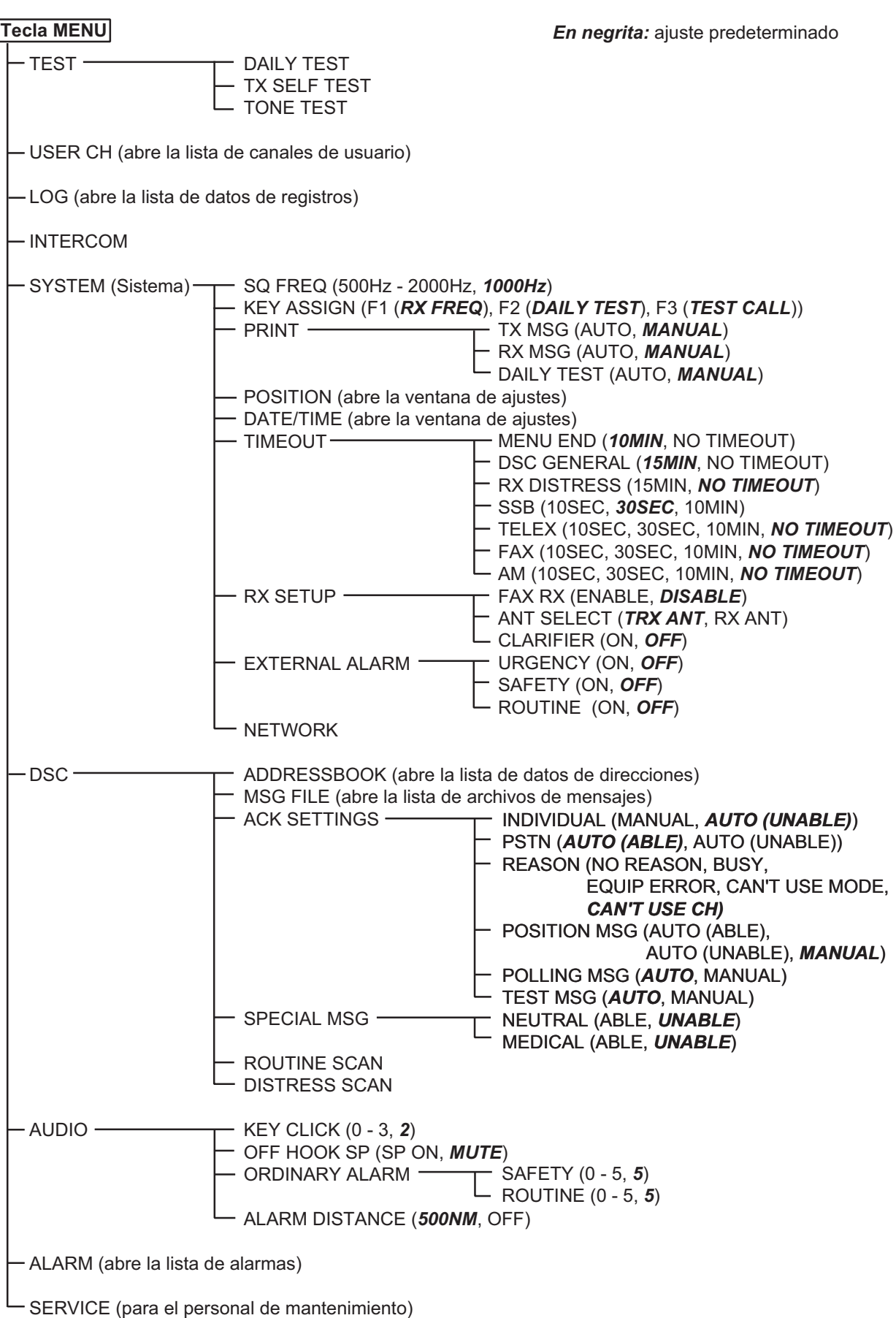

### Unidad de terminal NBDP (télex)

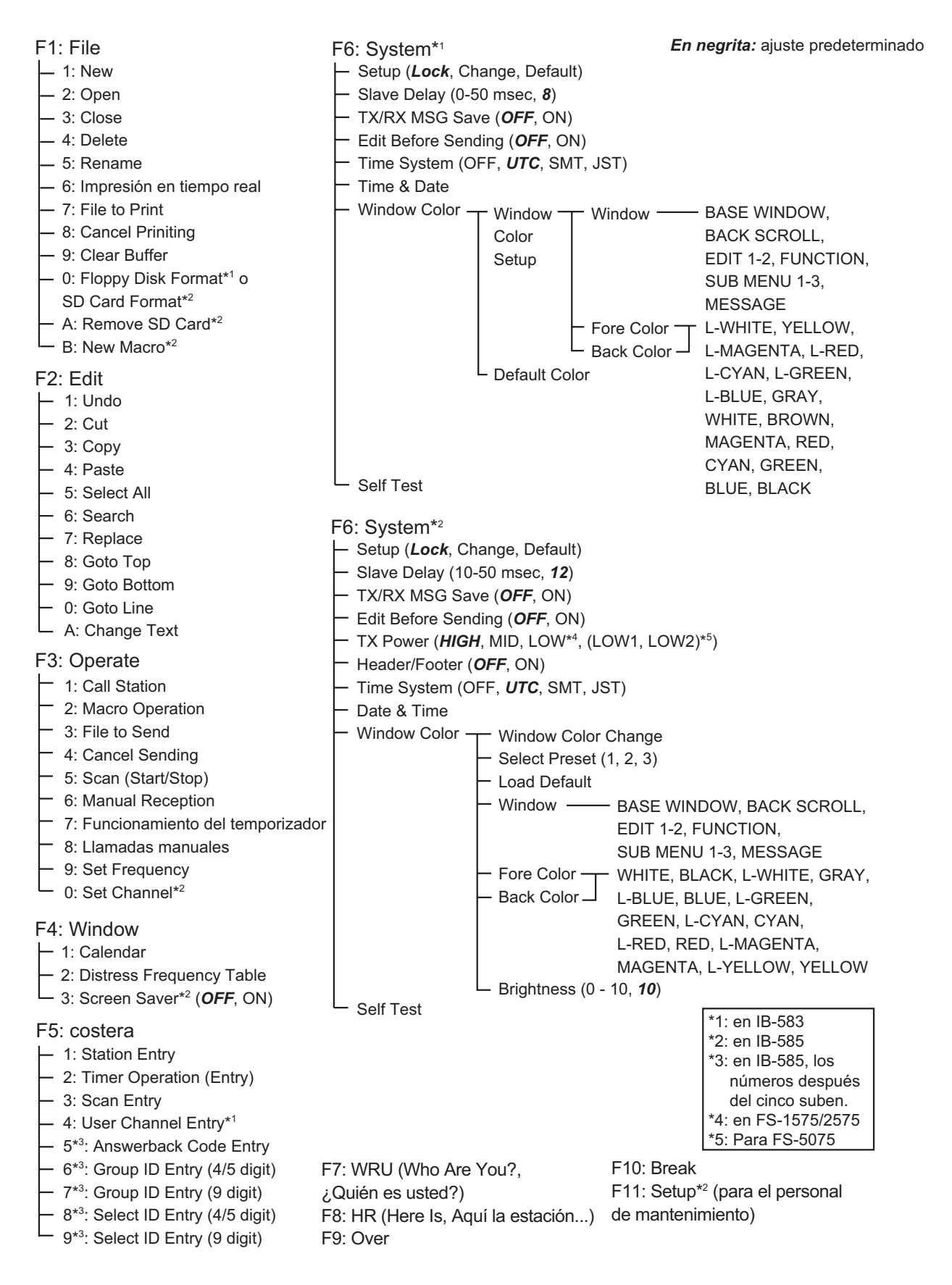

# **APÉNDICE 2 TABLAS DE FRECUEN-CIAS**

### Tabla de frecuencias DSC

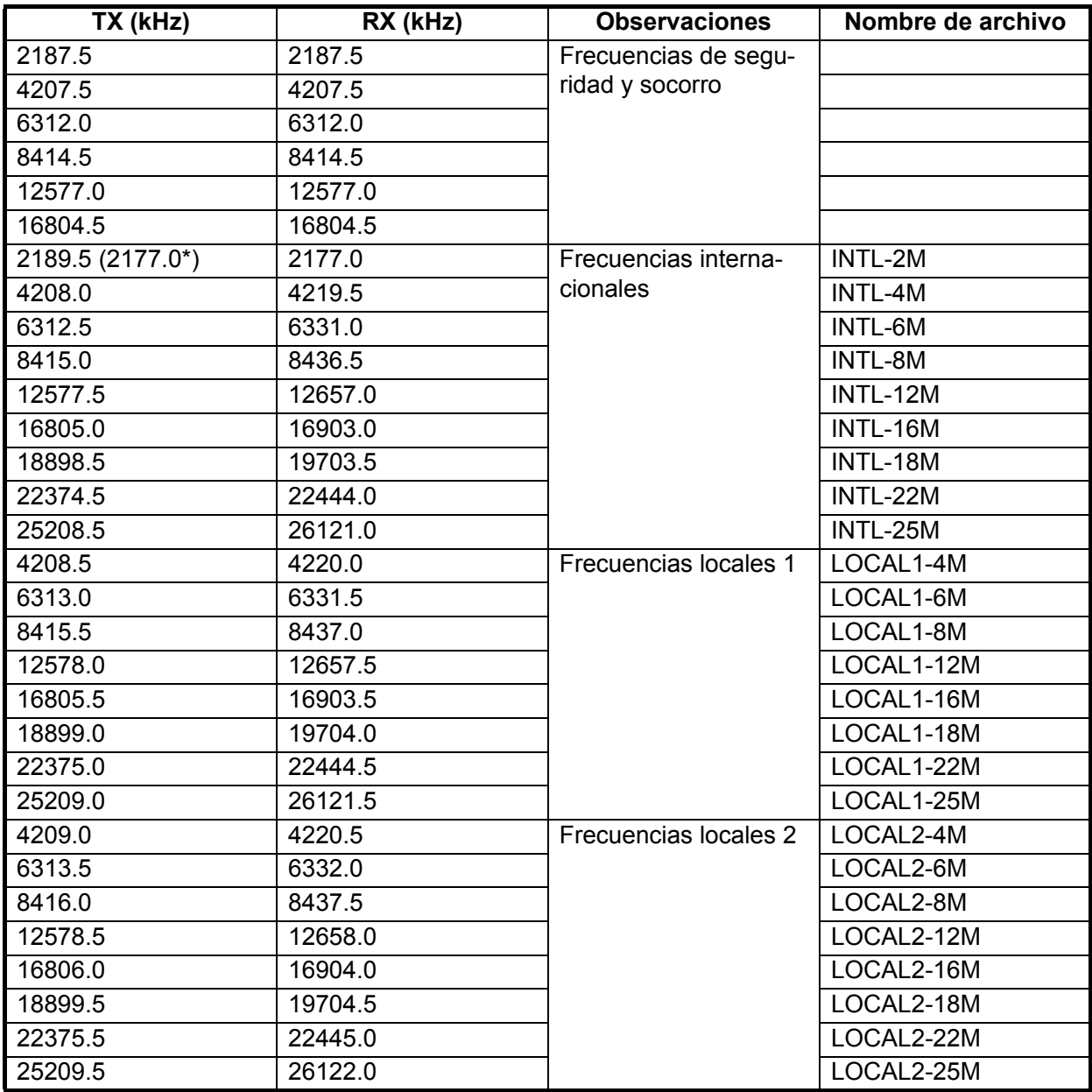

\*: De buque a buque

Canales personalizados (de su programación se encargan los proveedores de FURU- $\overline{NO}$ 

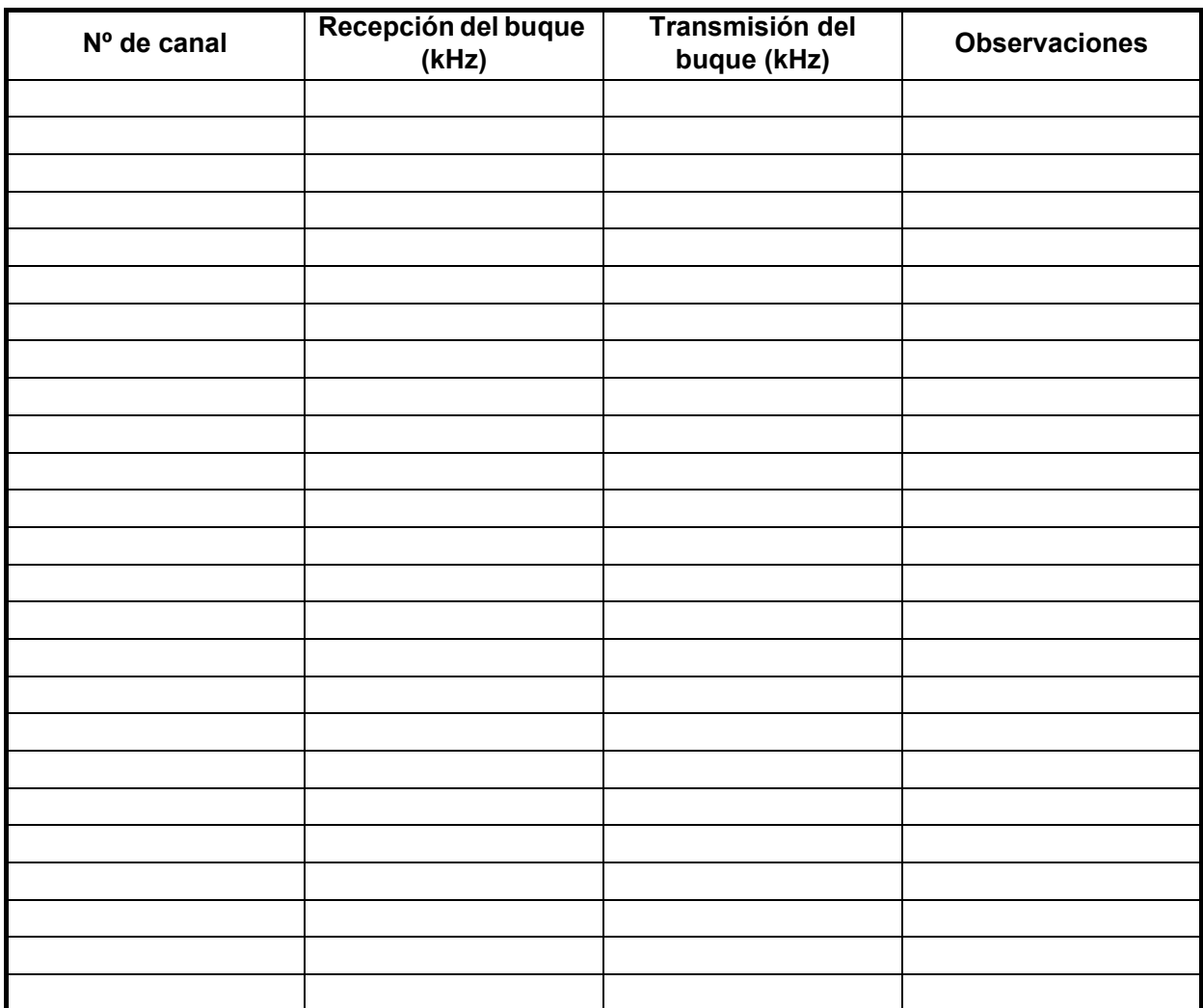

## Frecuencias portadoras de banda MF (ref. US CFR 47 Parte 80.371)

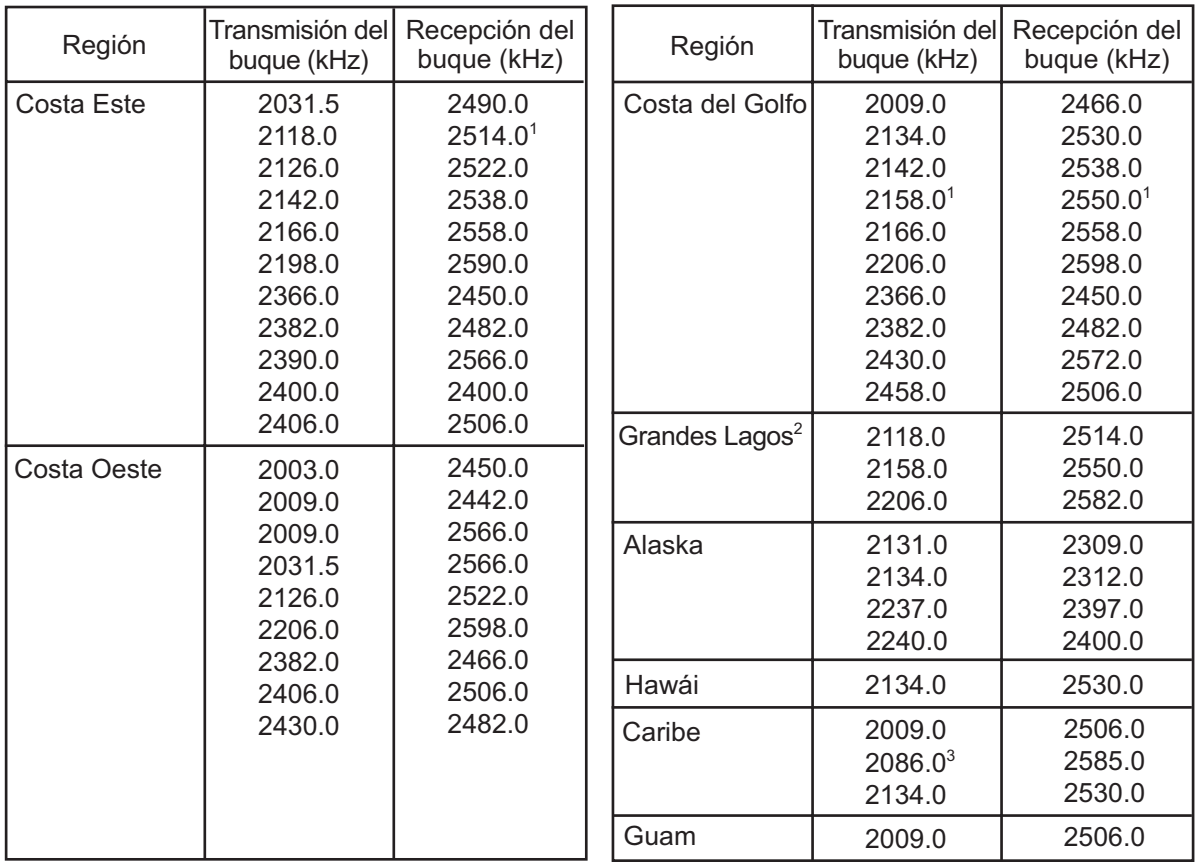

Las frecuencias enumeradas anteriormente no están programadas. Póngase en contacto con un agente de FURUNO.

- 1 = uso ilimitado del 15 de diciembre al 1 de abril
- 2 = 2206 kHz solo para socorro
- 3 = con una limitación de potencia de 150 W

### APÉNDICE 2 TABLAS DE FRECUENCIAS

## Frecuencias portadoras SSB de banda MF

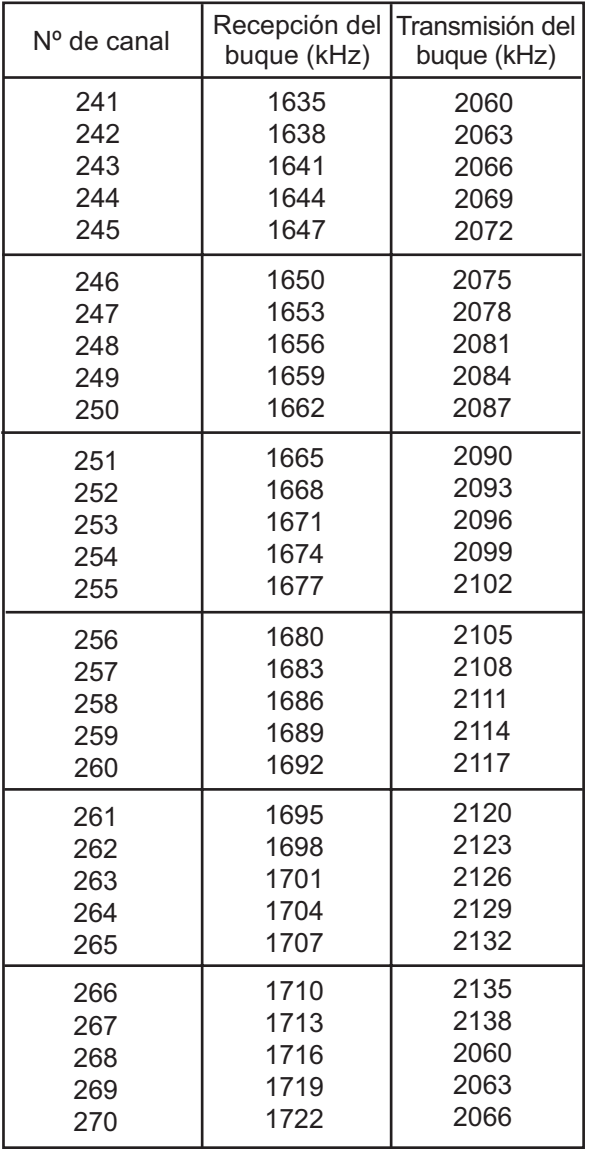

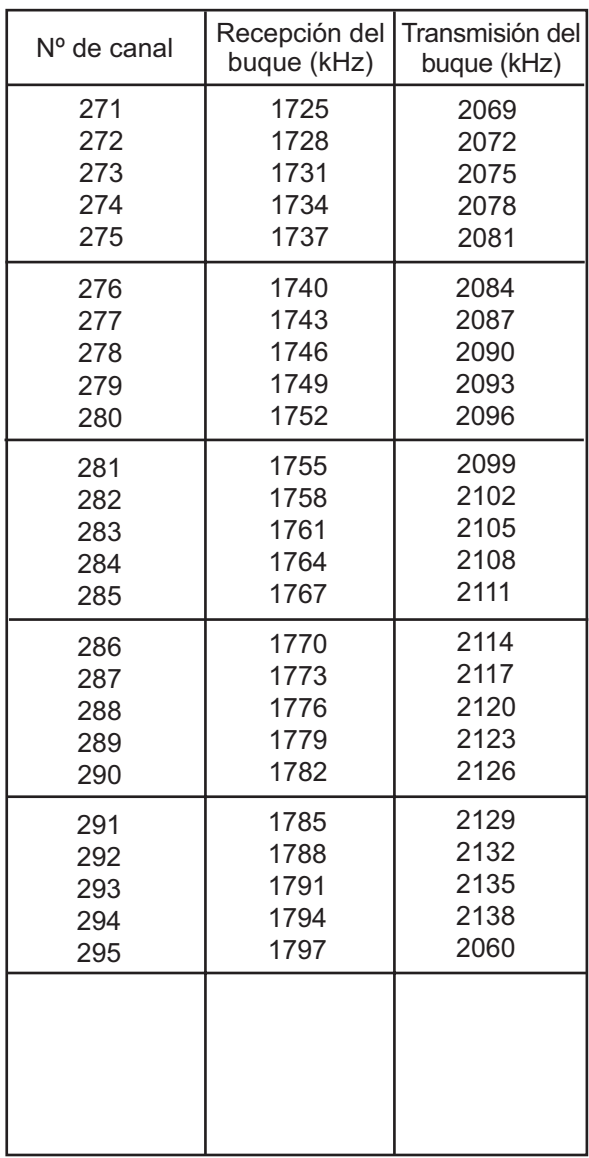

### Frecuencias portadoras de SSB de la ITU 4/6 MHz (Apéndice 16 de RR de la ITU)

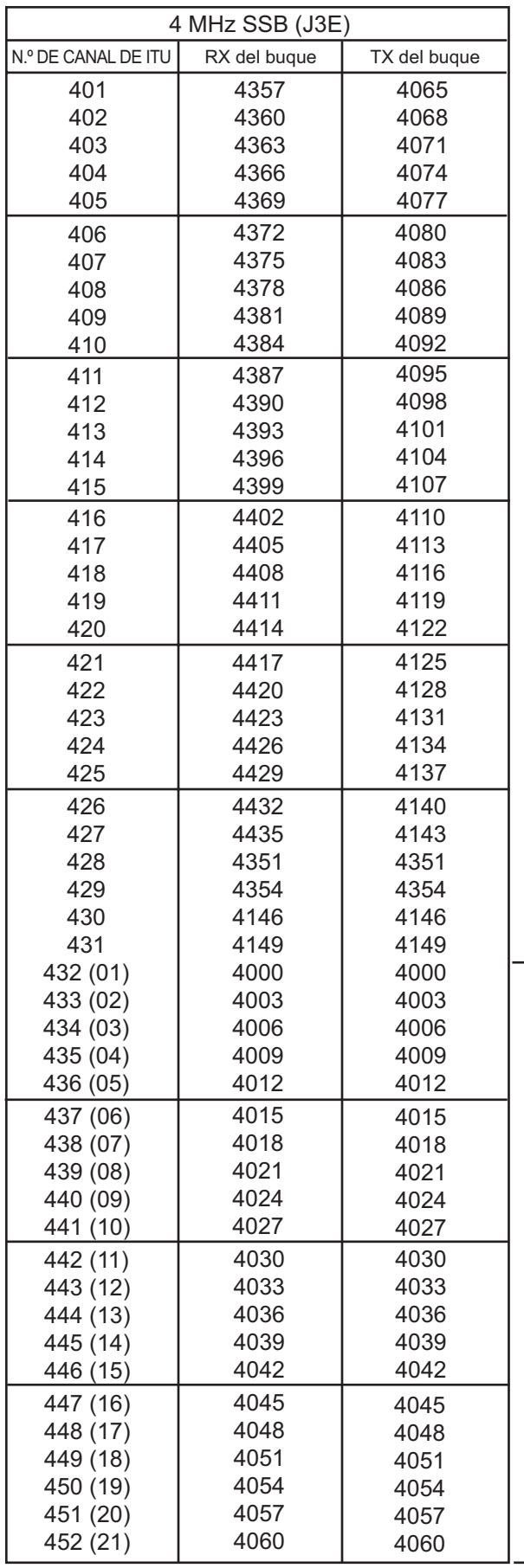

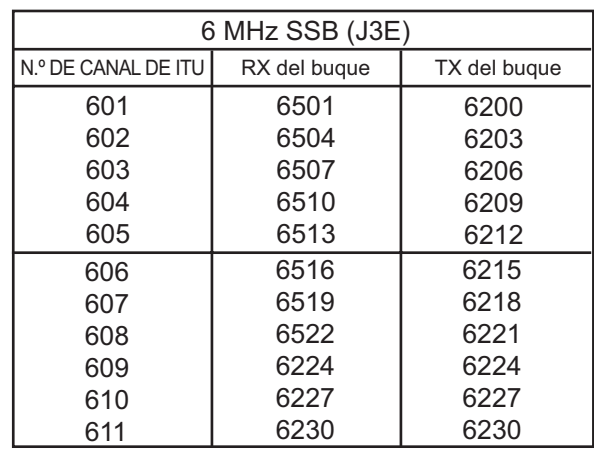

Estas frecuencias están programadas de fábrica.

Los números de CH de () son los números de ITU (RR Sección C-1).

### Frecuencias portadoras de SSB de la ITU de 8 MHz (Apéndice 16 de RR de la ITU)

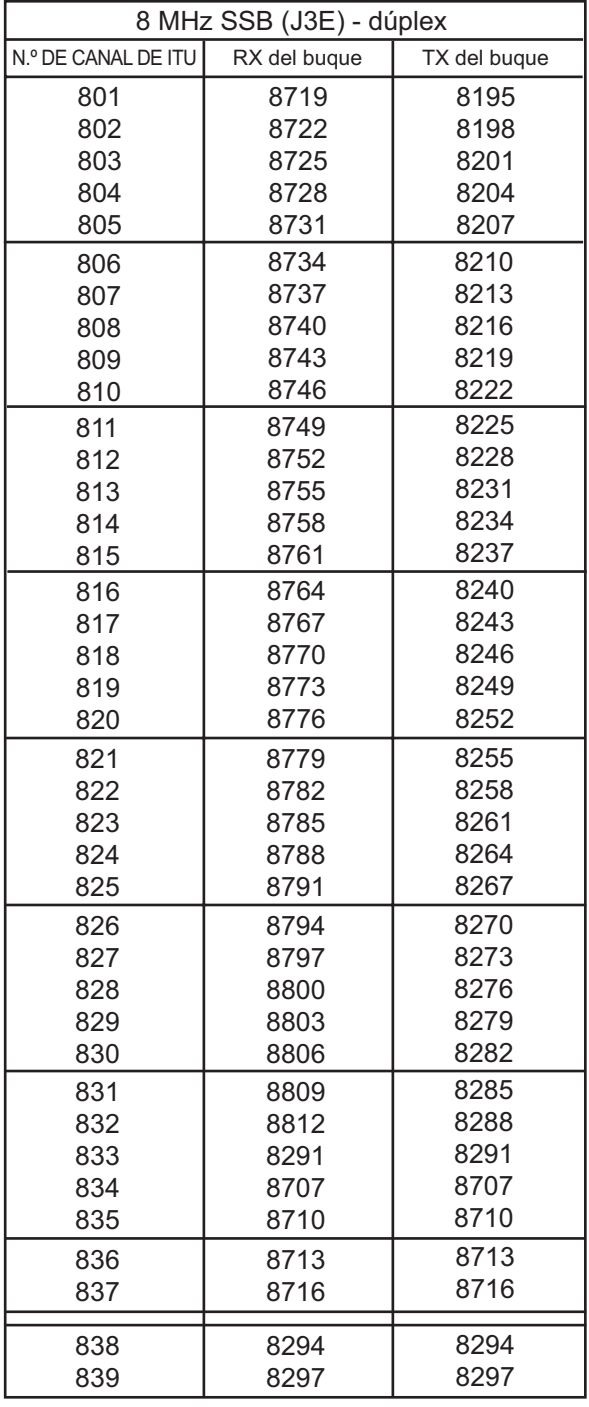

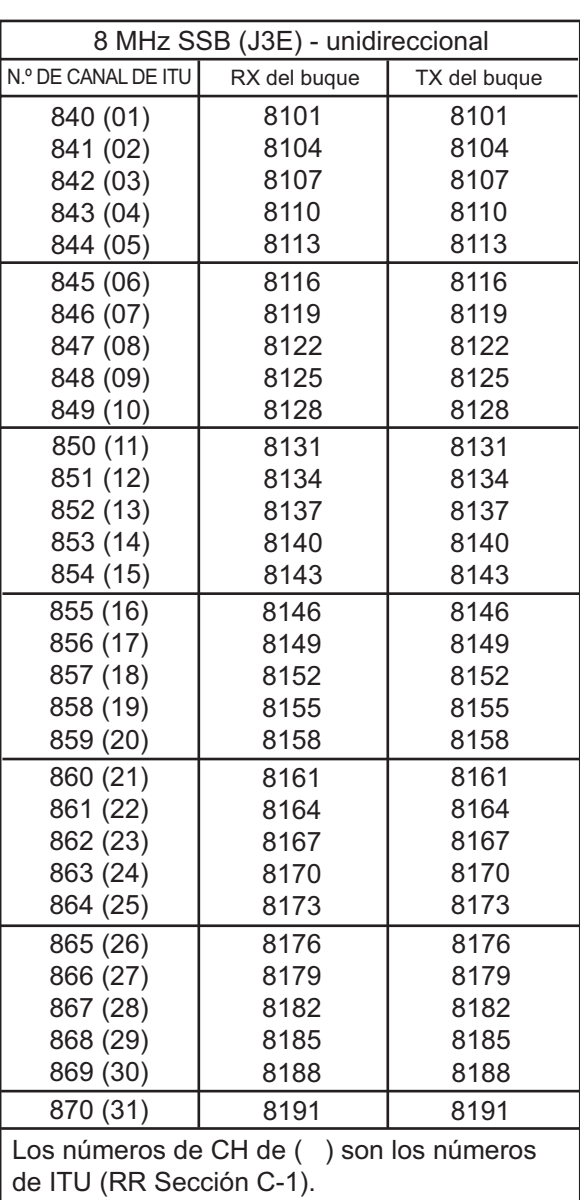
#### Frecuencias portadoras de SSB de la ITU 12/16 (Apéndice 16 de RR de la ITU)

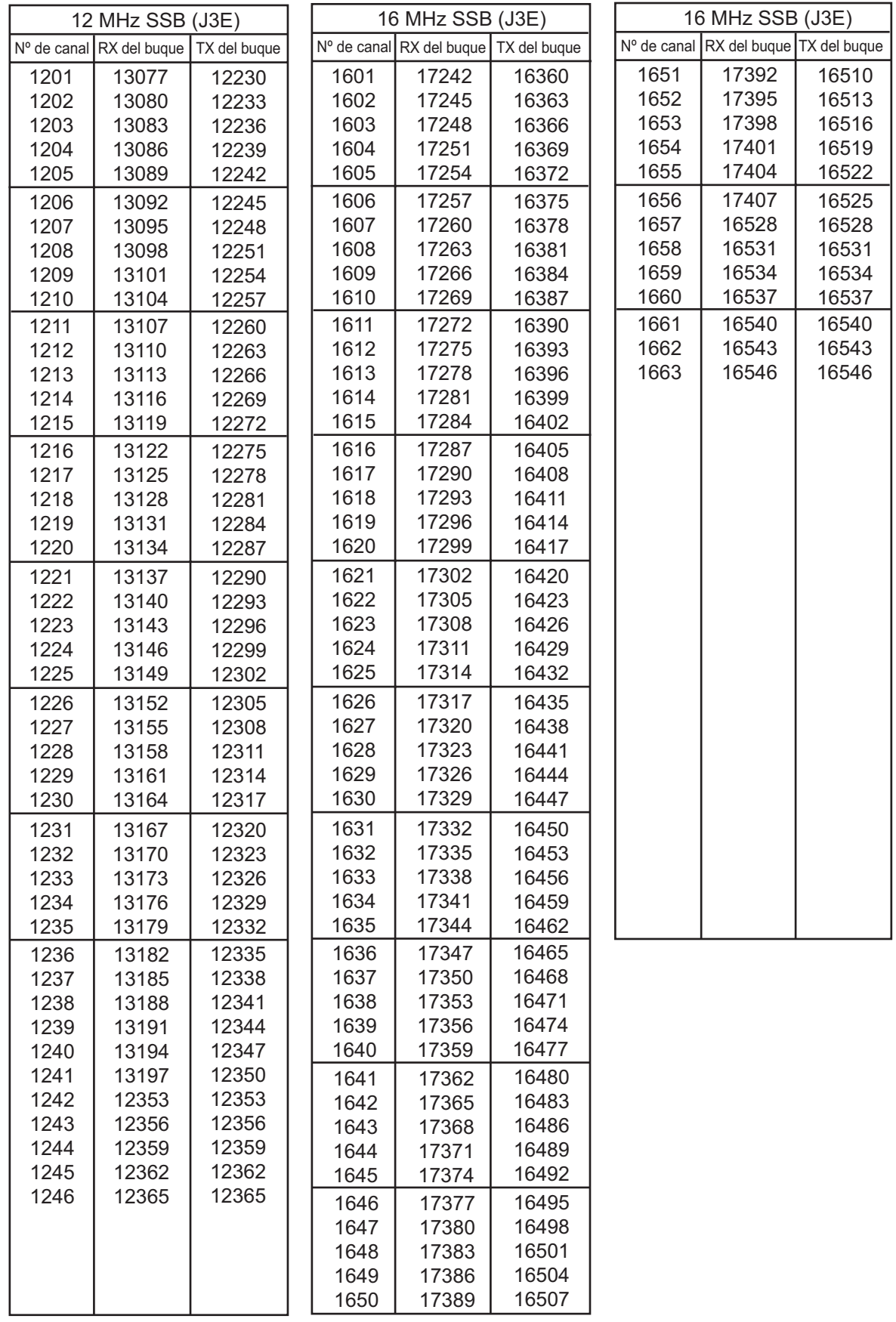

Las anteriores frecuencias están programadas de fábrica.

## Frecuencias portadoras de SSB de la ITU 18/19, 22, 25/26 (Apéndice 16 de RR de la ITU)

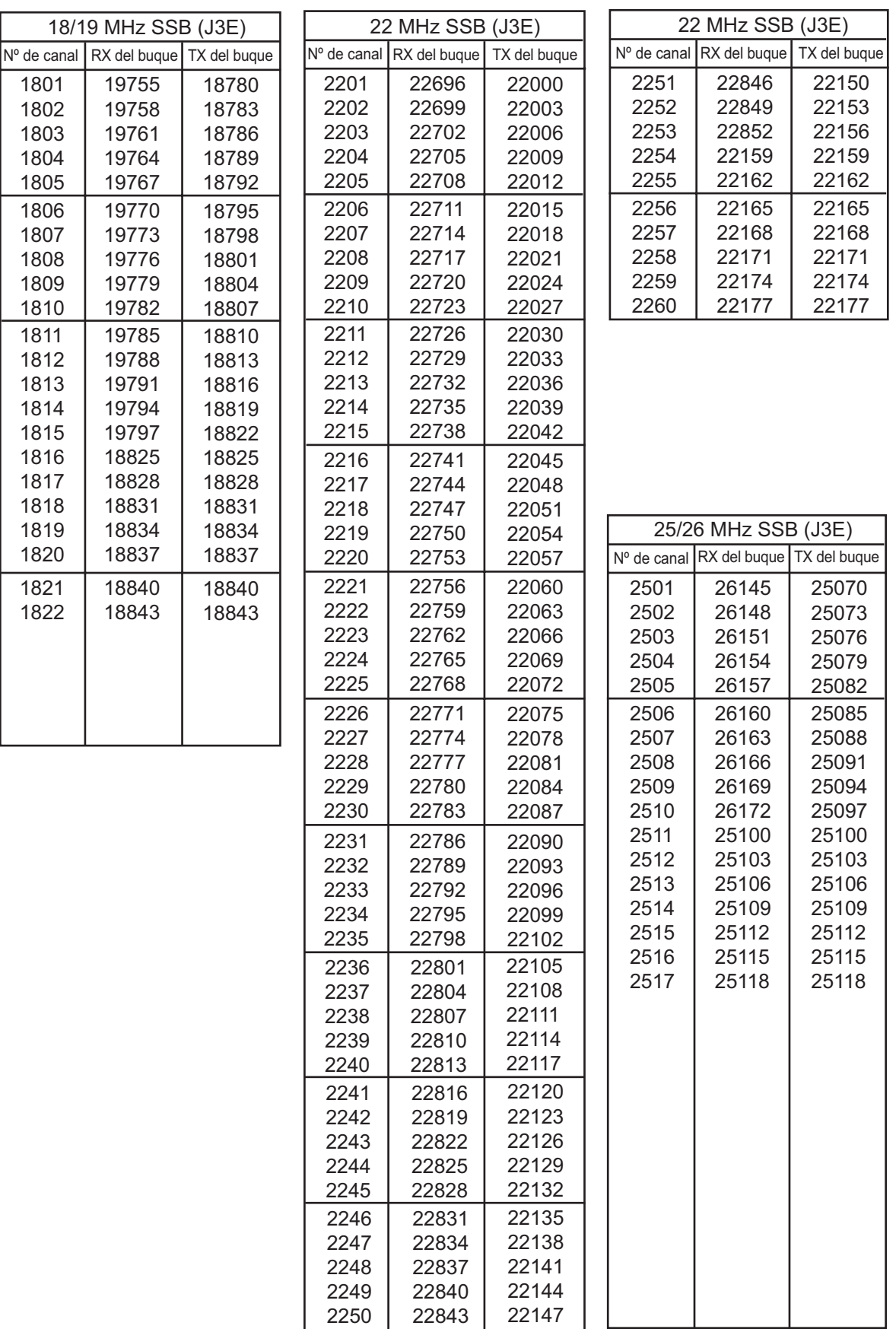

# Tabla de frecuencias de télex de banda MF

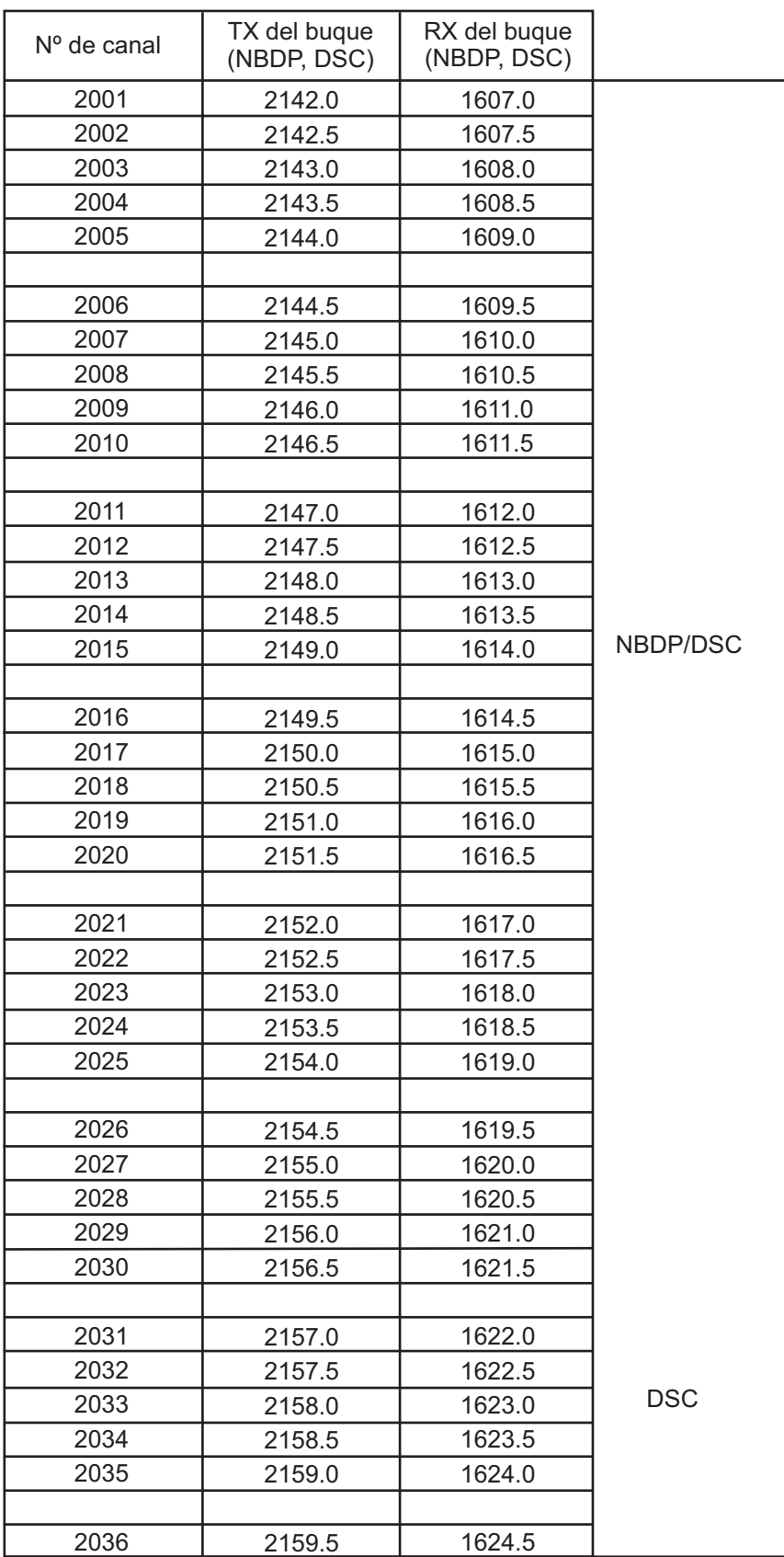

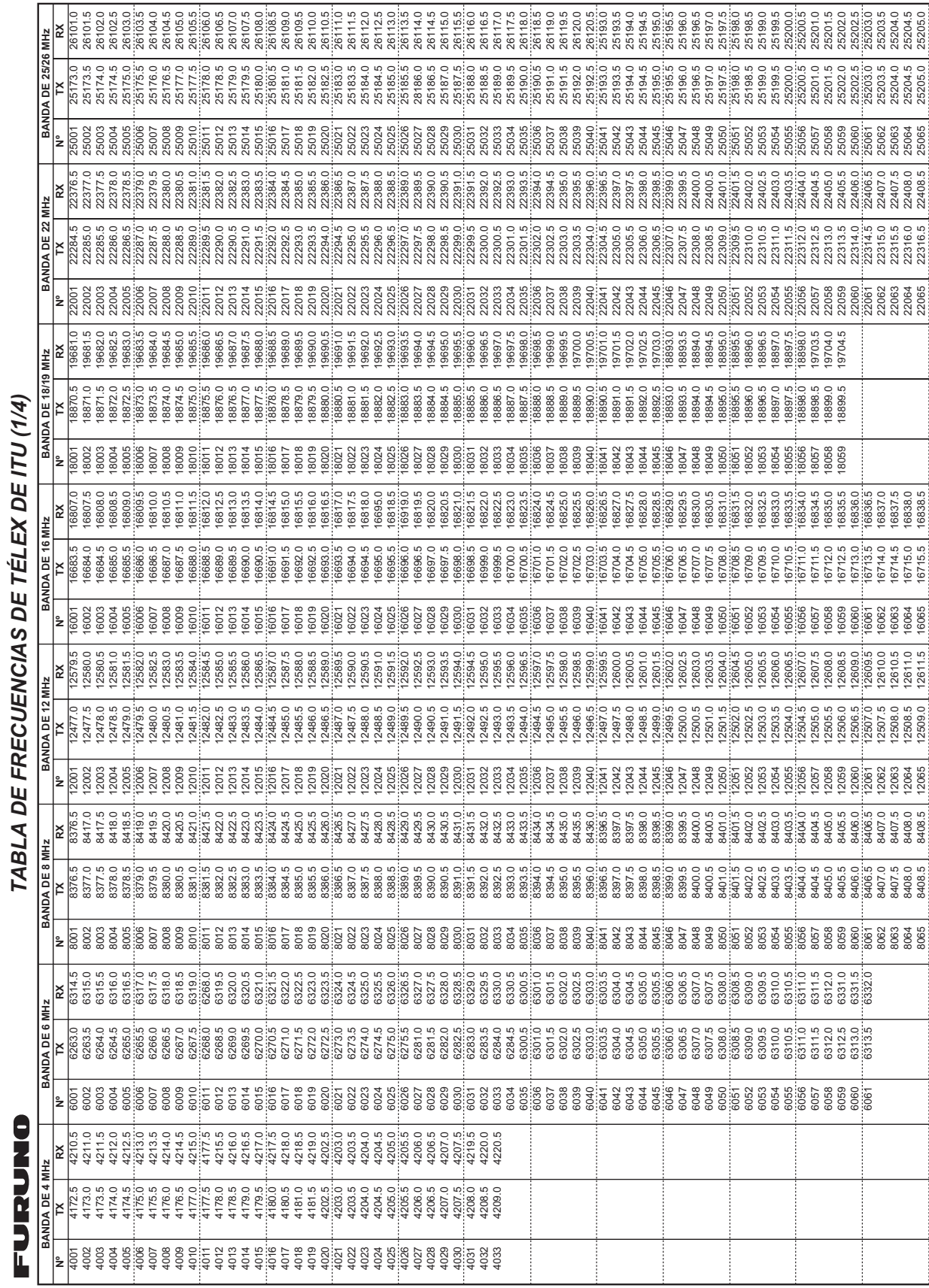

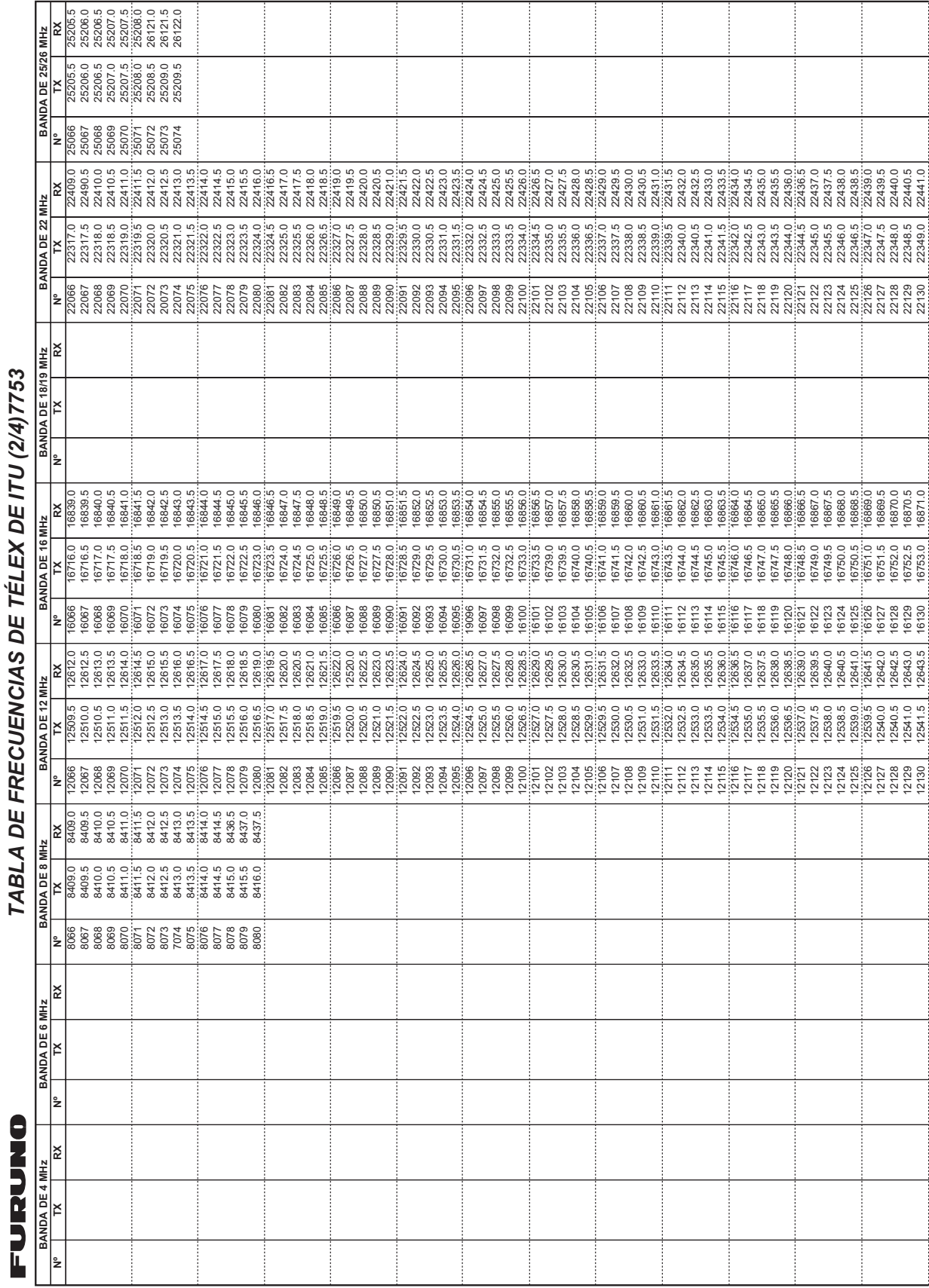

# Tabla de frecuencias de télex de ITU (2/4)

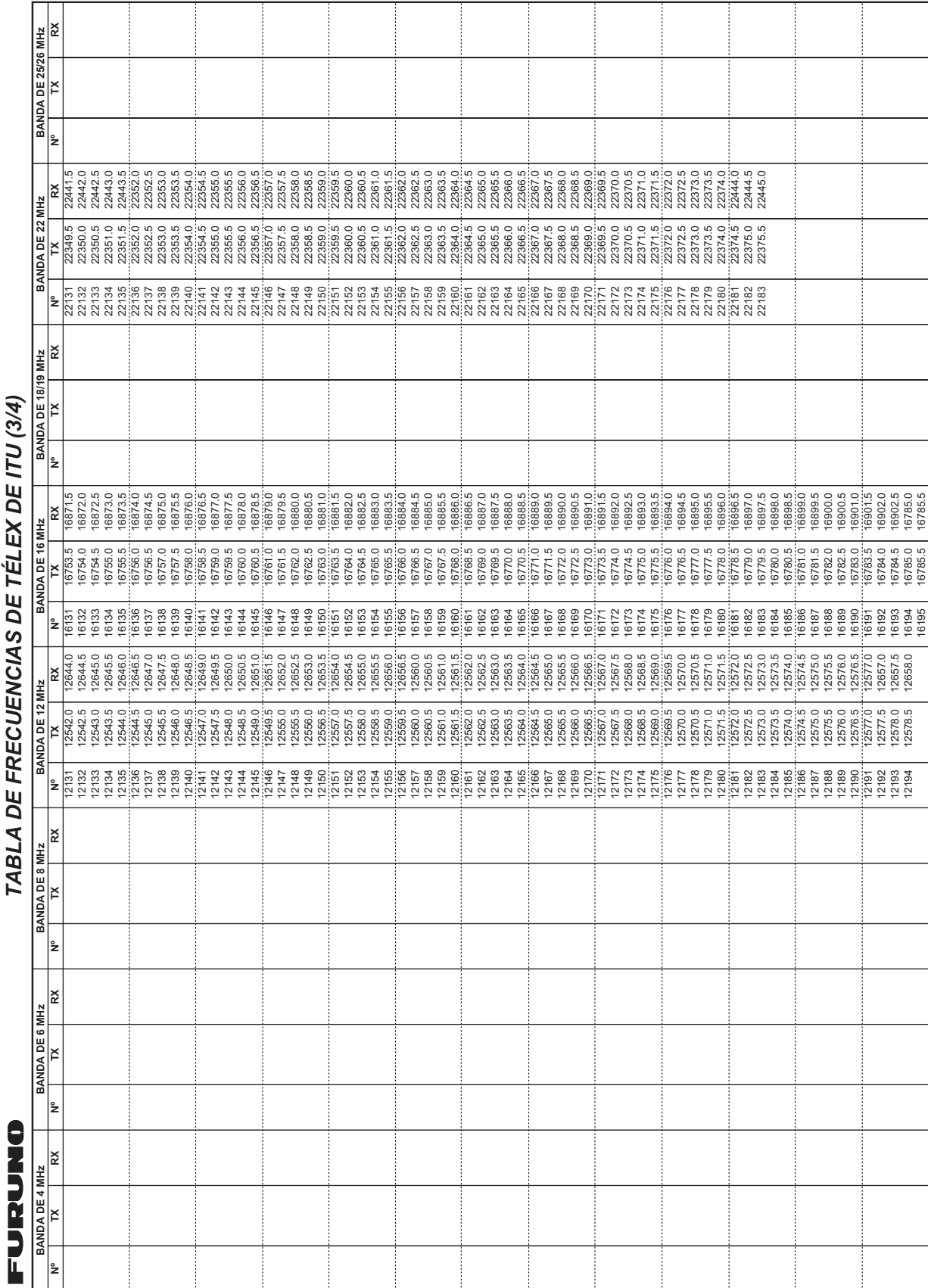

# Tabla de frecuencias de télex de ITU (3/4)

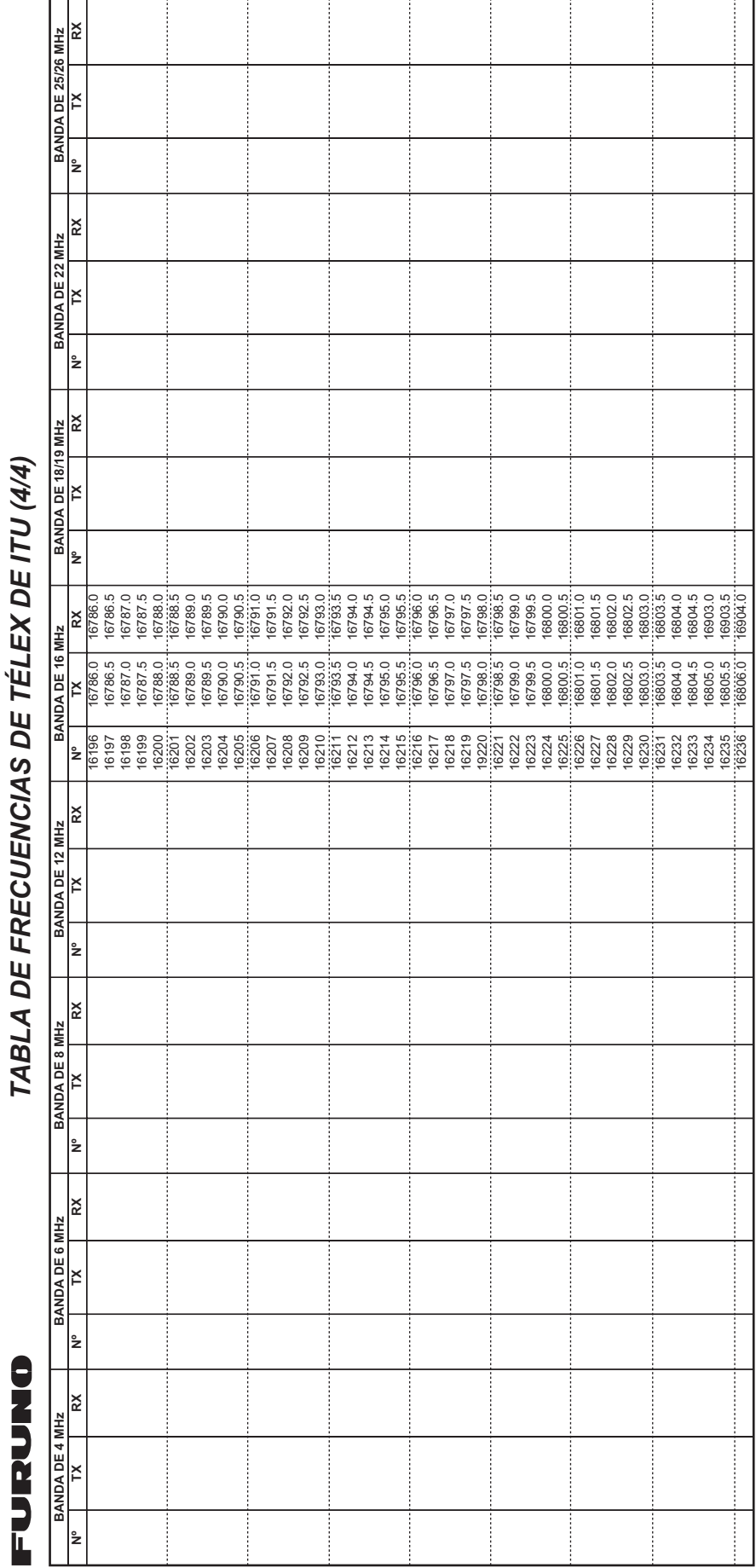

# <span id="page-187-0"></span>**APÉNDICE 3 LISTA DE ABREVIATU-RAS**

### Unidad de control

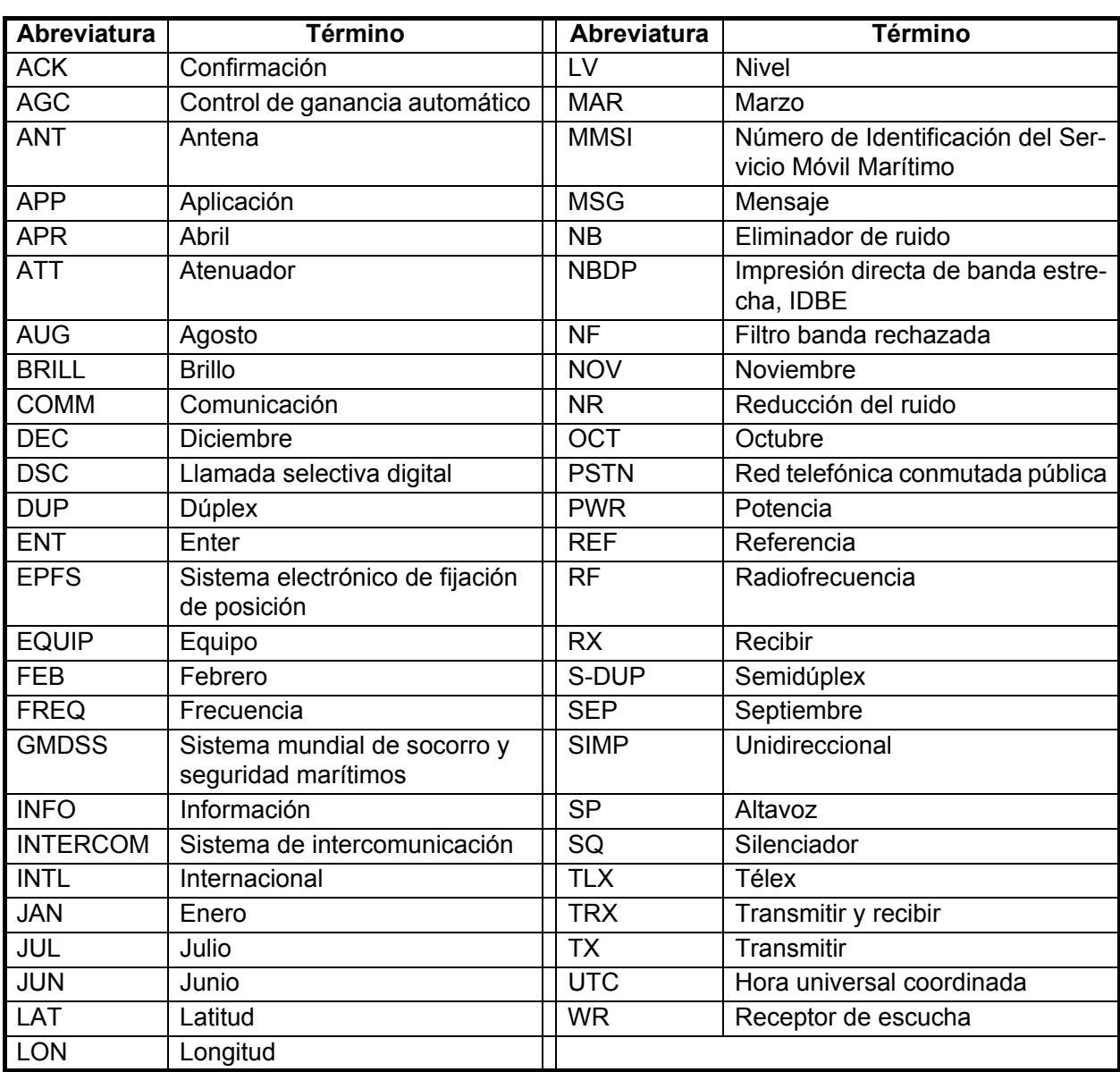

#### *Abreviaturas*

#### <span id="page-188-0"></span>*Iconos*

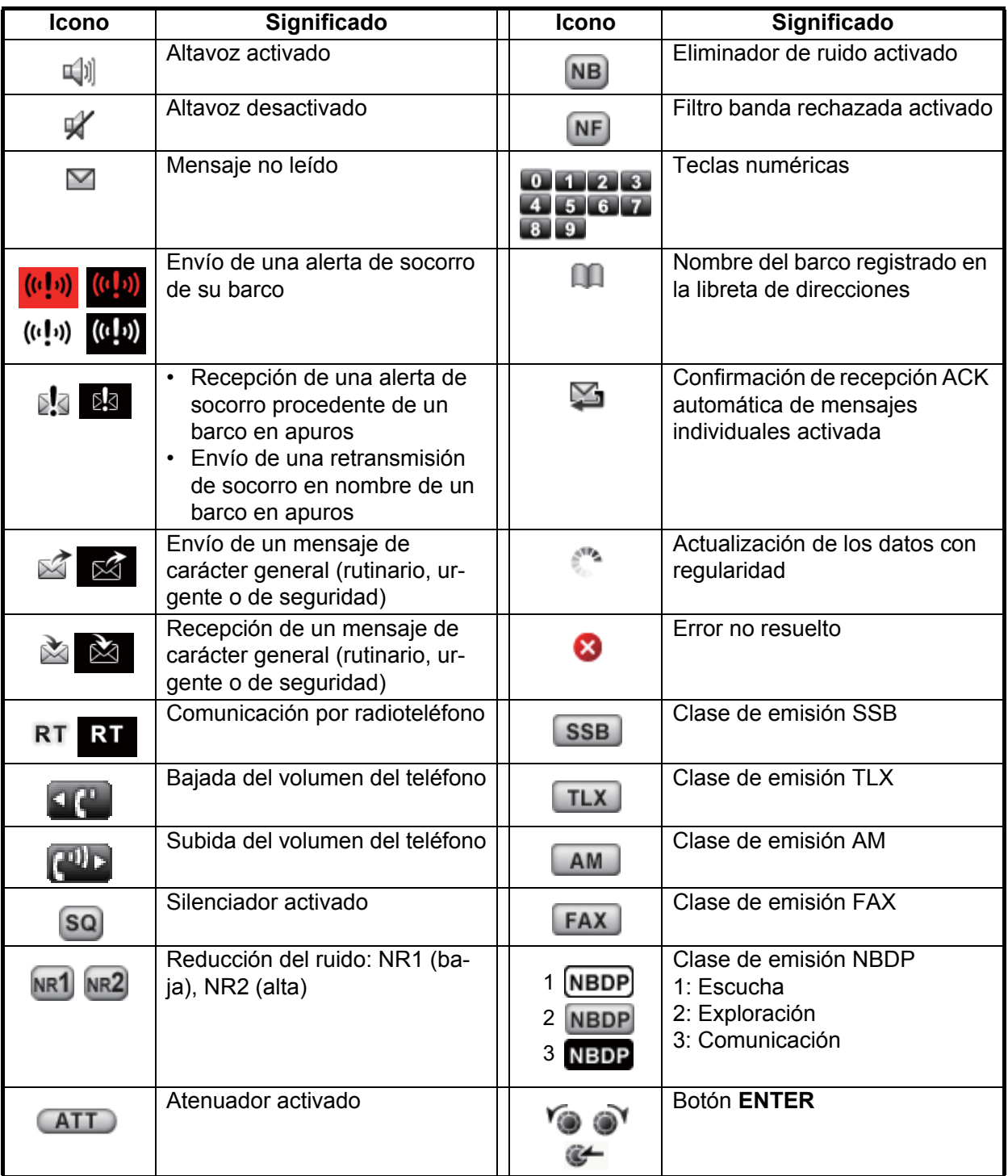

# Télex (NBDP)

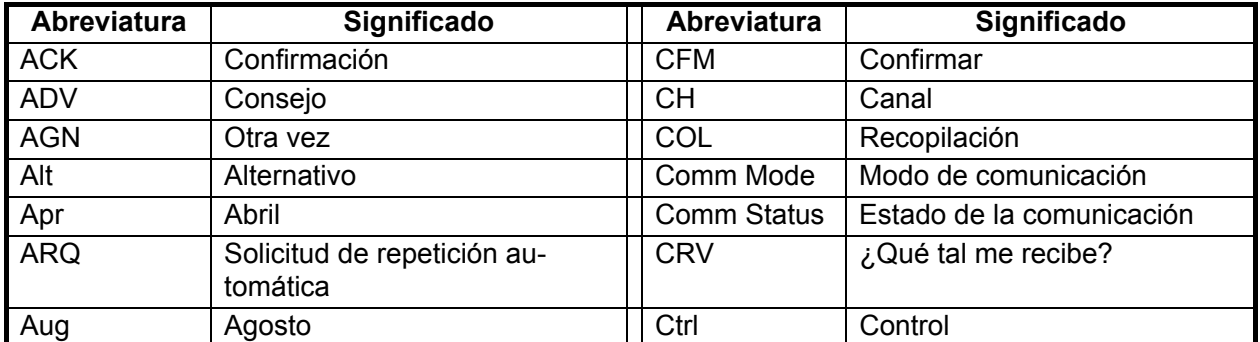

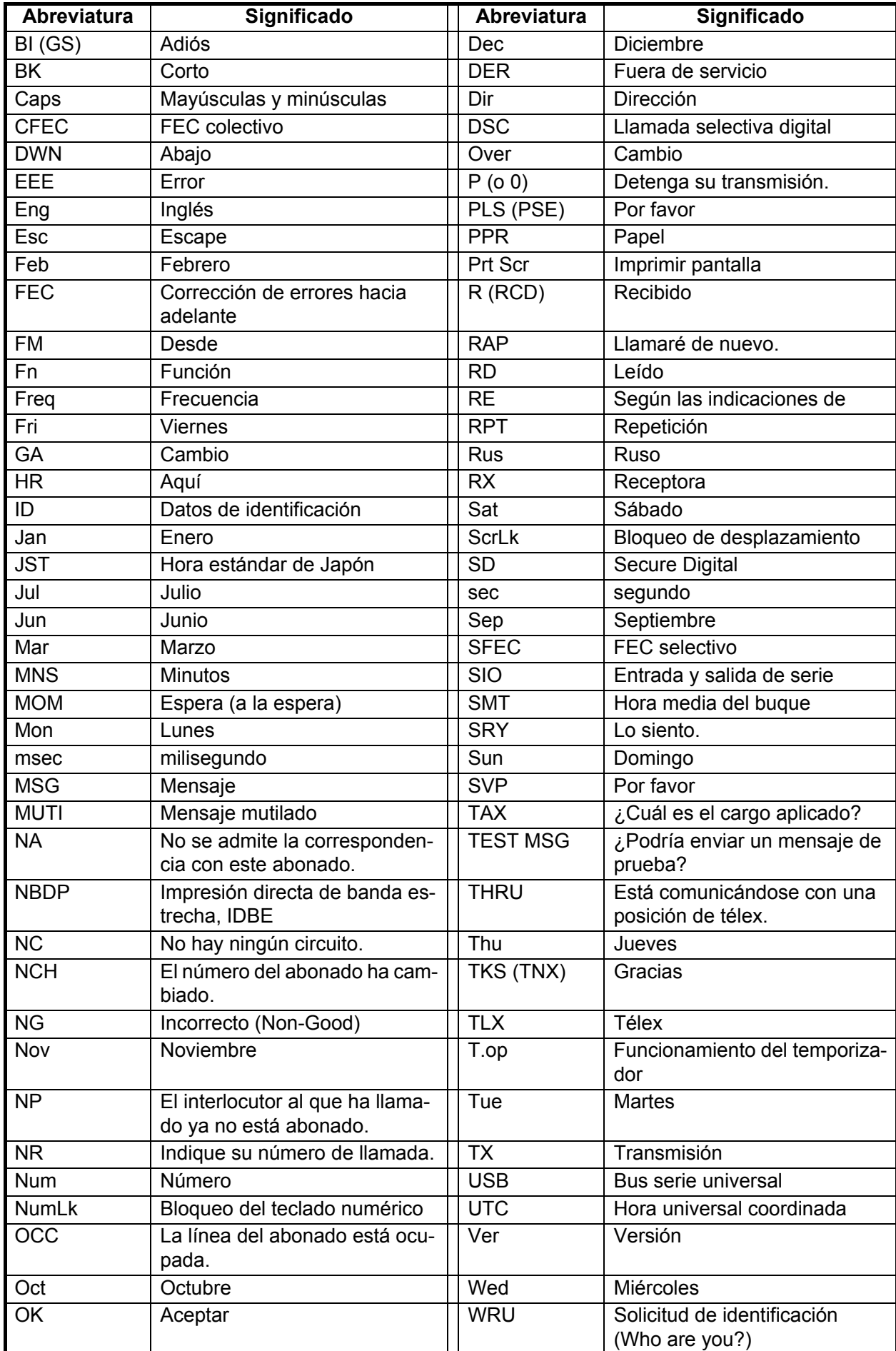

# <span id="page-190-0"></span>**APÉNDICE 4 INTERFAZ DIGITAL (IEC 61162-1)**

Sentencias de E/S

#### *Sentencias de entrada (IEC 61162-1)*

GGA, GLL, ZDA, GNS, RMC

#### *Descripción de las sentencias de entrada*

• GGA: datos fijos del sistema de posicionamiento global (GPS)

• GLL: posición geográfica, latitud/longitud \$\*\*GGA,hhmmss.ss,llll.lll,a,yyyyy.yyy,a,x,xx,x.x,x.x,M,x.x,M,x.x,xxxx\*hh<CR><LF> 1 2 3 4 5 6 7 8 9 10 11 12 13 14 1. UTC of position (000000.00 - 235959.99) 2. Latitude (0000.0000 - 9000.0000) 3. N/S 4. Longitude (00000.0000 - 18000.0000) 5. E/W 6. GPS quality indicator (1 - 7) 7. Number of satllite in use (no use) 8. Horizontal dilution of precision (no use) 9. Antenna altitude above/below mean sealevel (no use) 10. Unit, m 11. Geoidal separation (no use) 12. Unit, m 13. Age of differential GPS data (no use) 14. Differential reference station ID (no use)

\$\*\*GLL,llll.lll,a,yyyyy.yyy,a,hhmmss.ss,a,x\*hh<CR><LF>

- 1 2 3 4 5 67
- 1. Latitude (0000.0000 9000.0000)
- 2. N/S
- 3. Longitude (00000.0000 18000.0000)
- 4. E/W
- 5. UTC of position (000000.00 235959.99)
- 6. Status (A=data valid V=data invalid)
- 7. Mode indicator (A=Autonomous D=Differential E=Estimated (dead reckoning) mode M=Manual input mode N=No fix S=Simulator mode

#### • ZDA: fecha y hora

\$\*\*ZDA,hhmmss.ss,xx,xx,xxxx,xx,xx\*hh<CR><LF>

1 2 3 4 5 6

- 1. UTC (000000.00 235959.99)
- 2. Day (01 31)
- 3. Month (01 -12)
- 4. Year (2000 2049)
- 5. Local zone, hours (no use)
- 6. Loca zone, minutes (no use)

• GNS: datos fijos de GNSS

\$\*\*GNS,hhmmss.ss,llll.lll,a,IIIII.III,a,c--c,xx,x.x,x.x,x.x,x.x,x.x,a\*hh<CR><LF>

- 1 2 3 4 5 6 7 8 9 10 11 12 13
- 1. UTC of position (000000.00 235959.99)
- 2. Latitude (0000.0000 9000.0000)
- 3. N/S
- 4. Longitude (00000.0000 18000.0000)
- 5. E/W
- 6. Mode indicator

 N=No fix A=Autonomous D=Differential P=Precise R=Real Time Kinematic F=Float RTK E=Estimated Mode M=Manual Input Mode S=Simulator Mode

- 7. Total number of satellites in use (00 99)
- 8. HDOP (no use)
- 9. Antenna altitude, meters (no use)
- 10. Geoidal separation (no use)
- 11. Age of differential data (no use)
- 12. Differential reference station ID (no use)
- 13. Navigational status indicator (S=Safe C=Caution U=Unsafe V=Navigational status not valid)
- RMC: mínimo de datos de GNSS específicos recomendados
	- \$\*\*RMC,hhmmss.ss,A,llll.ll,a,yyyyy.yy,a,x.x,x.x,ddmmyy,x.x,a,a,a\*hh<CR><LF>
		- 1 2 3 4 5 6 7 8 9 10 11 12 13
	- 1. UTC of position fix (000000.00 235959.99)
	- 2. Status (A=data valid, V=navigation receiver warning)
	- 3. Latitude (0000.0000 9000.0000)
	- 4. N/S
	- 5. Longitude (00000.0000 18000.0000)
	- 6. E/W
	- 7. Speed over ground, knots (no use)
	- 8. Course over ground, degrees true (no use)
	- 9. Date (010100 311249)
	- 10. Magnetic variation, degrees (no use)
	- 11. E/W

12. Mode indicator (A= Autonomous D= Differential E=Estimated (dead reckoning) mode

- F=Float RTK M=Manual input mode N=No fix P=Precise R=Real time kinematic S= Simulator mode
- 13. Navigational status indicator (S=Safe C=Caution U=Unsafe V=Navigational status not valid)

#### *Sentencias de salida (IEC 61162-1)*

#### DSC, DSE

#### *Descripción de las sentencias de salida*

• DSC: información de llamada selectiva digital

 $$CTDSC, xx,xxxxxxxx,xx,xx,xx,x,x,x,x,xx,xxxxxx,xx,ax,xx,ax,xx,xx,0]$ <br>  $1 \t 2 \t 3 \t 4 \t 5 \t 6 \t 7 \t 8 \t 9 \t 10 \t 11$ 

1 2 3 4 5 6 7 8 9 10 11

- 1. Format specifier (2 digits)
- 2. Address (10 digits)
- 3. Category (2 digits or NULL)
- 4. Nature of Distress or first telecommand (2 digits or NULL)
- 5. Type of Communication or second telecommand (2 digits)
- 6. Position or Channel /Frequency (Max. 4 digits)
- 7. Time or Tel. No. (Max. 16 digits)
- 8. MMSI of ship in distress (10 digits or NULL)
- 9. Nature of distress (2 digits or NULL)
- 10. Acknowledgement (R=Acknowledge request B=Acknowledgement S=Neither (end of sequence)
- 11. Expansion indicator (E or NULL)

#### • DSE: llamada selectiva digital ampliada

\$CTDSE,x,x,a,xxxxxxxxxx,xx,c--c,..........,xx,c--c\*hh<CR><LF>

- 1 2 3 4 5 6 7 8 9
- 1. Total number of sentences (fixed value)
- 2. Sentence number (fixed value)
- 3. Query/reply flag (fixed value A=Automatic)
- 4. Vessel MMSI (10 digits)
- 5. Data set '1' (code field, fixed value 00)
- 6. Data set '1' (data field, Enhanced position resolution, Max. 8 characters)
- 7. Additional data sets\*
- 8. Data set 'n' (code field)\*
- 9. Data set 'n' (data field)\*
- \*: This equipment outputs only "Data set 1".

#### *P: sentencias*

pireq (entrada), pidat (salida)

#### *P: descripción de las sentencias*

- PFEC,pireq: solicitud de información de equipo
	- \$ PFEC, pireq \*hh<CR><LF>

Cuando esta es una sentencia de entrada, el equipo devuelve la sentencia PFEC,pidat.

#### • PFEC,pidat: información de equipo

\$ PFEC,pidat, 0, FS-xxxx \*hh<CR><LF> 1 2 1. ID (fixed value) 2. Model name (FS-1575, FS-2575, FS-5075) \$ PFEC,pidat, 1, 01.01 \*hh<CR><LF> 1 2 1. ID (fixed value) 2. Software version (00.00 - 99.99) \$ PFEC,pidat, 4, 0000, 0000, 4000, 0000, 0000, 0000, 0000, 0000 \*hh<CR><LF> 1 2 3 4 5 6 7 8 9 1. ID (fixed value) 2 to 9. Unit division code (fixed value) \$ PFEC,pidat, 5, 0, \*hh<CR><LF> 1 2 1. ID (fixed value)

2. Browser control (fixed value)

#### Diagrama esquemático

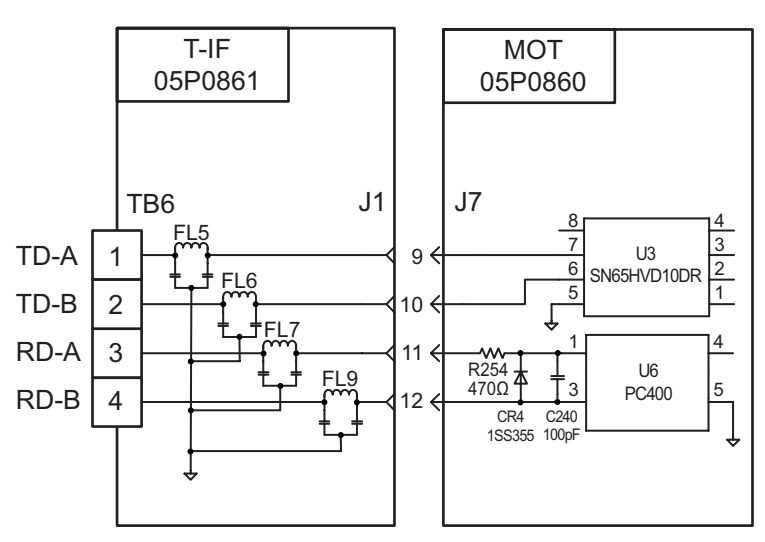

#### **Cargar requisitos como agente de escucha**

Aislamiento: Acoplador óptico Impedancia de entrada: 470Ω Voltaje máx.: ±15 V Umbral: 4 mA

# **APÉNDICE 5 LISTADO DE PIEZAS**

Este equipo se compone de módulos complejos en los que el diagnóstico de fallos y la reparación de los componentes no resultan practicables (OMI A.694(17)/8.3.1). Solo se utilizan algunos componentes aislados. FURUNO Electric Co., Ltd. considera que la identificación de estas piezas no es relevante para el mantenimiento a bordo y, por lo tanto, no aparecen en este manual. Los módulos principales pueden localizarse en las fotografías que muestran la ubicación de piezas y componentes de las páginas AP-25 a AP-27.

#### Unidad transceptora FS-1575T

<span id="page-194-0"></span>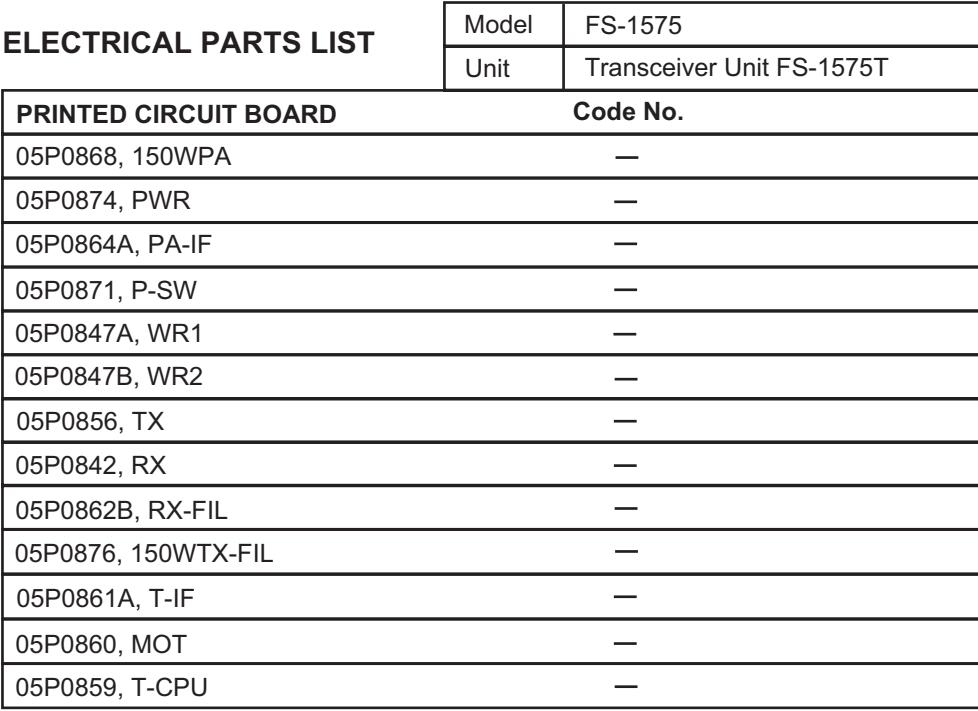

### Unidad transceptora FS-2575T

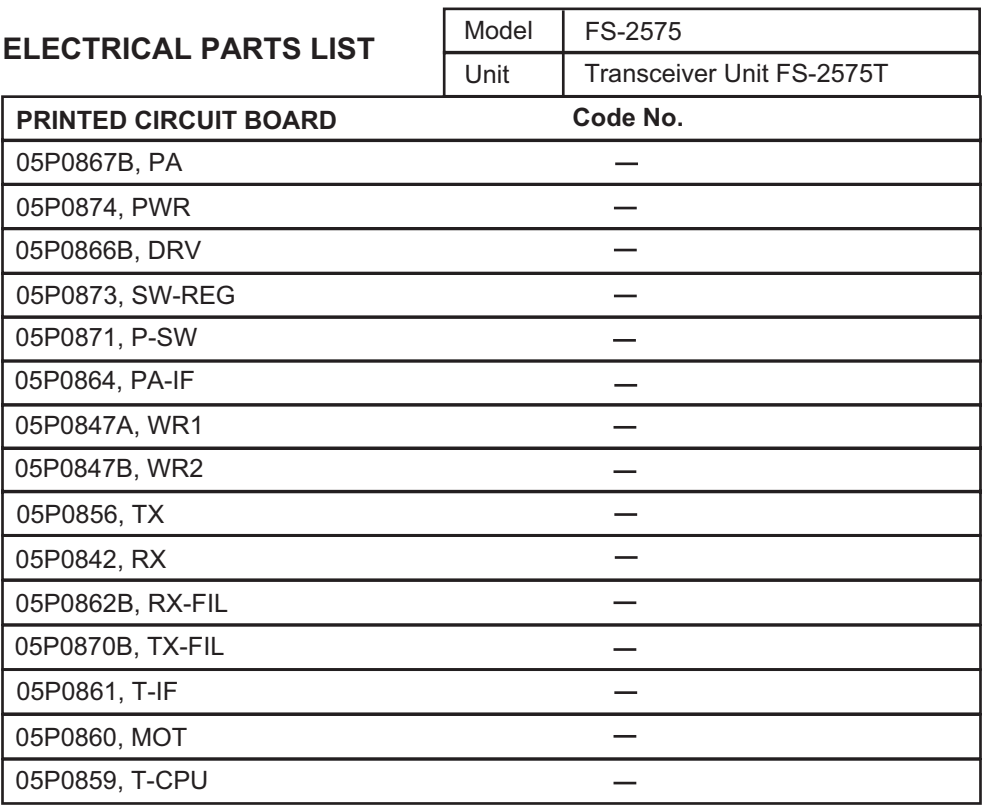

# Unidad transceptora FS-5075T

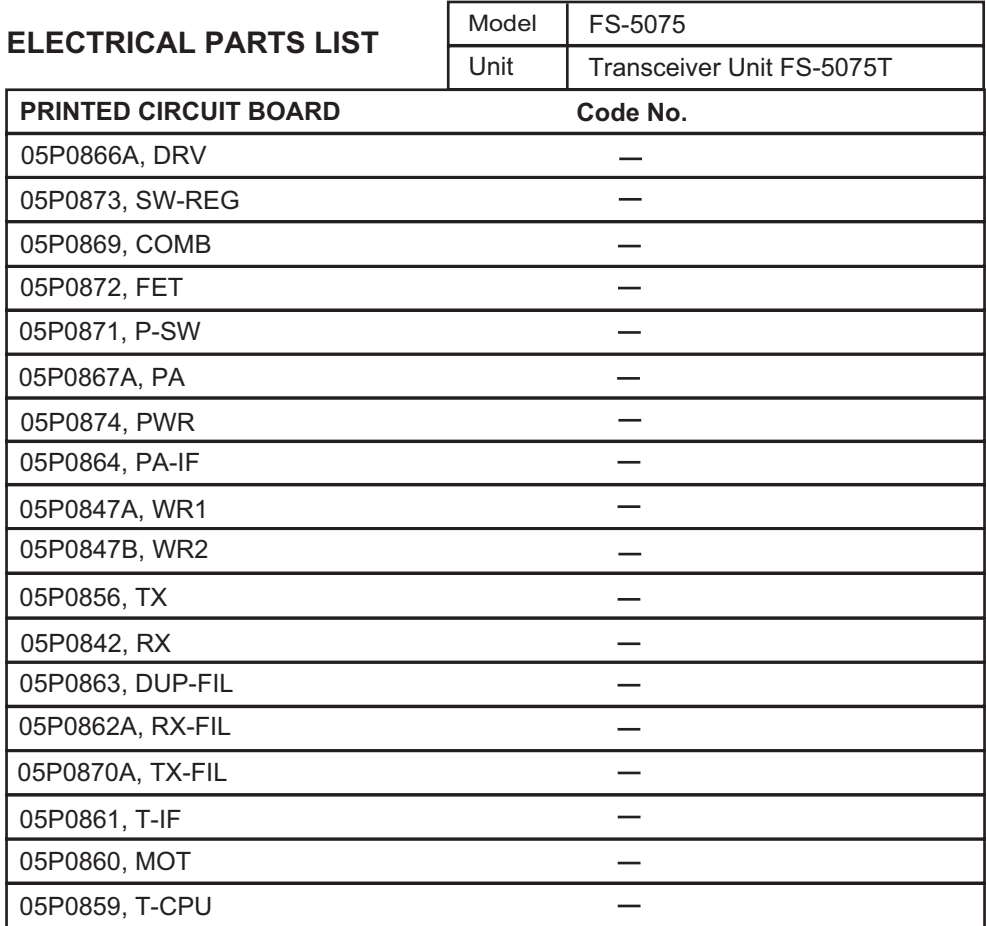

### Unidad de control FS-2575C

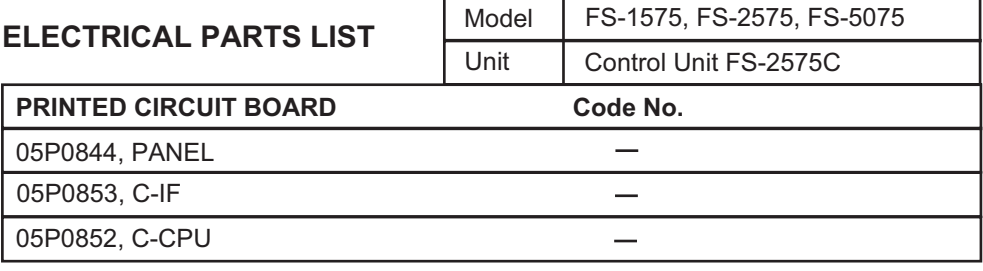

#### Acoplador de antena AT-1575

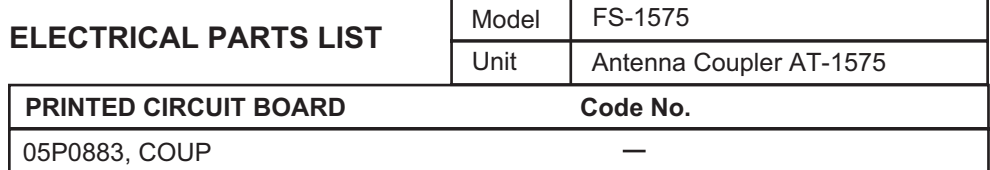

#### Acoplador de antena AT-5075

05P0875, COUP

**ELECTRICAL PARTS** 

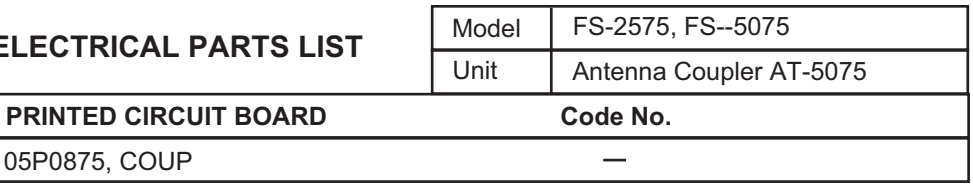

#### Unidad terminal IB-585

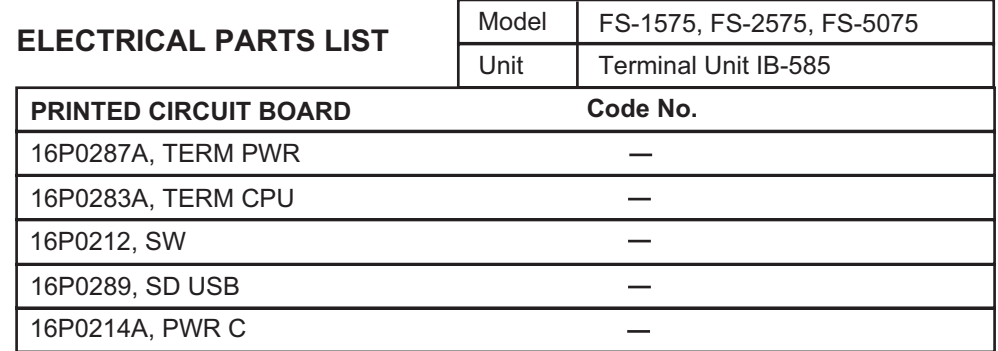

### Unidad terminal IB-583

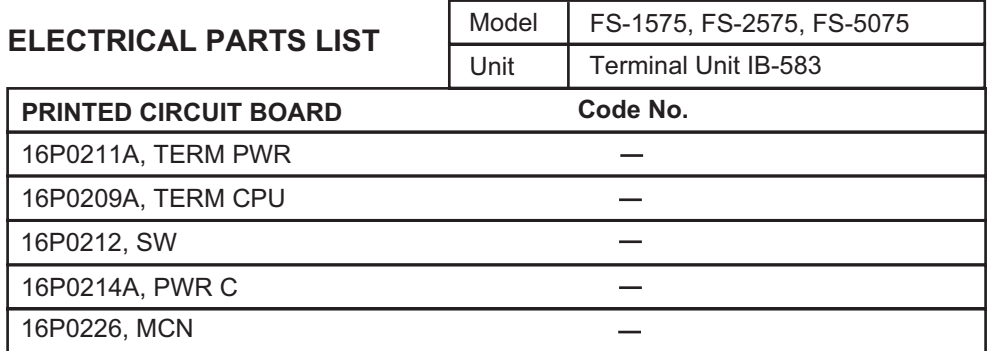

# **APÉNDICE 6 UBICACIÓN DE LAS PIEZAS**

### Unidad transceptora FS-1575T

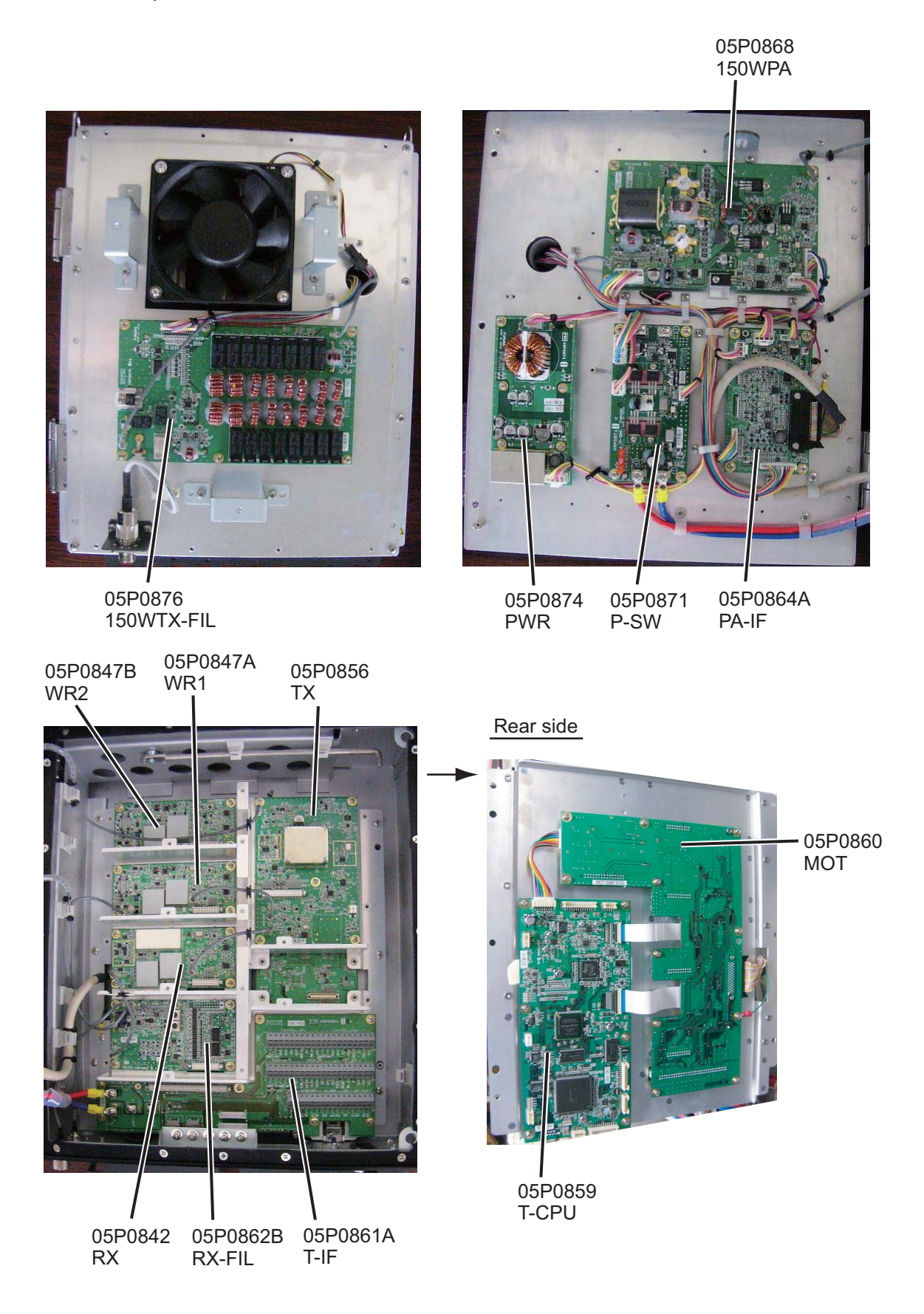

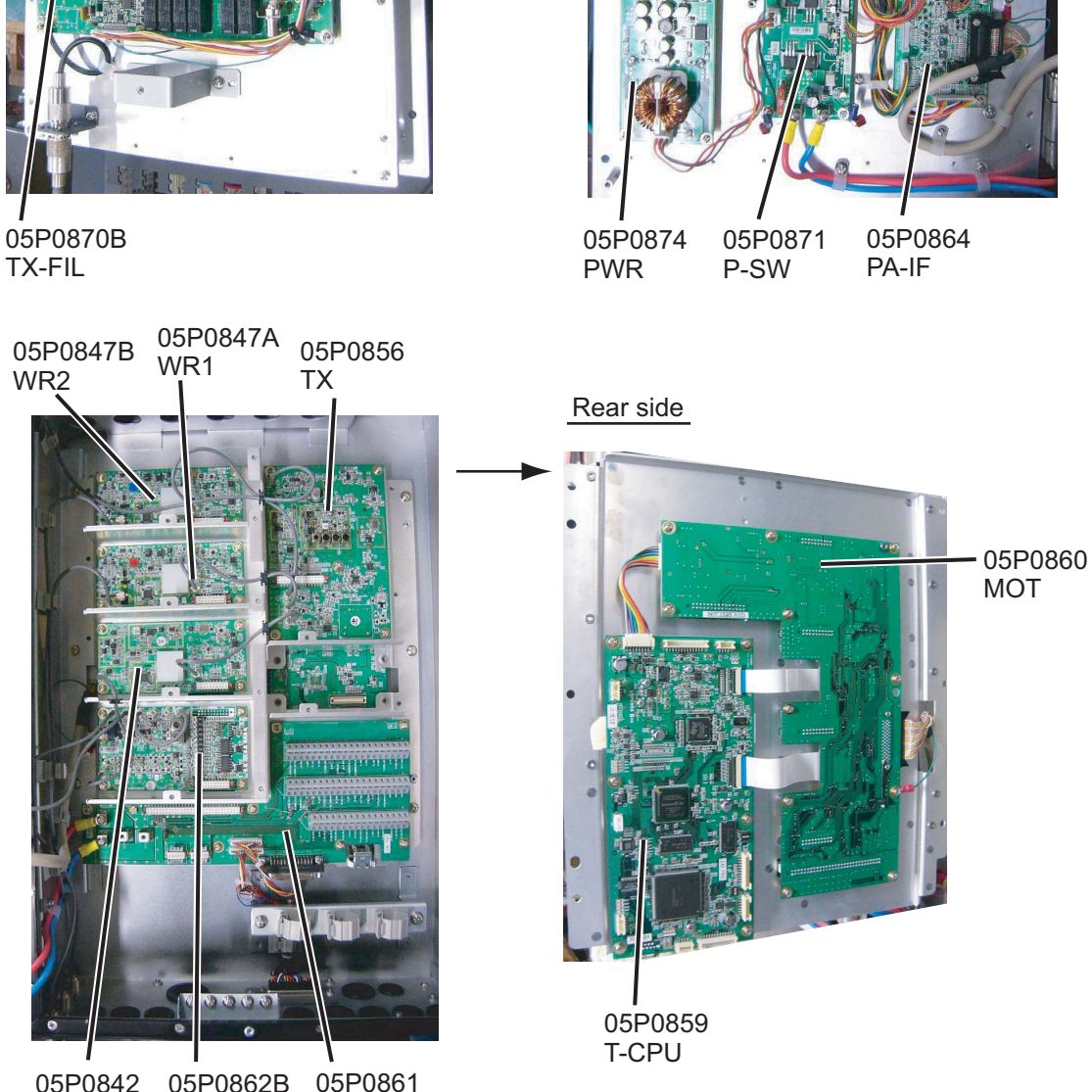

RX

05P0862B RX-FIL

05P0861 T-IF

05P0873 SW-REG 05P0866B 05P0867B DRV PA

#### Unidad transceptora FS-2575T

### Unidad transceptora FS-5075T

05P0870A TX-FIL

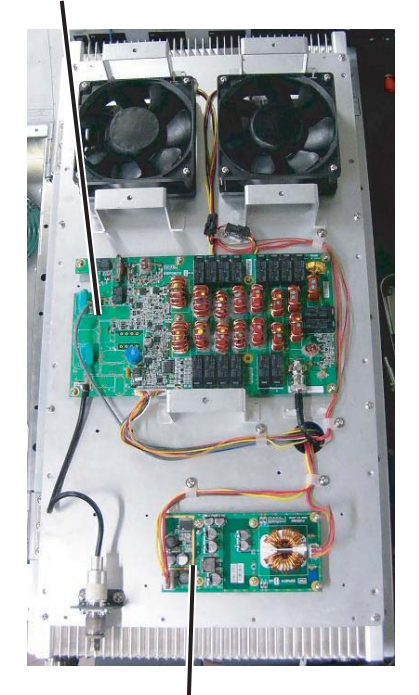

PWR

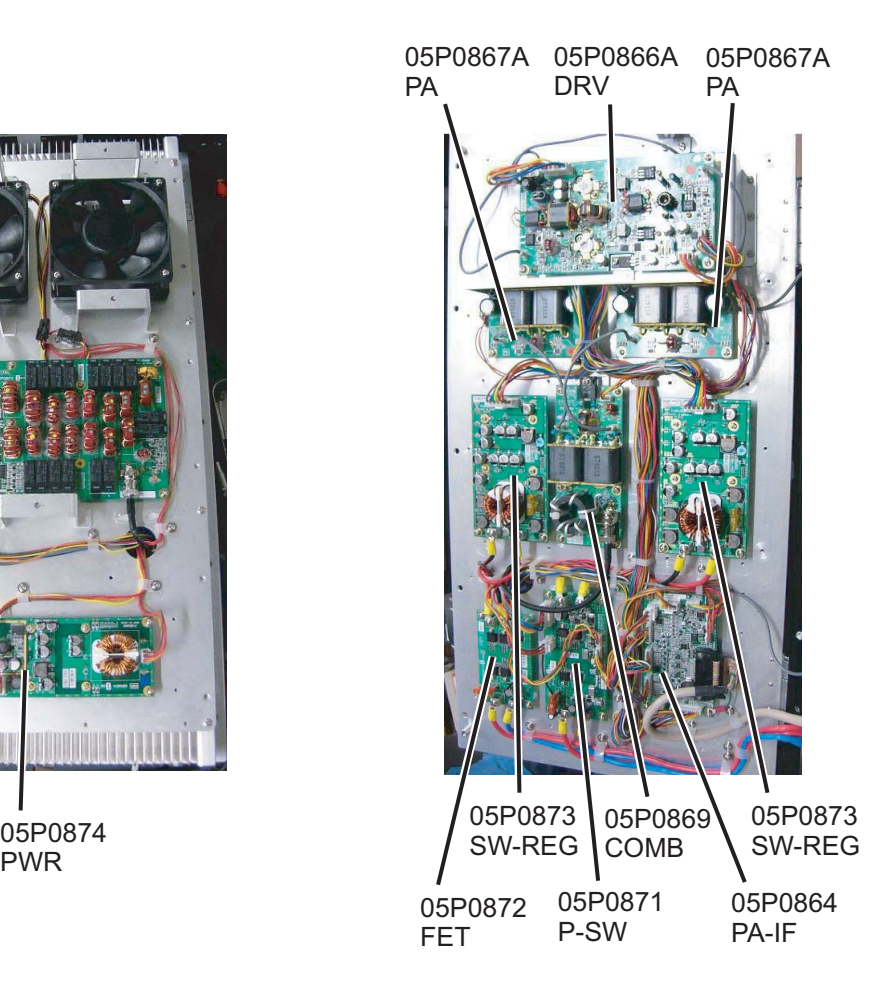

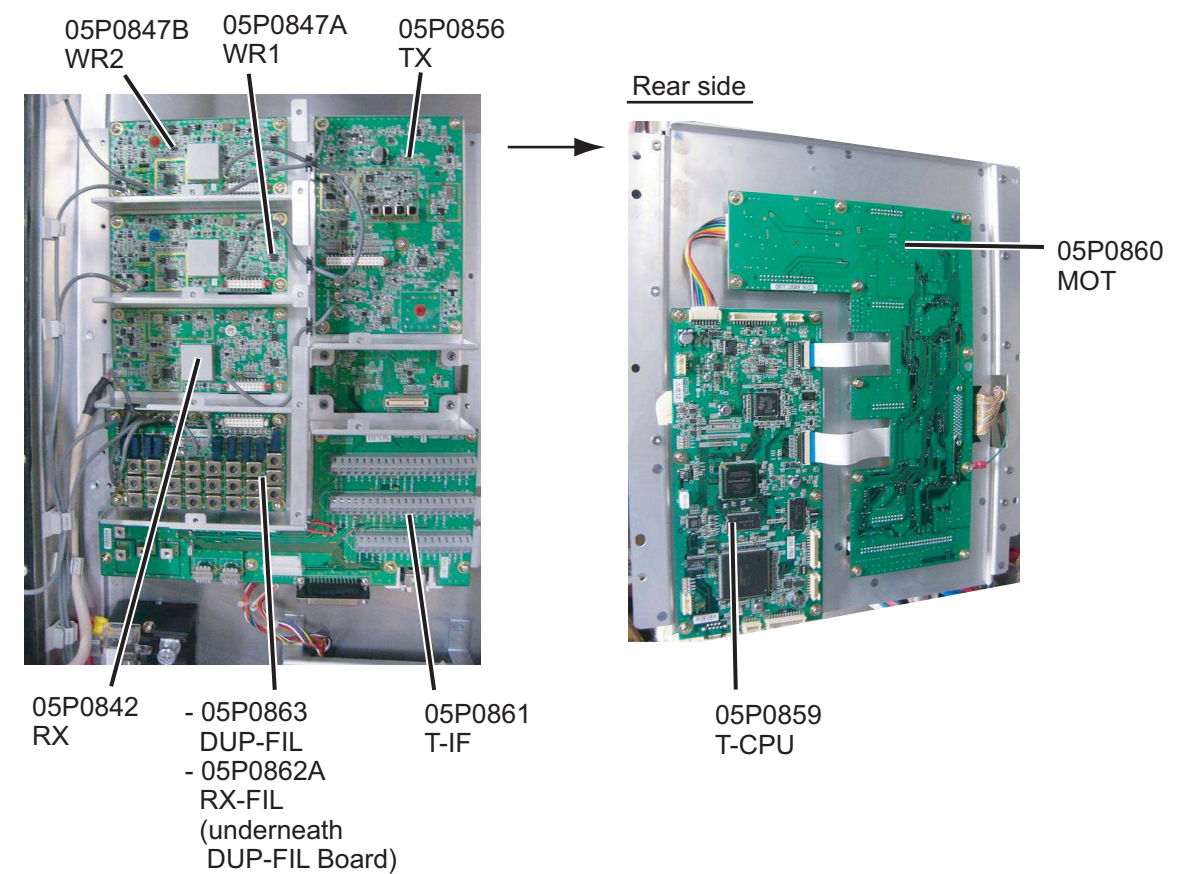

### Unidad de control FS-2575C

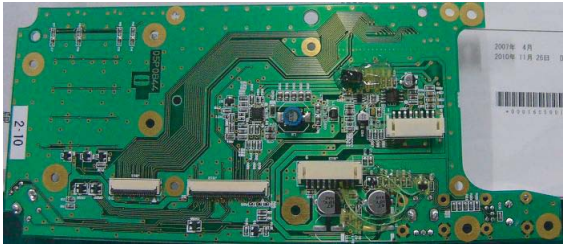

05P0844 (PANEL)

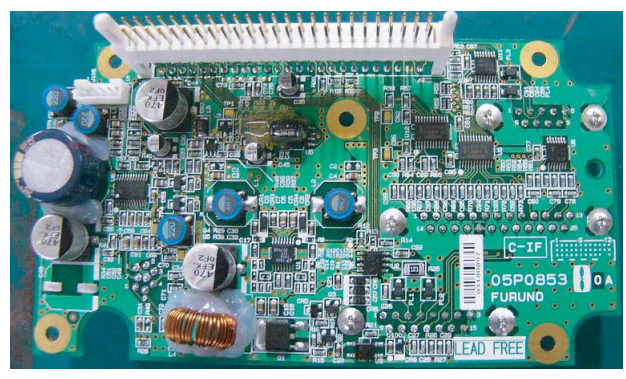

05P0853 (C-IF)

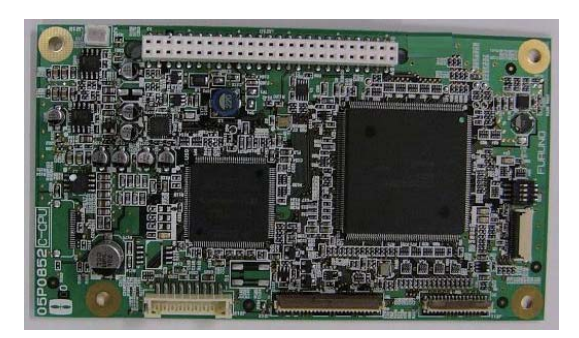

05P0852 (C-CPU)

#### Antenna Copuler AT-1575

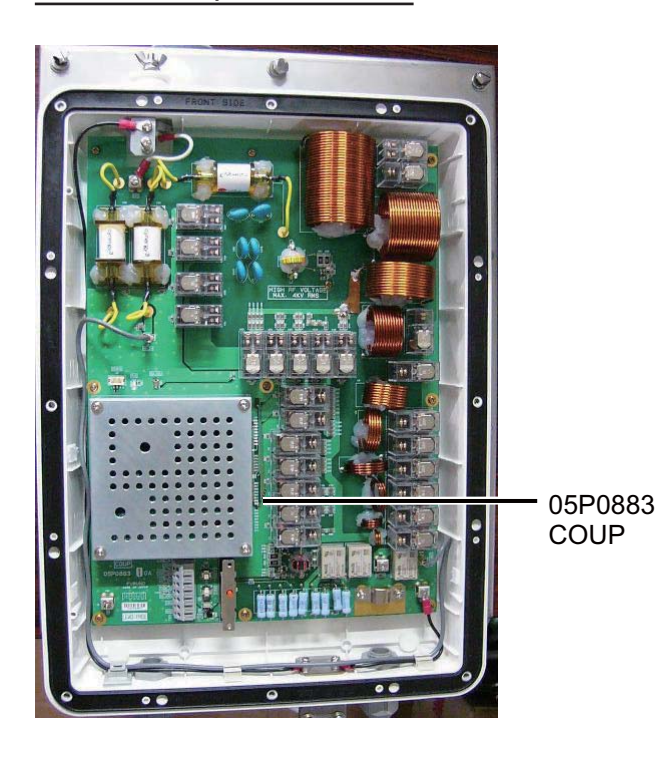

# Antenna Copuler AT-5075

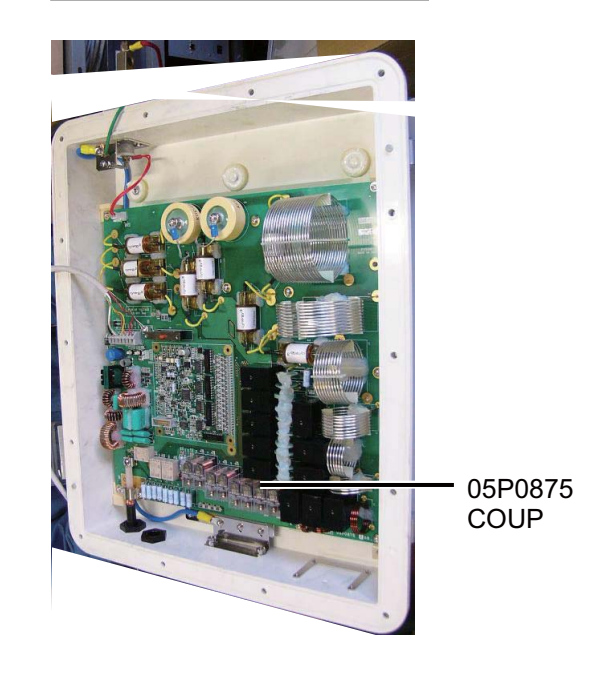

#### Unidad terminal IB-585

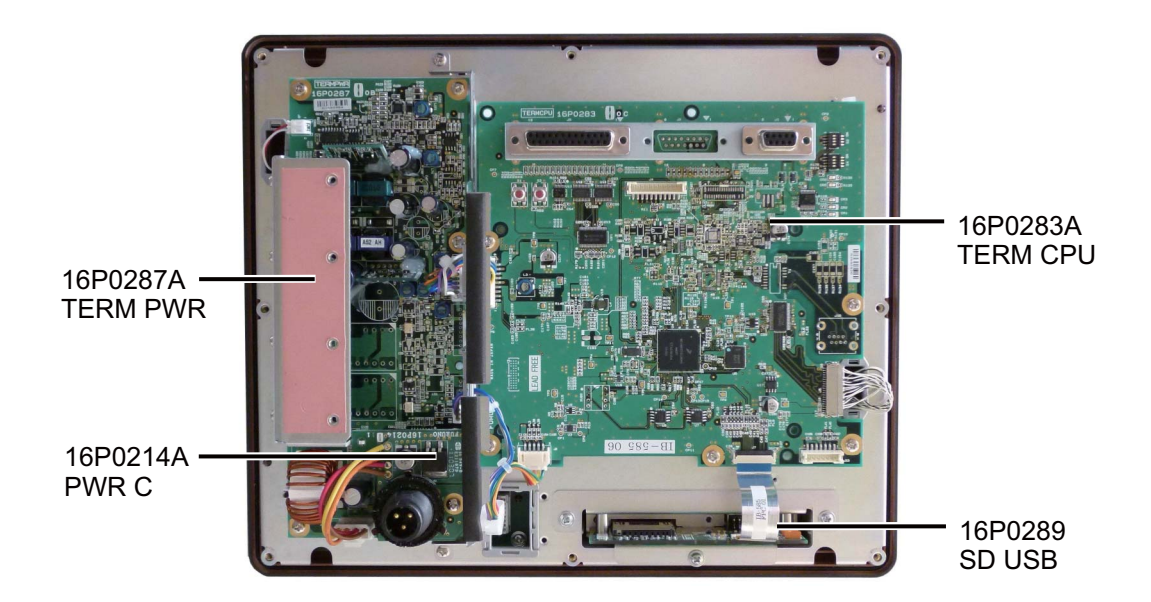

## Unidad terminal IB-583

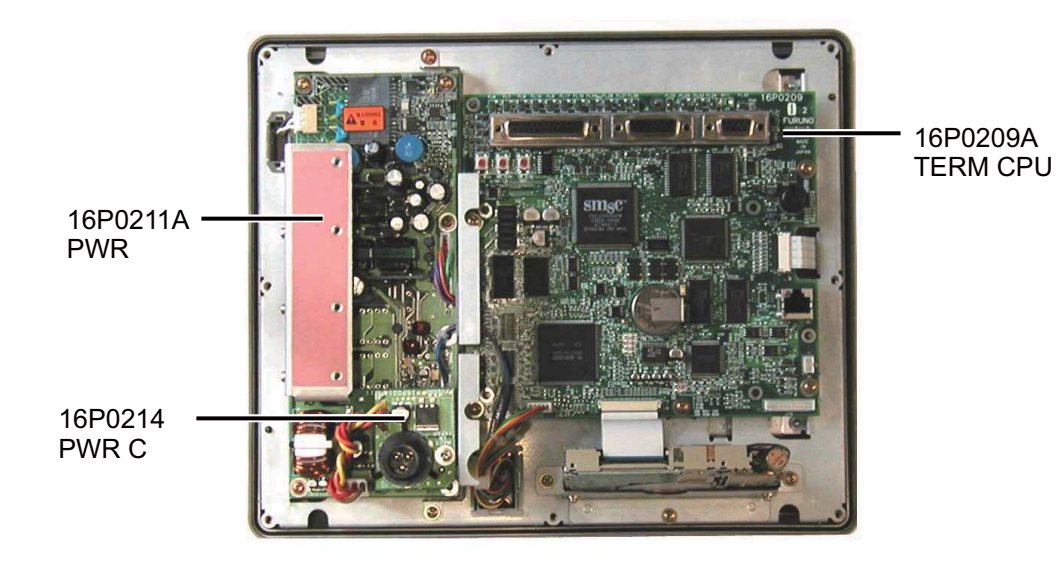

### **ESPECIFICACIONES DEL RADIOTELÉFONO SSB FS-1575/2575/5075**

#### **1 RADIOTELÉFONO DIGITAL MF/HF**

#### **1.1 INFORMACIÓN GENERAL**

1.1.1 Sistema de comunicación

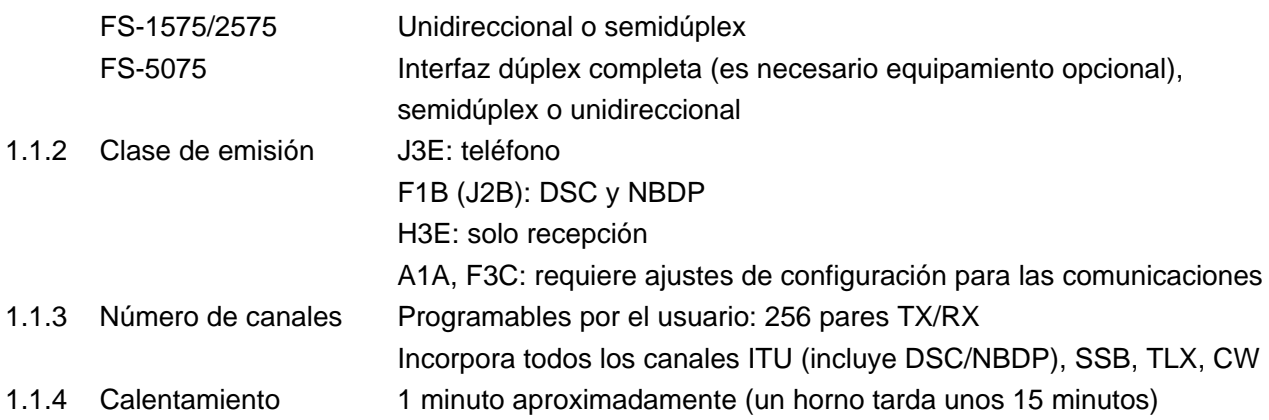

#### **1.2 TRANSMISOR**

- 1.2.1 Rango de frecuencias De 1.605 kHz a 27.5 MHz (en saltos de 100 Hz)
- 1.2.2 Potencia de salida RF

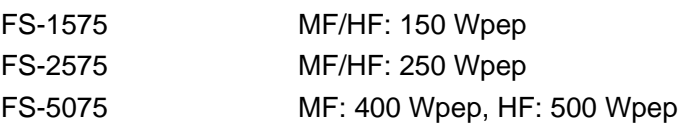

- 1.2.3 Estabilidad de la frecuencia  $\pm$ 10 Hz
- 1.2.4 Sensibilidad en MIC 1 kHz, 94 dBA a máxima potencia: de -9 dB a -3 dB
- 1.2.5 Sensibilidad en línea 1 kHz, -16 dBm a máxima potencia: de -9 dB a -3 dB
- 1.2.6 Rango de frecuencias de audio de 350 Hz a 2.7 kHz (dentro de 6 dB)

#### **1.3 RECEPTOR**

- 1.3.1 Sistema receptor Superheterodino de doble conversión
- 1.3.2 Rango de frecuencias 100 kHz-29,999.99 kHz (en saltos de 10 Hz)
- 1.3.3 Sensibilidad (SINAD 20 dB)

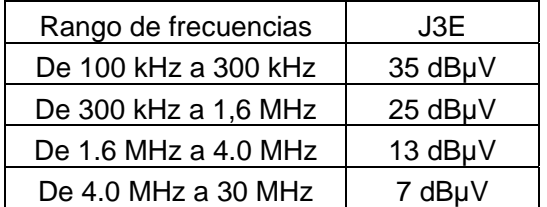

- 1.3.4 Frecuencia intermedia 1ª: 53.964 MHz, 2ª: 36 kHz
- 1.3.5 Respuesta espúrea Superior a 60 dB
- 1.3.6 Potencia de salida de audio Altavoz: 3 W/4 ohmios

Auricular: 10 mW/150 ohmios

Salida de línea: 0 dBm, 600 ohmios:

1.3.7 Funciones equipadas en el modelo estándar Control de ganancia automático, Eliminador de ruido, Silenciador de ruido activado por voz, Reducción de ruidos, Filtro banda rechazada, Atenuador

# $\mathsf{FURUNO}$  FS-1575/2575/5075

#### **2 RECEPTOR DE ESCUCHA/DSC DE FUNCIONAMIENTO CONTINUO**

#### **2.1 LLAMADA SELECTIVA DIGITAL**

- 2.1.1 Cambio de frecuencias Marca: F-85 Hz, espacio: F+85 Hz (F: frecuencia asignada)
- 2.1.2 Velocidad de transmisión en baudios 100 bps  $\pm$  30 x 10<sup>-6</sup>
- 2.1.3 Protocolo ITU-R Rec.493-13, 541-9
- 2.1.4 Modulación FSK

#### **2.2 RECEPTOR DE ESCUCHA/DSC (SOCORRO)**

- 2.2.1 Rango de frecuencias 2187.5/ 4207.5/ 6312.0/ 8414.5/ 12577.0/ 16804.5 kHz
- 2.2.2 Clase de emisión F1B (J2B)
- 2.2.3 Impedancia de la antena 50 ohmios
- 2.2.4 Sensibilidad 0 dBμV o menos
- 2.2.5 Frecuencia intermedia, 1ª: 35.964 MHz, 2ª: 36 kHz
- 2.2.6 Estabilidad de la frecuencia ±10 Hz
- 2.2.7 Potencia de salida para la preamplificación 12 V CC: 0,15 A máx.
- 2.2.8 Respuesta espúrea Superior a 60 dB

#### **2.3 RECEPTOR DE ESCUCHA/DSC (FRECUENCIA GENERAL, OPCIONAL)**

- 2.3.1 Rango de frecuencias De 1.605 kHz a 27,5 MHz
- 2.3.2 Clase de emisión F1B (J2B)
- 2.3.3 Impedancia de la antena 50 ohmios
- 2.3.4 Sensibilidad  $0 dB<sub>\mu</sub>V$  o menos
- 2.3.5 Frecuencia intermedia.  $1<sup>a</sup>$ : 44.964 MHz,  $2<sup>a</sup>$ : 36 kHz
- 2.3.6 Potencia de salida para la preamplificación 12 V CC: 0,15 A máx.
- 2.3.7 Respuesta espúrea Superior a 60 dB

#### **3 FUNCIÓN NBDP (OPCIONAL)**

- 3.1 Modo de comunicación ARQ, FEC
- 3.2 Protocolo ITU-R M625-3, M476-5, M490, M491-1, M492-6
- 3.3 Modulación FSK

#### **4 UNIDAD DE CONTROL**

- 4.1 Pantalla Matriz de puntos a color de 4,3 pulgadas
- 4.2 Pixelado 480 x 272 puntos
- 4.3 Brillo 18 niveles (hasta el máximo brillo)
- 4.4 Altavoz integrado 4 ohmios
- 4.5 Volumen de la alarma De 80 a 85 dB(A)
- 4.6 Distancia visible 0,7 m nominal

#### **5 ACOPLADOR DE LA ANTENA**

- 5.1 Sistema de sintonización Sistema de sintonización totalmente automático controlado por CPU
- 5.2 Rango de frecuencias De 1.605 kHz a 27,5 MHz
- 5.3 Impedancia de entrada 50 ohmios
- 5.4 Antena Cable de 10 m a 18 m o látigo de 10 m, o bien
	- 8 m de látigo+ alimentador horizontal de 2 m o más
- 5.5 Duración del proceso de sintonización 15 segundos como máximo

# **FURUNO** FS-1575/2575/5075

#### **6 UNIDAD TERMINAL (OPCIONAL)**

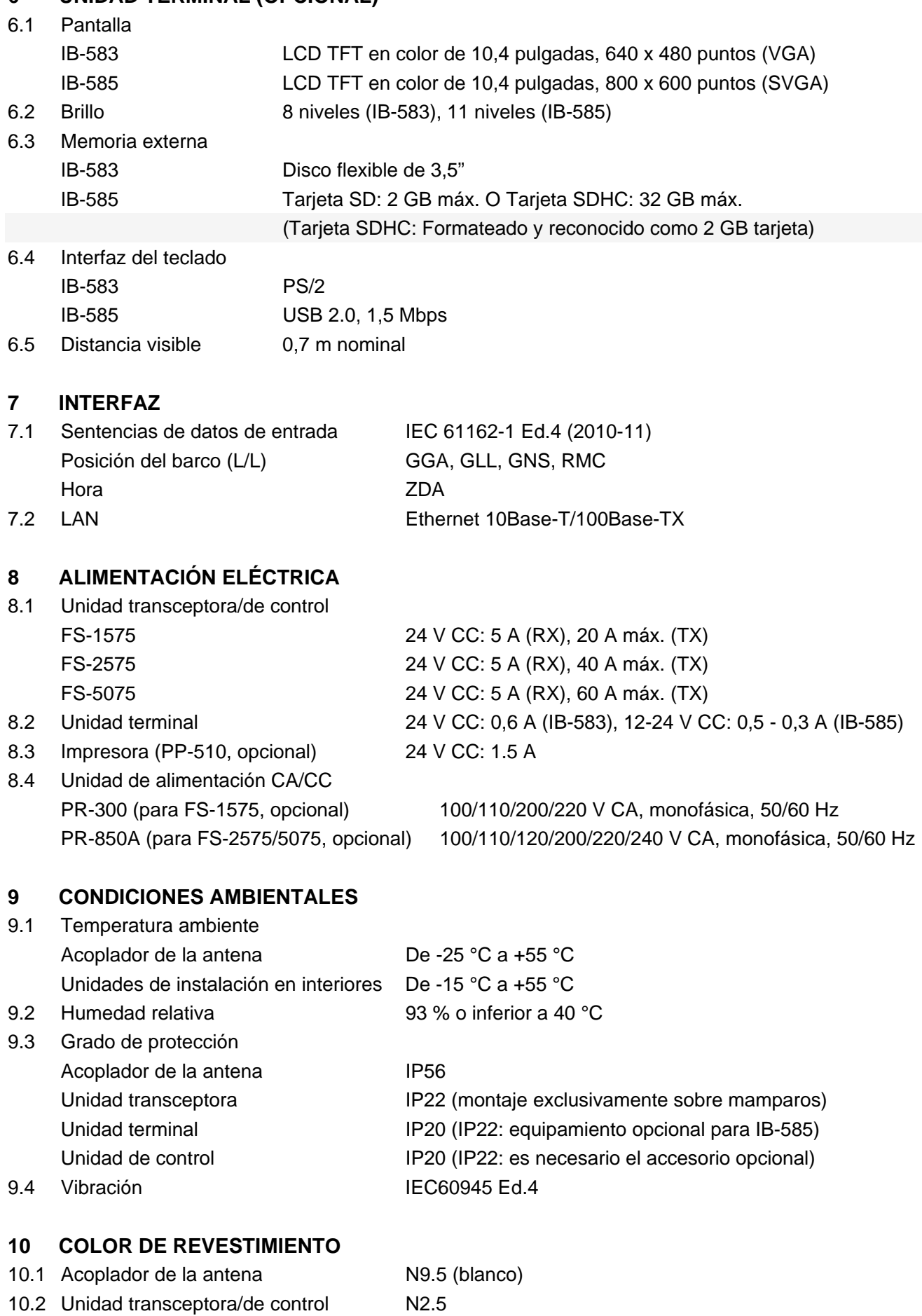

# ÍNDICE

# $\overline{A}$

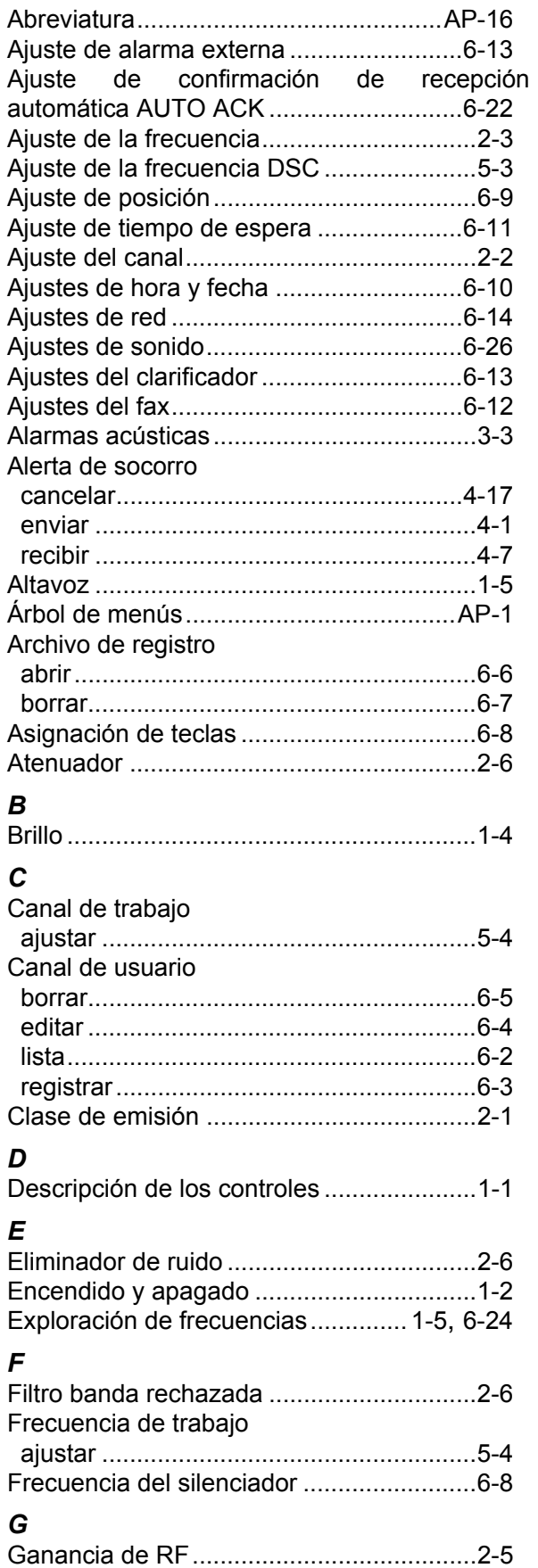

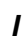

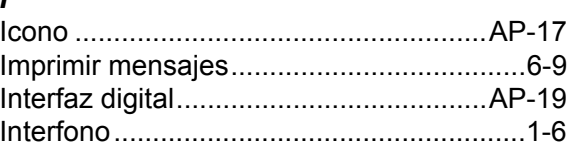

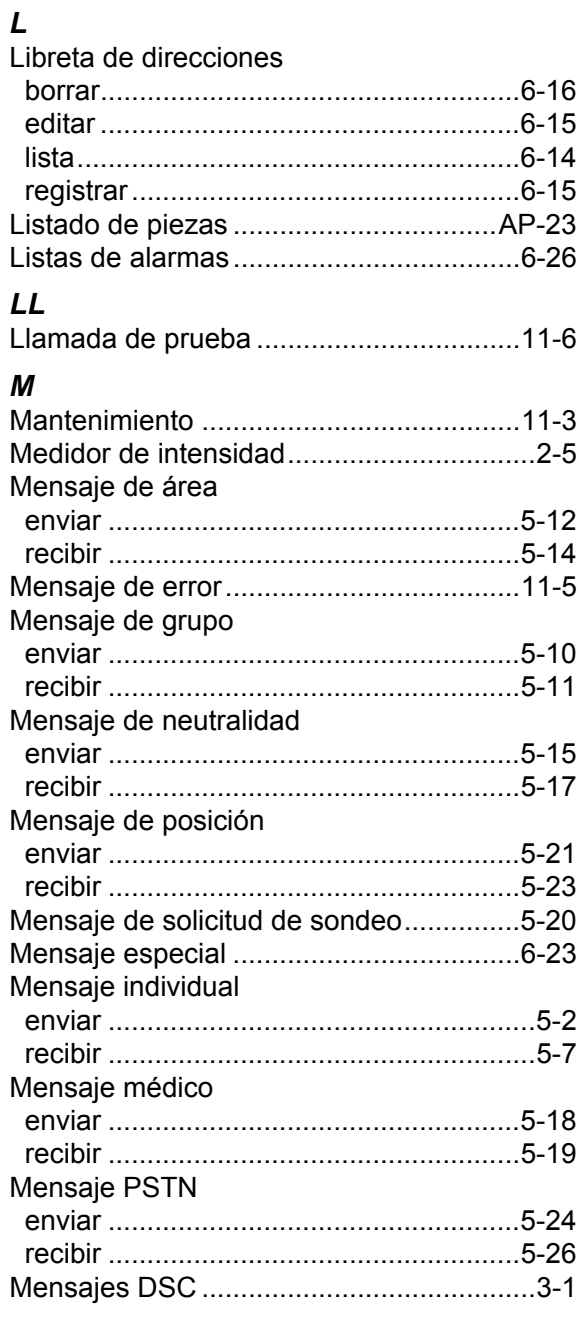

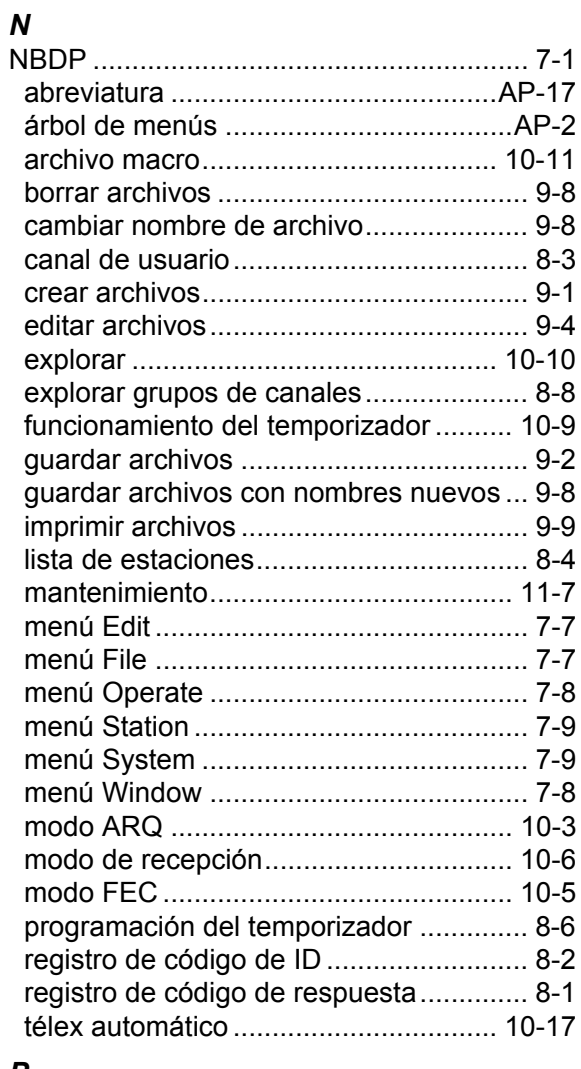

### *P*

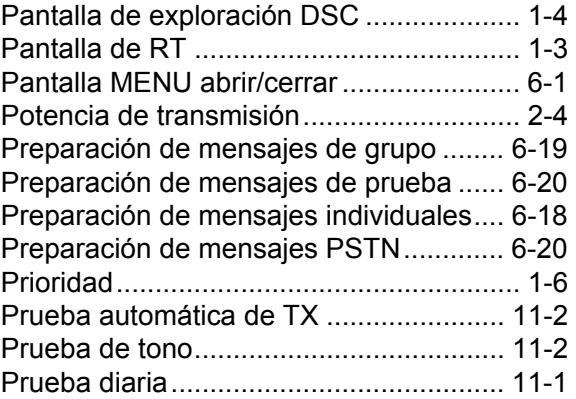

# *R*

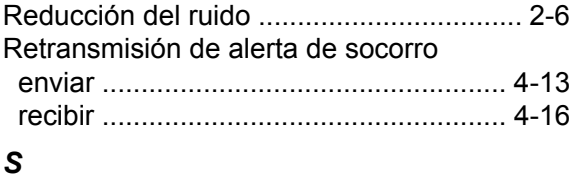

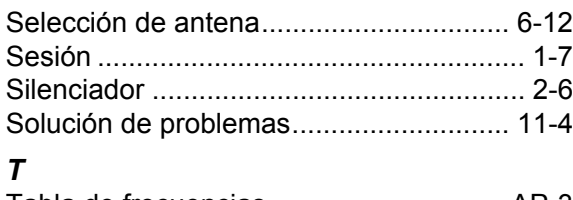

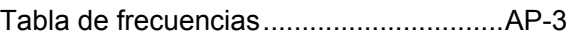

# *U*

Ubicación de las piezas ........................AP-26

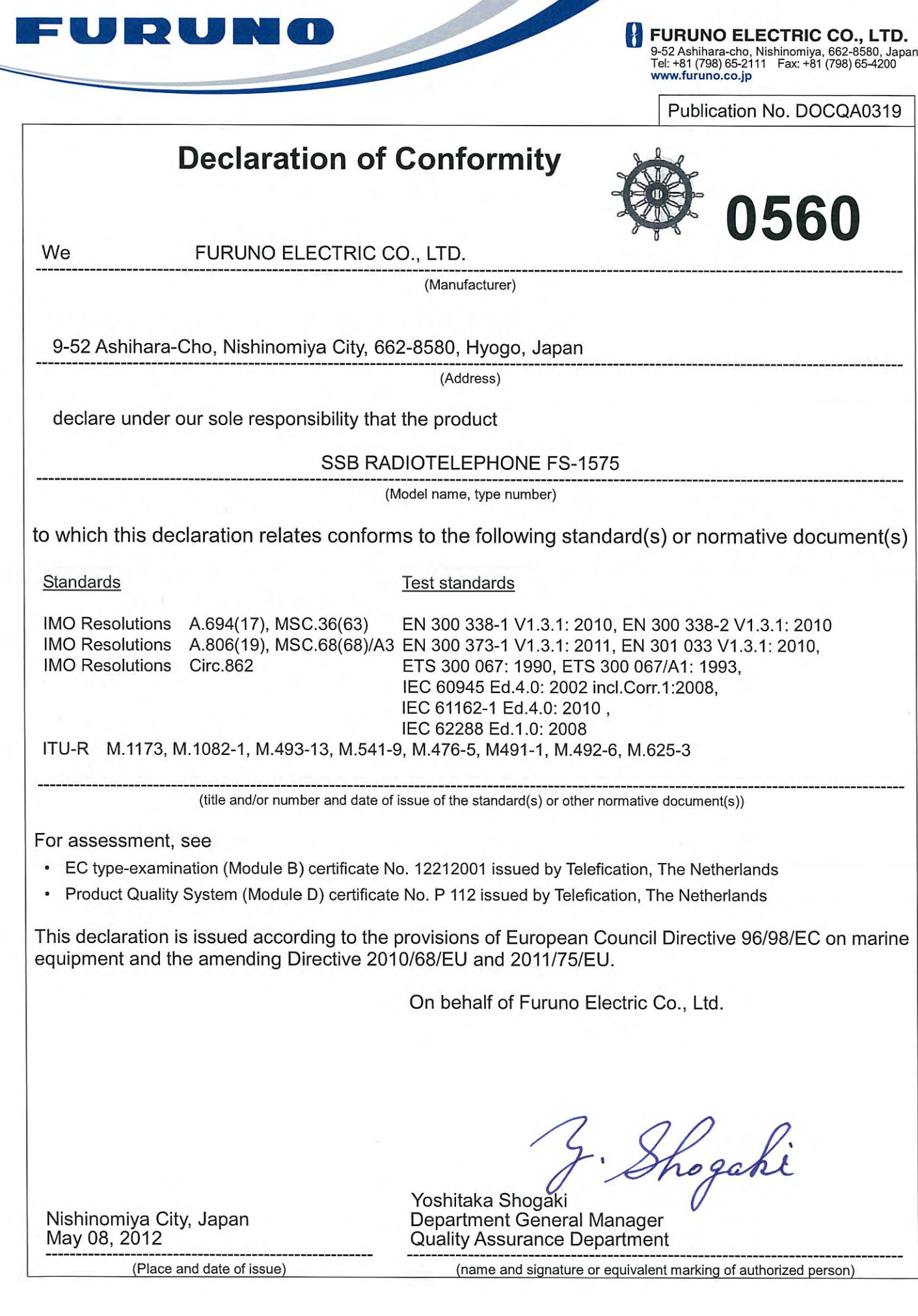

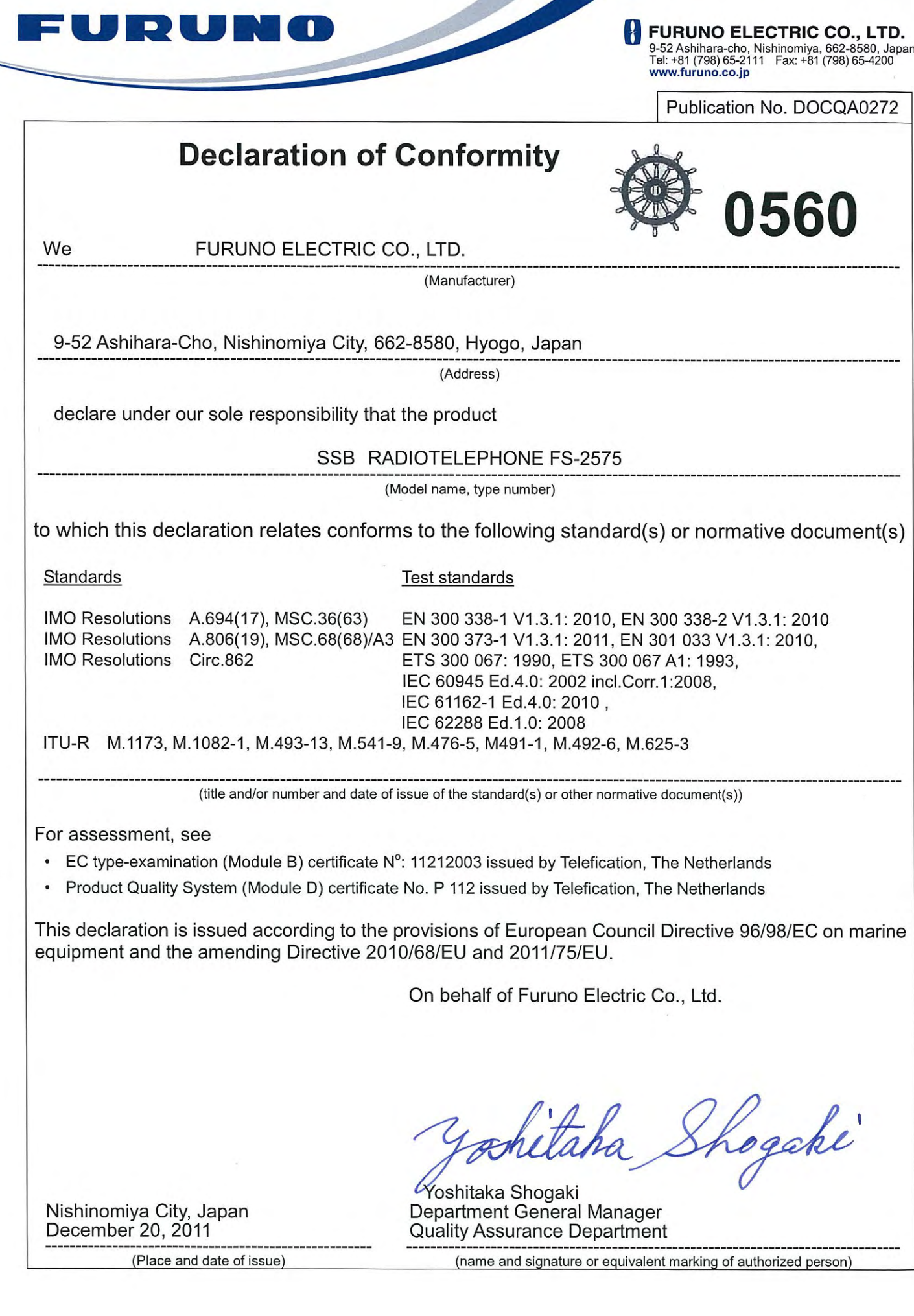

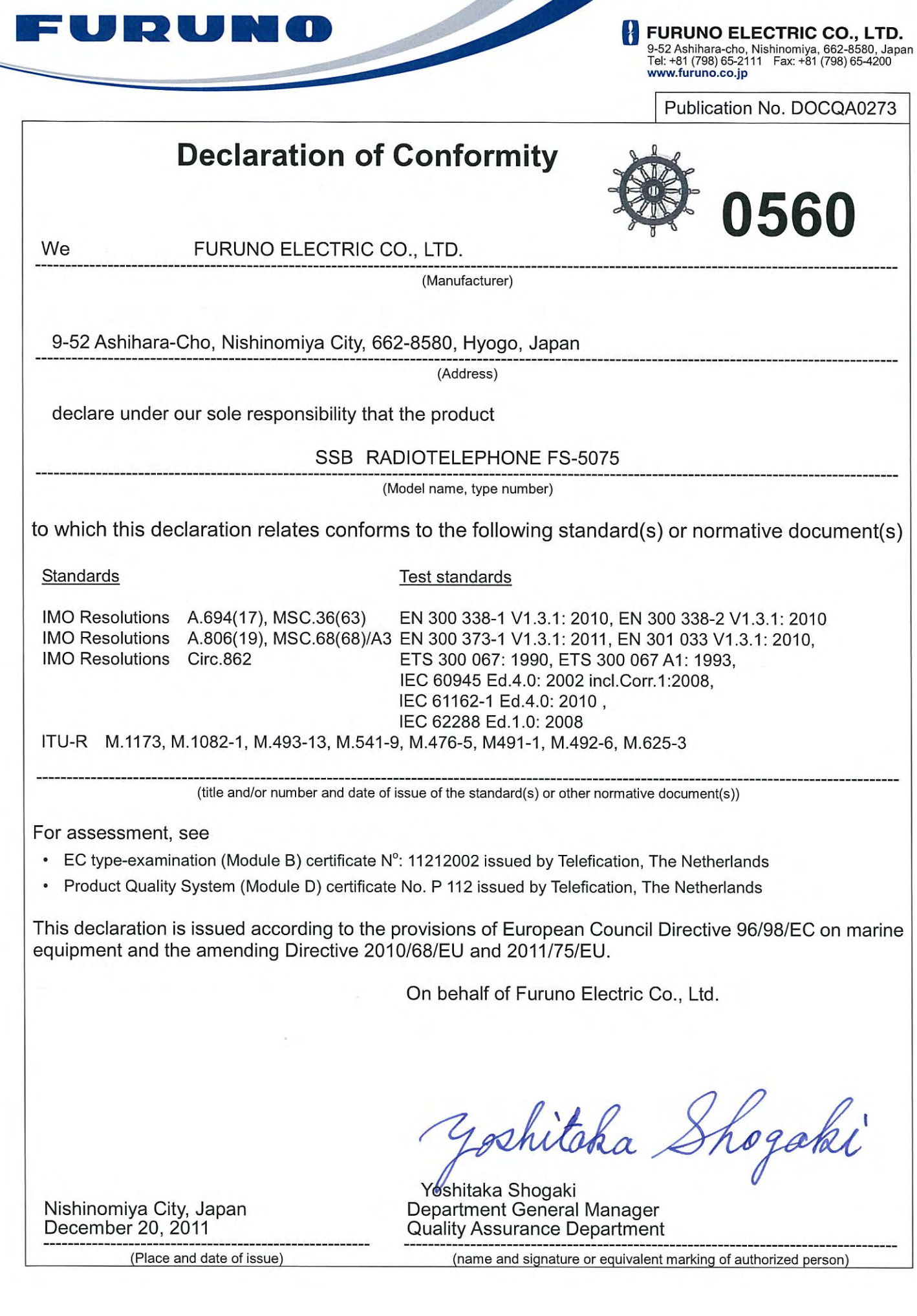